# POWERDYNO

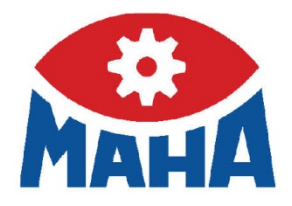

## **MSR**

Scheitelrollen-Leistungsprüfstand

## Original-Betriebsanleitung

BA053101-de

MSR 500 MSR 800 MSR 830 MSR 850 MSR 1000 MSR 1050

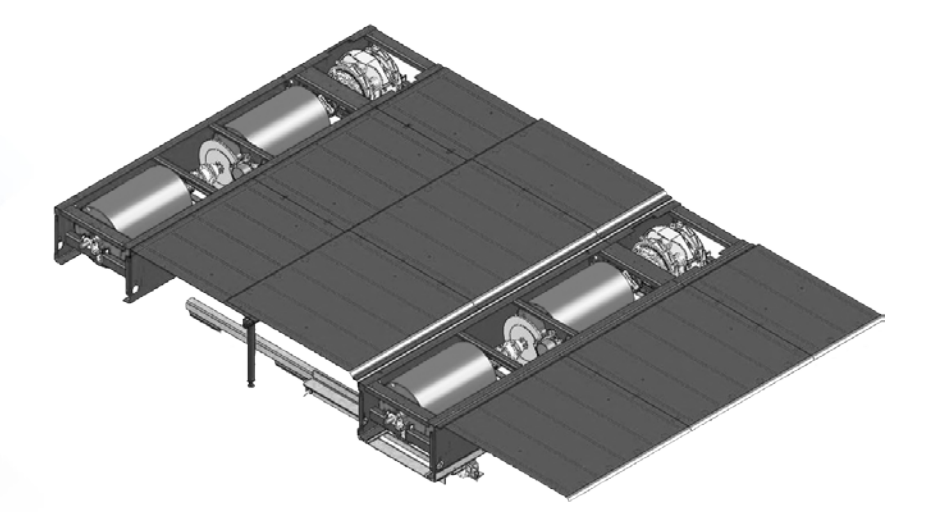

'Start', um Name dem Text zuzuweisen, der hier angezeigt werden soll. Der hier angezeigt werden soll. Der hier

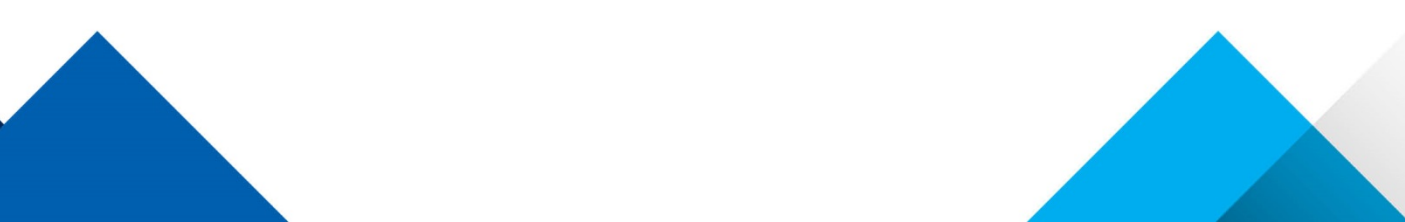

Inhalt

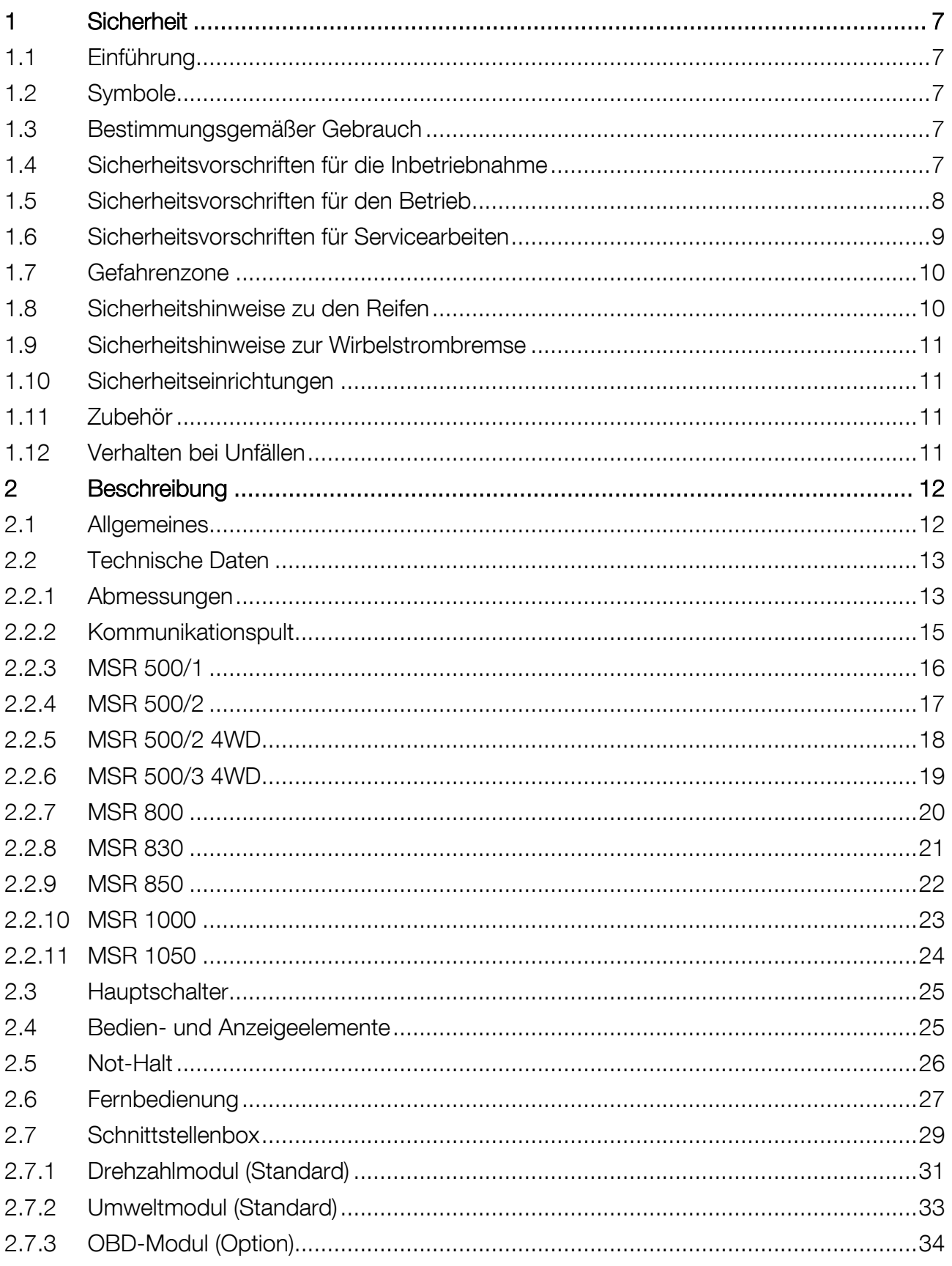

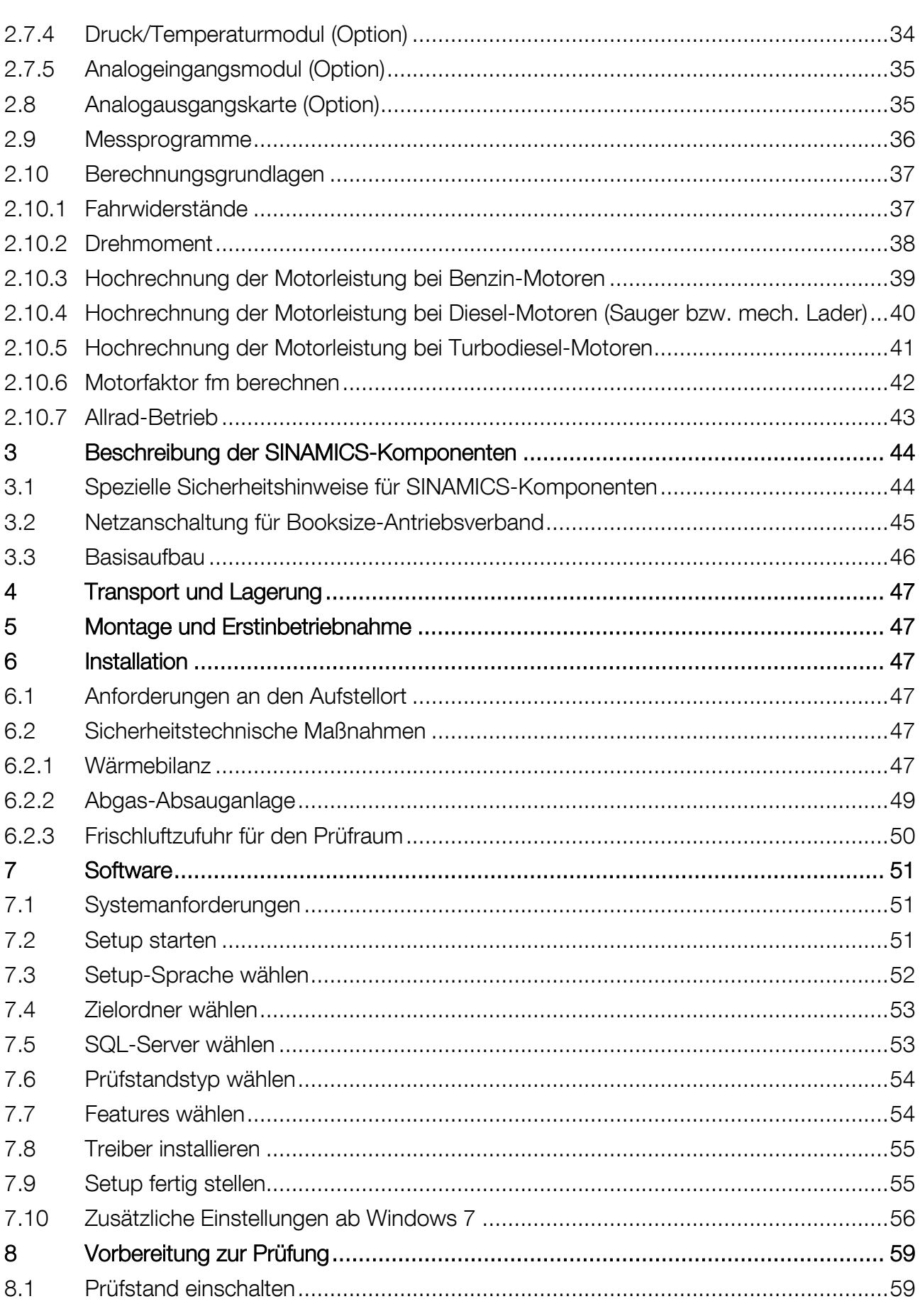

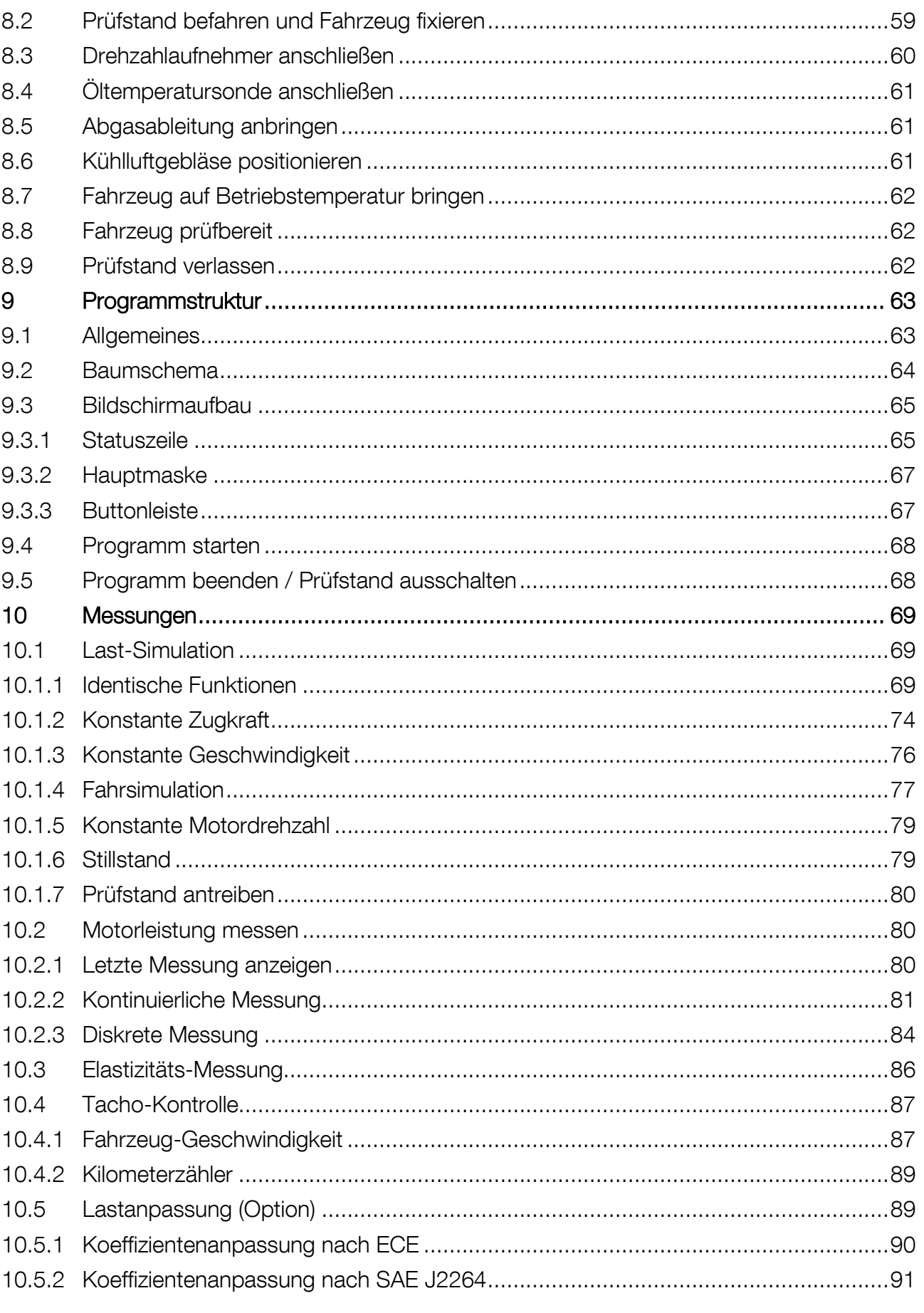

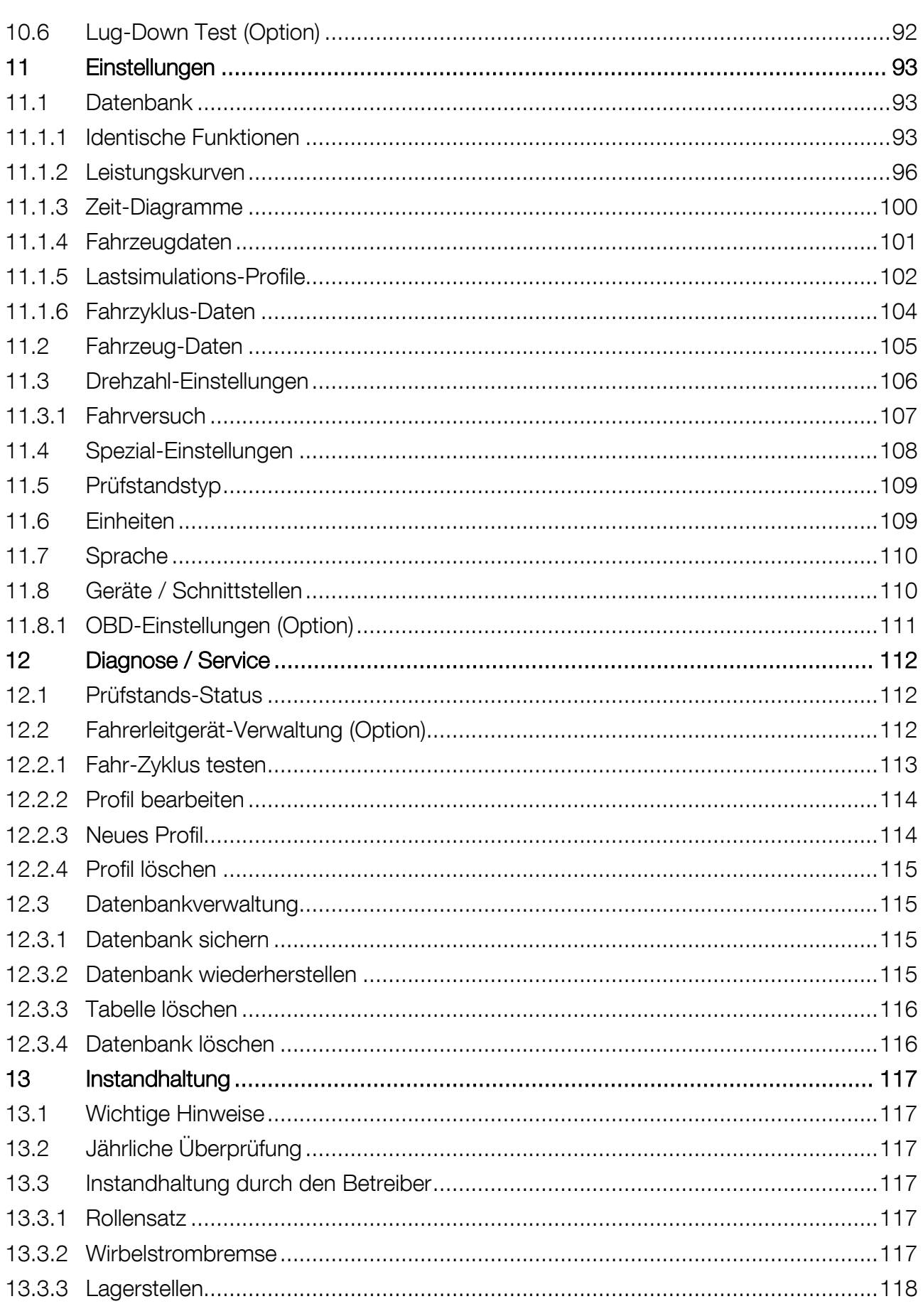

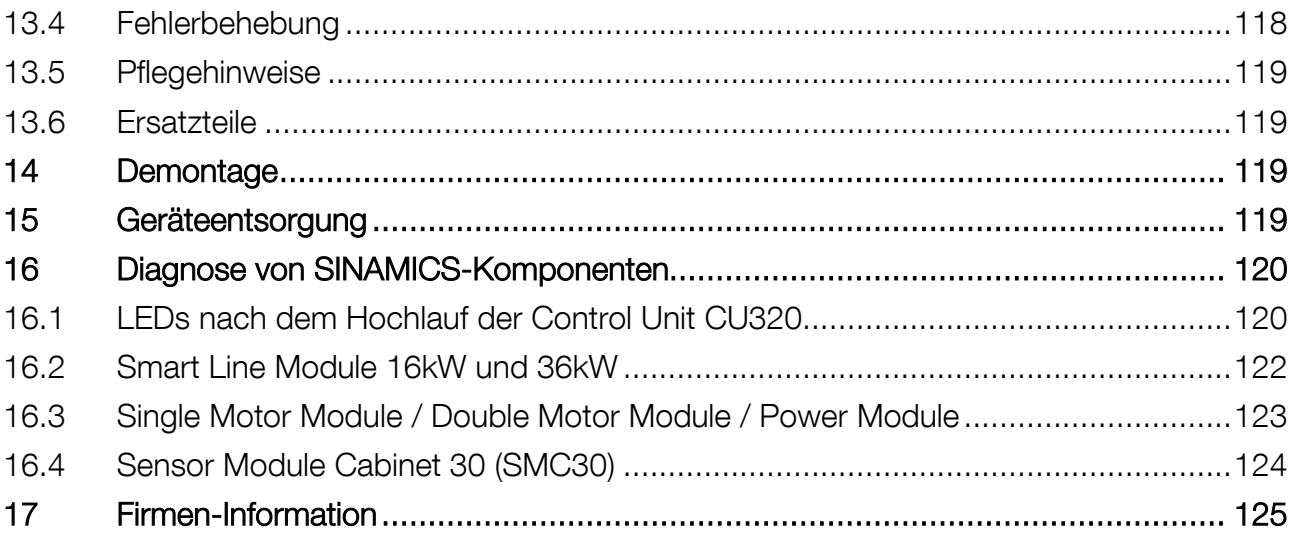

## <span id="page-6-0"></span>1 Sicherheit

## <span id="page-6-1"></span>1.1 Einführung

Bitte lesen Sie vor Inbetriebnahme des Geräts diese Betriebsanleitung aufmerksam durch und befolgen Sie die Anweisungen. Die Betriebsanleitung jederzeit gut zugänglich aufbewahren. Personen- und Sachschäden, die durch Nichtbeachtung dieser Betriebsanleitung entstehen, sind durch das Produkthaftungsgesetz nicht abgedeckt.

## <span id="page-6-2"></span>1.2 Symbole

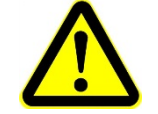

Wichtiger Sicherheitshinweis. Nichtbefolgen kann zu Personen- oder Sachschäden führen.

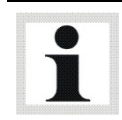

Wichtige Informationen.

## <span id="page-6-3"></span>1.3 Bestimmungsgemäßer Gebrauch

Dieser Prüfstand dient ausschließlich zur Leistungsprüfung bei Kraftfahrzeugen und ist nicht zur Bremsenprüfung oder Geräuschsuche einsetzbar. Die zulässige Achslast ist zu beachten.

Der Prüfstand darf ohne ausdrückliche, schriftliche Genehmigung des Herstellers nicht verändert werden. Bei Zuwiderhandlung verliert die Konformitätserklärung ihre Gültigkeit.

Eine über die bestimmungsgemäße Verwendung hinausgehende Verwendung ist bestimmungswidrig.

## <span id="page-6-4"></span>1.4 Sicherheitsvorschriften für die Inbetriebnahme

- Der Prüfstand darf nur von autorisierten Servicetechnikern aufgestellt und in Betrieb genommen werden.
- Der Prüfstand darf nicht in explosions- und feuergefährdeten Betriebsstätten, in Außenbereichen oder in feuchten Räumen (z.B. Waschhallen) aufgestellt und in Betrieb genommen werden.
- Komponenten der Fahrzeugfixierung vorab auf geeigneter Hebevorrichtung (Hebebühne) am Prüfstand montieren.
- Warnaufkleber müssen vom Betreiber angebracht werden:
	- Gehörschäden durch hohe Lärmpegel. Bei Bedarf Gehörschutz tragen.

– Schwere Augenverletzungen durch fliegende Teilchen. Bei Bedarf Schutzbrille tragen! Verantwortung liegt beim Betreiber.

• Tragen Sie persönliche Schutzausrüstung, soweit erforderlich oder durch Vorschriften gefordert. Die persönliche Schutzausrüstung muss den sicherheitstechnischen Anforderungen für den jeweiligen Arbeitseinsatz entsprechen.

## <span id="page-7-0"></span>1.5 Sicherheitsvorschriften für den Betrieb

- Der Prüfstand darf ausschließlich seiner Bestimmung gemäß und nur innerhalb seiner Leistungsgrenzen betrieben und benutzt werden.
- Der Prüfstand darf nur von eingewiesenem Personal betrieben werden, Prüfstand und Arbeitsbereich müssen sauber gehalten werden.
- Der Prüfstand darf nur von Personen bedient werden, die körperlich und geistig dafür geeignet sind. Die Personen müssen ausgeruht sein und dürfen nicht unter dem Einfluss von Alkohol, Drogen oder Medikamenten stehen.
- Die Anlage muss bei Nichtbenutzen ausgeschaltet werden und der Hauptschalter gegen Wiedereinschalten gesichert sein.
- Im Gefahrenbereich des Prüfstandes dürfen sich keine Personen aufhalten. Rotierende oder sich bewegende Teile sind gefährlich.
- Die gesetzlichen Unfallverhütungsvorschriften beachten.
- Rollensätze und Hebeschwelle dürfen, auch im arretierten Zustand, nicht betreten werden.
- Unnötige Beanspruchungen an Fahrzeug und Prüfstand sind zu vermeiden. Das Fahrzeug langsam auf den Prüfstand fahren.
- Schäden an tiefer liegenden Fahrzeugen sind nicht durch die Gewährleistung gedeckt.
- Befestigungsschrauben der Abdeckplatte regelmäßig auf festen Sitz überprüfen.
- Bei Prüfständen in Verbindung mit Arbeitsgruben darf sich keine Person in der Grube unterhalb des Fahrzeugs befinden, während sich ein Fahrzeug mit rotierenden Rädern im Rollensatz befindet.
- Tragen Sie persönliche Schutzausrüstung. Bei Bedarf Schutzbrille tragen. Aus den Fahrzeugrädern herausgeschleuderte Partikel können schwere Verletzungen verursachen. Eng anliegende Arbeitskleidung tragen und lange Haare zusammenbinden. Kleidungsstücke oder Haare könnten durch Maschinenteile erfasst und eingezogen werden.
- Gefahr von Gehörschädigung durch hohe Lärmpegel! Gehörschutz verwenden, der bis 120 dB(A) zugelassen ist. Lärmpegel von über 110 dB(A) sind während einer Fahrzeugprüfung möglich. Der Lärmpegel im Fahrzeug und im Prüfraum ist vom Betreiber zu ermitteln. Ggf. muss geeigneter Gehörschutz verwendet werden, Warnaufkleber müssen vom Betreiber angebracht werden.
- Gefahr von Kohlenmonoxidvergiftung durch giftige Fahrzeugabgase. Der Prüfstand darf nur betrieben werden, wenn die Räumlichkeiten, in denen der Prüfstand installiert ist sowie die Prüfstandsgrube über eine ausreichende Abgasabsaugung und Belüftung und die dazugehörenden Warneinrichtungen verfügen.
- Lenkbewegungen während der Fahrzeugprüfung vermeiden. Hierdurch wirken besondere Kräfte auf die Fahrzeugfixierung und insbesondere auf die Befestigungseinheiten am Prüffahrzeug. Fahrzeugtüren und -fenster müssen während der Fahrt geschlossen sein.
- Vor Verlassen des Fahrzeugs in den Leerlauf schalten bzw. Getriebe auf NEUTRAL stellen. Ggf. Fahrzeug kontrolliert abbremsen. Lenkbewegungen vermeiden! Warten bis Fahrzeug und Rollen im Stillstand sind, erst dann Fahrzeug verlassen wegen Einzugsgefahr von Körperteilen und Kleidung an rotierenden Rollen und Fahrzeugrädern.
- Prüfstandsoberfläche sauber und trocken halten. Bei nasser, öliger oder vereister Prüfstandsoberfläche besteht Rutschgefahr! Keine Gegenstände (Werkzeug, Material usw.) auf dem Prüfstand ablegen. Sicherheitsschuhe mit rutschfester Sohle und Stahlkappe tragen, um Ausrutschen und mechanische Verletzungen zu vermeiden. Teile, die in Verkehrswegen mehr als 20 mm über den Boden herausragen, mit schwarz-gelben Streifen versehen.
- Zusätzlich zum Gefahrenbereich muss der Betreiber den Bereich des Prüfraums festlegen, in dem sich während der Messung keine Personen aufhalten dürfen und diesen durch Fang-

vorrichtungen oder Zellenwände begrenzen. Gefahrenbereich (Rollenbreite + 1100 mm) beidseitig hinter dem Fahrzeug bis zur Zellenwand bzw. Fangvorrichtung markieren.

• Unfallgefahr durch Bruch der Fahrzeugfixierung! Fahrzeugfixierung vor jeder Benutzung auf optische Beschädigung überprüfen. Prüfbetrieb niemals ohne geeignete und korrekt installierte Fahrzeugfixierung starten. Vor Fixierung des Fahrzeugs Hebeschwelle absenken. Prüffahrzeug am Heck und an der Frontseite auf dem Prüfstand fixieren und gegen seitliches Ausbrechen und Pendelbewegungen sichern. Die Fahrzeugfixierung muss auf das zu prüfende Fahrzeug abgestimmt sein und darf nur innerhalb ihrer Bestimmung und Leistungsgrenzen verwendet werden. Montage der Fahrzeugfixierung ausschließlich durch fachkundiges, eingewiesenes Personal. Befestigungseinheiten am Prüffahrzeug auf Festigkeit prüfen. Herstellerangaben bez. Belastungsfähigkeit beachten. Vor Demontage der Fahrzeugfixierung Handbremse anziehen und Hebeschwelle anheben. Verwendung ungeeigneter Fahrzeugfixierung, insbesondere fremder Fahrzeugfixierung kann Verletzungsgefahr bedeuten und die Sicherheit beeinträchtigen.

## <span id="page-8-0"></span>1.6 Sicherheitsvorschriften für Servicearbeiten

- Servicearbeiten dürfen nur von autorisierten Servicetechnikern durchgeführt werden.
- Bei Reparatur-, Wartungs- und Rüstarbeiten muss der Betriebsartenwahlschalter in die korrekte Position gebracht und durch Abziehen des Schlüssels gegen unbefugten Gebrauch geschützt werden.
- Die Sicherheitseinrichtungen müssen von autorisierten Servicetechnikern eingestellt werden.
- Die Sicherheitseinrichtungen dürfen nicht ersetzt oder umgangen werden.
- Bei Rüsttätigkeiten eng anliegende Sicherheitshandschuhe tragen, um Quetschgefahren zu verringern. Für Servicearbeiten in der Prüfstandsgrube Schutzhelm gegen Stoßverletzungen tragen.
- Lebensgefährliche Spannung! Arbeiten am elektrischen Teil der Anlage nur durch autorisierte Elektrofachkräfte entsprechend den geltenden elektrotechnischen Regeln und Vorschriften. Vor Arbeiten an der Elektrik den Prüfstand spannungsfrei schalten und gegen Wiedereinschalten sichern. Spannungsfreiheit überprüfen! Schrank beinhaltet Komponenten mit Speicherladung. Nach Abschaltung aller Spannungen kann noch mindestens 5 Minuten lang lebensgefährliche Spannung anstehen! Entladung vor Arbeitsbeginn sicherstellen! Schaltkasten abschließen und Schlüssel unter Verschluss aufbewahren. Schlüssel nur im Bedarfsfall an autorisierte Elektrofachkräfte aushändigen.
- Fehler und Abweichungen von normalen Betriebszuständen sind ausschließlich durch ausgebildete Facharbeiter, welche für diese Arbeitsaufgaben an diesem Prüfstand autorisiert wurden, zu untersuchen. Stromkreise, die von einer unterbrechungsfreien Stromversorgung gespeist werden, stehen auch nach dem Ausschalten des Prüfstandes über die Netztrenneinrichtung unter Spannung. Die Steuerung enthält Stromkreise, die vor der Netztrenneinrichtung des Prüfstandes abgegriffen werden und nach Abschaltung über die Netztrenneinrichtung nicht spannungsfrei sind. Alle Betriebsmittel, die vor der Netztrennvorrichtung angeschlossen sind, sind mit der Farbe GELB oder ORANGE verdrahtet. Kalibrierungsanleitung beachten.
- Geeignete Lastaufnahmemittel mit ausreichender Tragkraft zum Öffnen, zur Demontage und zum Transport schwerer Prüfstandskomponenten verwenden. Demontage und Transport nur durch qualifiziertes Fachpersonal. Alle gültigen Sicherheitsvorschriften und einschlägige Arbeitsschutzverordnungen befolgen. Prüfstandskomponenten nur an den vorgesehenen Haltepunkten anheben.

## <span id="page-9-0"></span>1.7 Gefahrenzone

Beim Betrieb des Prüfstands dürfen sich keine Personen im Gefahrenbereich aufhalten. Mindestabstand siehe Übersichtszeichnung.

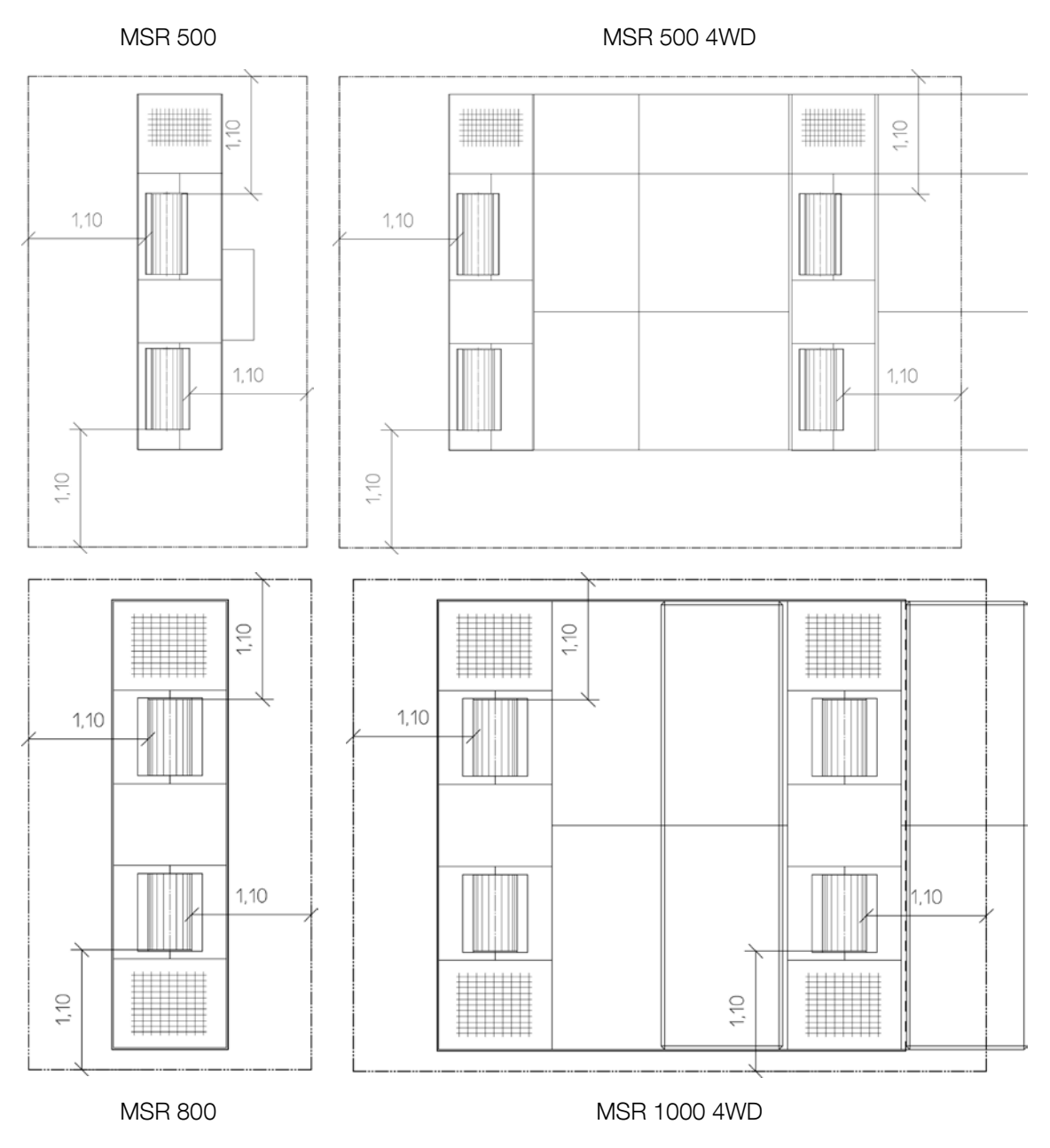

## <span id="page-9-1"></span>1.8 Sicherheitshinweise zu den Reifen

- Reifenluftdruck prüfen und eine Sichtkontrolle der Reifen auf Beschädigung durchführen.
- Um Reifenschäden zu vermeiden, empfehlen wir, Prüfreifen zu verwenden.
- Keine Fahrzeuge mit Winter-, Renn-, runderneuerten oder neuen Reifen prüfen!
- Zulässige Höchstgeschwindigkeit für die Reifen beachten!
- Auswuchtgewichte an den Felgen vor der Prüfung auf festen Sitz prüfen.
- Radabdeckung / Zierblenden auf festen Sitz prüfen.
- Für Reifen- und Fahrzeugschäden übernimmt der Hersteller keine Haftung!

## <span id="page-10-0"></span>1.9 Sicherheitshinweise zur Wirbelstrombremse

Bei lange andauernder Belastung erwärmt sich die Wirbelstrombremse sehr stark (> 500 °C). Die Bremsrotoren können dabei rotglühend werden.

Nach Messungen mit lange andauernder Belastung sollte die Wirbelstrombremse ohne Last für 3 min bei einer Geschwindigkeit von ca. 40 km/h durch das Fahrzeug weiter gedreht werden. Die drehenden Rotoren saugen Kühlluft von der Seite an und geben diese radial nach außen ab. Die Wirbelstrombremse wird dabei wirksam abgekühlt und es wird verhindert, dass die Stauwärme der Rotoren die Isolierung der Spulen beschädigt.

## <span id="page-10-1"></span>1.10 Sicherheitseinrichtungen

Die Sicherheitseinrichtungen müssen regelmäßig von einem autorisierten Servicetechniker überprüft werden. Gesetzliche Anforderungen müssen berücksichtigt werden. Mit defekten Sicherheitseinrichtungen darf der Prüfstand nicht betrieben werden!

#### Abschließbarer Hauptschalter

Der Hauptschalter dient zum Ein- und Ausschalten des Prüfstands. Er kann gegen unbefugte Benutzung mit einem Vorhängeschloss gesichert werden.

#### Grubensicherung (Option)

Lichtschranke oder Infrarot-Bewegungsmelder. Gibt ein akustisches und visuelles Signal ab, wenn sich Personen in der Grube befinden.

#### Warn- und Hinweisschilder

Am Prüfstand sind Warn- und Hinweisschilder angebracht, die nicht verändert oder entfernt werden dürfen. Defekte oder fehlende Schilder müssen ersetzt werden.

## <span id="page-10-2"></span>1.11 Zubehör

Die Anlage darf nur mit Zubehör betrieben werden, das von MAHA zugelassen wurde.

## <span id="page-10-3"></span>1.12 Verhalten bei Unfällen

- Der Verletzte ist aus dem Gefahrenbereich zu bergen. Informieren Sie sich, wo Verbandmittel aufbewahrt werden. Ersthelfer hinzuziehen.
- Bei Unfällen "Erste Hilfe" leisten (Blutungen stillen, verletzte Gliedmaßen ruhig stellen), den Unfall melden und die Unfallstelle absichern.
- Melden Sie jeden Unfall unverzüglich Ihrem Vorgesetzten. Achten Sie darauf, dass über jede Erste-Hilfe-Leistung Aufzeichnungen, z.B. in einem Verbandbuch, gemacht werden.
- Ruhe bewahren und auf Rückfragen antworten.

## <span id="page-11-0"></span>2 Beschreibung

## <span id="page-11-1"></span>2.1 Allgemeines

Der Prüfstand besteht aus

- einem Kommunikationspult mit PC, Monitor, Tastatur und Wheel-Maus (je nach Ausstattung)
- einer Fernbedienung
- einem oder zwei Rollensätzen

Optional sind erhältlich:

- Ein Kühlluftgebläse, das an das Kommunikationspult angeschlossen und über die Funkfernbedienung ein- und ausgeschaltet werden kann.
- Eine Schnittstellenbox, über die der Anschluss folgender Module möglich ist:

#### **Drehzahlmodul**

Erfassung der Motordrehzahl über Triggerzange (Otto-Motor), Piezo-Klemmgeber (Diesel-Motor), OT-Geber (fabrikatbezogen auf Anfrage), Diagnosestecker (fabrikatbezogen auf Anfrage), Öltemperatursonde (bis max. 180°C) usw.

#### Umweltmodul

Erfassung von Umgebungstemperatur, Ansauglufttemperatur, Luftdruck und Luftfeuchtigkeit, Kraftstofftemperatur

#### Analog-Eingangsmodul

Erfassung von Analogsignalen

#### OBD-Modul

Erfassung von OBD-Daten

#### Druck/Temperaturmodul

Erfassung von je 2 Temperatur- und 2 Druck-Werten

- Zur Ermittlung von DIN 70020, EWG 80/1269, ISO 1585, SAE J1349 oder JIS D1001 Leistungsdaten sind ein Barometer und ein Feuchtigkeitssensor in der Schnittstellenbox eingebaut (Grafikpaket ist Voraussetzung) ( \*) .
- MAHA-Abgasmessgeräte, Benzin (MGT5) und Dieselgeräte (MDO2 und MDO2 LON), die an den Prüfstand angeschlossen werden können (\*).
- DIN A4 Tintenstrahldrucker farbig  $(*)$
- Verbrauchsmessgeräte für Benzin- und Dieselmotoren (Krupp/AIC)<sup>(\*)</sup>
- Analogausgangskarte zum Weiterverarbeiten von Messgrößen als Analogsignale (z.B. Anzeigen von Ausgabegrößen an einem externen Analoginstrument ( \*) ).

( \* ) Diese Optionen werden nicht an die Schnittstellenbox, sondern separat an den Prüfstand angeschlossen.

## <span id="page-12-0"></span>2.2 Technische Daten

## <span id="page-12-1"></span>2.2.1 Abmessungen

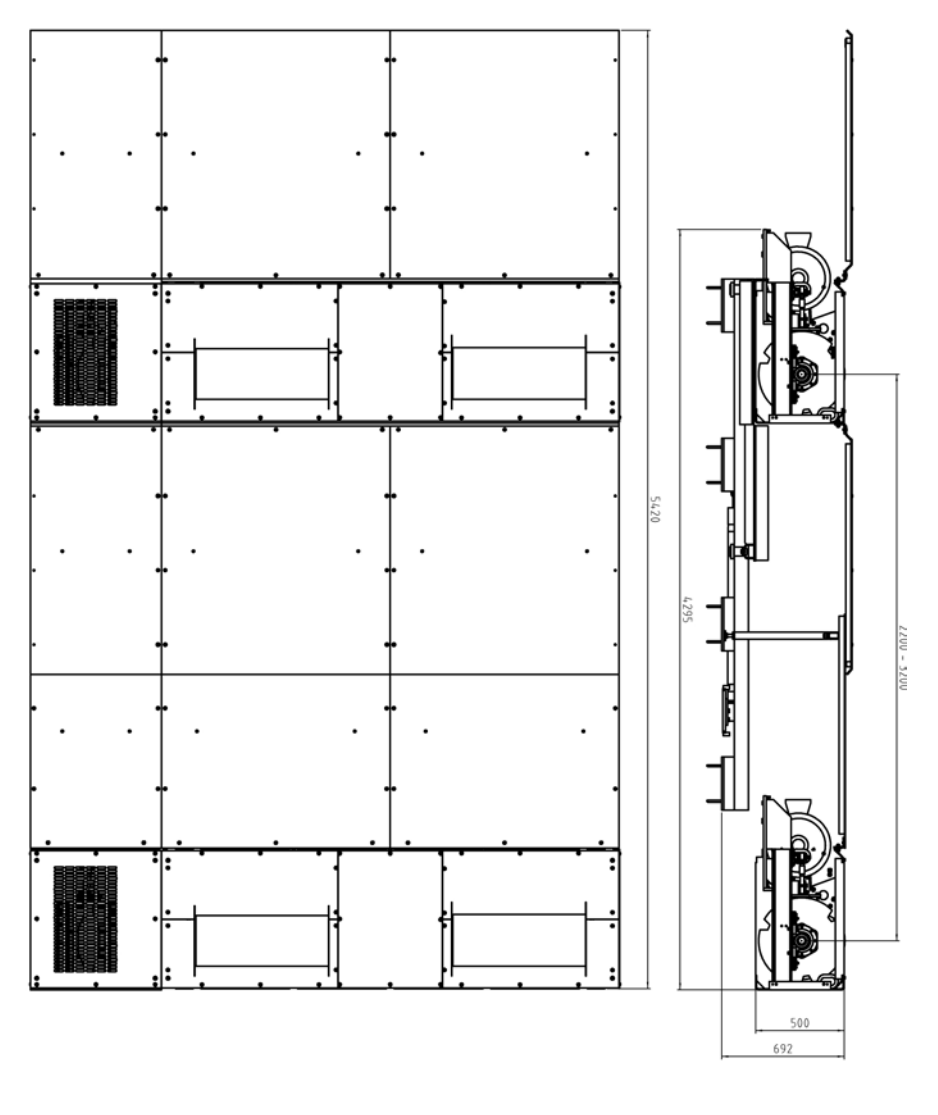

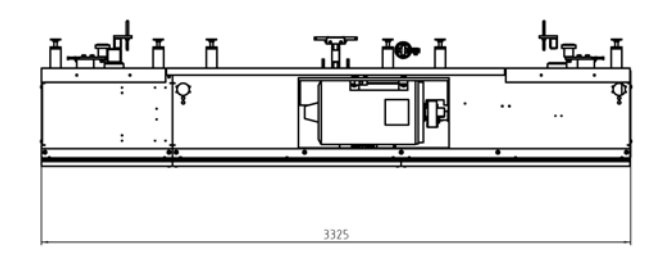

MSR 500

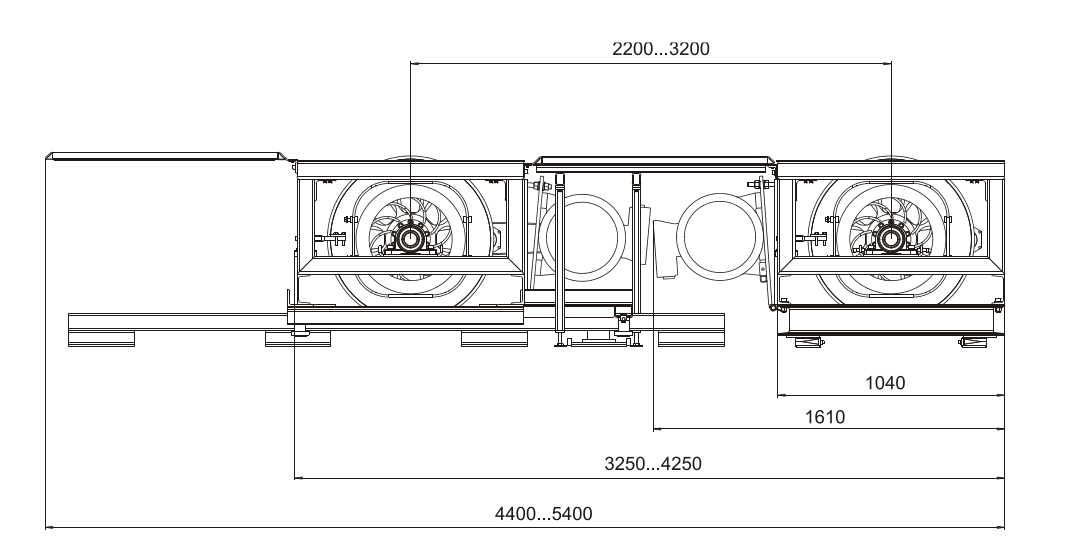

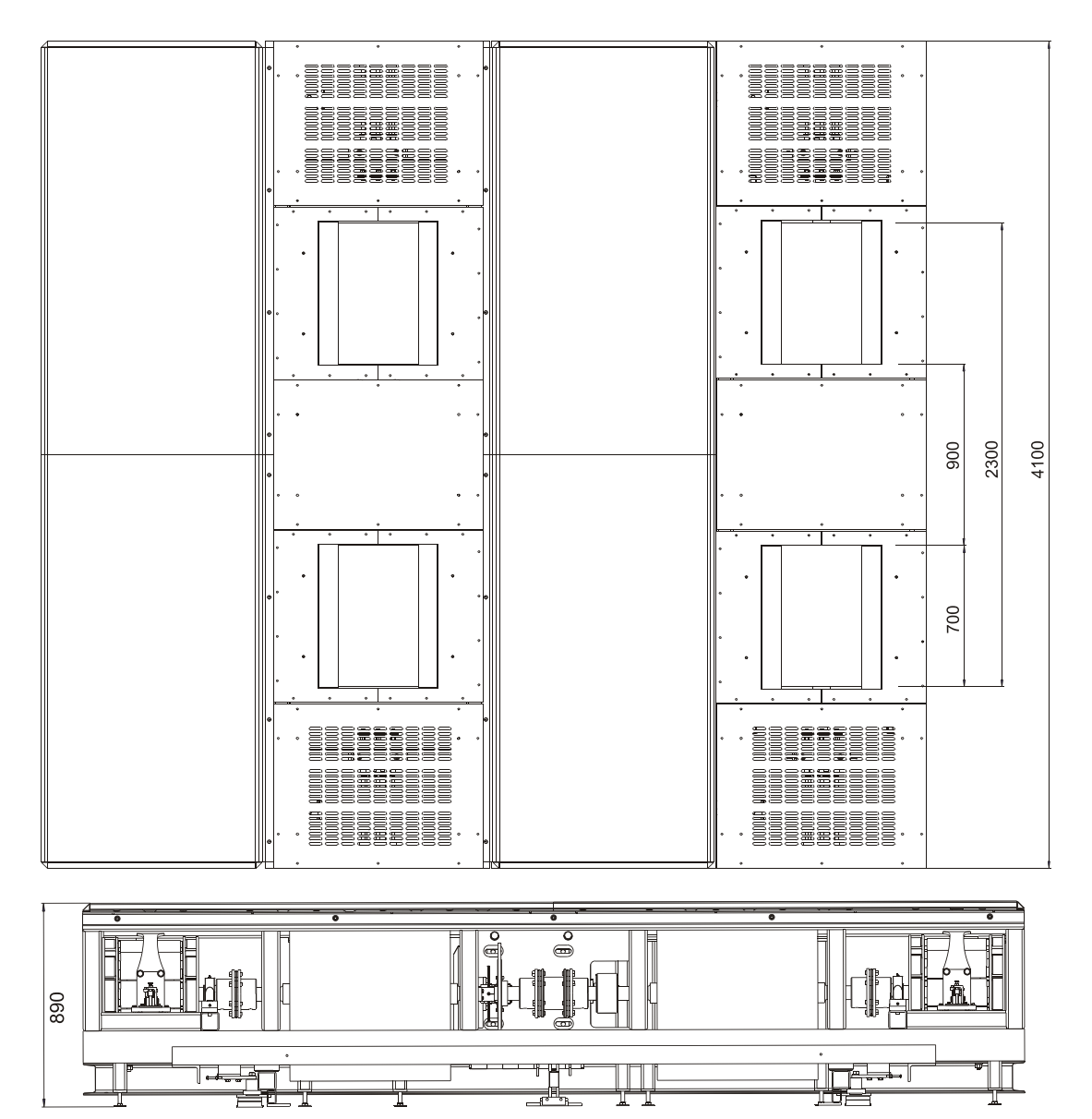

**MSR 1000** 

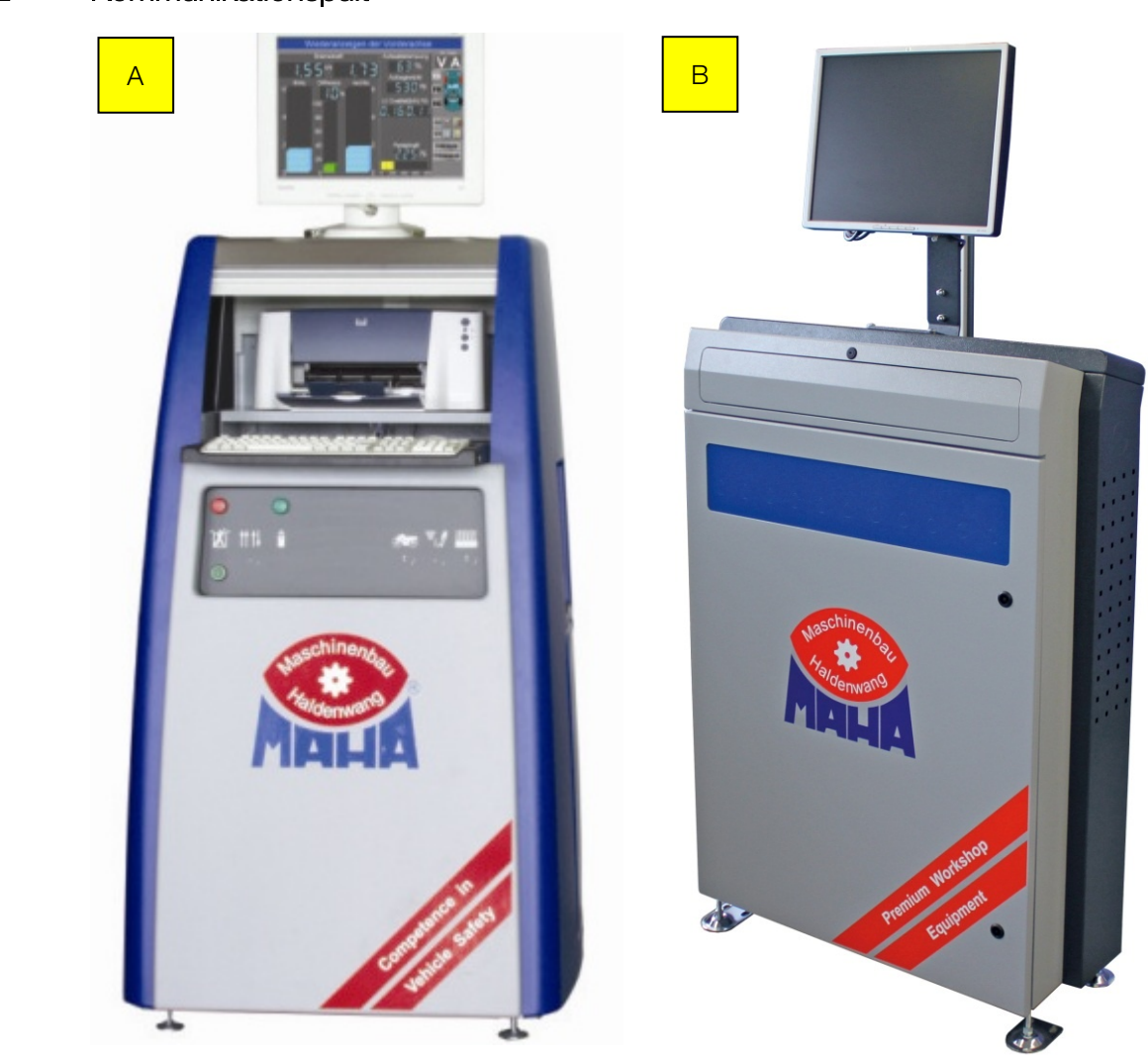

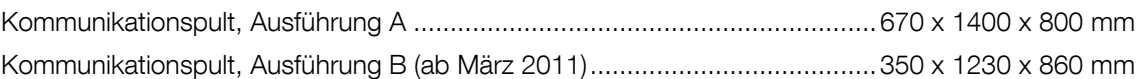

## <span id="page-14-0"></span>2.2.2 Kommunikationspult

## <span id="page-15-0"></span>2.2.3 MSR 500/1

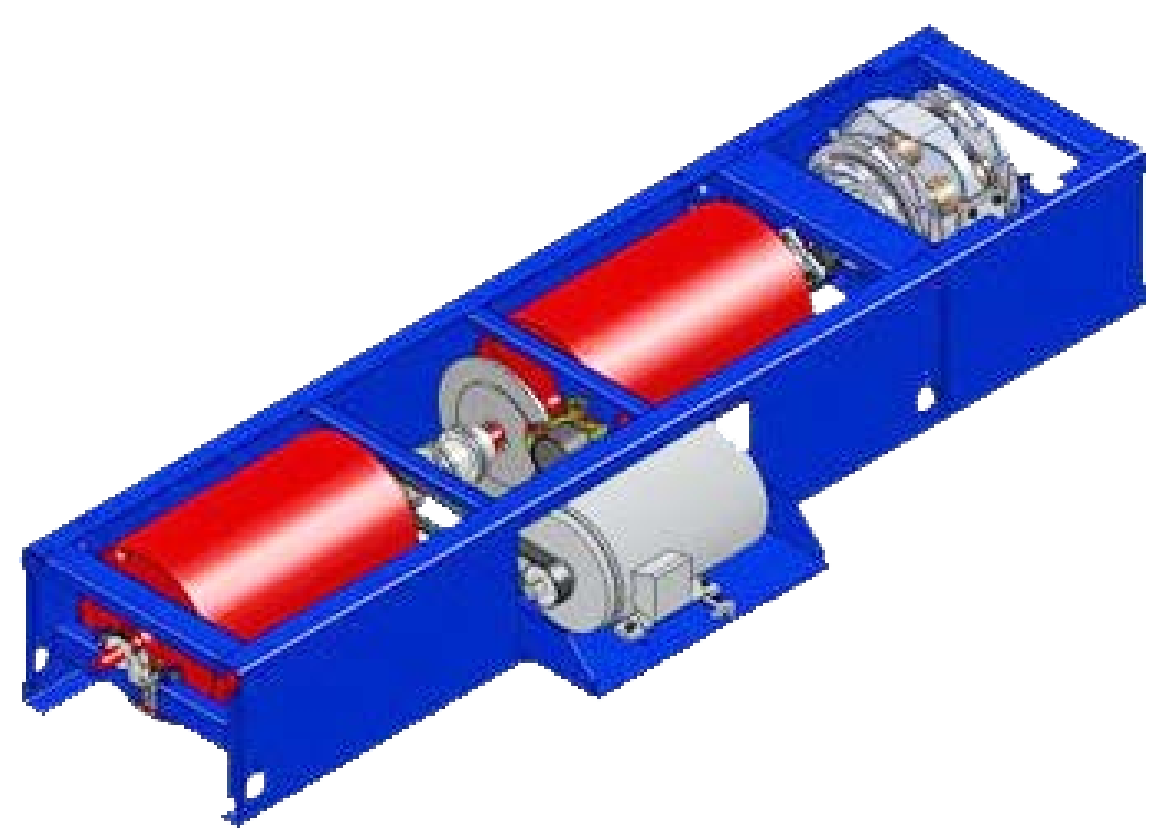

#### 1-Achs-Rollensatz mit 1 Wirbelstrombremse und 1 E-Maschine

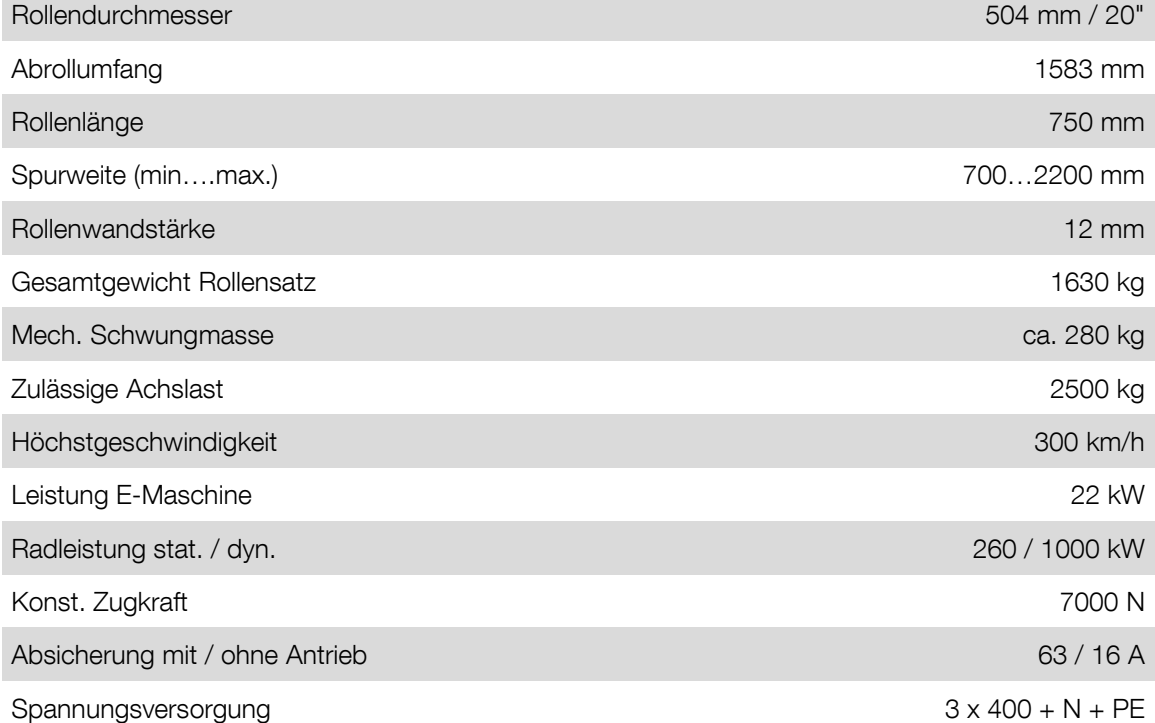

<span id="page-16-0"></span>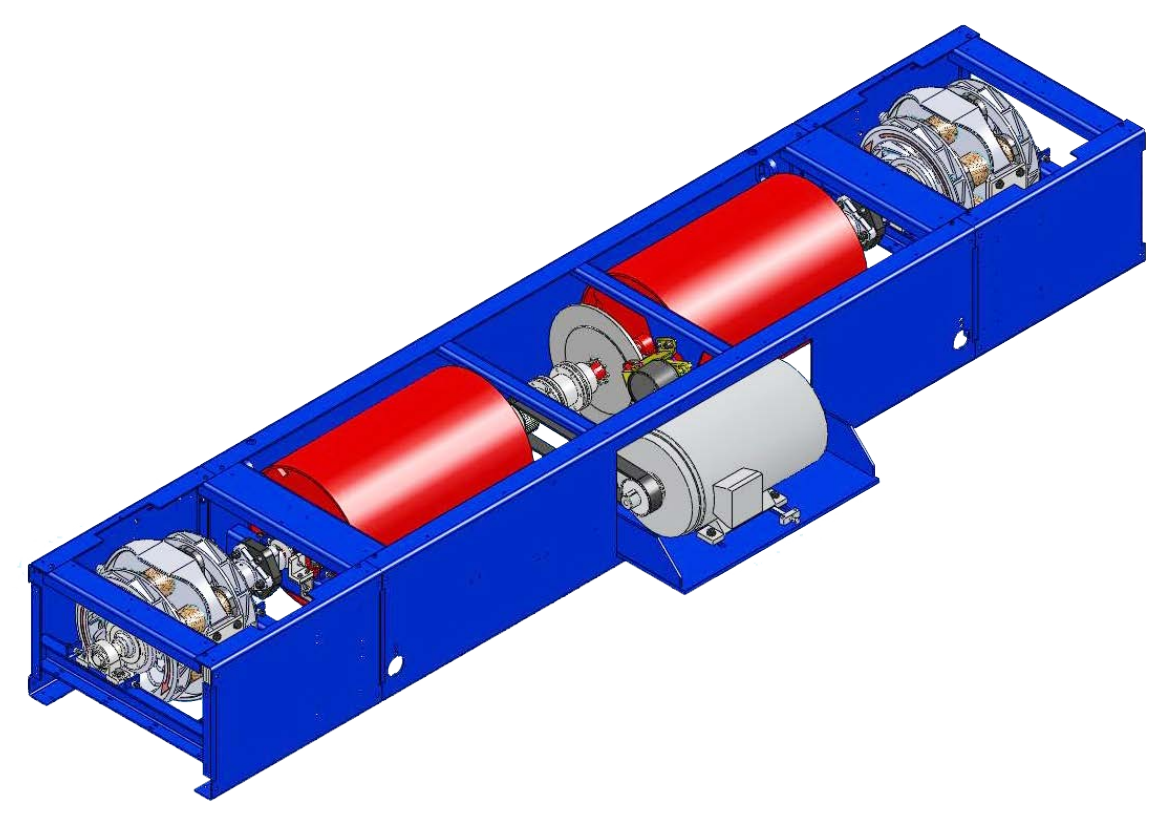

#### 1-Achs-Rollensatz mit 2 Wirbelstrombremsen und 1 E-Maschine

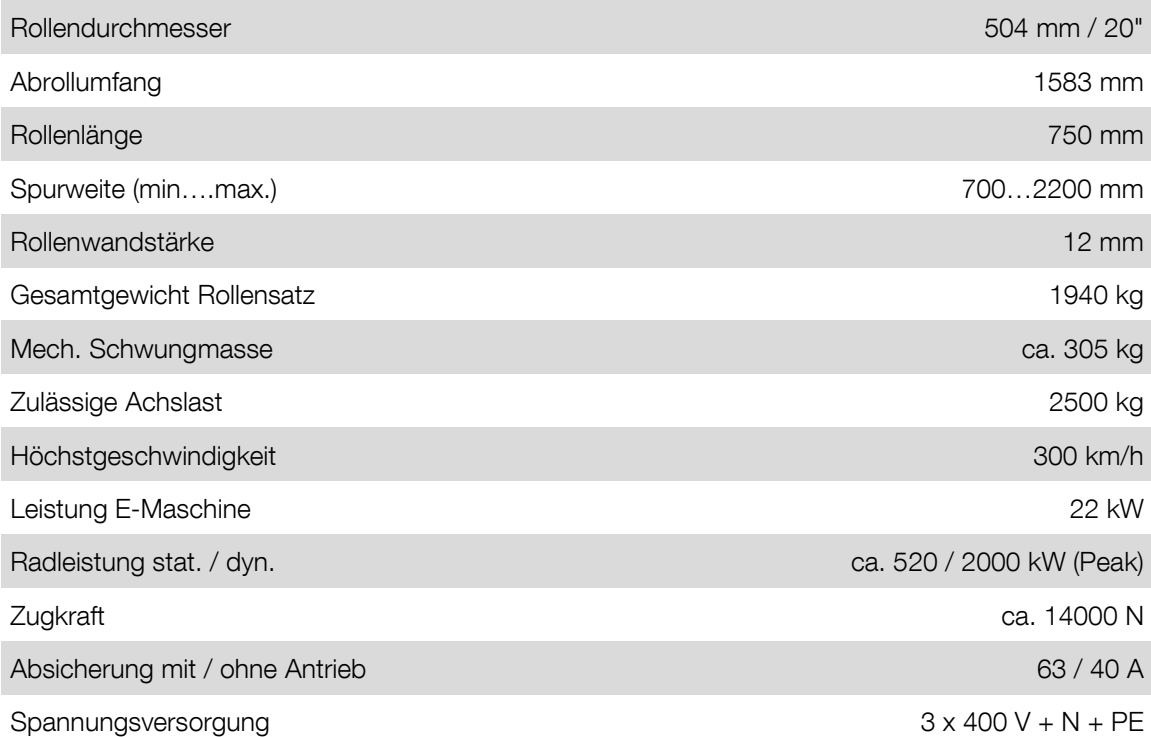

## <span id="page-17-0"></span>2.2.5 MSR 500/2 4WD

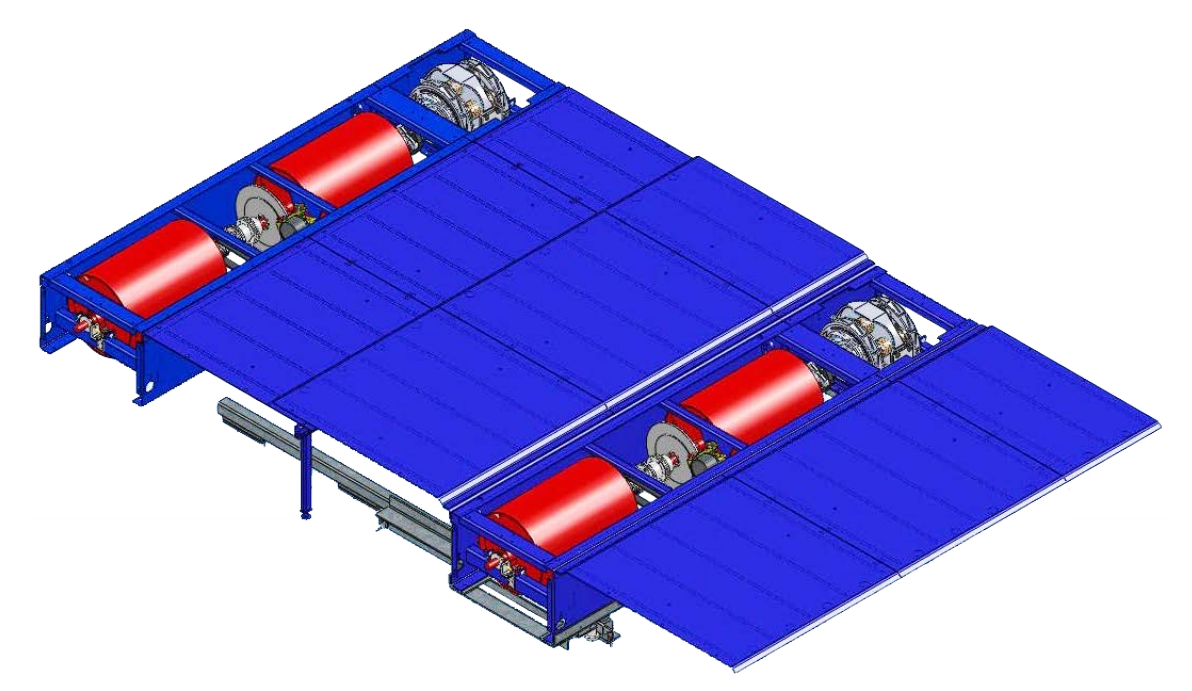

## Allrad mit 1 Wirbelstrombremse und 1 E-Maschine pro Achse

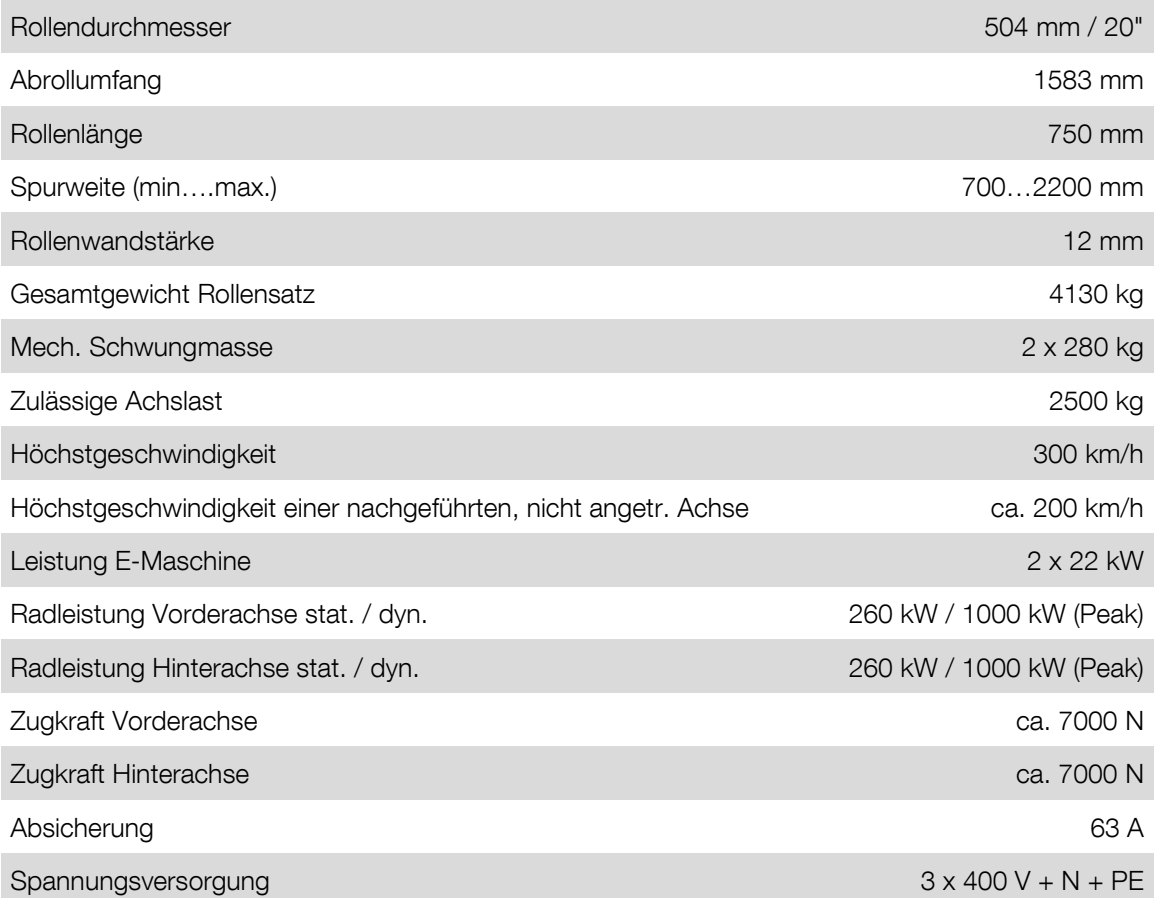

## <span id="page-18-0"></span>2.2.6 MSR 500/3 4WD

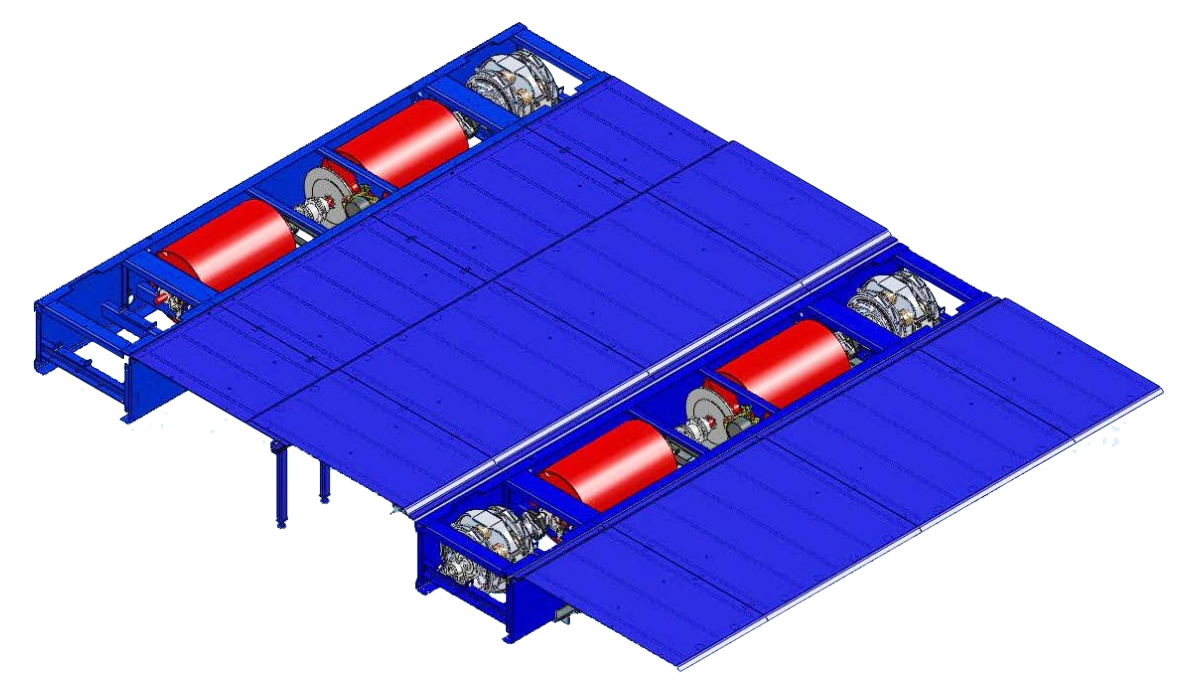

## Allrad mit 1 Wirbelstrombremse VA, 2 Wirbelstrombremsen HA, 1 E-Maschine pro Achse

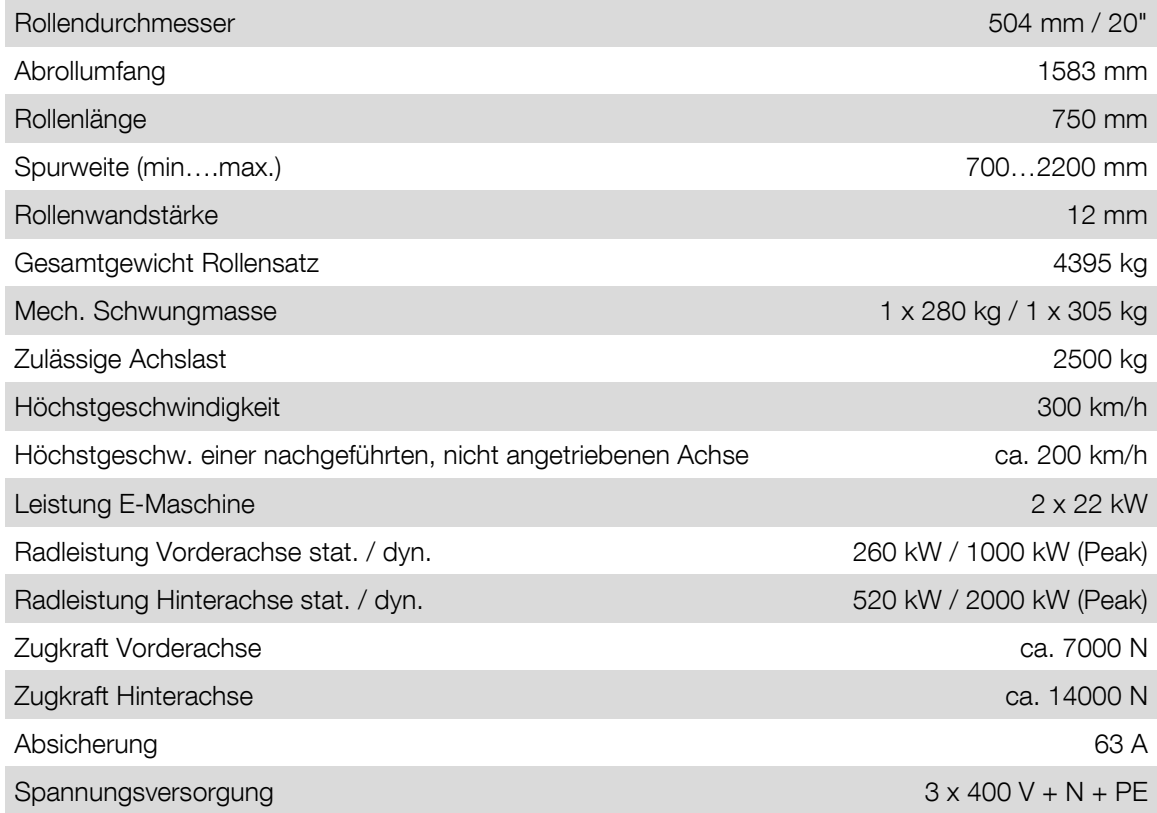

## <span id="page-19-0"></span>2.2.7 MSR 800

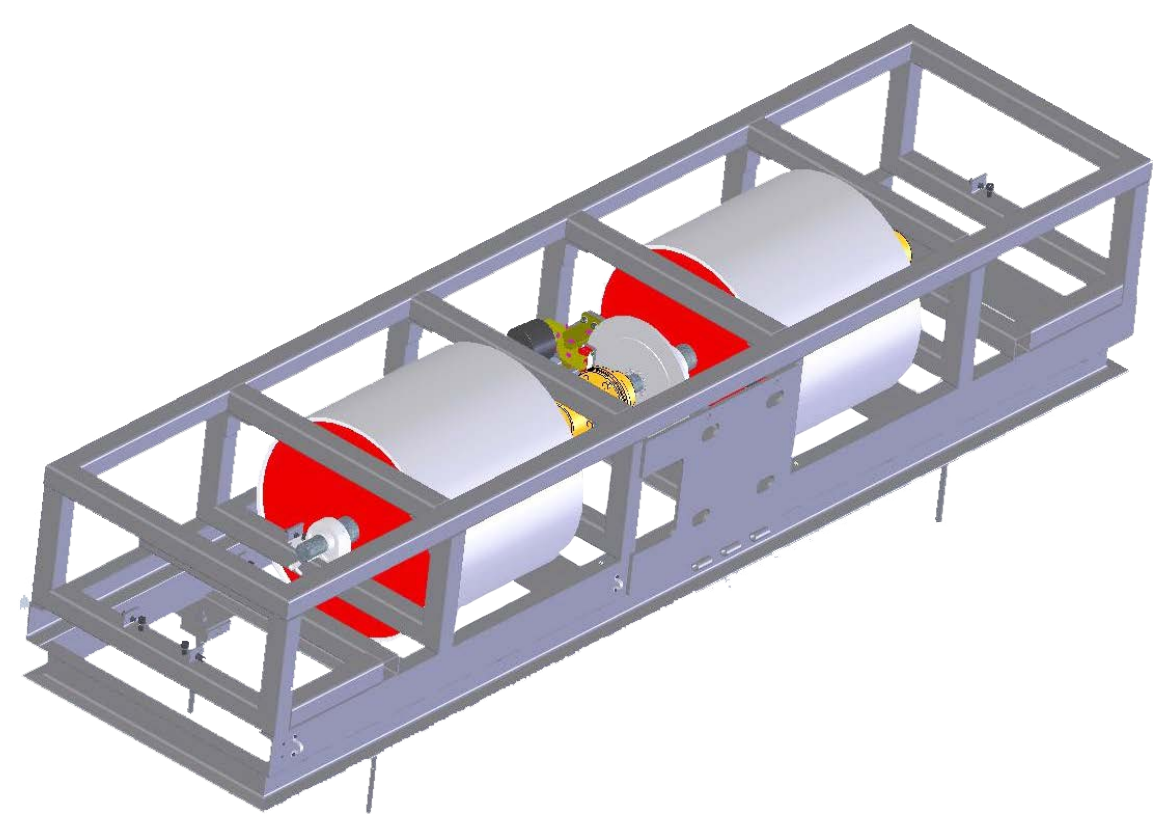

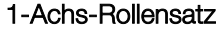

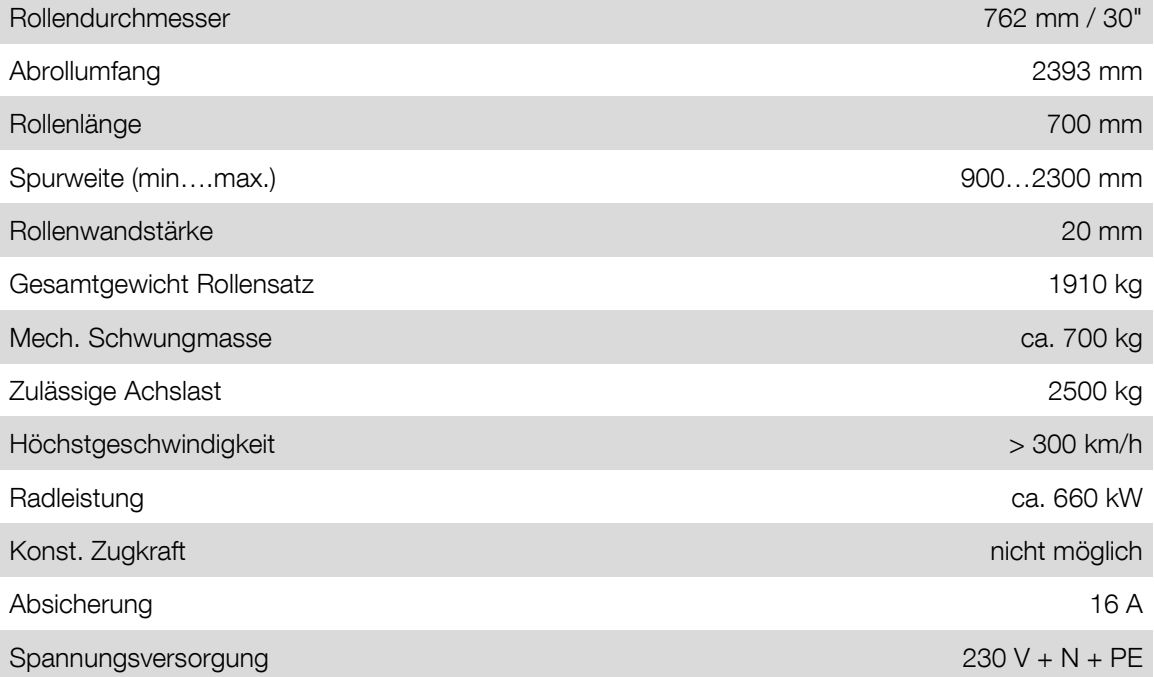

## <span id="page-20-0"></span>2.2.8 MSR 830

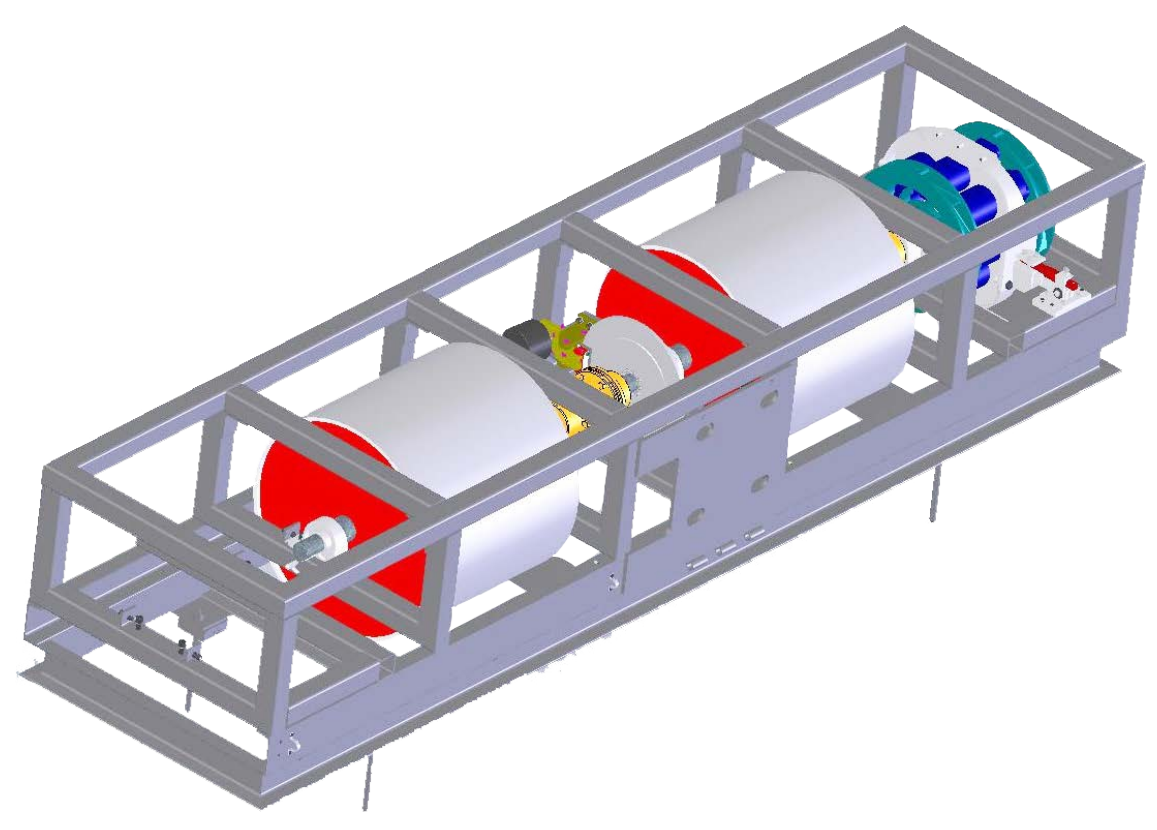

## 1-Achs-Rollensatz mit 1 Wirbelstrombremse

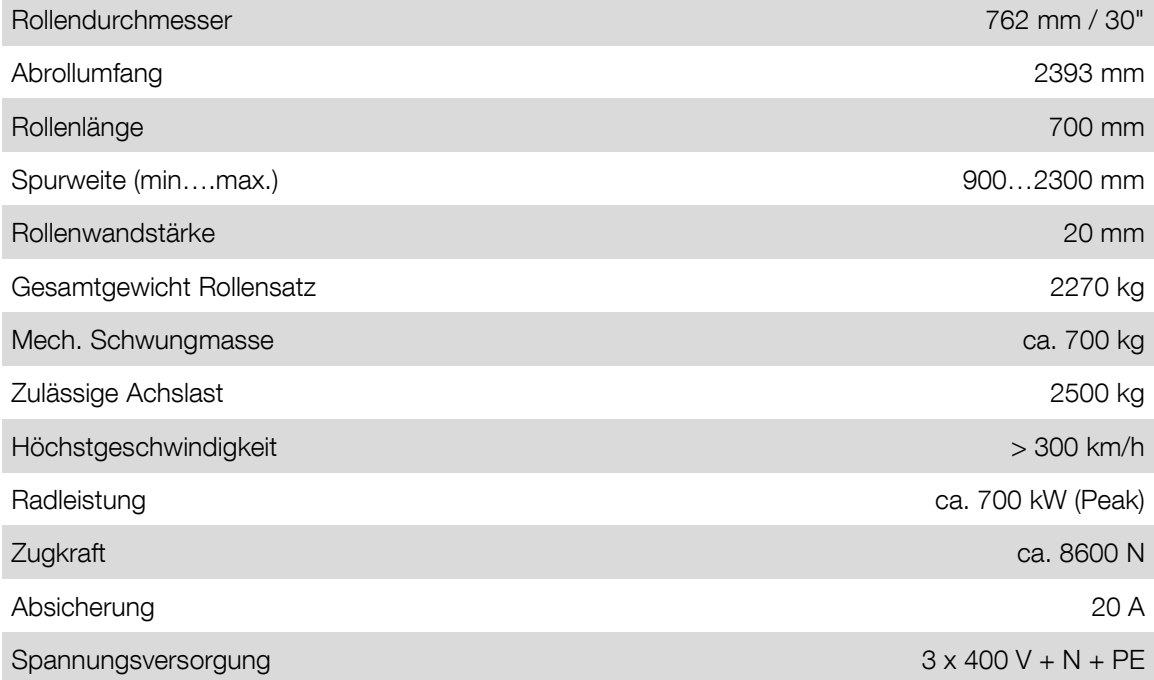

## <span id="page-21-0"></span>2.2.9 MSR 850

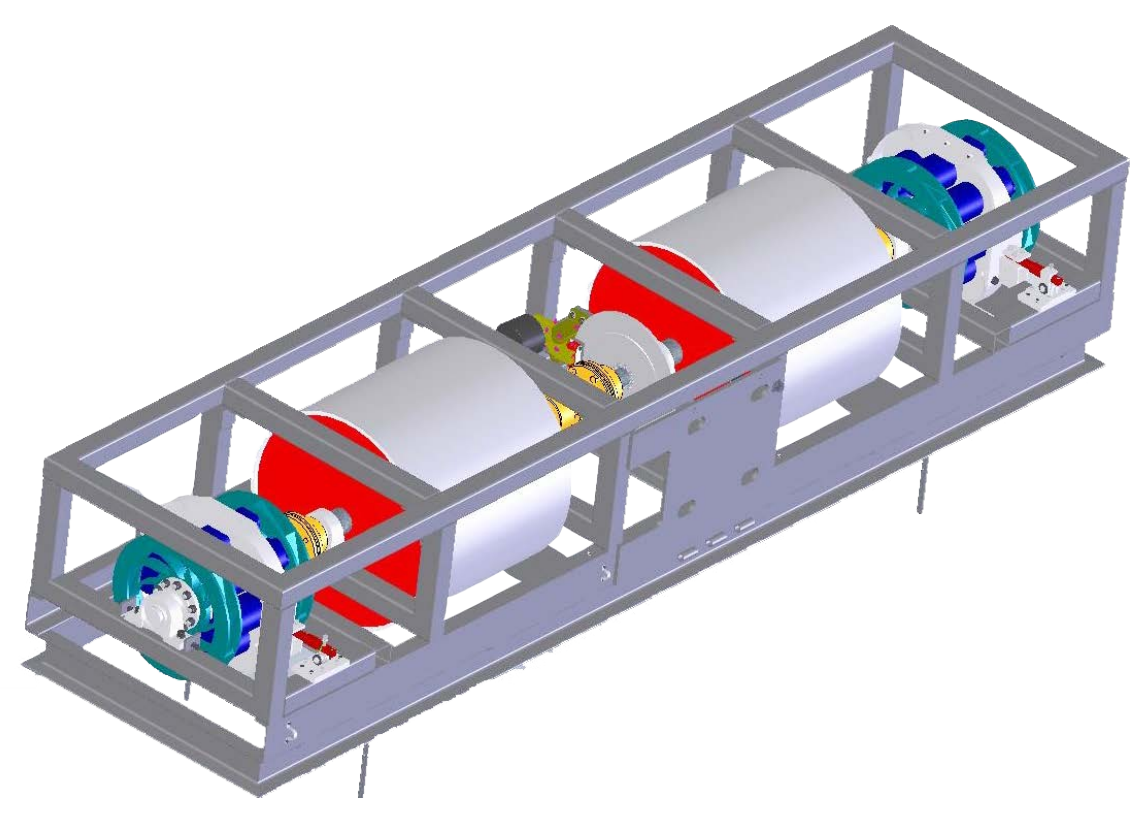

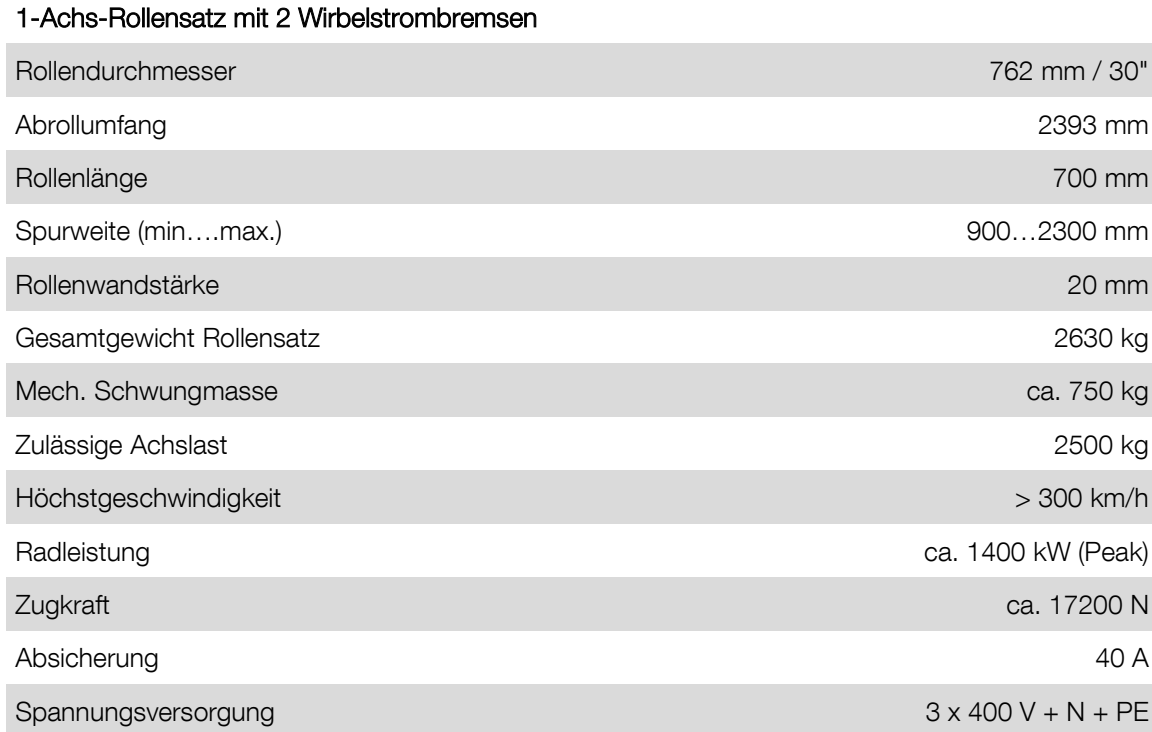

## <span id="page-22-0"></span>2.2.10 MSR 1000

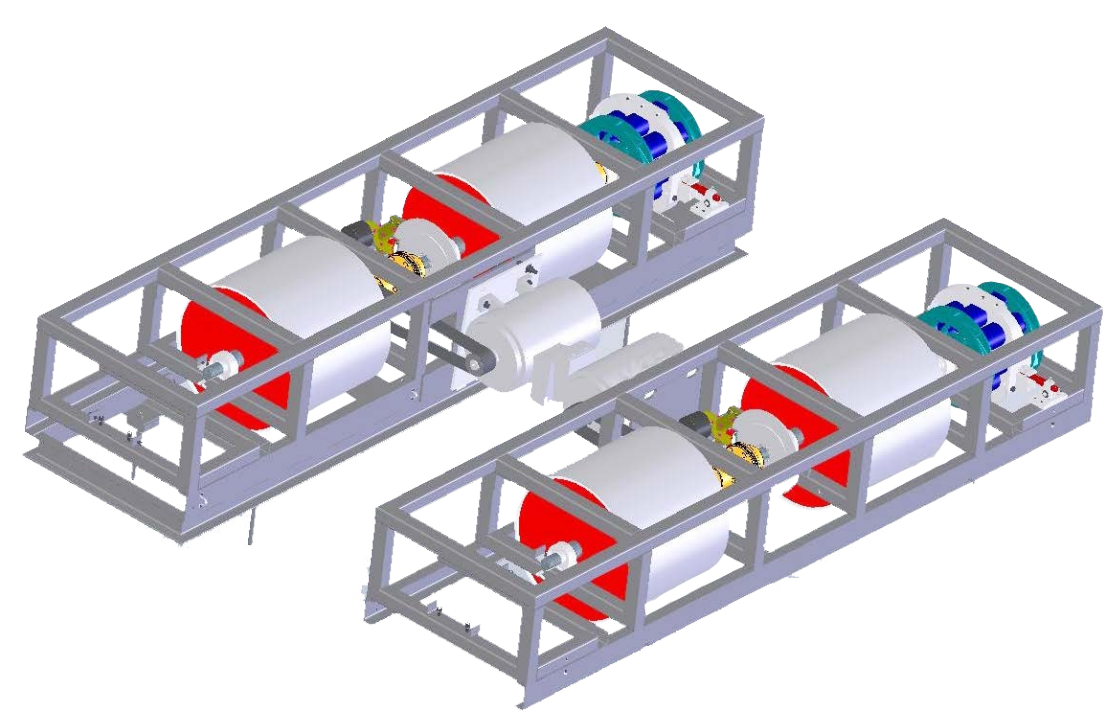

#### Allrad mit 1 Wirbelstrombremse und 1 E-Maschine pro Achse

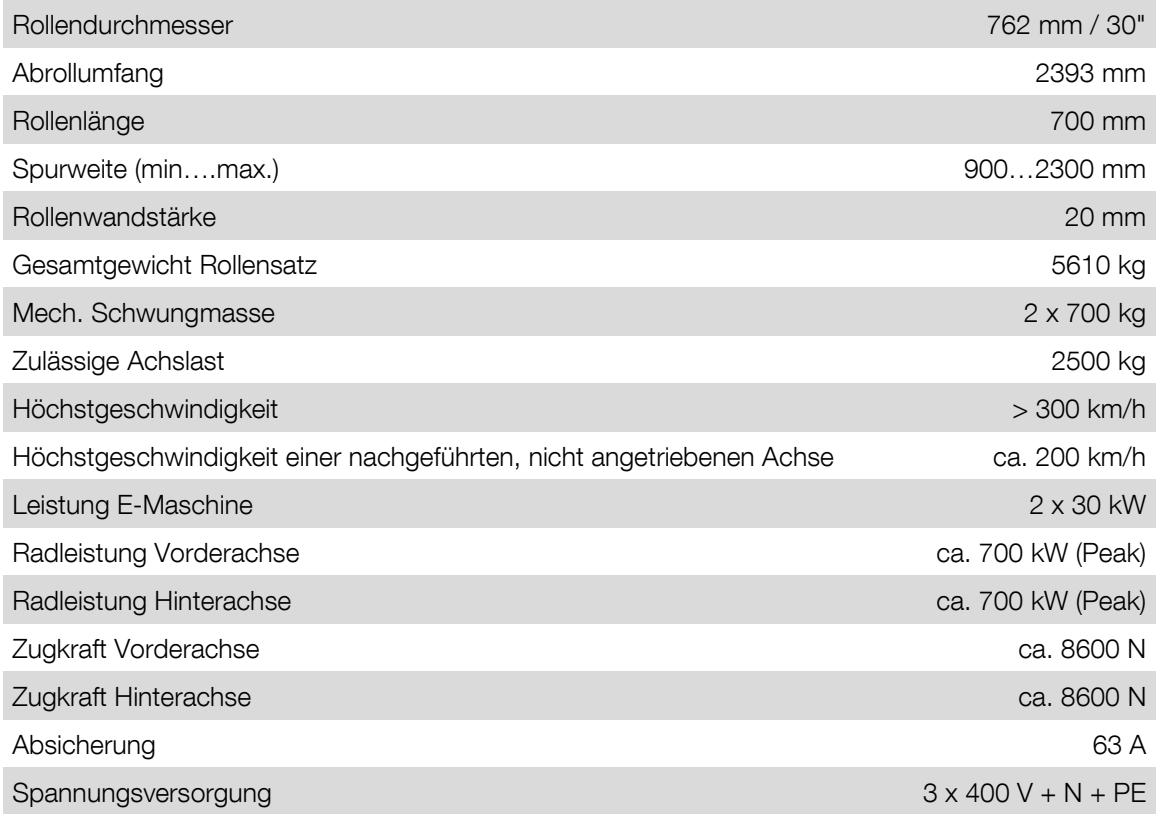

## <span id="page-23-0"></span>2.2.11 MSR 1050

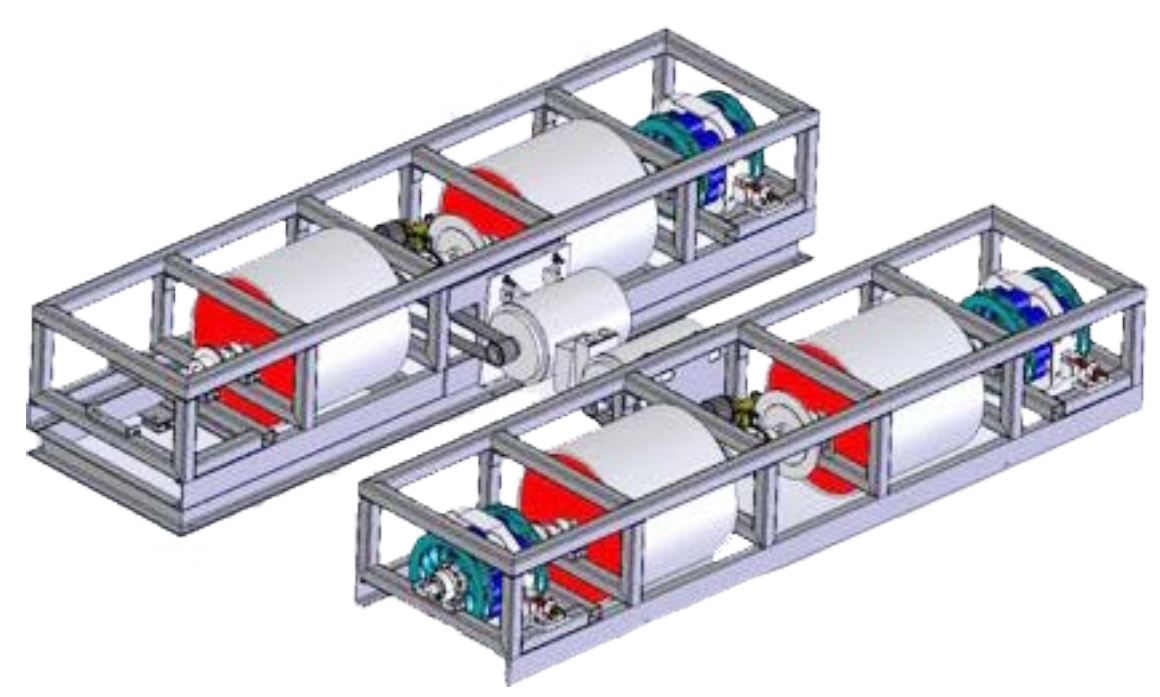

## Allrad mit 1 Wirbelstrombremse VA, 2 Wirbelstrombremsen HA, 1 E-Maschine pro Achse

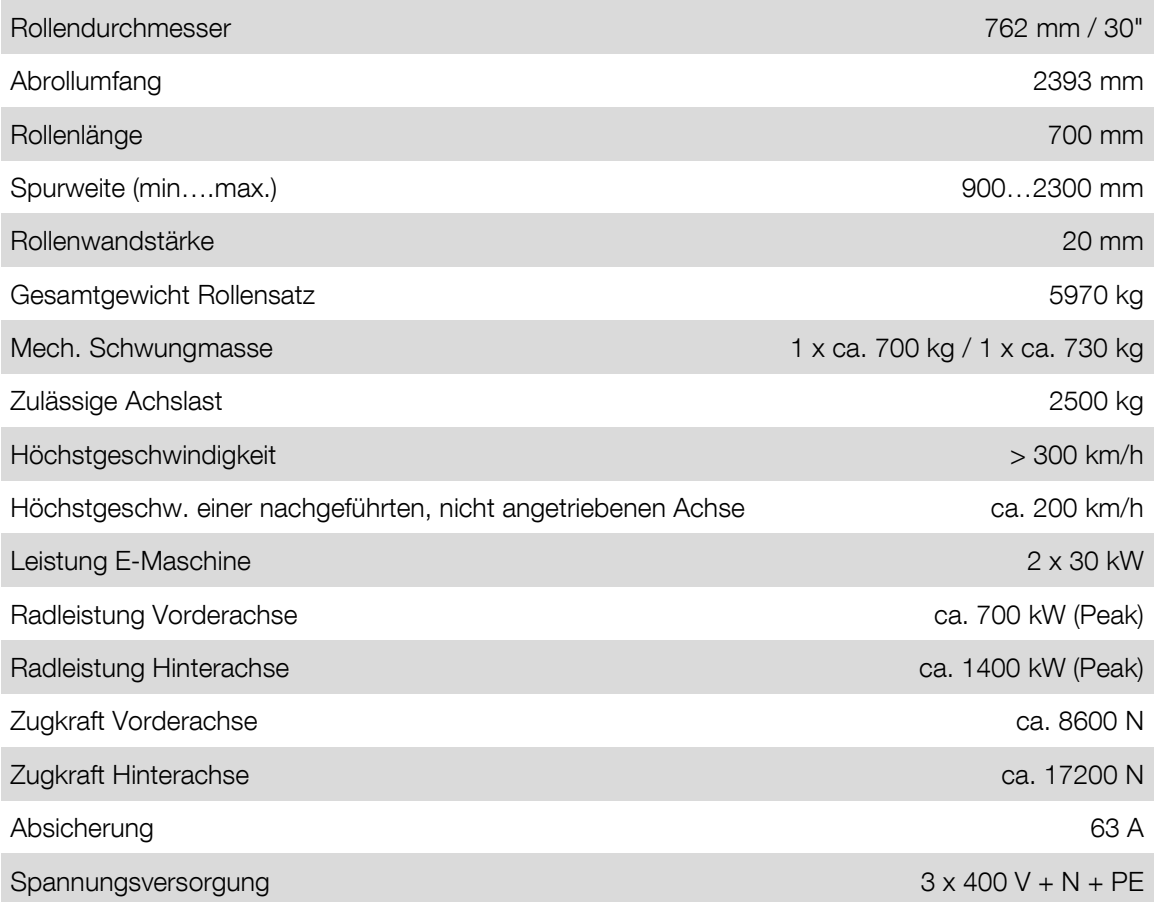

<span id="page-24-0"></span> $\overline{\phantom{a}}$ 

Der Hauptschalter befindet sich an der Seitenwand des Kommunikationspults.

- Hauptschalter auf Position 0: Stromversorgung AUS
- Hauptschalter auf Position 1: Stromversorgung EIN
- In der Nullstellung lässt sich der Hauptschalter mit einem Vorhängeschloss gegen unbefugte Benutzung sichern.

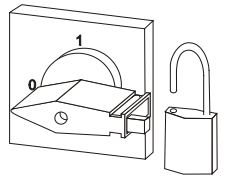

## <span id="page-24-1"></span>2.4 Bedien- und Anzeigeelemente

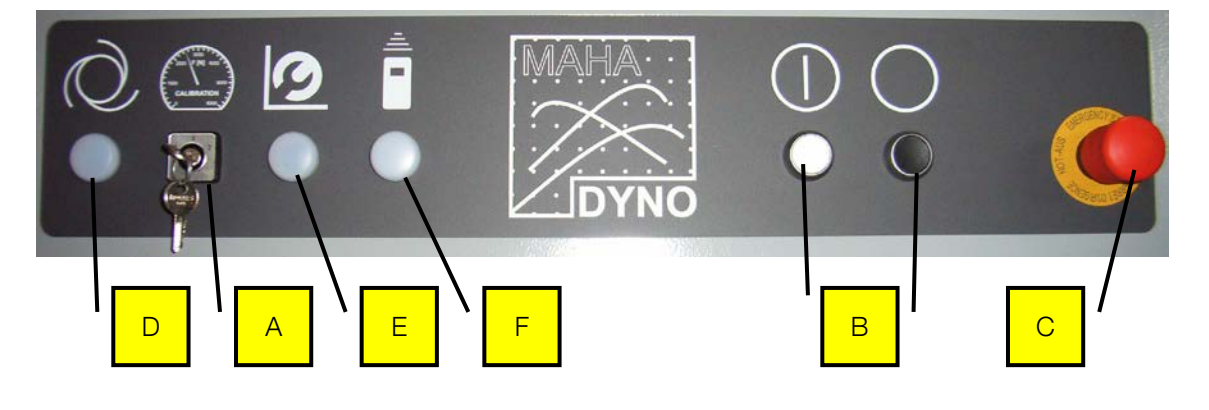

- 
- 
- 
- A Betriebsartenwahlschalter D Leuchtmelder BETREIBEN
- B Steuerung EIN/AUS **E** Leuchtmelder EINRICHTEN
- C NOT-HALT **F** Leuchtmelder FERNBEDIENUNG

#### **Betriebsarten**

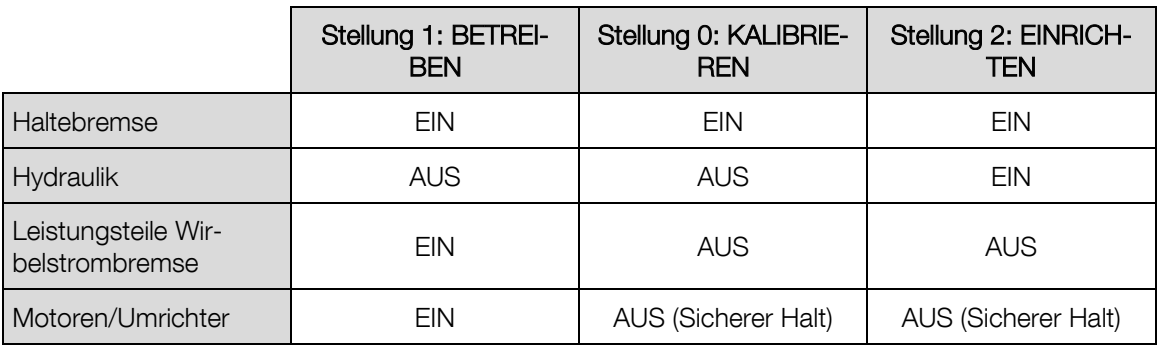

Bei jedem Wechsel der Betriebsart wird die Steuerung automatisch deaktiviert und muss durch Betätigung des Steuerung EIN-Tasters wieder eingeschaltet werden.

#### Ein- / Ausschalten des Prüfstands

EIN

- 1 Hauptschalter EIN.
- 2 Betriebsartenwahlschalter auf gewünschte Position stellen.
- 3 Steuerung EIN.
- ► Prüfstand betriebsbereit.

#### AUS

- 1 Steuerung AUS.
- 2 Hauptschalter AUS.
- ► Prüfstand außer Betrieb.

## <span id="page-25-0"></span>2.5 Not-Halt

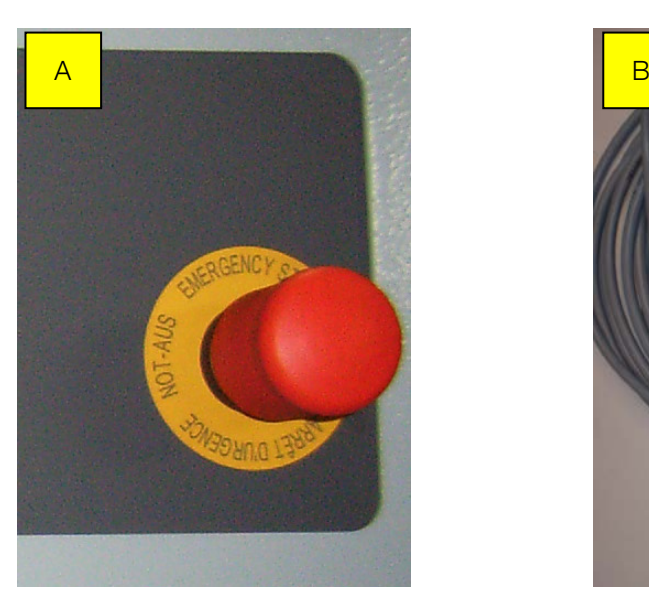

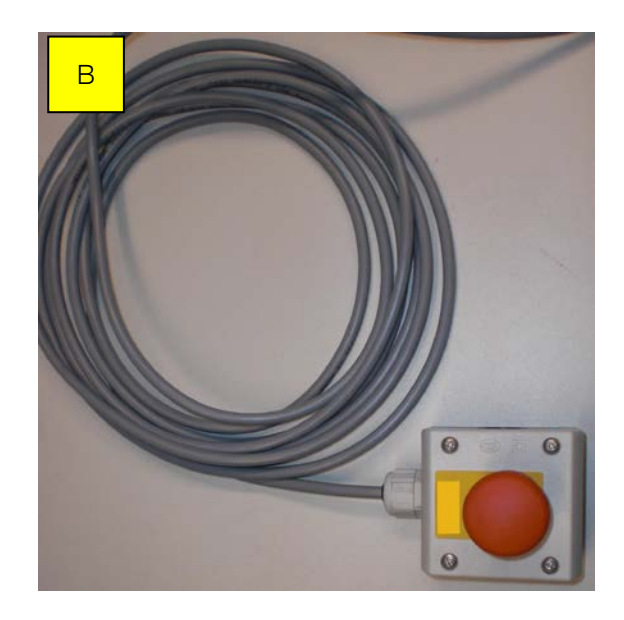

A NOT-HALT am Kommunikationspult B Mobiler NOT-HALT für Prüfstände mit Antrieb

NOT-HALT wird ausgelöst durch Drücken des Pilztasters:

- Umrichter der Antriebe AUS
- Leistungsteile Wirbelstrombremse AUS
- Sämtliche Ausgänge für Hydraulik, Pneumatik AUS
- Programm muss neu gestartet werden

## <span id="page-26-0"></span>2.6 Fernbedienung

Die Funktionen des Programms lassen sich auch über die Fernbedienung anwählen. Die Fernbedienung ermöglicht die Anwahl der Funktionen direkt vom Fahrzeug aus.

Das Signal wird mittels Funk übertragen. Die Empfangsantenne für das Signal der Fernbedienung befindet sich im Pult.

Sollen mehrere Prüfstände mit jeweils eigener Fernbedienung in einem Raum betrieben werden, müssen die Fernbedienungen auf verschiedene Sendekanäle eingestellt werden.

Jede Betätigung der Fernbedienung wird über den Leuchtmelder auf dem Bedienpult angezeigt (siehe Abschnitt "Bedien- und Anzeigeelemente).

Die Fernbedienung bei Nichtgebrauch immer in die Ladebox stecken, um eine Tiefenentladung des Akkus zu vermeiden. Die Ladebox ist mit einem Überladungsschutz ausgestattet. Die Ladezeit beträgt bei ganz entladenem Akku ca. 12 bis 14 Stunden. Während des Ladevorgangs leuchtet die rote LED an der Ladebox und "Akku wird geladen" erscheint im Display der Fernbedienung.

Zum Einschalten der Fernbedienung drücken Sie die ON-Taste. Die Fernbedienung verfügt über eine automatische Abschaltung (Timeout), die variabel eingestellt werden kann. Die Fernbedienung schaltet ab, wenn während dieser Zeit keine Taste gedrückt.

Die Buchstaben auf der Fernbedienung lassen sich durch einmaliges Drücken der SHIFT-Taste anwählen. Nochmaliges Drücken schaltet wieder auf den normalen Betriebsmodus zurück. Die Anzeige "SHIFT" im Display erscheint, wenn die SHIFT-Taste betätigt wurde.

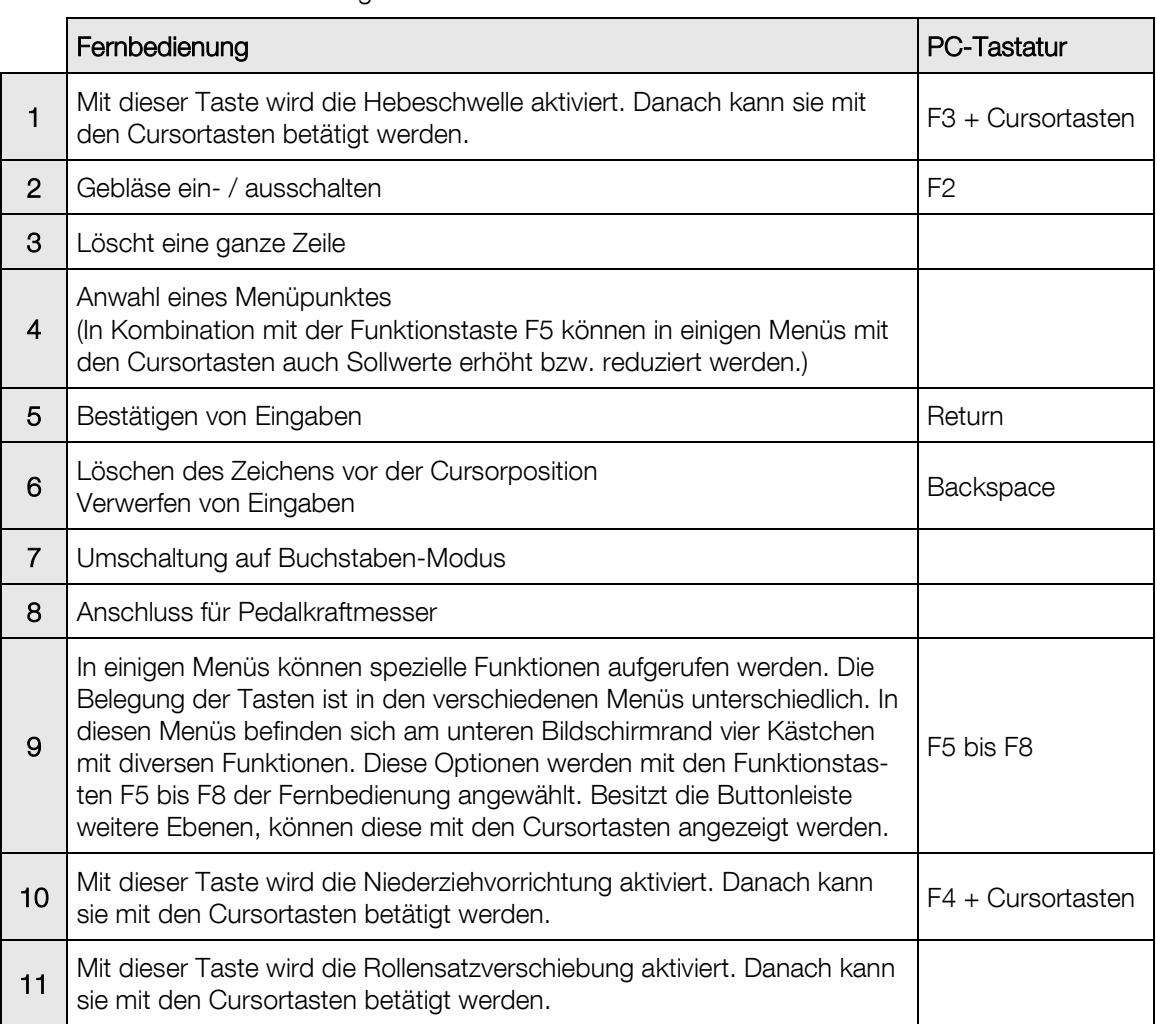

Die Tastatur der Fernbedienung besteht aus zwei Blöcken: Funktionstastenblock + Ziffernblock.

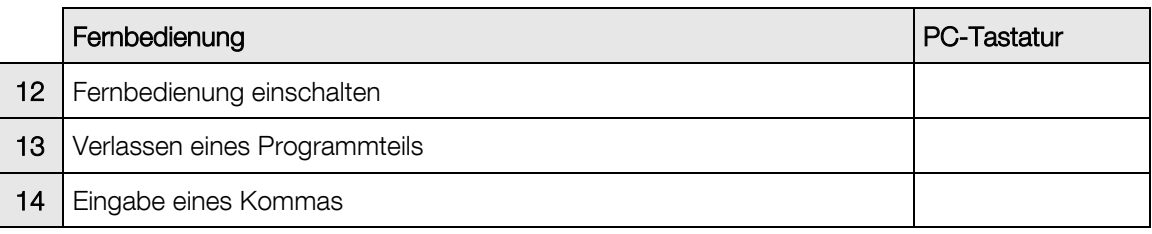

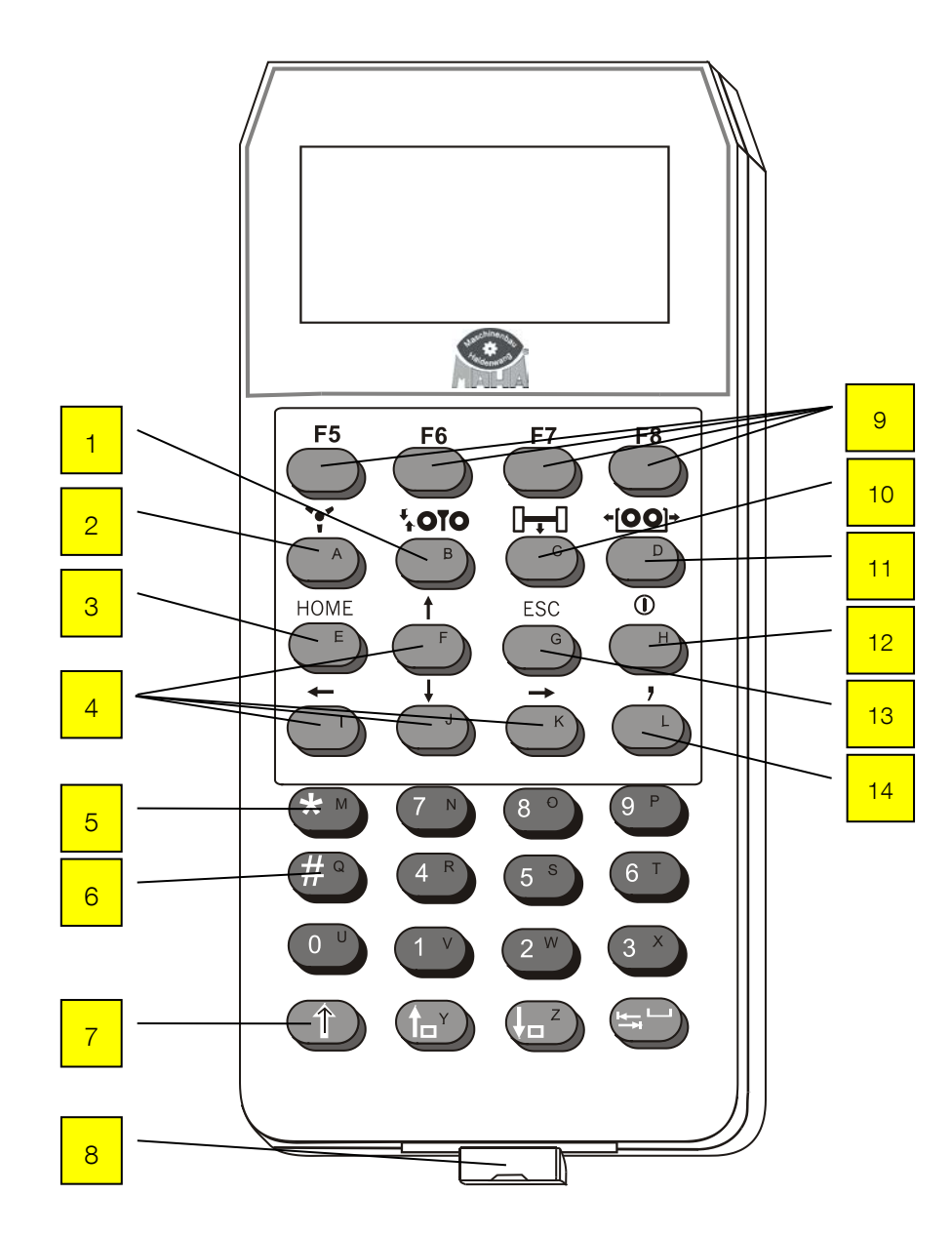

## <span id="page-28-0"></span>2.7 Schnittstellenbox

Die Schnittstellenbox dient zur Erfassung von Motordrehzahl, Umweltdaten, OBD-Daten, Temperatur, Druck und Analogsignalen. Diese Erfassung erfolgt durch Module. Es können maximal 4 Module in die Schnittstellenbox eingebaut werden.

Mit einer zweiten Schnittstellenbox, die parallel angeschlossen wird, können weitere Module eingebaut und individuell auf Kundenwunsch angepasst werden.

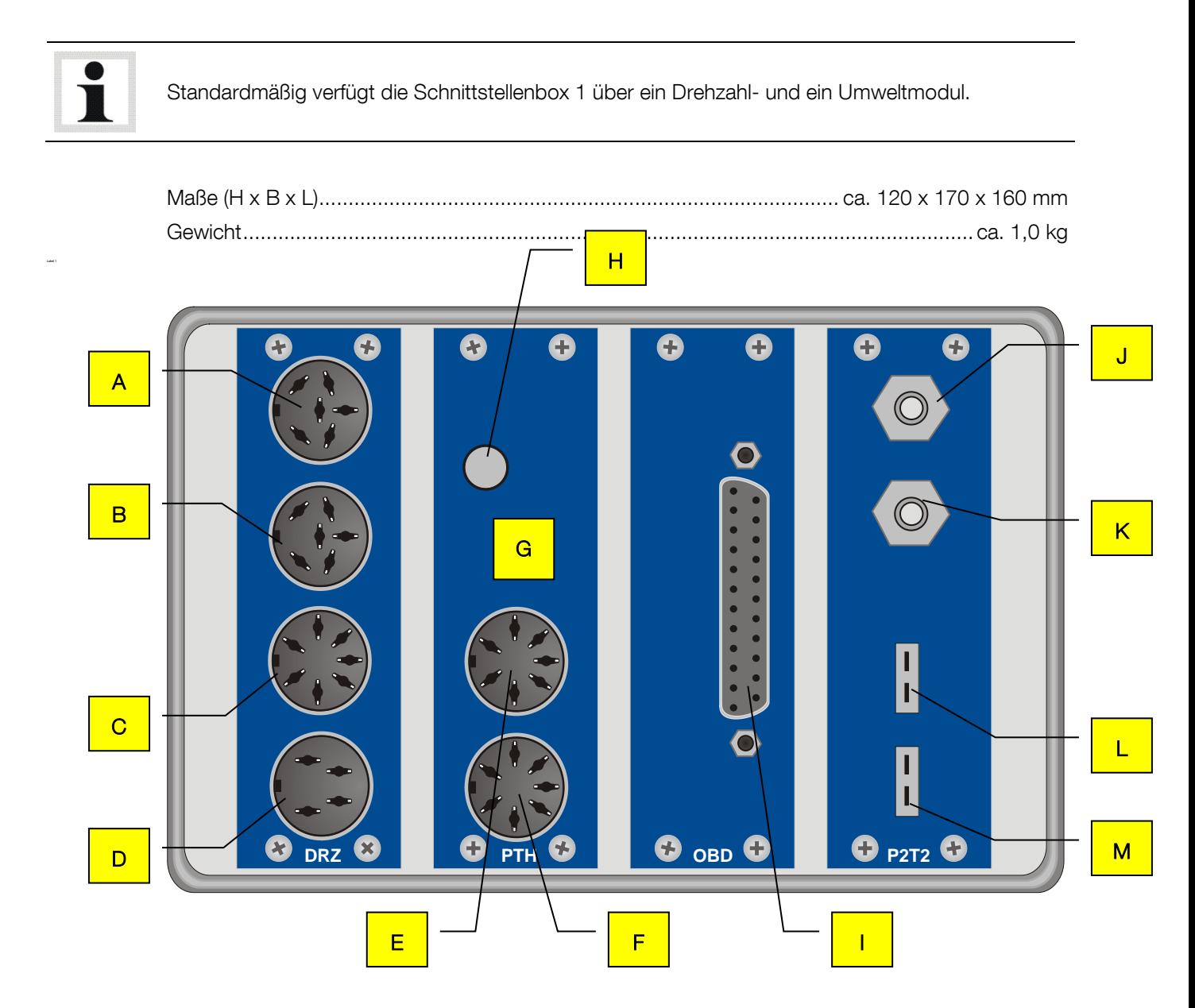

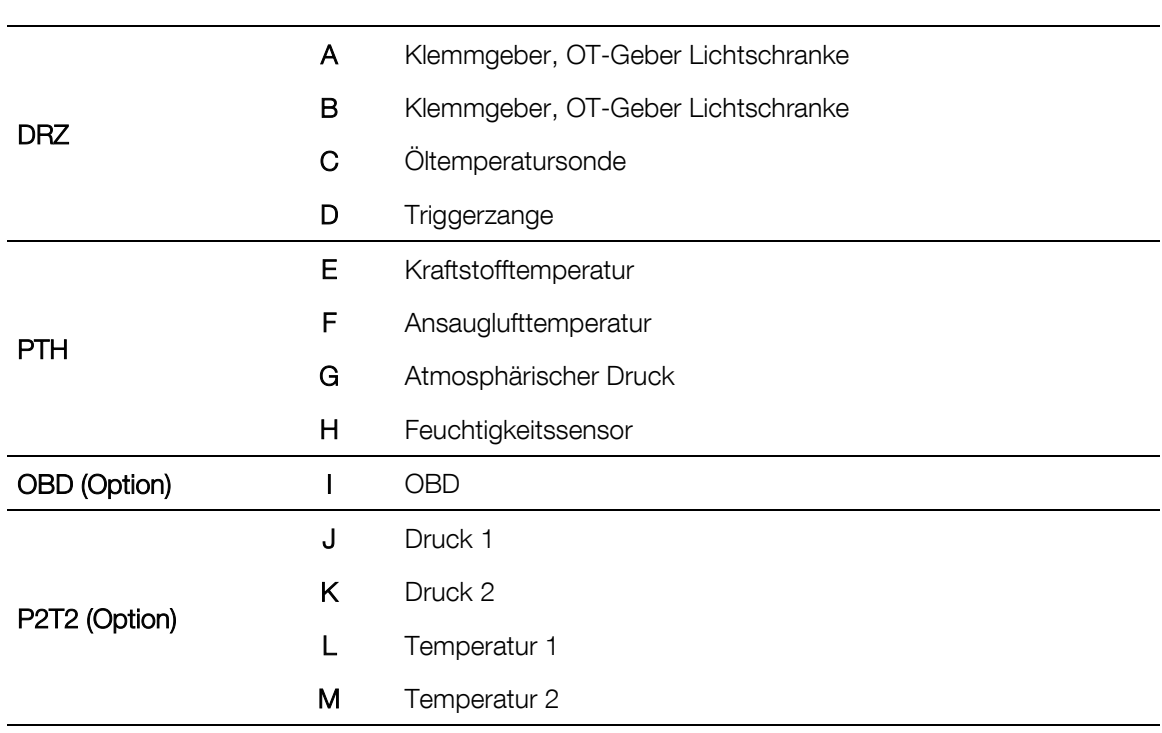

#### Schnittstellenbox-Belegung anzeigen:

- 1 Mit den Tasten <SHIFT> + <F1> erscheint die Belegung der Schnittstellenbox.
- 2 Mit <WEITER> oder <RETURN> verlassen Sie diesen Bildschirm.

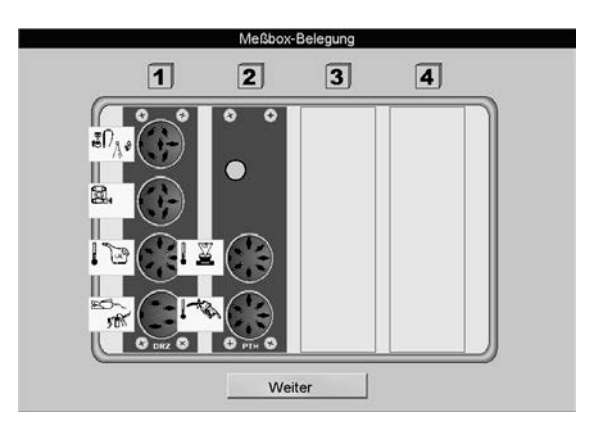

#### <span id="page-30-0"></span>2.7.1 Drehzahlmodul (Standard)

Das Drehzahlmodul dient zur Erfassung der Drehzahl und der Öltemperatur (Steckkarte CAN DRZ).

Folgende Drehzahlaufnehmer/Drehzahlquellen können verwendet werden:

#### **Triggerzange**

Mit der Triggerzange wird das Drehzahlsignal am Zündkabel (Zündkerze oder Verteiler-Zündspule) aufgenommen. Die Triggerzange nimmt das Hochspannungssignal, welches vom Verteiler zu einem beliebigen Zylinder geleitet wird, induktiv auf. Die Impulse werden von der Triggerzange an die Schnittstellenbox weitergegeben und dort zum Drehzahlsignal umgewandelt. Die Triggerzange sollte so nah wie möglich an der Zündkerze und so weit wie möglich entfernt von dem nächstgelegenen Zündkabel angebracht werden.

Anbringung: Position (D) auf der Schnittstellenbox.

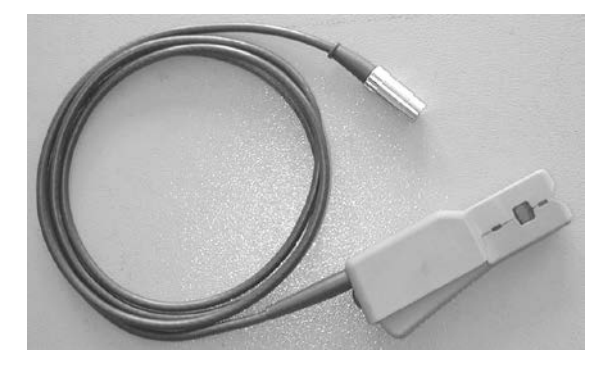

#### Klemmgeber

Klemmgeber werden nur bei Dieselmotoren eingesetzt. Der Klemmgeber besteht aus einem Piezo-Element, welches Druckunterschiede in der Zuleitung erkennt und diese in elektrische Impulse umwandelt. Zu beachten ist, dass der verwendete Klemmgeber nur für einen Durchmesser der Kraftstoffzuleitung geeignet ist und nur an einer geraden Stelle der Zuleitung eines beliebigen Zylinders angebracht werden sollte (Masseklemme an der gleichen Einspritzleitung anbringen).

Anbringung:

Position (A) oder (B) auf der Schnittstellenbox.

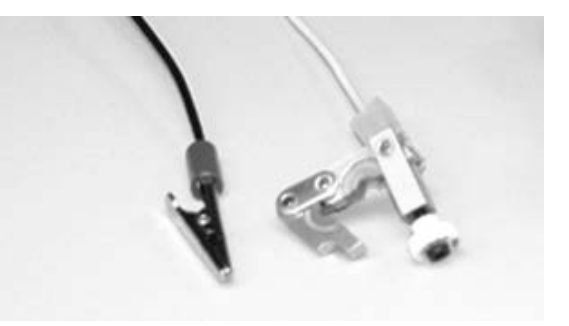

#### Klemme W

Die Drehzahlermittlung an der Klemme W wird nur bei Dieselfahrzeugen angewendet. An der Klemme W wird die Drehzahl der Lichtmaschine abgenommen. Da die einzelnen Fahrzeugtypen unterschiedliche Übersetzungen zwischen Kurbelwelle und Lichtmaschine haben, muss die Anzahl der Impulse pro Umdrehung der Lichtmaschine (proportional zur Drehzahl der Kurbelwelle) entweder bekannt sein oder durch einen Vergleich der Drehzahl mit einem Drehzahlmesser ermittelt werden.

#### OT-Geber

Der OT-Geber wird immer fahrzeugspezifisch verwendet, d.h. je nach Fahrzeughersteller werden die entsprechenden Diagnosestecker zur Aufnahme des Drehzahlsignals benutzt.

Die Aufnahme mittels OT-Geber liefert eine sehr exakte Drehzahlmessung. Bei Erreichen von fmax wird eine Drehzahl von 12000 U/min-1 angezeigt.

Der Pegel muss zwischen 30 mV und 30 V liegen, damit ein (Drehzahl-) Impuls erkannt wird.

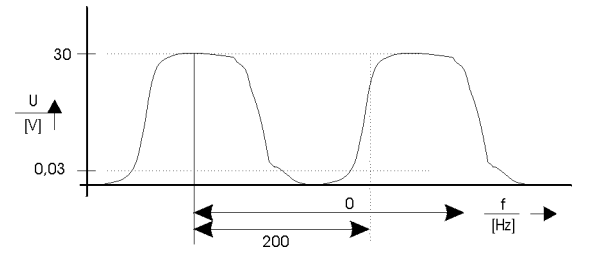

#### Anbringung:

Position (A) oder (B) auf der Schnittstellenbox.

#### Lichtschranke

Die Drehzahlermittlung mittels Lichtschranke wird angewendet, wenn keine direkte Möglichkeit besteht, das Drehzahlsignal am Motor abzunehmen. Das Übersetzungsverhältnis zur Motordrehzahl muss 1:1 sein. Ist die Lichtschranke an der Kardanwelle angebracht, muss das Übersetzungsverhältnis zwischen 0,5 und 2 liegen. Die Lichtschranke muss so platziert werden, dass diese mittels eines Reflektors, welcher an der Keilriemenscheibe, Schwingungsdämpfer oder an der Kardanwelle angebracht ist, die Drehzahl störungsfrei aufnehmen kann (Einfluss von Vibrationen etc.).

#### Hinweis zur Einregelung der Motordrehzahl über Lichtschranke

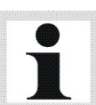

Beim Einregeln im unteren Drehzahlbereich (Kardanwellendrehzahl < 800 U/min) empfiehlt sich die Verwendung von zwei Reflektoren, um die Anzahl der generierten Impulse zu verdoppeln. Wichtig dabei:

- Die Reflektoren müssen sich am Umfang symmetrisch genau gegenüber befinden. Zur Positionierung können markante Punkte am Motorgehäuse dienen.
- Bei der Eingabe des Getriebefaktors muss der bisherige Wert ebenfalls verdoppelt werden.

Anbringung: Position (A) oder (B) auf der Schnittstellenbox.

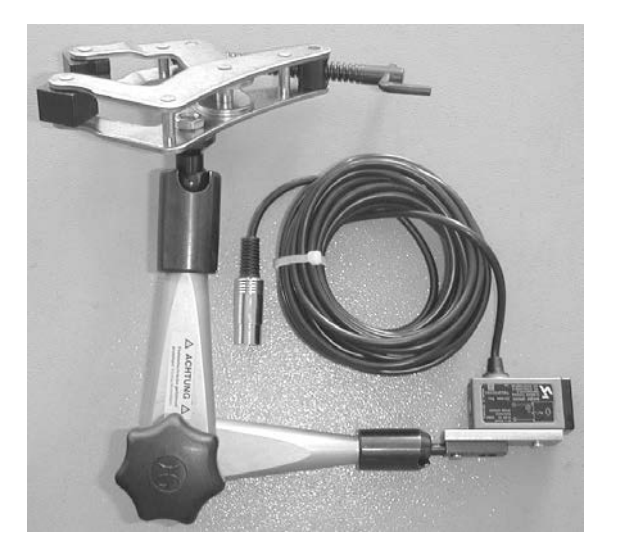

#### **Fahrversuch**

Steht keine der aufgeführten Möglichkeiten zur Drehzahlmessung zur Verfügung, kann mittels Fahrversuch eine Drehzahlermittlung durchgeführt werden. Die Drehzahl wird aus der Rollengeschwindigkeit des Prüfstandes in eine Drehzahl umgerechnet.

Zu Beginn der Messung muss bei einem bestimmten Gang ('Prüfgang' / Getriebe Übersetzung nahe 1:1) eine ausgewählte Drehzahl angefahren werden. Diese Drehzahl wird gespeichert.

Während der Leistungsmessung rechnet die Software dann die momentane Geschwindigkeit in eine Motordrehzahl um. (Achtung: Die errechnete Drehzahl stimmt nur dann überein, wenn mit dem 'Prüfgang' gefahren wird.)

Bei Automatik-Fahrzeugen ohne Wandlerüberbrückung ist der Fahrversuch nicht sinnvoll, da die Motordrehzahl durch den Wandlerschlupf abweicht.

#### OBD-Modul

Die Drehzahl wird aus den OBD-Daten gelesen.

#### Öl-Temperatursonde (Option)

Fahrversuche sollten nur mit betriebswarmen Motor durchgeführt werden. Der Öltemperaturmesser dient hier zur Ermittlung und zur Überwachung der Öltemperatur während der Prüfung.

Öl-Temperatursonde für Pkw und LKW, Länge variabel (100 bis 1500 mm) mit Verschlusspropfen und 6 m Zuleitung.

Anbringung: Position (C) auf der Schnittstellenbox.

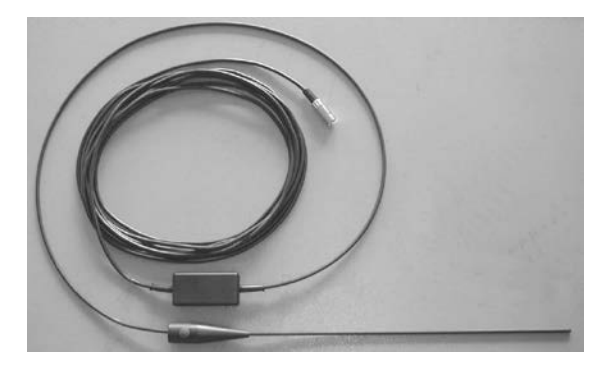

#### <span id="page-32-0"></span>2.7.2 Umweltmodul (Standard)

Das Umweltmodul dient zur Erfassung der Umweltdaten (Steckkarte CAN PTH).

- Kraftstofftemperatur (Option)
- Ansauglufttemperatur
- Umgebungstemperatur
- Luftdruck
- Luftfeuchtigkeit

#### Kraftstofftemperatur (Option)

Die Kraftstofftemperatur wird mittels Schnittstellenbox und Kraftstoffverbrauchsmessgerät aufgenommen und kann u.a. als Zusatzinformation zur Kraftstoffverbrauchsmessung dienen.

#### Ansauglufttemperatur

Die Ansauglufttemperatur wird mittels Schnittstellenbox aufgenommen und dient zur Hochrechnung der Motorleistung nach DIN 70020, EWG 80/1269, ISO 1585, SAE J1349 oder JIS D1001.

#### Umgebungstemperatur

Die Umgebungstemperatur wird mittels Schnittstellenbox aufgenommen.

#### Luftdruck

Der Luftdruck wird mittels Schnittstellenbox aufgenommen und dient zur Hochrechnung der Motorleistung nach DIN 70020, EWG 80/1269, ISO 1585, SAE J1349 oder JIS D1001.

#### **Luftfeuchtigkeit**

Die Feuchtigkeit wird mittels Schnittstellenbox aufgenommen und dient zur Hochrechnung der Motorleistung nach DIN 70020, EWG 80/1269, ISO 1585, SAE J1349 oder JIS D1001.

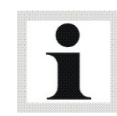

Bei den angegebenen Normen (DIN 70020, EWG 80/1269, ISO 1585, SAE J1349 und JIS D1001) wird immer die aktuelle Lufttemperatur, der Umgebungsdruck und die relative Feuchtigkeit in die Berechnung miteinbezogen.

#### <span id="page-33-0"></span>2.7.3 OBD-Modul (Option)

Das OBD-Modul dient zur Erfassung von OBD-Daten (Steckkarte CAN OBD Modul). Diese OBD-Daten sind je nach Fahrzeughersteller unterschiedlich.

Anbringung:

• Position (OBD) auf der Schnittstellenbox.

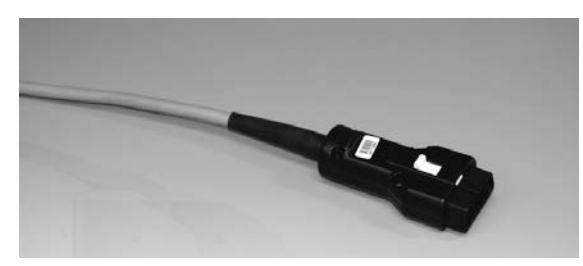

#### <span id="page-33-1"></span>2.7.4 Druck/Temperaturmodul (Option)

Das Druck/Temperaturmodul dient zur Erfassung von 2 Temperatur- und 2 Druck-Werten (Steckkarte CAN P2T2).

#### Druck 1+2

Die Ermittlung von Druck 1und 2 ist benutzerabhängig. Der Messbereich erstreckt sich von – 0,9 bis + 4,0 bar und kann z.B. zur Ermittlung des Ansaugdrucks, des Turboladerdrucks, etc. verwendet werden.

#### Abgastemperatur

Die Abgastemperatur dient zur Kontrolle des Verbrennungsvorgangs und damit auch zur Beurteilung der Verbrennungsgüte.

Der Hochtemperatursensor besteht aus einem Ni-Cr-Ni Thermoelement mit Ausgleichsleitung. Der Messbereich erstreckt sich von 0 bis 1000 °C.

## <span id="page-34-0"></span>2.7.5 Analogeingangsmodul (Option)

Das Analogeingangsmodul dient zur Erfassung von 4 Analogsignalen (Steckkarte CAN AIN4). Es können externe Messdaten von –10 V bis +10 V oder von –20 mA bis +20 mA aufgenommen werden.

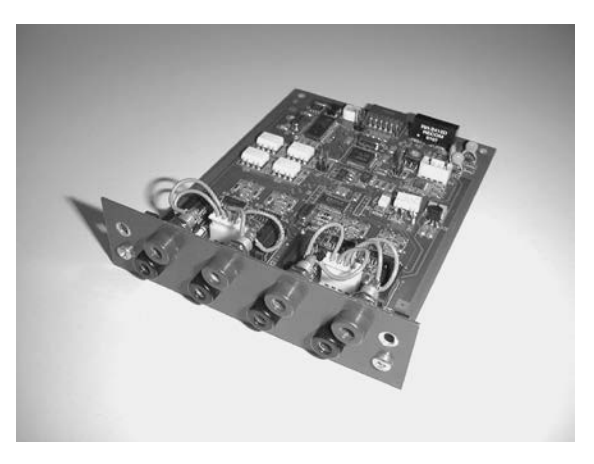

## <span id="page-34-1"></span>2.8 Analogausgangskarte (Option)

Die Analogausgangskarte (Steckkarte LON OUTA) dient zur Weiterverarbeitung von Messwerten als Analogsignal für ein externes Gerät (z.B. Analoganzeige, Digitalanzeige). Es stehen 4 Analogausgänge von -10 V bis +10 V zur Verfügung.

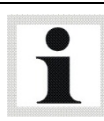

Die Steckkarte LON OUTA wird im Kommunikationspult angeschlossen.

## <span id="page-35-0"></span>2.9 Messprogramme

Dieser Leistungsprüfstand ermöglicht eine exakte Simulation definierter Fahrzustände.

Des Weiteren können auch Kraftstoffverbrauchs-Messungen und Abgasanalyse, sowie Serienüberwachungen von Kraftfahrzeugen durchgeführt werden.

Zur Durchführung der verschiedenen Messaufgaben können folgende Betriebsarten ausgewählt werden:

#### • Last-Simulation

Das Lastsimulationsmenü ermöglicht dem Anwender die Vorwahl von verschiedenen Lastzuständen, die z.B. eine gezielte Motordiagnose ermöglichen oder die Steigleistung eines Fahrzeugs ermitteln lassen. Je nach Bedarfsfall lassen sich verschiedene Lastzustände simulieren wie z.B. eine konstante Zugkraft, eine konstante Geschwindigkeit, eine konstante Drehzahl oder eine Fahrsimulation.

#### • Motorleistung messen

Mit diesem Menüpunkt wird die Motorleistung des Fahrzeugs (Kontinuierliche und Diskrete Messung) ermittelt.

#### • Hochrechnung der Motorleistung (Option)

Hochrechnung der Motorleistung nach DIN 70020, EWG 80/1269, ISO 1585, JIS D 1001, SAE J 1349.

#### • Elastizitäts-Messung

Mit diesem Menüpunkt kann die Elastizität des Motors geprüft werden. Nach dem Aufrufen der Elastizitäts-Prüfung werden wie bei der Fahrsimulation das Gewicht (Masse) des Fahrzeuges und die Fahrtwiderstände eingegeben.

#### • Tacho-Kontrolle

Mit diesem Menüpunkt kann der Tachometer des Fahrzeuges getestet werden. Dabei kann auch die Geschwindigkeit überprüft werden.

#### • Last-Anpassung (Option)

Über diesen Menüpunkt können verschiedene Prüfstandskoeffizienten ermittelt werden. Die iterative Koeffizientenanpassung kann nach ECE oder SAE J2264 Norm durchgeführt werden.

#### • Lug-Down Test (Option)

Über diesen Menüpunkt kann eine Diesel Abgasmessung unter Volllast durchgeführt werden.
# 2.10 Berechnungsgrundlagen

## 2.10.1 Fahrwiderstände

Formel

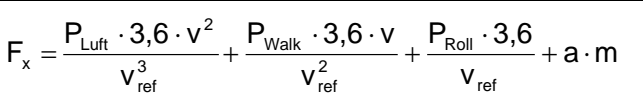

mit

- $v_{ref}$  Bezugsgeschwindigkeit für Widerstandsleistungs-Werte. Normalerweise 90 km/h.
- v **Fahrgeschwindigkeit**
- **PLuft Luftwiderstandleistung [kW]**
- P<sub>Walk</sub> Walkleistung [kW]
- P<sub>Roll</sub> Rollwiderstandleistung [kW]
- a.m Fahrzeugmasse

### Luftwiderstandsleistung P-Luft [kW]

Die Luftwiderstandsleistung ist proportional zur Fläche der Fahrzeugfront und zum Luftwiderstands-Beiwert cw.

$$
P_{\text{Luft}} = 0.5 \cdot \rho \cdot c_{w} \cdot A_{\text{Front}} \cdot (v + v_{0})^{2} \cdot v
$$

| mit z.B.                          | $\rho$ <i>(tho)</i> = 1,1 kg/m <sup>3</sup>                         |                        |
|-----------------------------------|---------------------------------------------------------------------|------------------------|
| Luftwiderstands-Beiwert           | $C_W$ = 0,38                                                        |                        |
| Frontfläche (FZG-Breite mal Höhe) | $A_{Front}$ = 1,7 m · 1,47m = 2,5 m <sup>2</sup>                    |                        |
| Pathrgeschwindigkeit              | $V$ = 90 km/h                                                       | = 25 m/s               |
| Gegenwindgeschwindigkeit          | $V_0$ = 0 m/s                                                       |                        |
| ergibt sich:                      | $P_{Luft} = 0,5 \cdot 1,1 \cdot 0,38 \cdot 2,5 \cdot 25^2 \cdot 25$ | = 8,164 kW bei 90 km/h |

### Walkleistung P-Walk [kW]

Unter der Walkleistung bzw. -widerstand versteht man den Leistungsverlust der durch Walkarbeit des Reifens auf Fahrbahn bzw. Rolle entsteht.

 $P_{\text{walk}} = \mu_{\text{w}} \cdot m \cdot g \cdot v$ 

In der Regel kann der Einfluss der Walkleistung aufgrund des geringen Walkwiderstandsbeiwertes µw unberücksichtigt bleiben.

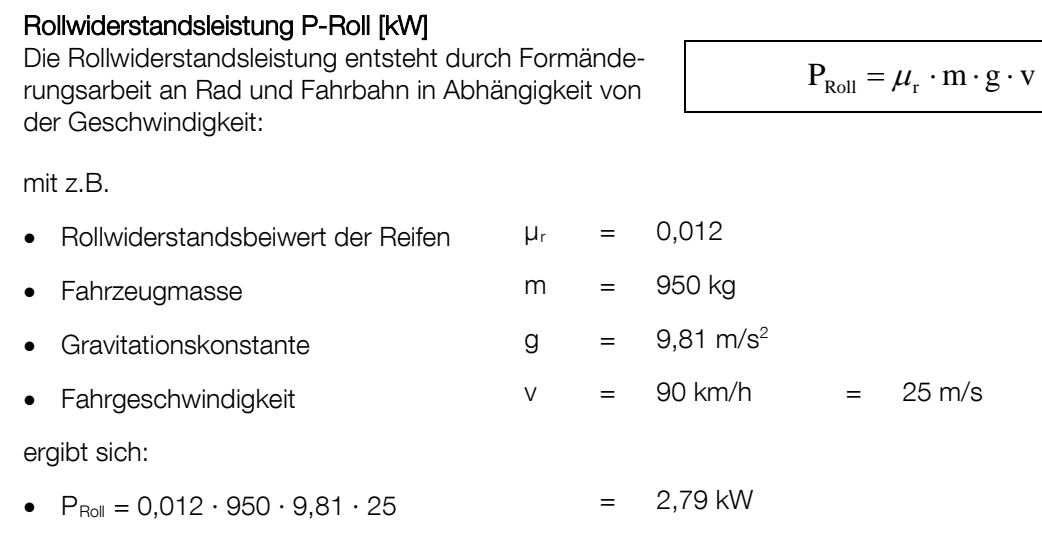

Da dieser Wert nur minimal in den Gesamtfahrtwiderstand eingeht, kann er als fester Richtwert eingegeben werden: für Stahlgürtelreifen ca. 2,5 kW, für Winterreifen ca. 3,75 kW.

Die Einstellung von Fahrzeugmasse, Luftwiderstandsleistung sowie Rollwiderstandsleistung sind im Fahrtwiderstands-Simulationsbetrieb sowie im Stoppuhr-Betrieb unbedingt erforderlich, um das zu testende Fahrzeug mit korrekten Fahrtwiderständen zu simulieren.

#### Masse m = Fahrzeugmasse [kg]

Der Wert wird benötigt, um mit der vorgegebenen Beschleunigung a eine proportionale Zugkraft F durch die Wirbelstrombremse zu erreichen.

 $F = m \cdot a$  [N]

## 2.10.2 Drehmoment

Formel

$$
M = \frac{P \text{ [kW]} \cdot 9549}{n \text{ [U/min]}}
$$

## 2.10.3 Hochrechnung der Motorleistung bei Benzin-Motoren

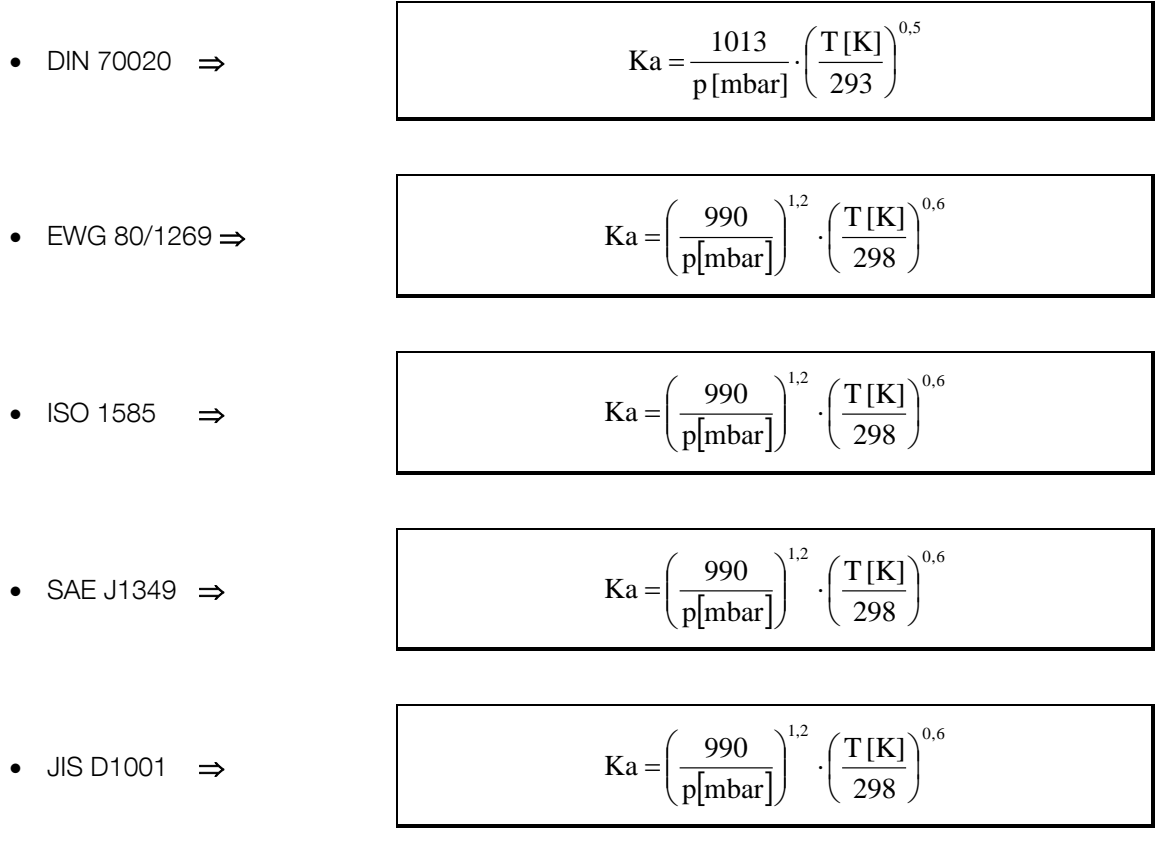

mit

- Ka Korrekturfaktor
- p Atmosphärischer Druck am Prüfstand in mbar (1 mbar = 0,001 bar)
- T Lufttemperatur am Prüfstand in Kelvin ( $0^{\circ}$ C = 273 K)

z.B.

- $\bullet$  Umgebungsluftdruck  $p = 936$  mbar
- Umgebungstemperatur  $T = 17^{\circ}$ C = 290K
- nach DIN 70200 ergibt sich: Ka =  $1,07671$

## 2.10.4 Hochrechnung der Motorleistung bei Diesel-Motoren (Sauger bzw. mech. Lader)

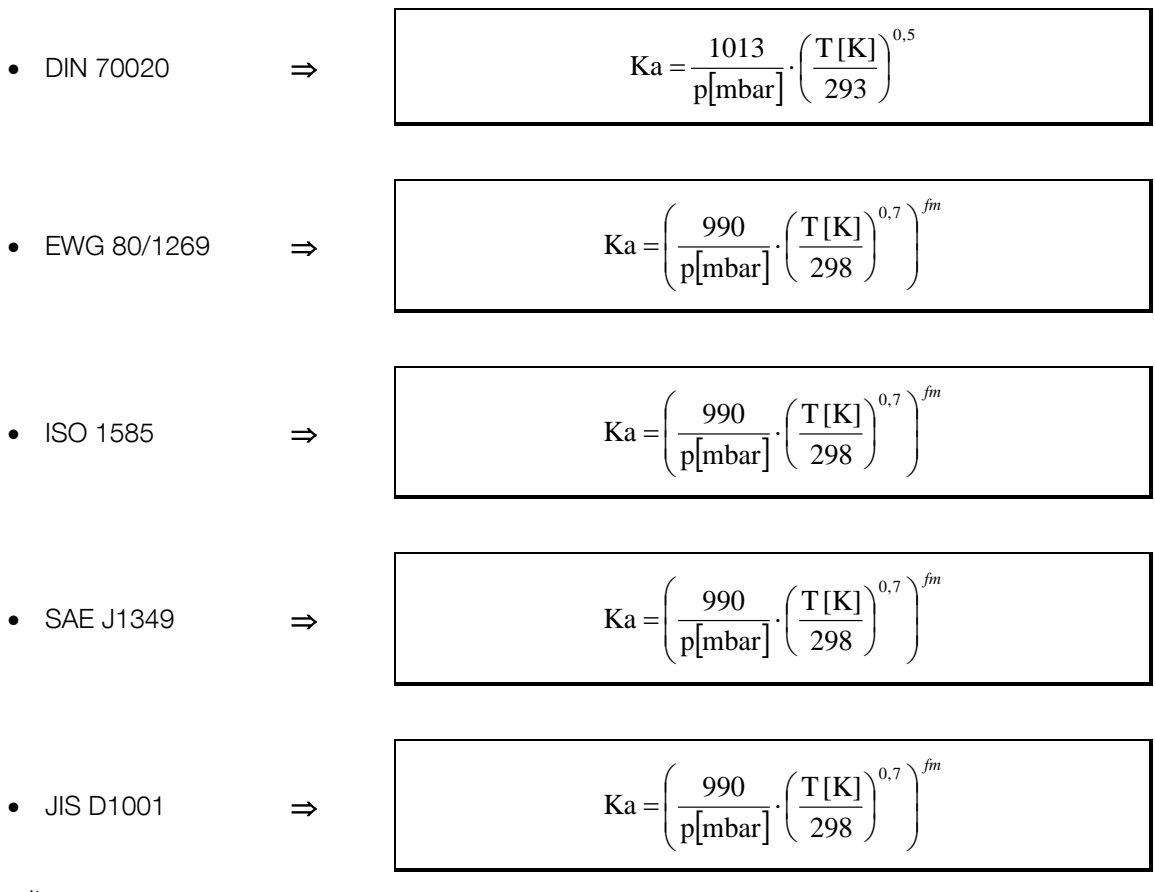

mit

• fm Motorfaktor (Standardmäßig = 0,3)

## 2.10.5 Hochrechnung der Motorleistung bei Turbodiesel-Motoren

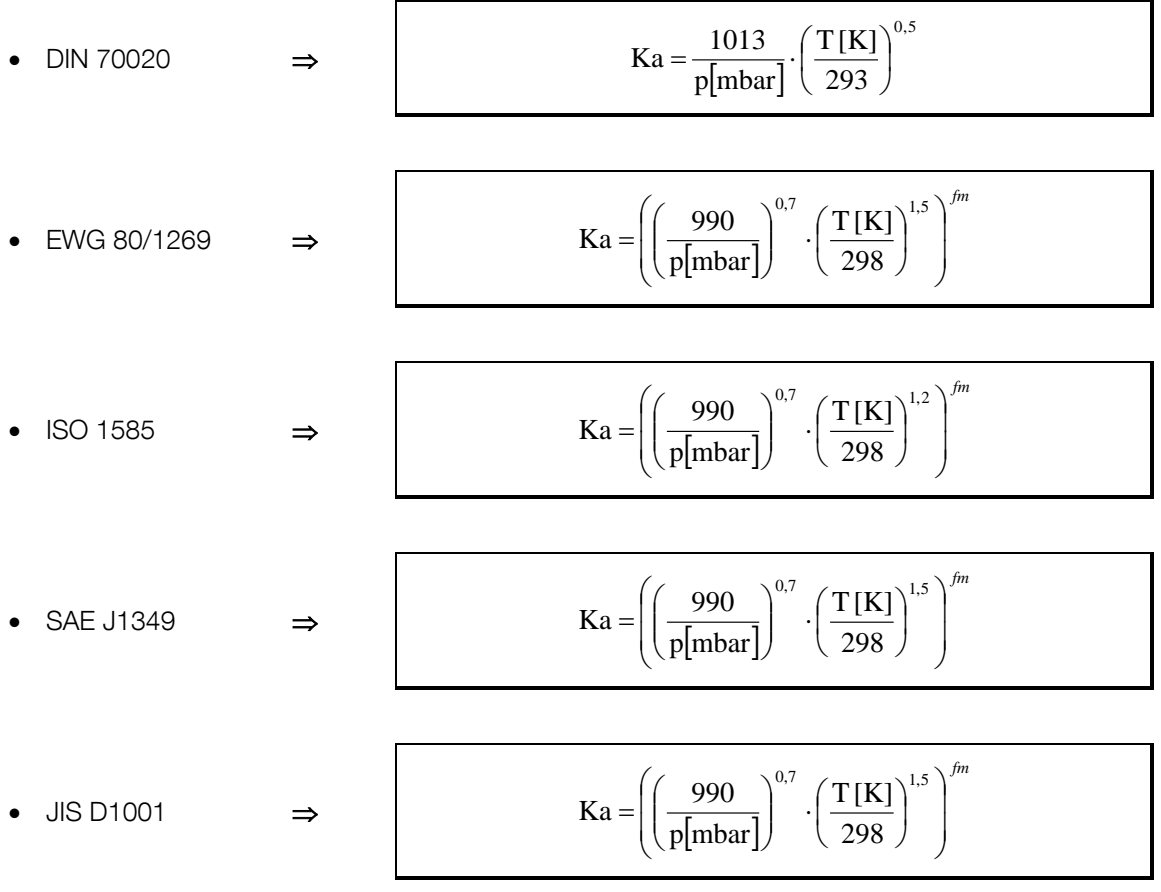

mit

• fm Motorfaktor (Standardmäßig = 0,3)

Die Hochrechnungs-Formel für Turbodiesel-Motoren in der ISO 1585 gilt nur für luftgekühlte Ladeluftkühler. Für wassergekühlte Ladeluftkühler gilt folgende Formel:

• ISO 1585 ⇒ (Wassergekühlt)  $\left| \begin{array}{c} \text{Ku} - \\ \text{Nu} \end{array} \right|$   $\left| \begin{array}{c} \text{p} \text{[mbar]}\end{array} \right|$ *fm*  $\overline{\phantom{a}}$  $\overline{\phantom{a}}$ J  $\setminus$ I L  $\overline{\mathcal{L}}$ ſ  $\overline{\phantom{a}}$  $\bigg)$  $\left(\frac{T[K]}{200}\right)$  $\setminus$  $\Bigg)$   $\Bigg)$  $\big)$  $\setminus$  $\overline{\phantom{a}}$  $\overline{\phantom{0}}$  $=\left(\left(\frac{990}{10^{-11}}\right)^{0.7}\cdot\left(\frac{T[K]}{10^{-11}}\right)^{0.7}\right)$ 298 T[K] p|mbar  $\mathbf{Ka} = \begin{bmatrix} 990 \\ \frac{}{111} \end{bmatrix}$ 

### 2.10.6 Motorfaktor fm berechnen

In den meisten Fällen gilt fm = 0,3 aber es besteht die Möglichkeit diesen Wert zu ändern. Dafür werden folgenden Formeln verwendet:

Motorfaktor fm nach ISO 1585:

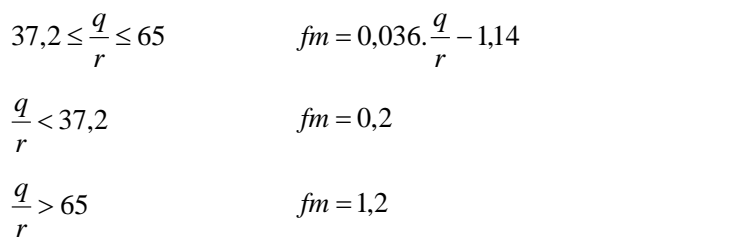

Motorfaktor fm nach EWG 80/1269, SAE J1349 und JIS D1001:

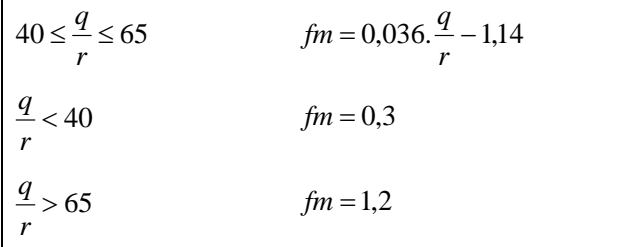

Druckverhalten der Aufladung:

*E L P*  $r = \frac{P}{P}$ 

Spezifischer Kraftstoffverbrauch nach SAE J1349:

4-Takt Motoren *D n*  $q = 120000 \cdot \frac{F}{D}$ 2-Takt Motoren *D n*  $q = 60000 \cdot \frac{F}{D}$ 

mit

- fm Motorfaktor
- r Druckverhalten der Aufladung
- q Spezifischer Kraftstoffverbrauch nach SAE J1349
- p<sub>L</sub> Absoluter Ladedruck
- **PE** Absoluter Druck vor dem Verdichter
- F Kraftstoffdurchsatz (mg/s)
- D Hubraumvolumen
- n Motordrehzahl

### 2.10.7 Allrad-Betrieb

#### Zugkraft-Regelung

Der Zugkraft-Sollwert wird in Abhängigkeit von der Stützrollendrehzahl vorn und hinten aufgeteilt.

Fx  $n_{\text{St-v}} + n$  $Fx_{v} = \frac{n}{2}$ St-v St-h  $v = \frac{n_{\text{St-v}}}{n_{\text{St-v}} + n_{\text{St-h}}}.$ 

Fx  $n_{\text{St-v}} + n$  $Fx_{h} = \frac{n}{h}$  $St-v$   $HSG-h$  $h = \frac{n_{\text{St-h}}}{n_{\text{St-v}} + n_{\text{St-h}}}$ 

mit

- $Fx_{v}$  Zugkraft vorne
- $Fx<sub>h</sub>$  Zugkraft hinten
- $\bullet$  n<sub>St-v</sub> Stützrollendrehzahl vorne
- n<sub>St-h</sub> Stützrollendrehzahl hinten
- Fx Zugkraft gesamt

#### Drehzahl-Regelung

Die Stellgröße (Ansteuerung der Wirbelstrombremsen) wird auf Vorder- und Hinterachse aufgeteilt. Dies geschieht wieder in Abhängigkeit der Stützrollendrehzahlen.

$$
y_v = \frac{n_{\text{St-v}}}{n_{\text{St-v}} + n_{\text{St-h}}} \cdot y
$$

$$
\boldsymbol{y}_h = \frac{n_{\text{St-h}}}{n_{\text{St-v}} + n_{\text{St-h}}} \cdot \boldsymbol{y}
$$

mit

- y<sub>v</sub> Stellgröße vorn
- y<sub>h</sub> Stellgröße hinten
- $\bullet$  n<sub>St-v</sub> Stützrollendrehzahl vorne
- $\bullet$  n<sub>St-h</sub> Stützrollendrehzahl hinten
- y Stellgröße gesamt

#### Fahrwiderstands-Simulation

Der Zugkraft-Sollwert, der sich aus den einzelnen Fahrwiderständen berechnet, wird wie bei der normalen Zugkraft-Regelung auf die Vorder- und Hinterachse aufgeteilt.

# 3 Beschreibung der SINAMICS-Komponenten

## 3.1 Spezielle Sicherheitshinweise für SINAMICS-Komponenten

Die Inbetriebnahme ist solange untersagt, bis festgestellt wurde, dass die Maschine, in welche die hier beschriebenen Komponenten eingebaut werden sollen, den Bestimmungen der Richtlinie 2006/42/EG entspricht.

Nur entsprechend qualifiziertes Personal darf an den SINAMICS S-Geräten die Inbetriebsetzung durchführen.

Dieses Personal muss die zum Produkt gehörende Technische Kundendokumentation berücksichtigen und die vorgegebenen Gefahr- und Warnhinweise kennen und beachten.

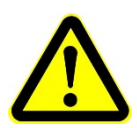

Beim Betrieb elektrischer Geräte und Motoren stehen zwangsläufig die elektrischen Stromkreise unter gefährlicher Spannung.

Bei Betrieb der Anlage sind gefährliche Achsbewegungen möglich.

Alle Arbeiten in der elektr. Anlage müssen in spannungslosem Zustand durchgeführt werden.

Bei allen Arbeiten an elektrischen Geräten sind folgende fünf Sicherheitsregeln immer zu beachten:

- spannungsfrei schalten
- gegen Wiedereinschalten sichern
- Spannungsfreiheit feststellen
- erden und kurzschließen
- benachbarte, unter Spannung stehende Teile abdecken oder abschranken

Der einwandfreie und sichere Betrieb der SINAMICS S-Geräte setzt sachgemäßen Transport, fachgerechte Lagerung, Aufstellung und Montage sowie sorgfältige Bedienung und Instandhaltung voraus.

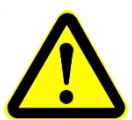

Für die Ausführung von Sondervarianten der Geräte gelten zusätzlich die Angaben in den Katalogen und Angeboten.

Zusätzlich zu den Gefahr- und Warnhinweisen in der gelieferten Technischen Kundendokumentation sind die jeweils geltenden nationalen, örtlichen und anlagenspezifischen Bestimmungen und Erfordernisse zu berücksichtigen.

An allen Anschlüssen und Klemmen von 0V bis 48V dürfen nur Schutzkleinspannungen (PELV = Protective Extra Low Voltage) nach EN 60204-1 angeschlossen werden.

Nach Abschaltung aller Spannungen steht noch 5 Minuten lang an der Komponente gefährliche Spannung an. Erst nach Ablauf dieser Zeit dürfen Arbeiten vorgenommen werden.

Messen Sie zusätzlich auch nach Ablauf der 5 Minuten die Spannung vor Beginn der Arbeiten! Die Spannung kann an den Zwischenkreisklemmen DCP und DCN gemessen werden.

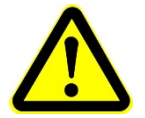

Die in den Maßbildern angegebenen Lüftungsfreiräume oberhalb und unterhalb und vor der Komponente müssen eingehalten werden.

Es muss der Gefahrenhinweis für die Zwischenkreisentladezeit in der jeweiligen Landessprache auf der Komponente angebracht sein.

Bei einem nicht rückspeisefähigen Netz (z.B. Dieselgenerator) muss die Rückspeisefähigkeit des Smart Line Module über Parameter deaktiviert werden (siehe Funktionsbeschreibung). Die Bremsenergie muss dann über ein zusätzlich im Antriebsverband vorzusehendes Braking Modul mit Bremswiderstand abgeführt werden.

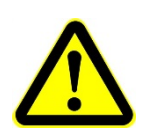

SINAMICS-S Komponenten mit Drehstrommotoren werden im Rahmen der Stückprüfung einer Spannungsprüfung entsprechend EN 50178 unterzogen. Vor der Spannungsprüfung der elektrischen Ausrüstung von Industriemaschinen nach EN 60204-1, Abschnitt 19.4, müssen alle Anschlüsse der SINAMICS-Geräte abgeklemmt/abgzogen werden, um eine Beschädigung der Geräte zu vermeiden.

Motoren sind gemäß dem mitgelieferten Schaltbild anzuschließen.

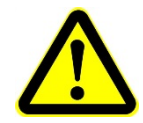

Bei Einsatz von mobilen Funkgeräten mit einer Sendeleistung > 1 W in unmittelbarer Nähe der Komponenten (< 1,5 m) können Funktionsstörungen der Geräte auftreten.

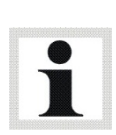

SINAMICS-Geräte mit Drehstrommotoren erfüllen im betriebsmäßigen Zustand und in trockenen Betriebsräumen die Niederspannungs-Richtlinie 73/23/EWG.

SINAMICS-Geräte mit Drehstrommotoren erfüllen in der Konfiguration, die in der zugehörenden EG-Konformitätserklärung angegeben sind, und bei konsequenter Ausführung der Projektierungsvorschriften und -maßnahmen, die EMV-Richtlinie 89/336/EWG.

# 3.2 Netzanschaltung für Booksize-Antriebsverband

Die Netzanschaltung für den SINAMICS Booksize-Antriebsverband setzt sich aus einem Netzfilter und einer Netzdrossel zusammen:

- A Zuleitung vom MSR-Pult **D** Netzfilter **G** Motor
- 
- 

- 
- B Sicherung **E** Netzdrossel
- C Schütz F SINAMICS S120

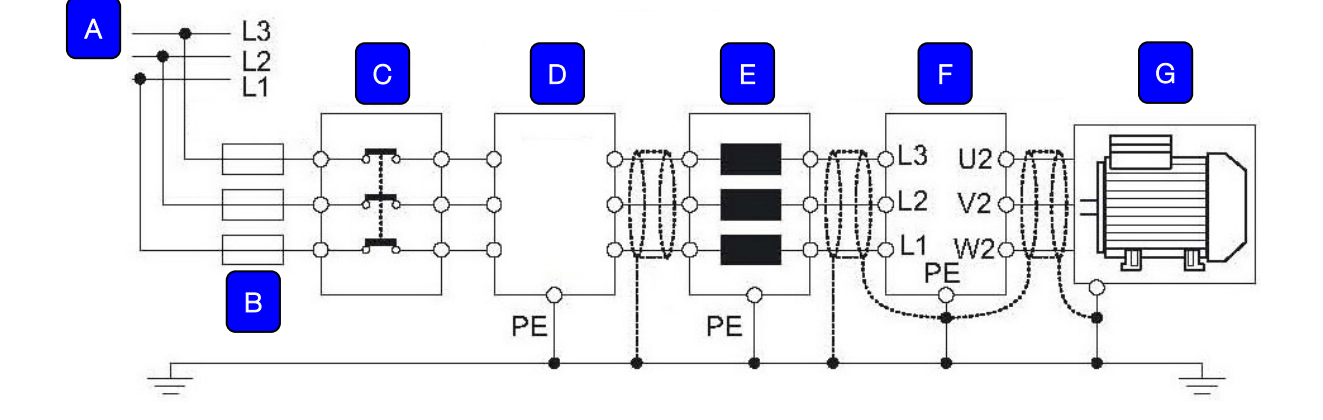

# 3.3 Basisaufbau

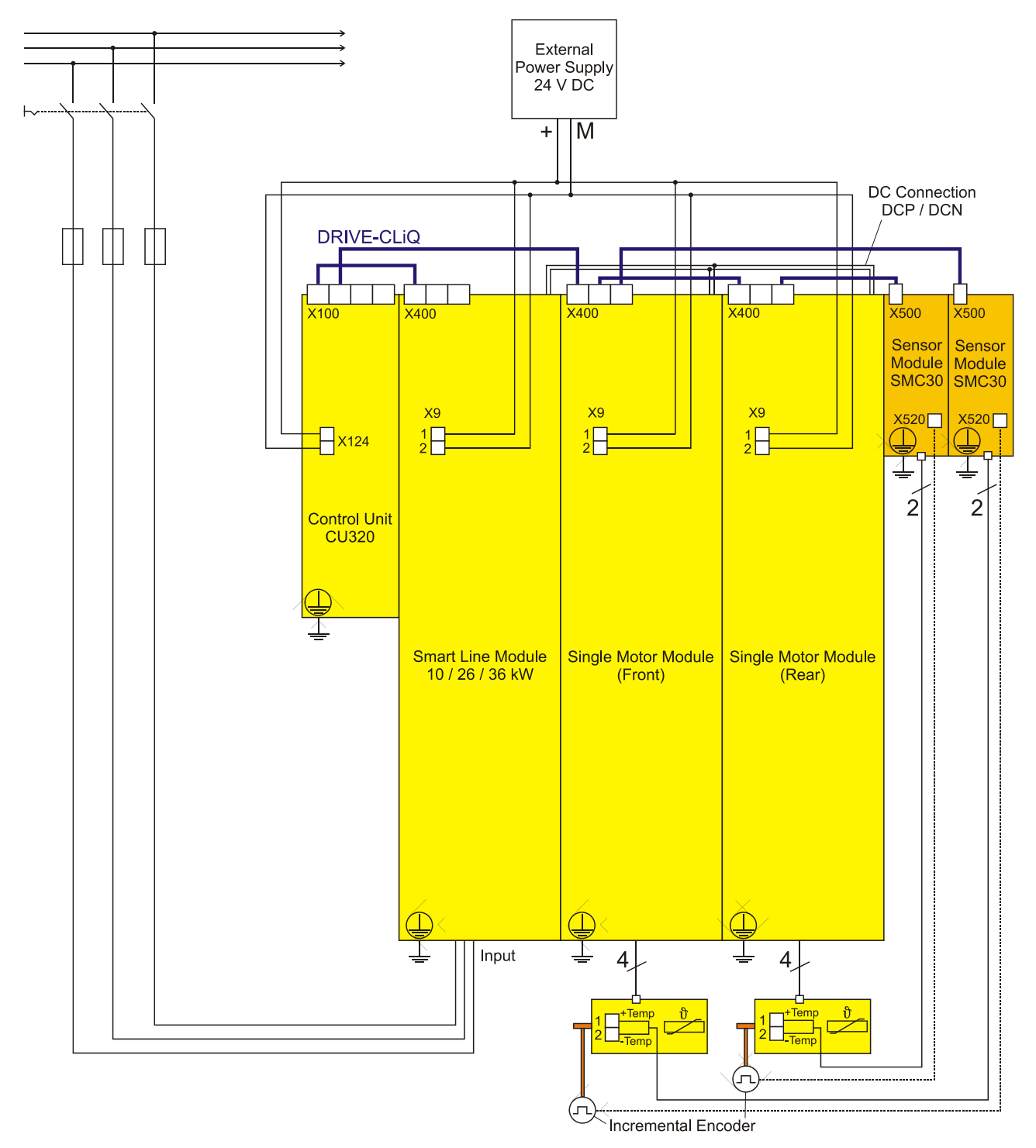

 $\mathbf{L}$ 

Einzelheiten sind dem beigelegten Schaltplan zu entnehmen.

# 4 Transport und Lagerung

Lieferumfang auf Vollständigkeit gemäß Auftragsbestätigung prüfen. Etwaige Transportschäden sofort dem Überbringer melden.

Beim Verladen, Ausladen und Transport immer geeignete Hebegeräte, Flurfördergeräte (z.B. Kran, Hubstapler usw.) sowie korrekte Lastaufnahme- und Anschlagmittel verwenden. Immer darauf achten, dass die zu transportierenden Teile sachgerecht und absturzsicher unter Berücksichtigung von Größe, Gewicht und Schwerpunkt aufgehängt bzw. aufgeladen werden. Transportrichtlinie beachten!

Die Packstücke an einem überdachten Ort, vor direkter Sonneneinstrahlung geschützt, bei geringer Luftfeuchtigkeit und Temperaturen zwischen 0…40 °C lagern. Packstücke nicht stapeln.

Beim Auspacken auf Verletzungs- und Beschädigungsgefahr achten: Sicherheitsabstand beim Öffnen der Verpackungsbänder einhalten, keine Teile aus der Verpackung fallen lassen.

# 5 Montage und Erstinbetriebnahme

Montage und Erstinbetriebnahme des Geräts dürfen nur durch speziell hierfür autorisiertes und ausgebildetes Fachpersonal erfolgen. Zum Fachpersonal gehören autorisierte, geschulte Fachkräfte des Herstellers, der Vertragshändler und der jeweiligen Service-Partner.

# 6 Installation

## 6.1 Anforderungen an den Aufstellort

Der Raum, in dem der Prüfstand betrieben wird, muss den gesetzlichen Bestimmungen für Arbeitsstätten entsprechen.

Eine ausreichende Frischluftzufuhr und ein Abluftschacht sollten vorgesehen werden.

## 6.2 Sicherheitstechnische Maßnahmen

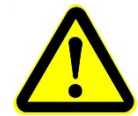

Die nachfolgenden sicherheitstechnischen Hinweise sind vom Kunden vorzusehen und/oder zu beachten. Nichtbeachtung kann auch bei Personen, die sich nur kurz im Prüfraum aufhalten, Gesundheitsschäden verursachen.

### 6.2.1 Wärmebilanz

Überschlägige Berechnung für Diesel- und Otto-Motoren

Maßgebend ist die im Kraftstoff vorhandene Energie. Diese wird als Brennstoffleistung mit 100 % angesetzt und teilt sich wie folgt auf:

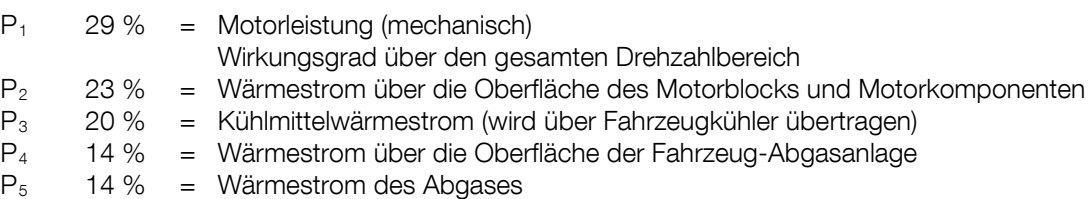

Wärmeanfall im Prüfraum

 $P_1 + P_2 + P_3 + P_4$ 

P<sub>1</sub> : Wird durch die luftgekühlte Wirbelstrombremse in Wärme umgewandelt und standardmäßig in den Prüfraum geführt.

 $P<sub>5</sub>$ : Diese Energie wird mit der Abgassauganlage abtransportiert und trägt nicht zum Wärmeanfall im Prüfraum bei.

Bekannt ist in der Regel die zu messende Motorleistung. Wird diese mit 1 angesetzt, so ergeben sich folgende Faktoren:

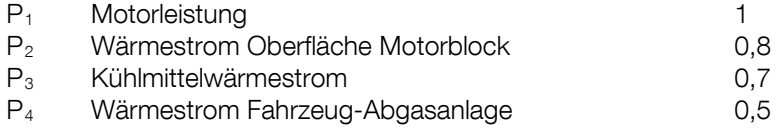

Der Wärmeanfall im Prüfraum ist somit:  $1 + 0.8 + 0.7 + 0.5 = 3$ 

Dies heißt, dass die 3-fache Energiemenge der Motorleistung als Wärmeenergie im Prüfraum anfällt.

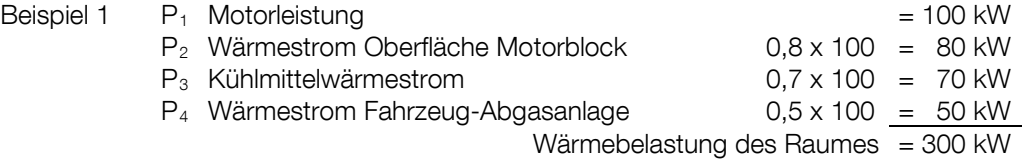

Durch getrenntes Absaugen der durch die Wirbelstrombremse umgewandelten Wärmeenergie P<sub>1</sub> kann die Raumbelastung deutlich gesenkt werden.

Der Wärmeanfall im Prüfraum wäre somit: + 0,8 + 0,7 + 0,5 = 2

Dies heißt, dass die 2-fache Energiemenge der Motorleistung als Wärmeenergie im Prüfraum anfällt.

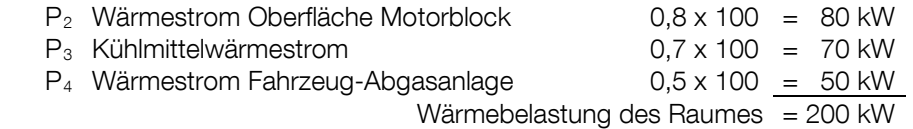

#### • Zeitlicher Verlauf

Beispiel 2

Eine Leistungsmessung am LPS 3000 dauert durchschnittlich:

Pkw 1,5 Minuten

LKW 3 – 4 Minuten

Anschließend erfolgt in der Regel eine Nutzungspause (Fahrzeugwechsel, Einstellarbeiten, usw.)

#### • Lüftungsauslegungskriterien

Als Kriterien zur Lüftungsauslegung müssen folgende Punkte Beachtung finden:

- Motorleistung
- Häufigkeit der Messung
- Vom Betreiber zulässige Raumtemperaturerhöhung
- Raumgröße
- Energiespeichervermögen der Wände

#### Erfahrung von MAHA

Kühlluft ist von besonderer Wichtigkeit, da moderne Motor-Managementsysteme Regeleinrichtungen haben, welche die Motorleistung bei zu hohen Ansaugtemperaturen zurückregeln. Es soll jedoch am Prüfstand die volle Motorleistung gemessen werden.

Zur Prüfung von Fahrzeugen unter Volllast sollten folgende Werte nicht unterschritten werden.

- Luftleistung > 25 000m³/h
- Anströmgeschwindigkeit > 90 km/h
- Sicherstellen der Unterbodenanströmung (Katalysator)

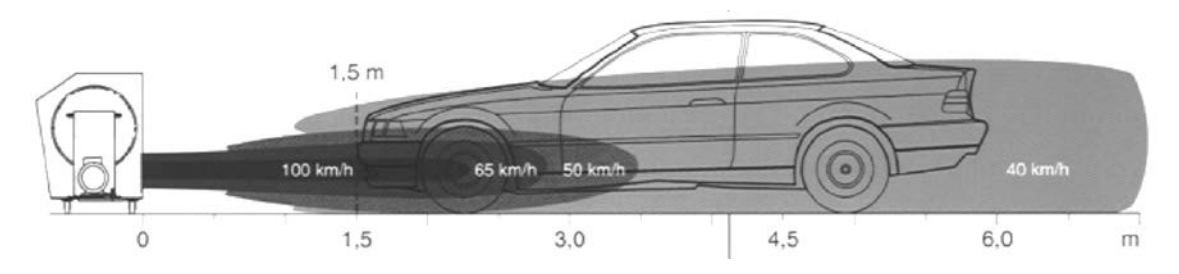

### 6.2.2 Abgas-Absauganlage

Die Abgasmenge ist vom zu prüfenden Fahrzeug abhängig. Die wichtigsten Einflussfaktoren sind Hubvolumen und Drehzahl des Motors, sowie das Verbrennungsverfahren (Fremdzündung oder Selbstzündung).

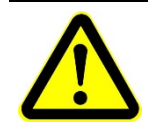

Aus Sicherheitsgründen wird der Einbau eines CO-Warngerätes in den Prüfraum empfohlen.

Formel für die Dimensionierung von Abgas-Absauganlagen (siehe auch TRGS 554 – Abschnitt 4.7.4.3 – Absatz 2)

### $V = V_h \times n \times 0,0363 \times 1,2$

 $V =$  erforderlicher Absaugvolumenstrom (m $3/h$ ) Vh = Hubraum des zu prüfenden Fahrzeuges (l) n = Drehzahl des zu prüfenden Fahrzeuges (U/min) 0,0363 = Näherungswert 1,2 = Frischluftanteil von 20 %

Erfahrungswerte in Anlehnung an BG-BIA / ASA – Empfehlung \*:

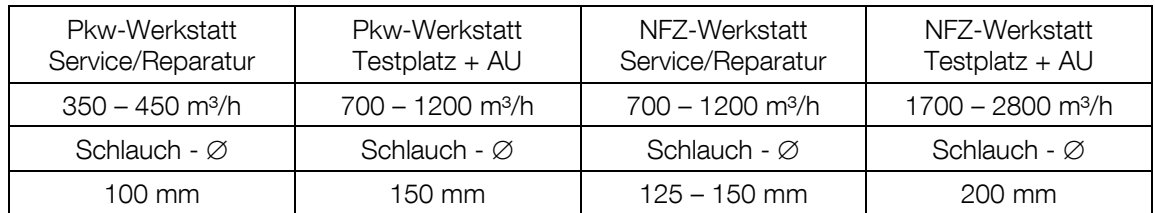

\* Messpunkt: Schnittstelle Erfassungselement-Abgasschlauch

Auf entsprechende Temperatur-Beständigkeit ist zu achten. Die jeweilige Abgas-Absauganlage muss auf die Bedürfnisse des Betreibers abgestimmt sein.

Es wird empfohlen, Abgas-Absauganlage nicht mit Schweißrauch-Absaugungen zu kombinieren und an einen Ventilator anzuschließen, da es hier zur Bildung eines brennbaren oder explosionsfähigen Gemisches kommen kann in Anlehnung an die ZH 1/454- Fahrzeuginstandhaltung.

Beispiel zur Berechnung nach der Formel  $V = V_h \times n \times 0,0363 \times 1,2$ 

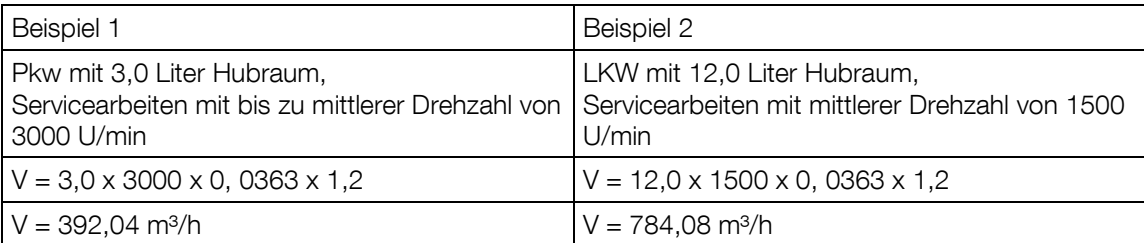

Die Abgasableitung für die Autoabgase kann durch Absaugschläuche (Luftdurchsatz > 3000 m<sup>3</sup>/h) oder durch Absaugklappen (Luftdurchsatz ca. 10000 m<sup>3</sup>/h) erfolgen.

Beispiel zur Berechnung an Leistungsprüfständen  $V_t = V_h \times (t \text{ in } ^\circ \text{C}:273 \text{ Kelvin}) \times \lambda$ 

 $\lambda$  = Liefergrad von 0,85 (ohne Turbolader) – ca. 1,9 (je nach Motor und Hersteller)

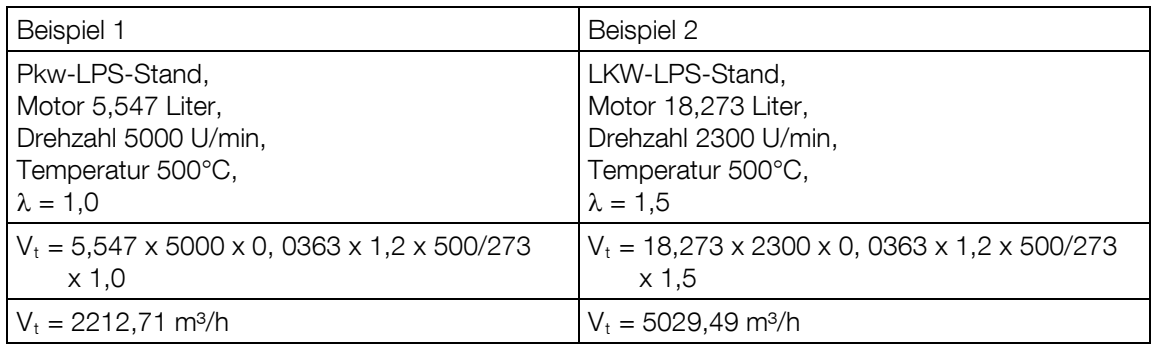

## 6.2.3 Frischluftzufuhr für den Prüfraum

Gemäß derzeit gültiger Vorschrift in der Bundesrepublik Deutschland (Reichsgaragen-Verordnung) muss bei Prüfungen in geschlossenen Räumen bis 100 m² Grundfläche die Luft 10 bis 15 mal pro Stunde erneuert werden.

In Räumen über 100 m² entsprechend 5 bis 8 mal pro Stunde.

Dies erfordert einen Luftdurchsatz von ca. 5000 m<sup>3</sup>/h bei einer Fläche von 100 m<sup>2</sup>.

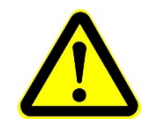

Bei mangelhafter Frischluftzufuhr wird das Bedienungspersonal übermäßig belastet und zudem die Leistungsmessung verfälscht.

# 7.1 Systemanforderungen

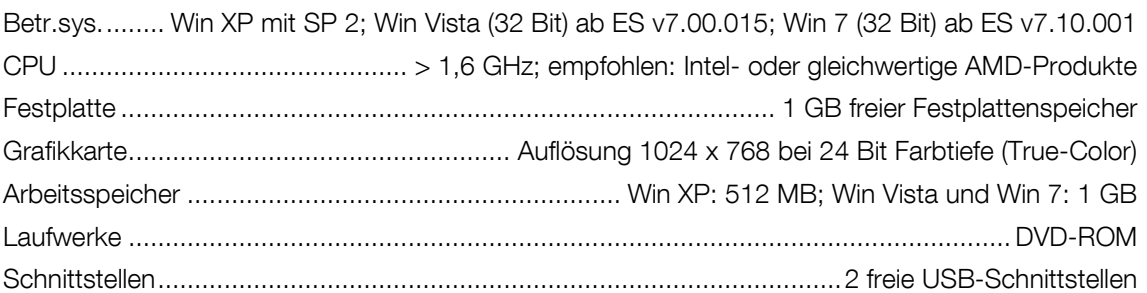

- Bei Verwendung von Win 7 vor der Installation den Abschnitt Zusätzliche Einstellungen unter Windows 7 beachten!
- Alle Passwörter und Administrator-Rechte müssen für die Installation vorhanden sein.
- Für externe Geräte mit RS232-Anschluss muss eine RS232-Schnittstelle vorhanden sein.

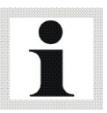

- Über den PC-Handel ist eine Vielzahl von USB-to-RS232-Adaptern erhältlich, aber es besteht grundsätzlich keine Gewähr, dass jeder Adapter an den RS232-Schnittstellen auch funktioniert. Aus diesem Grund stellt MAHA über die Bestellnummer (VZ 910140) Adapter zur Verfügung, die an den MAHA-Produkten getestet wurden.
- Im Tauschfall von alten Rechnern mit PC-LON-Karte (ISA-Slot) ist zu beachten, dass neue Rechner keinen ISA-Slot mehr besitzen. So ist für den Anschluss der Prüfstraße an den neuen Rechner eine LON-USB-Karte (VZ 912033) erforderlich.

# 7.2 Setup starten

- 1 CD ins Laufwerk einlegen.
- $\triangleright$  Installation startet automatisch. Falls nicht, starten Sie Autorun.exe oder EUROSYSTEM\ Setup.exe von der CD.
- 2 Zum Starten der Installation den Prüfstandstyp anklicken.

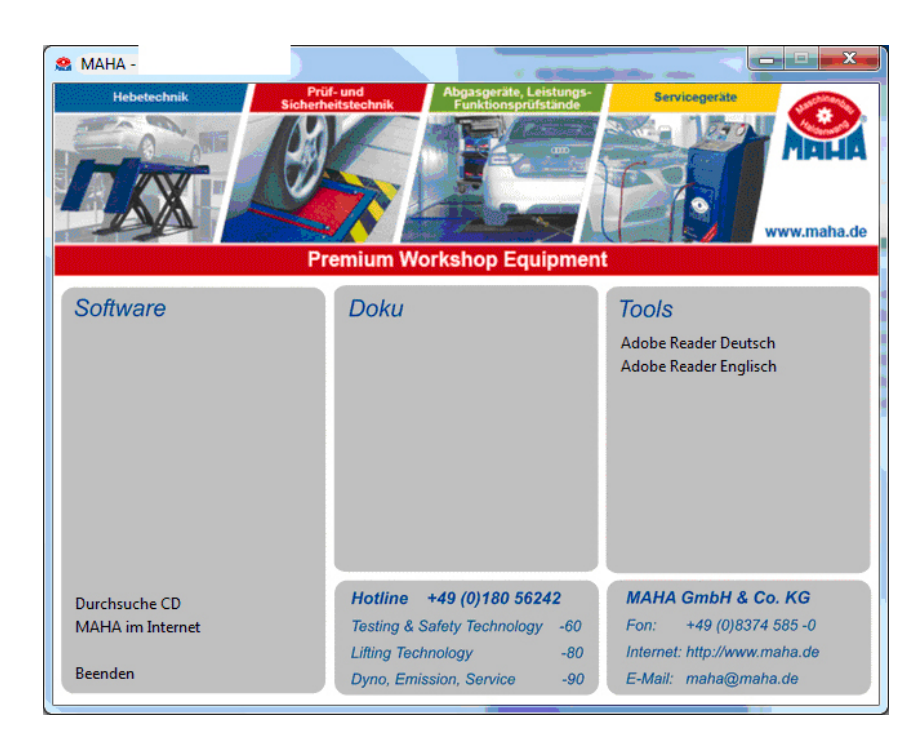

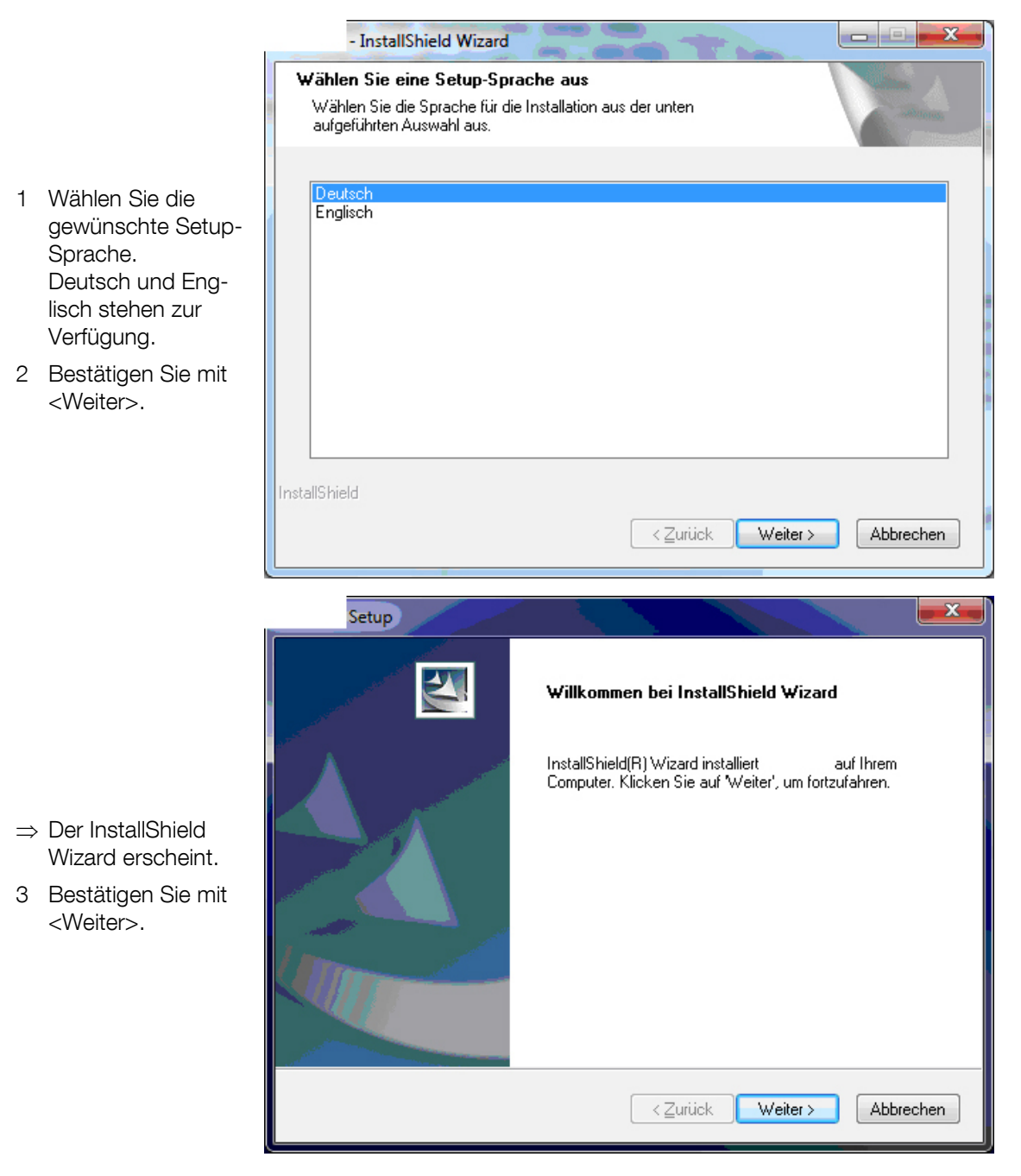

 $\overline{\mathbf{x}}$ Setup Zielpfad wählen Ordner auswählen, in dem die Dateien installiert werden sollen. Geben Sie das Verzeichnis an, in das das Programm installiert werden soll. Sie können einen 1 Wählen Sie den neuen Ordnernamen eingeben oder auf 'Durchsuchen' klicken, um ein neues<br>Zielverzeichnis zu suchen. vorgeschlagenen Zielordner oder klicken Sie auf **C:\MAHA\** <Durchsuchen>, Durchsuchen... um einen anderen Ordner zu wählen. 2 Bestätigen Sie mit <Weiter>. nstallShield  $\langle$  Zurück  $Weiter<sup>></sup>$ </u> Abbrechen

# 7.5 SQL-Server wählen

SQL-Informationen

SQL-Server.

<Weiter>.

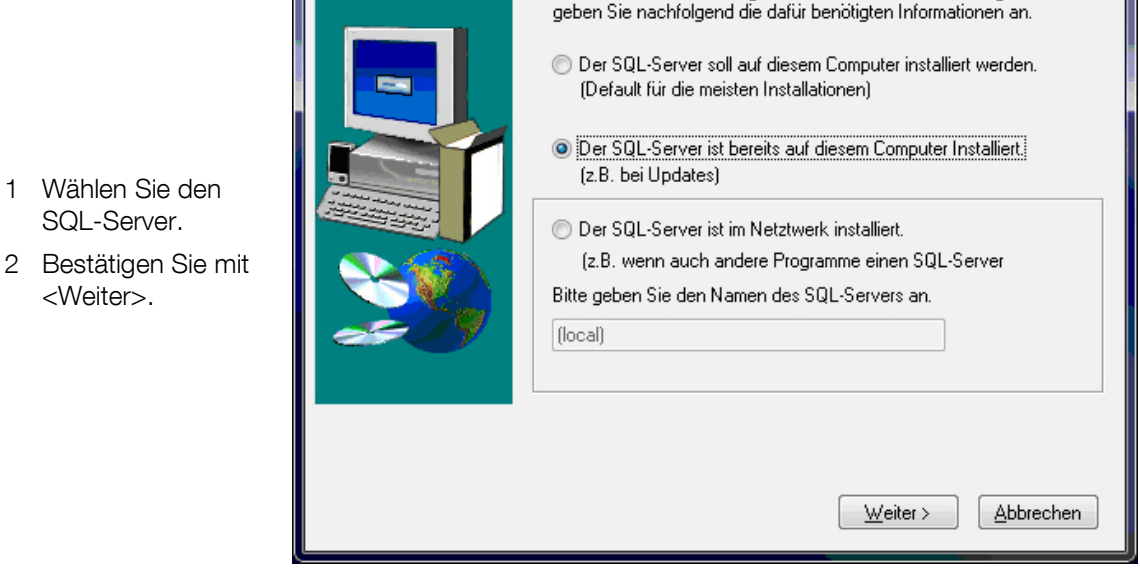

Für den Betrieb diese Programmes ist ein SQL-Server nötig. Bitte

BA053101-de

 $\overline{\mathbf{x}}$ 

# 7.6 Prüfstandstyp wählen

1 Wählen Sie den Prüfstandstyp.

<Weiter>.

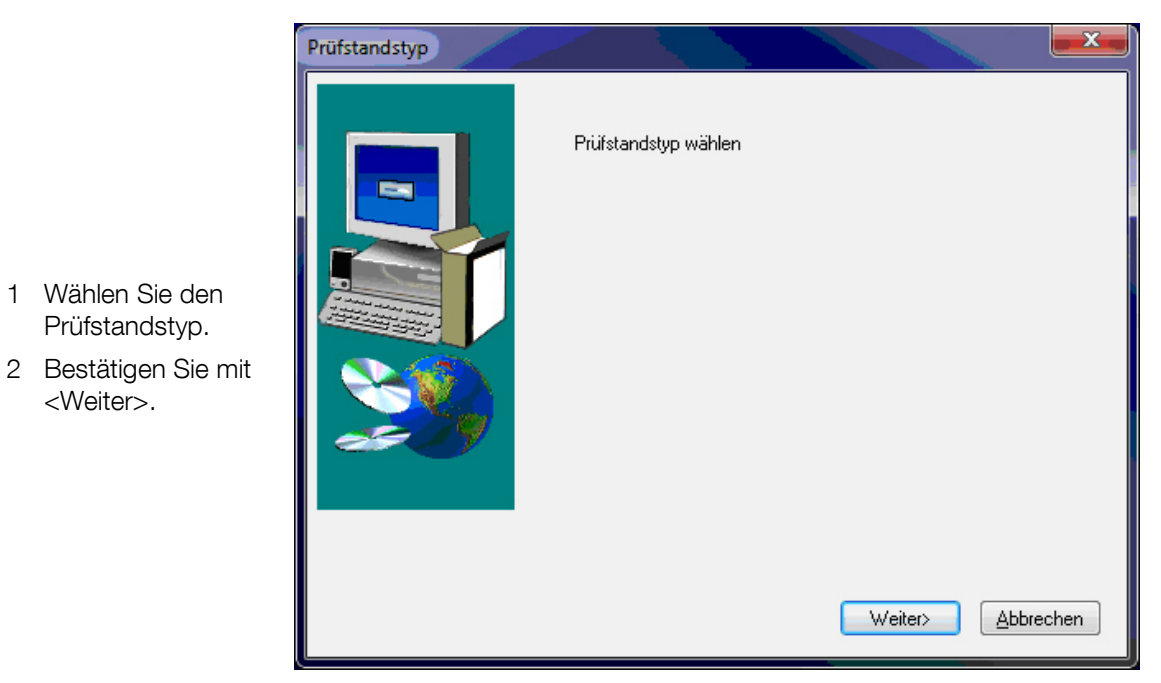

Abbrechen

## 7.7 Features wählen

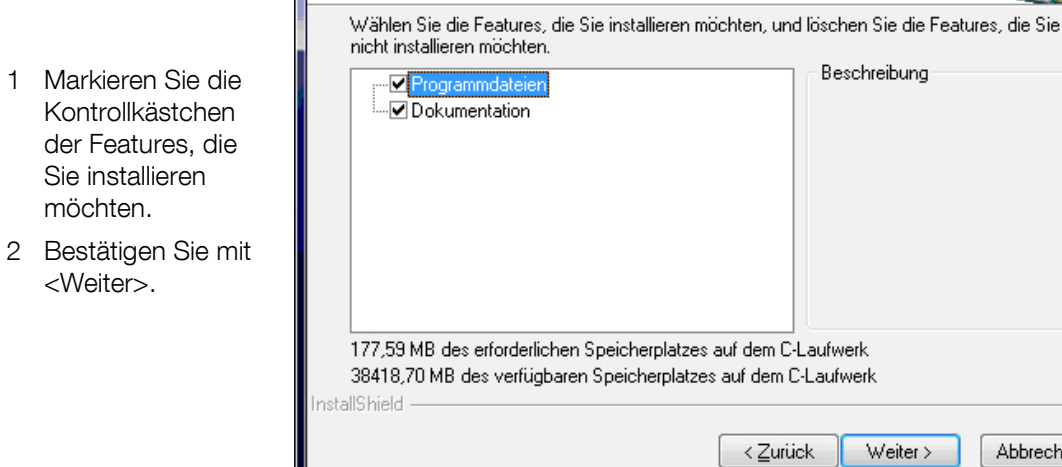

Die zu installierenden Features auswählen.

Setup Features wählen

BA053101-de

# 7.8 Treiber installieren

1 Installieren Sie die benötigten Treiber.

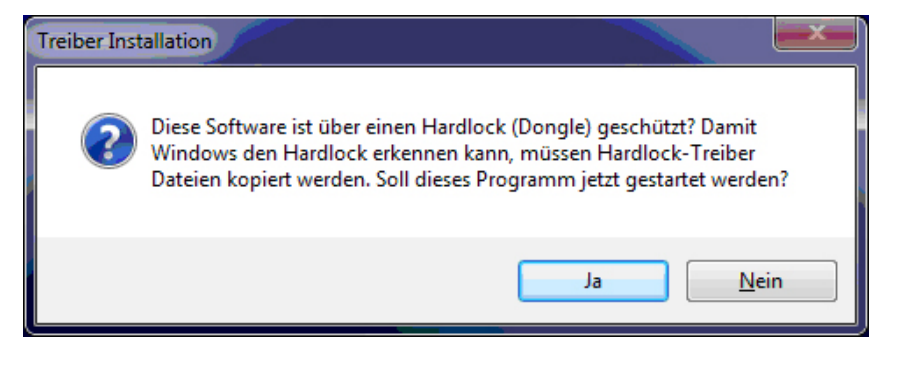

# 7.9 Setup fertig stellen

- Wenn dieses Fenster erscheint, wurde die Installation erfolgreich abgeschlossen.
- 1 Klicken Sie auf <Fertig stellen>, um den InstallShield Wizard zu verlassen.

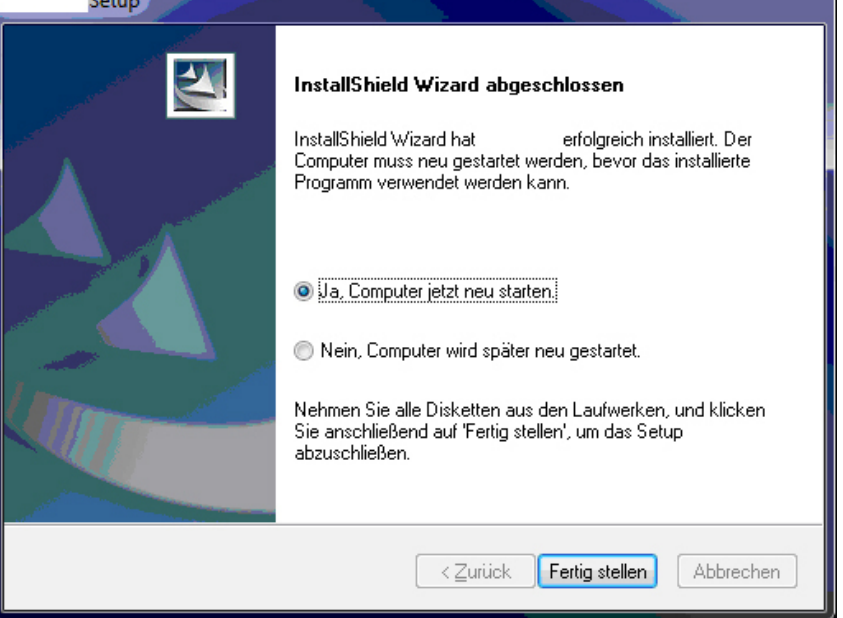

# 7.10 Zusätzliche Einstellungen ab Windows 7

Vor Beginn der Installation Windows-Update deaktivieren:

- Systemsteuerung
- **System**
- Erweiterte Systemeinstellungen
- **Hardware**
- Geräteinstallationseinstellungen ►

 $\mathbf{x}$ Geräteinstallationseinstellungen Soll Windows Treibersoftware und realistische Symbole für die Geräte heruntladen? Ja, automatisch ausführen (empfohlen) O Nein, zu installierende Software selbst auswählen ◯ Immer die beste Treibersoftware von Windows Update installieren ◯ Treibersoftware von Windows Update installieren, die nicht auf meinem Computer vorhanden ist O Nie Treibersoftware von Windows Update installieren I Allgemeine Gerätesymbole durch erweiterte Symbole ersetzen Weshalb sollte ich diesen Schritt automatisch von Windows ausführen lassen? Änderungen speichern Abbrechen

Nach dem Einlegen der Installations-CD startet automtisch das Programm "AutoRun". Klicken Sie auf den Prüfstandstyp (1).

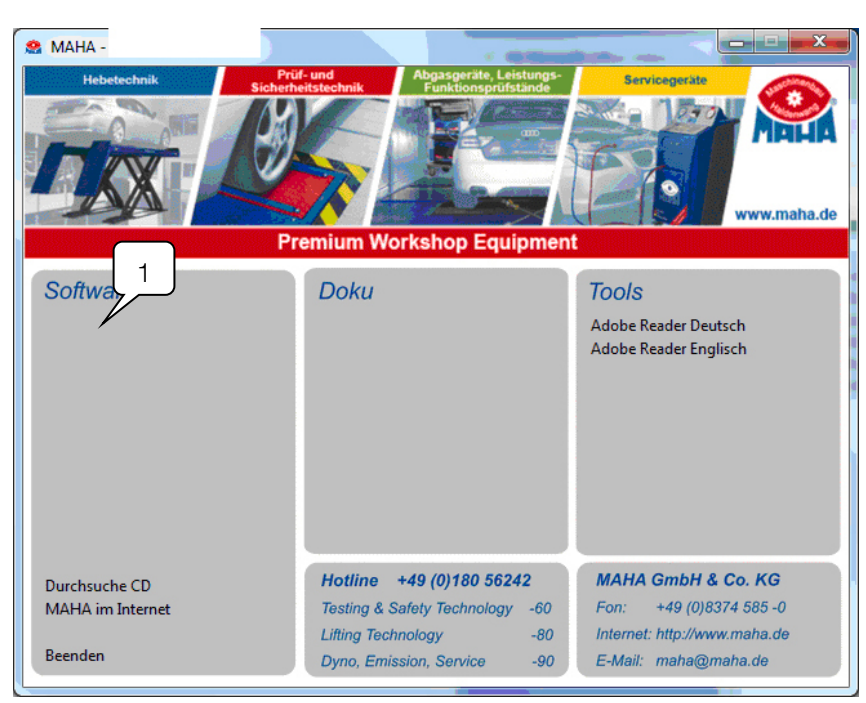

Bei eingeschalteter Benutzerkontensteuerung erscheint eine Windows-Abfrage, ob das Installationsprogramm Änderungen an Ihrem Computer vornehmen darf.

Beantworten Sie diese Frage mit "Ja".

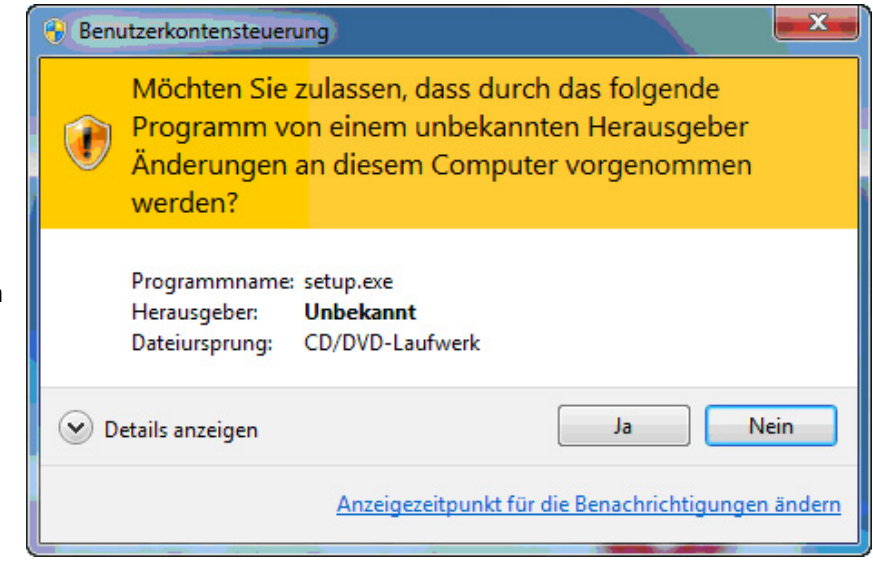

Führen Sie die Software-Installation durch wie oben beschrieben, beginnend mit Schritt "Setup-Sprache wählen".

Nach erfolgreicher Installation müssen Rechte auf das Verzeichnis vergeben werden. Wechseln Sie hierfür in das Installationsverzeichnis, normalerweise: C:\Programme\MAHA\[ Prüfstandstyp] und klicken mit der rechten Maustaste auf das Verzeichnis. Im Kontextmenü wählen Sie nun "Eigenschaften" (2).

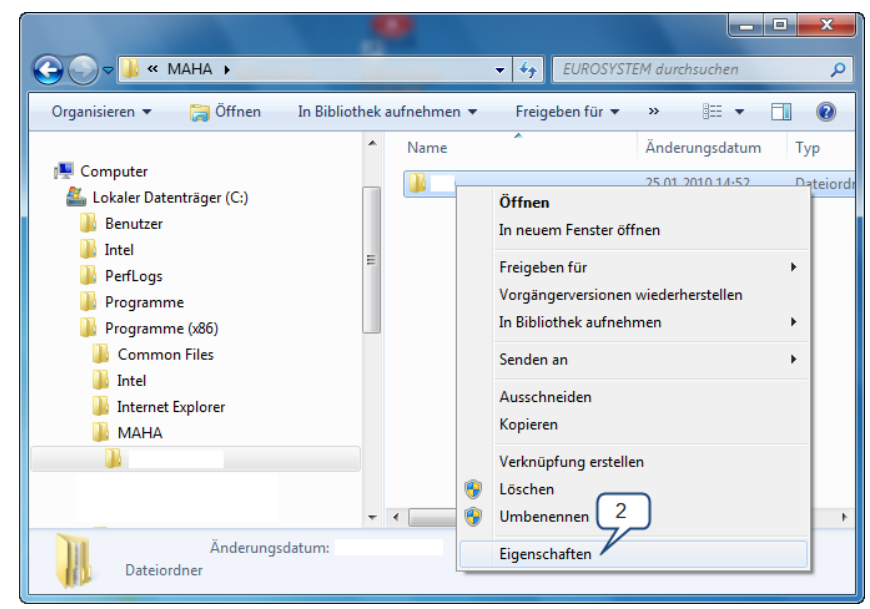

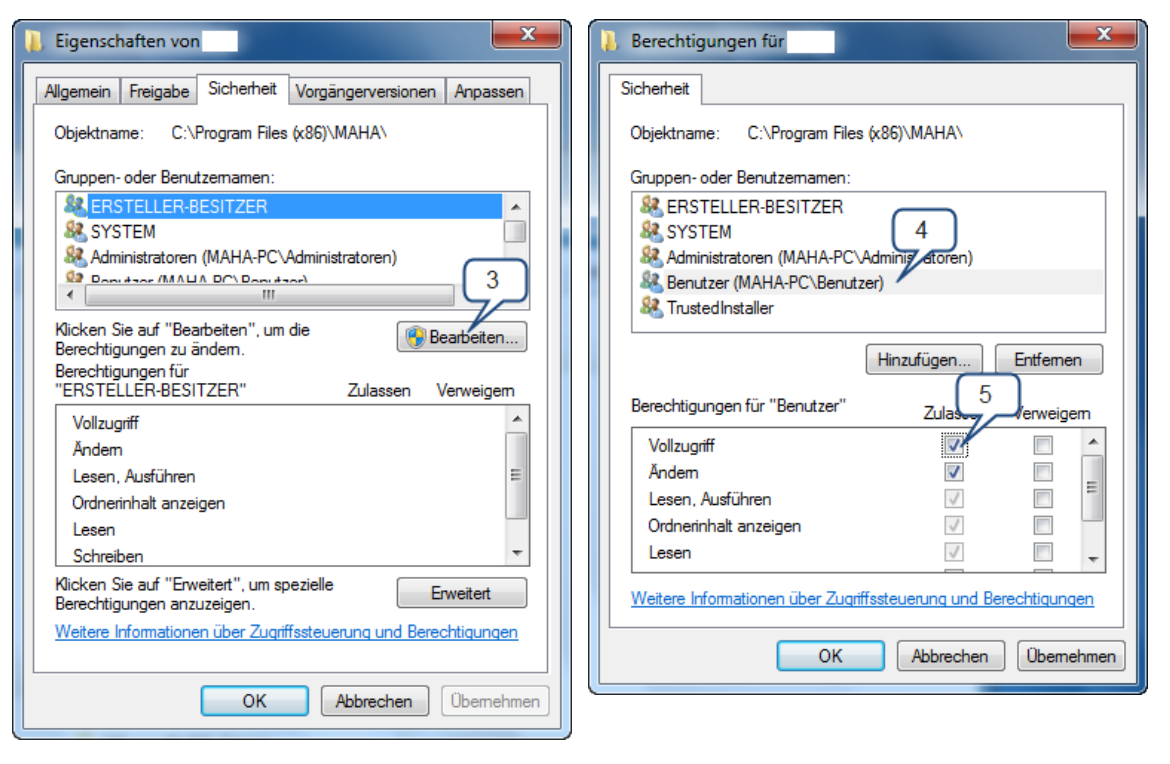

In diesem Fenster wechseln Sie auf den Reiter "Sicherheit" und klicken auf "Bearbeiten" (3).

Nun können Sie die Berechtigungen vergeben. Markieren Sie hierfür im oberen Bereich den Eintrag "Benutzer" (4) und geben dieser Gruppe die Berechtigung "Vollzugriff" (5).

Bestätigen Sie die Rechtevergabe mit "OK". Die neuen Berechtigungen werden jetzt auf die entsprechenden Verzeichnisse und Dateien angewandt.

# 8 Vorbereitung zur Prüfung

## 8.1 Prüfstand einschalten

- 1 Hauptschalter am Kommunikationspult einschalten.
- 2 Betriebsartenwahlschalter auf Position 2 "Einrichten" stellen.
- 3 Steuerung EIN-Taster betätigen.

Siehe auch Abschnitt "Beschreibung / Bedien- und Anzeigeelemente".

## 8.2 Prüfstand befahren und Fahrzeug fixieren

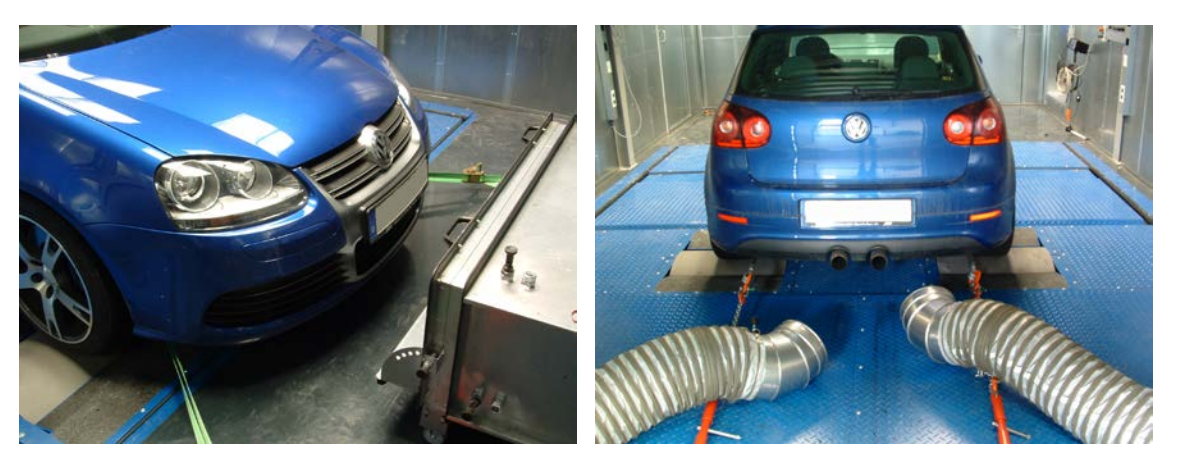

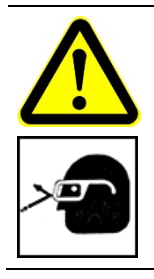

Ť

### Verletzungsgefahr durch umherfliegende Partikel!

- Entfernen Sie vor Befahren des Prüfstands Partikel aus den Fahrzeugreifen, wie z.B. festgeklemmte Steine.
- Prüfen Sie die Auswuchtgewichte an den Felgen auf festen Sitz.
- Tragen Sie eine Schutzbrille.
- 1 Rollen blockieren.
- 2 Vorderachse mittig auf dem Scheitel des vorderen Rollensatzes positionieren.
- 3 Handbremse betätigen.
- 4 Fahrzeug vorne mit Spannbändern, hinten mit Ketten fixieren. Die Verankerung muss stramm sitzen.
- 5 Handbremse lösen und Gang herausnehmen.
- 6 Hinteren Rollensatz verschieben, bis Hinterachse ebenfalls mittig auf dem Scheitel steht.
- 7 Fahrzeugfixierung nochmals kräftig nachspannen.
- 8 Rollenblockierung lösen.

59

### Lebens- oder Verletzungsgefahr bei Losreißen des Fahrzeugs von der Fixierung!

- Während der Fahrzeugprüfung dürfen sich keine Personen im Prüfraum aufhalten! Lebensgefahr!
- Fixieren Sie das Prüffahrzeug vor jeder Prüfung mit einer geeigneten (MAHA-) Fahrzeugfixierung am Heck und an der Frontseite auf dem Prüfstand. Die Verwendung einer Fremdfixierung kann eine Verletzungsgefahr für Sie bedeuten und die Sicherheit beeinträchtigen. Für hieraus resultierende Schäden übernimmt die Firma MAHA keine Haftung.
- Die Fahrzeugfixierung muss so erfolgen, dass das Fahrzeug gegen seitliches Ausbrechen und Pendelbewegungen gesichert ist!
- Es muss gewährleistet sein, dass die Fahrzeugmasse nicht auf den Rollen bewegt werden kann!
- Stellen Sie sicher, dass die Fahrzeugfixierung auf das zu prüfende Fahrzeug abgestimmt ist.
- Montage der Fahrzeugfixierung ausschließlich durch fachkundige Personen.
- 
- Montieren Sie die Fahrzeugfixierung immer vollständig und korrekt und prüfen Sie diese vor Prüfbeginn auf volle Funktion.
- Prüfen Sie vor der Fixierung des Fahrzeugs die geeignete Festigkeit und den ordnungsgemäßen Zustand der Befestigungseinheit am Fahrzeug (z.B. Abschlepphaken, Anhängerkupplung, Abschleppvorrichtung)!
- Die Ketten und Spannbänder an geeigneten Teilen der Karosserie oder des Fahrwerks befestigen.
- Bei Verwendung von Spanngurten befestigen Sie die losen Enden der Spanngurte so, dass diese keinesfalls in die Nähe von Reifen und Rollen gelangen können, da diese eingezogen werden könnten! Beachten Sie hierbei auch den Luftstrom des Fahrtwindgebläses!
- Die Spanngurte vor jeder Messung auf Beschädigung überprüfen.
- Starten Sie niemals den Prüfbetrieb ohne geeignete und vollständige Fahrzeugfixierung!
- Sichtprüfung am Fahrzeug auf Undichtigkeiten durchführen: Kraftstoffanlage, Antriebsstrang, Motor, Wasser, Abgas.

# 8.3 Drehzahlaufnehmer anschließen

- 1 Schließen Sie den Drehzahlaufnehmer im Motorraum an. Je nach Drehzahlaufnehmer ist die Vorgehensweise unterschiedlich. Bitte beachten Sie die detaillierte Beschreibung der verschiedenen Drehzahlaufnehmer in Abschnitt "Beschreibung / Schnittstellenbox". Im Menü "Drehzahl-Einstellungen" kann eingestellt werden, welches Drehzahlmessgerät entsprechend der Auswahlliste im Fenster "Drehzahlaufnehmer" angeschlossen wird.
- 2 Das Drehzahlmessgerät ist an der Schnittstellenbox anzuschließen. Andere, evtl. während der Prüfung benötigte Datenaufnehmer entsprechend des Schnittstellen-Belegungsplanes an der Schnittstellenbox anschließen. Alle benötigten Messwertgeber am Fahrzeug anbringen.

Über das Menü "Drehzahl-Einstellungen" kann überprüft werden, ob alle angeschlossenen Messgeber richtig arbeiten.

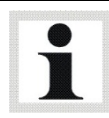

Bei Fahrzeugen mit Automatikgetriebe ohne Wandler-Überbrückungskupplung ist die Drehzahlerfassung über den Fahrversuch nicht sinnvoll, da die Motordrehzahl durch den Wandlerschlupf abweicht.

# 8.4 Öltemperatursonde anschließen

- 1 Entfernen Sie den Ölmessstab des Motors.
- 2 Passen Sie die Länge der Öltemperatursonde der Länge des Originalmessstabes durch Verschieben des Konus-Pfropfens an.

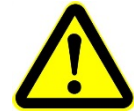

#### Beschädigungsgefahr!

Eine ungenügende Längenanpassung der Öltemperatursonde kann zu Motorschäden führen.

3 Platzieren Sie nun die Öltemperatursonde anstelle des Ölmessstabes. Verschließen Sie die Öffnung mit dem Konus-Pfropfen.

## 8.5 Abgasableitung anbringen

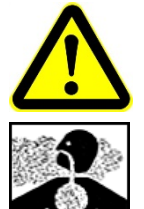

Vergiftungsgefahr durch Abgase im Prüfraum!

- Verwenden Sie eine Abgas-Absaugeinrichtung.
- 1 Abgas-Absaugeinrichtung in der Nähe des Auspuffs platzieren und einschalten.

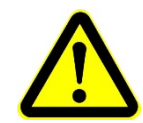

### Beschädigungsgefahr!

Wegen eines möglichen Hitzestaus in der Abgasabsaugeinrichtung können Schäden am Lack bzw. am Fahrzeug entstehen. Ein entsprechender Abstand ist einzuhalten.

## 8.6 Kühlluftgebläse positionieren

- 1 Positionieren Sie das Kühlluftgebläse vor dem Motorkühler des Fahrzeugs.
- 2 Um einen sicheren Stand des Gebläses während des Betriebs zu gewährleisten, sichern Sie die Lenkrollen mit den Feststellhebeln.
- 3 Kühlluftgebläse einschalten.

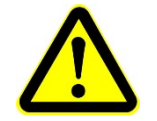

### Beschädigungsgefahr!

Kabel und Spannbänder können durch den Luftstrom zwischen Reifen und Rollen gelangen.

# 8.7 Fahrzeug auf Betriebstemperatur bringen

Dies kann mit der Last-Simulation, z.B. mit einer konstanten Zugkraft erfolgen (siehe Abschnitt "Last-Simulation").

# 8.8 Fahrzeug prüfbereit

Das Fahrzeug ist prüfbereit, wenn alle Schritte der Vorbereitung zur Prüfung durchgeführt worden sind.

Lebens- oder Verletzungsgefahr durch rotierende Prüfstandsrollen!

Bringen Sie Körperteile und Kleidung niemals in die Nähe rotierender Rollen, da diese erfasst und eingezogen werden können!

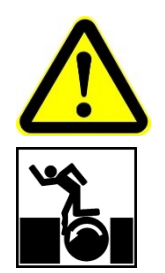

- Stellen Sie sicher, dass Schlüssel zur Überbrückung von Sicherheitseinrichtungen nur speziell eingewiesenem Service-Personal zugänglich sind.
- Wurde diese Sicherheitseinrichtung überbrückt, muss sich das Service-Personal selbst um notwendige und geeignete Sicherheitsmaßnamen kümmern (z.B. Schilder, die auf Service-Arbeiten hinweisen).
- Stellen Sie sicher, dass das Bedienpersonal informiert ist, wenn sich jemand unter der Prüfstandsoberfläche aufhält. Lebensgefahr für Personen, die sich ohne Wissen des Bedienpersonals unter der Prüfstandsoberfläche aufhalten!
- Lassen Sie die Schlüssel während des normalen Prüfbetriebes nicht im Schlüsselschalter stecken.

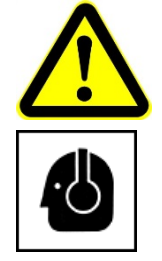

- Gefahr von Gehörschäden durch hohen Schallpegel!
- Verwenden Sie Gehörschutz, der bis 120 dB(A) zugelassen ist. Lärmpegel von über 100 dB(A) sind während einer Fahrzeugprüfung möglich.

## 8.9 Prüfstand verlassen

- 1 Rollen blockieren
- 2 Verschiebeeinrichtung von der Hinterachse nach hinten ausfahren
- 3 1. Gang einlegen und Hand- oder Parkbremse feststellen
- 4 Spanngurte der Vorderachse lösen
- 5 Dann erst Spanngurte der Hinterachse lösen
- 6 Alle Spanngurte entfernen
- 7 Hand- oder Parkbremse lösen und Gang herausnehmen
- 8 Fahrzeug vom Prüfstand fahren.

# 9 Programmstruktur

## 9.1 Allgemeines

Das Programm ist menüorientiert. Daten oder Anweisungen können über die PC-Tastatur eingegeben werden. Die Fernbedienung ermöglicht den Einrichtbetrieb, wie z.B. die Radstandeinstellung, sowie das Starten und Stoppen des vorgewählten Fahrzyklus.

Das Hauptmenü des Programms ist in mehrere Untermenüs gegliedert, die folgendermaßen aufgerufen werden können:

- Wheel-Maus: per Mausklick
- Tastatur: mit den Cursor-Tasten wählen und mit der Taste <ENTER> aufrufen.

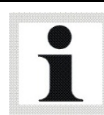

Während des Programmablaufs folgen Sie bitte den Angaben in der Statuszeile!

Folgendes wird u.a. in der Anleitung beschrieben:

- Struktur des Programms
- Programm starten
- Bedienung und Erklärung der Hauptmaske und der Buttonleiste
- Programm beenden / Prüfstand ausschalten

# 9.2 Baumschema

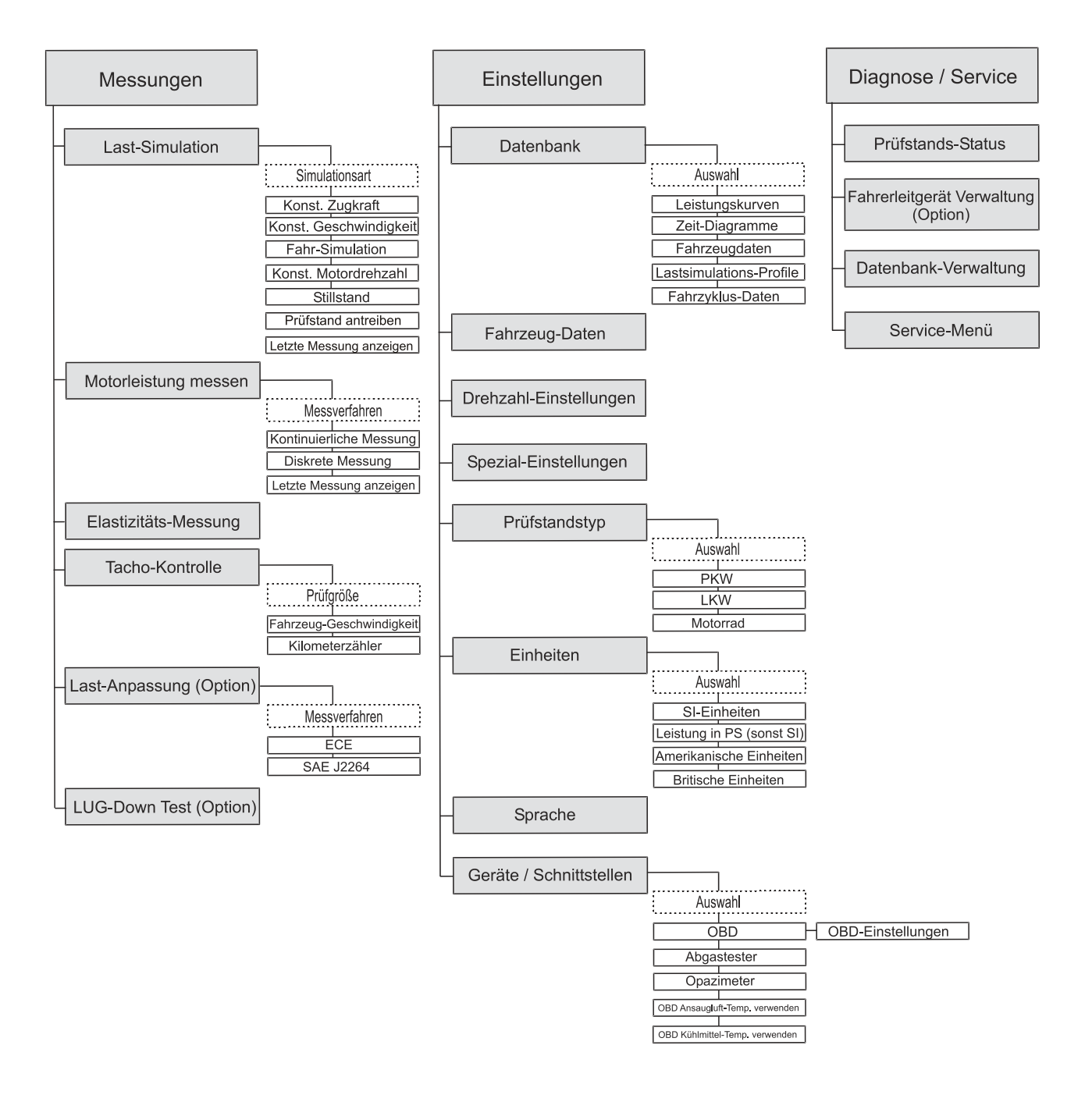

# 9.3 Bildschirmaufbau

Grundsätzlich ist der Bildschirm in folgende Bereiche aufgeteilt:

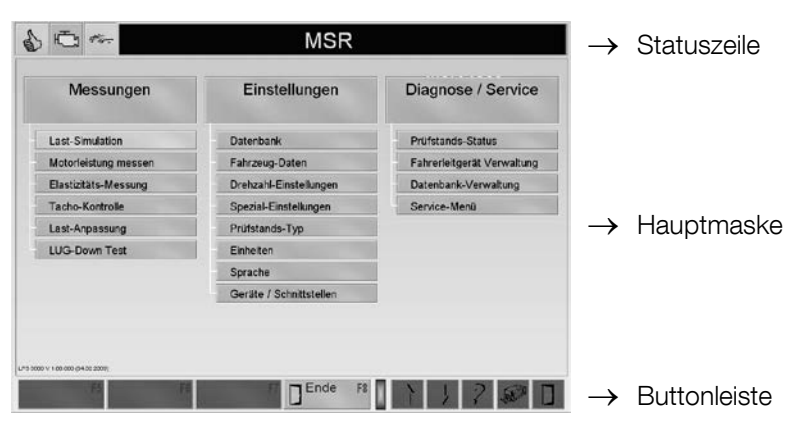

### 9.3.1 Statuszeile

Die Statuszeile auf den jeweiligen Bildschirmen informiert den Bediener kontinuierlich über den aktuellen Status des Programms, führt mit kurzen Hinweisen durch das Programm und gibt Auskunft über die zu benutzenden Tasten. Des Weiteren werden Stör- und Fehlermeldungen angezeigt.

In der Statuszeile werden der Prüfstandstyp, die Betriebs- und Funktionszustände der verschiedenen Geräte dargestellt.

Die verschiedenen Symbole werden im folgenden Abschnitt beschrieben.

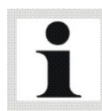

Die Meldungen und Hinweise in der Statuszeile sollten generell beachtet werden!

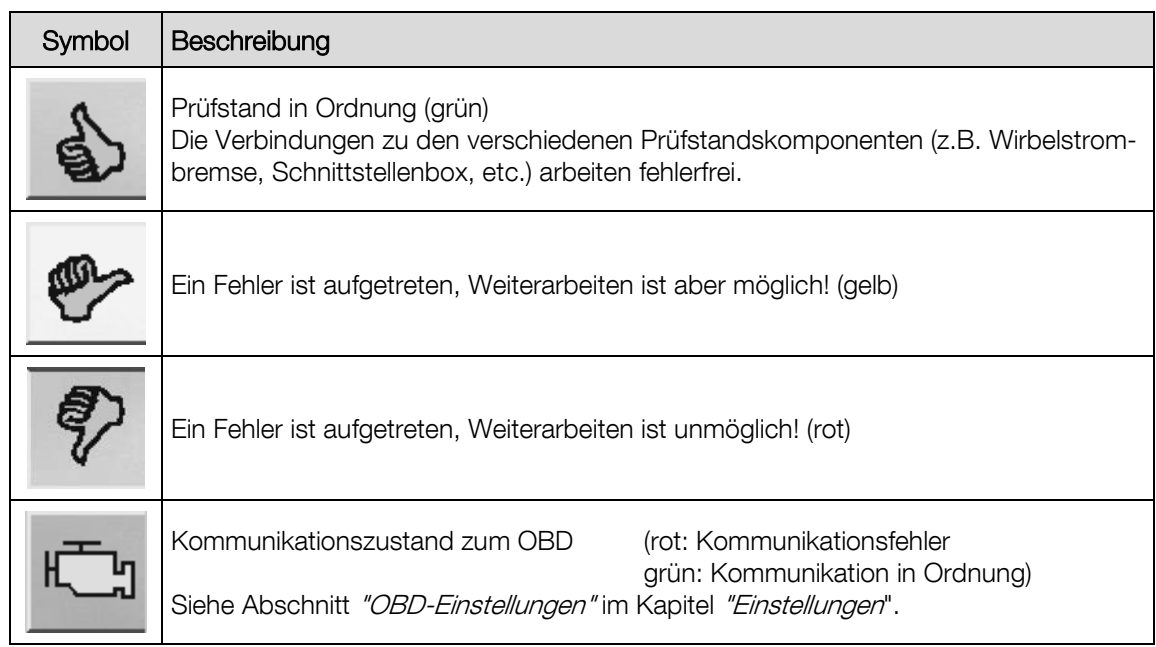

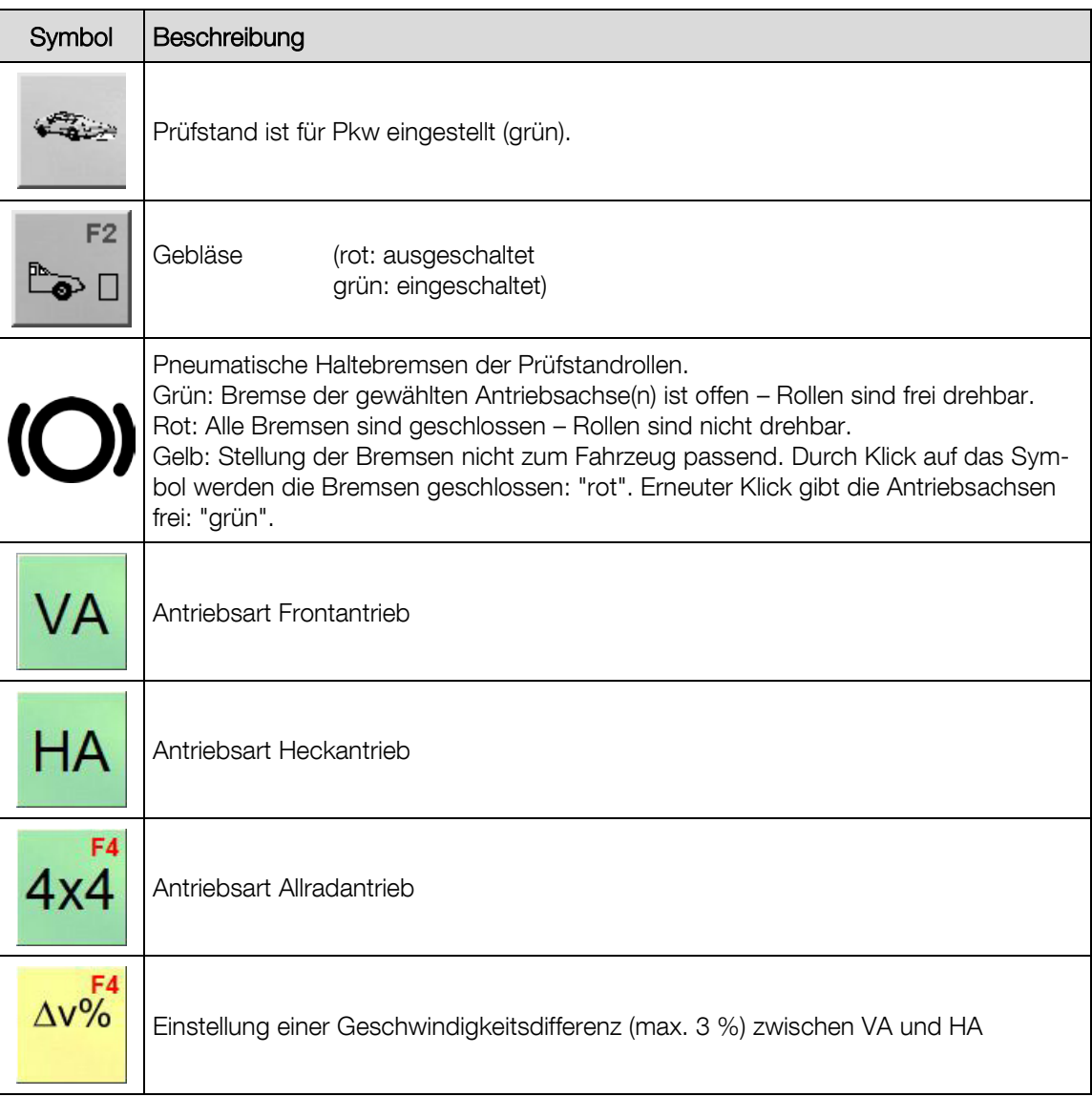

Hier können Menüpunkte ausgewählt oder Messgrößen dargestellt werden.

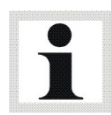

Dunkel unterlegte Schaltflächen sind nicht auswählbar.

Um einen Menüpunkt aus der Hauptmaske auszuwählen:

- Markieren Sie den Menüpunkt mit den Cursor-Tasten / der Tabulator-Taste und bestätigen Sie mit <ENTER>, oder
- Klicken Sie mit der linken Maustaste auf den gewünschten Menüpunkt.

### 9.3.3 Buttonleiste

Hier befinden sich weitere wichtige Funktionen. Die Belegung der Buttons <F5> bis <F8> in der Buttonleiste ist unterschiedlich. Die einzelnen Buttons sind mit der jeweiligen Funktion und der entsprechenden Funktionstaste beschriftet. Die Buttonbelegungen werden später mit den jeweiligen Menüpunkten, in denen sie auftauchen, erklärt.

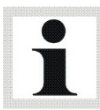

Die Belegung der Buttonleiste ist abhängig vom jeweils aktiven Bildschirm. Dunkel unterlegte Buttons sind nicht auswählbar.

#### **Beispiel**

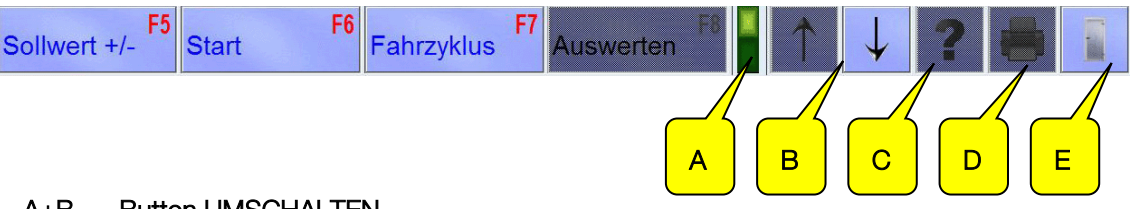

A+B Button UMSCHALTEN

Erscheint diese hell unterlegte LED (A) vor der Pfeilanzeige, besitzt die Buttonleiste weitere Funktionen und kann mit dem jeweiligen Pfeil-Button (B), mit den Tasten <Bild ↓> bzw. <Bild ↑> oder mit dem Scrollrad der Maus "umgeschaltet" werden.

#### C Button INFO

Über diesen Button können Sie verschiedene Prüfstands-Informationen abrufen.

#### D Button DRUCKEN

Mit diesem Button oder mit der Taste <F12> können Sie einen Ausdruck starten.

#### E Button ESCAPE

Mit diesem Button oder mit der Taste <Esc> können Sie den aktiven Bildschirm verlassen.

## 9.4 Programm starten

- 1 Prüfstand über den Hauptschalter am Kommunikationspult einschalten.
- 2 Nach dem Booten des PCs wird Windows gestartet. Je nach Einstellung wird das Programm entweder durch Aufruf in der Startgruppe, automatisch oder durch Doppelklick auf das entsprechende Icon gestartet.
- → Es erscheint der Startbildschirm mit dem MAHA-Logo und der Versionsnummer.
- → Es erscheint ein Bildschirm, auf dem die angeschlossenen Platinen angezeigt werden.

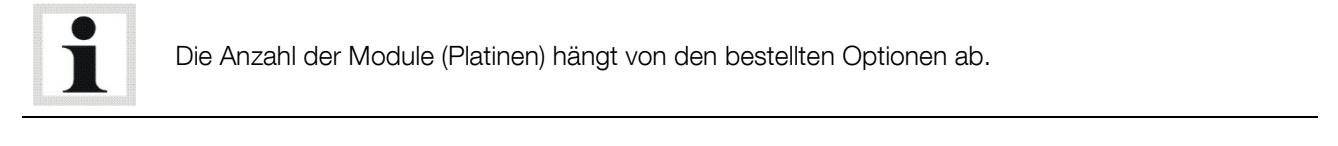

- 3 Bestätigen Sie die Freigabe der einzelnen Prüfstandskomponenten mit dem Button F8 WEITER
- 4 Mit diesem Button kann ein Software-Update der einzelnen Prüfstandskomponenten gestartet werden.<br>Standskomponenten gestartet werden.

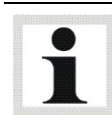

Updates der Knoten dürfen nur vom Servicetechniker oder mit Unterstützung der Service-Hotline durchgeführt werden.

→ Nach einigen Sekunden erscheint das Hauptmenü.

## 9.5 Programm beenden / Prüfstand ausschalten

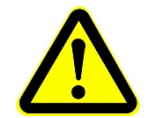

Beenden Sie zuerst das Programm und fahren Sie den Rechner ordnungsgemäß herunter: Unsachgemäßes Beenden kann einen Systemabsturz und Datenverlust zur Folge haben!

- 1 Alle Menüpunkte mit der Taste <ESC> verlassen.
- 2 Sobald Sie sich im Hauptmenü befinden, beenden Sie das Programm mit <F8 ENDE>.
- 3 Beenden Sie nun Windows und fahren Sie den Rechner ordnungsgemäß herunter.
- 4 Schalten Sie den Hauptschalter am Kommunikationspult aus.

# 10 Messungen

## 10.1 Last-Simulation

Das Last-Simulationsmenü ermöglicht dem Anwender die Vorwahl verschiedener Lastzustände, die z.B. eine gezielte Motordiagnose ermöglichen oder die Steigleistung eines Fahrzeugs ermitteln lassen. Nach Anwahl dieses Menüpunktes erscheint nachfolgende Simulationsauswahl:

- Konst. Zugkraft
- Konst. Motordrehzahl
- Prüfstand antreiben

• Stillstand

• Letzte Messung anzeigen

• Fahr-Simulation

• Konst. Geschwindigkeit

## 10.1.1 Identische Funktionen

#### **Buttonbeschreibung**

1. EBENE

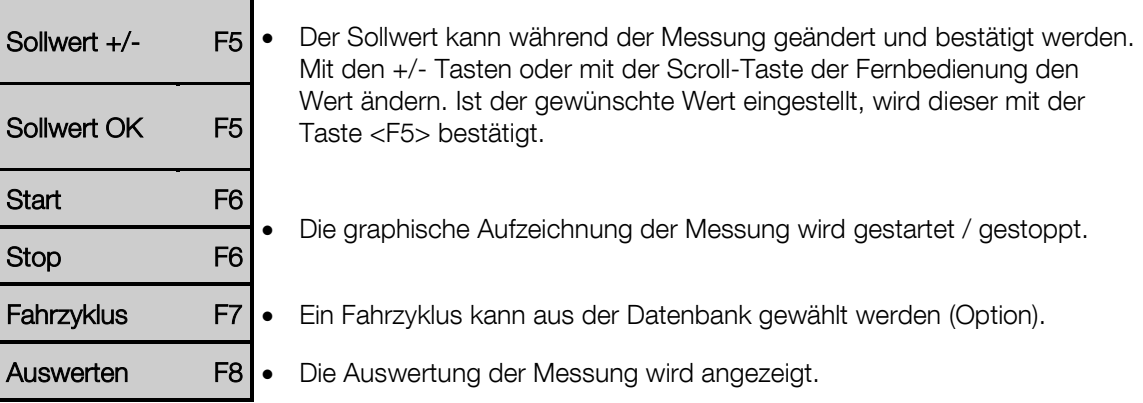

2. EBENE

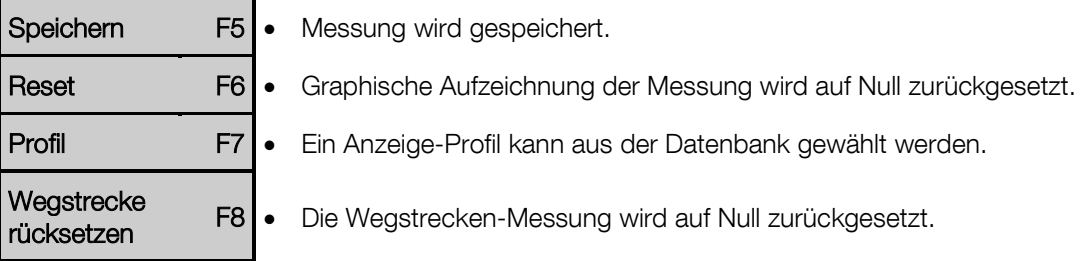

#### 3. EBENE

Sollwert-

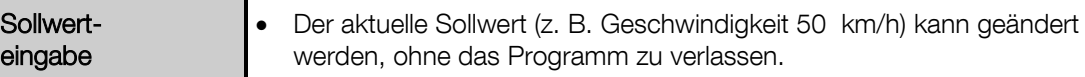

BA053101-de

### Fahrzyklus (Option)

Mit dem Button Fahrzyklus kann ein Geschwindigkeitsprofil mit festgelegten Zeit- und Geschwindigkeitsverläufen auf dem Prüfstand nachgefahren werden. Der geforderte Kurvenverlauf wird dem Testfahrer am Bildschirm angezeigt.

Die verschiedenen Standardzyklen befinden sich im Verzeichnis Cycles. Von dort aus können diese Zyklen über den Button <F8 LADEN> geladen werden.

- 1 Betätigen Sie den Button <F7 FAHRZYK-LUS>
	- $\rightarrow$  Es erscheint folgender Bildschirm:
- 2 Betätigen Sie den Button <F8 LADEN>

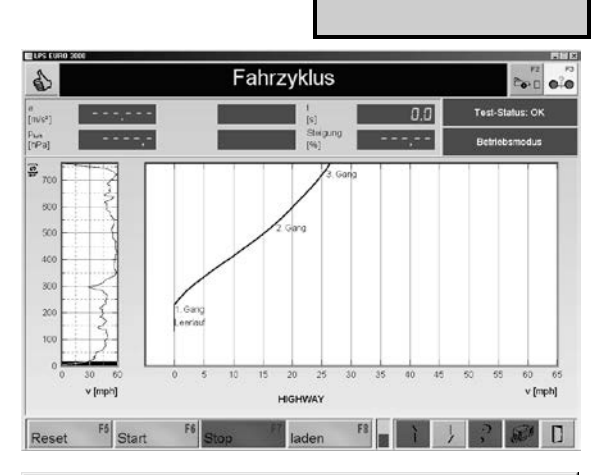

Fahrzyklus F7

- $\rightarrow$  Es erscheint der Auswahl-Bildschirm.
- 3 Wählen Sie mit den Cursor-Tasten oder der Maus den gewünschten Fahrzyklus aus und laden Sie diesen mit <ÖFFNEN>.

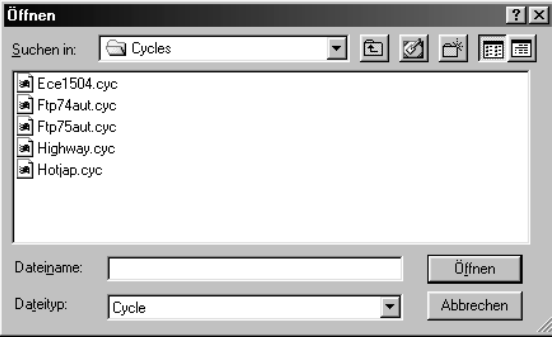

- 4 Starten Sie den Fahrzyklus mit dem Button <F6 START>.
- 5 Nun muss der Kurvenverlauf des ausgewählten Geschwindigkeitsprofils mit dem Fahrzeug nachgefahren werden.

 $\rightarrow$  Im vergrößerten Ausschnitt des Gesamtdiagramms (rechts) stellt ein grüner Punkt hierbei den aktuellen Ist-Wert des Fahrzeuges dar. Der Ist-Wert sollte sich entlang der angezeigten blauen Linie bewegen. Im Gesamtdiagramm (links) zeigt eine Linie an, welcher Abschnitt des Diagramms momentan dargestellt wird.

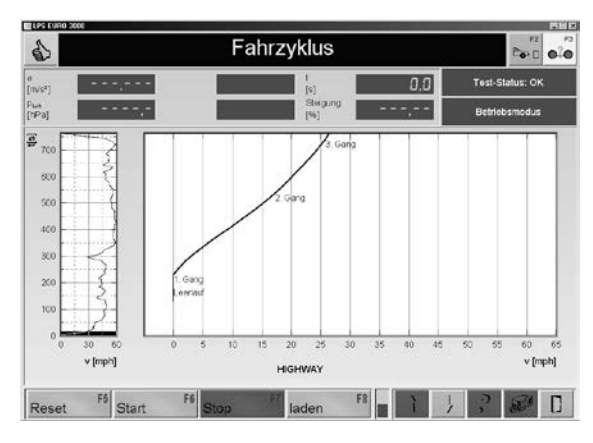

- 6 Den Fahrzyklus können Sie mit dem Button <F7 STOP> beenden.
- 7 Mit dem Button <F5 RESET> wird der Fahrzyklus an den Anfang zurückgesetzt.

#### Auswerten / Data Logging

- 1 Betätigen Sie den Button <F8 AUSWERTEN>.
- $\rightarrow$  Es erscheint folgender Bildschirm:

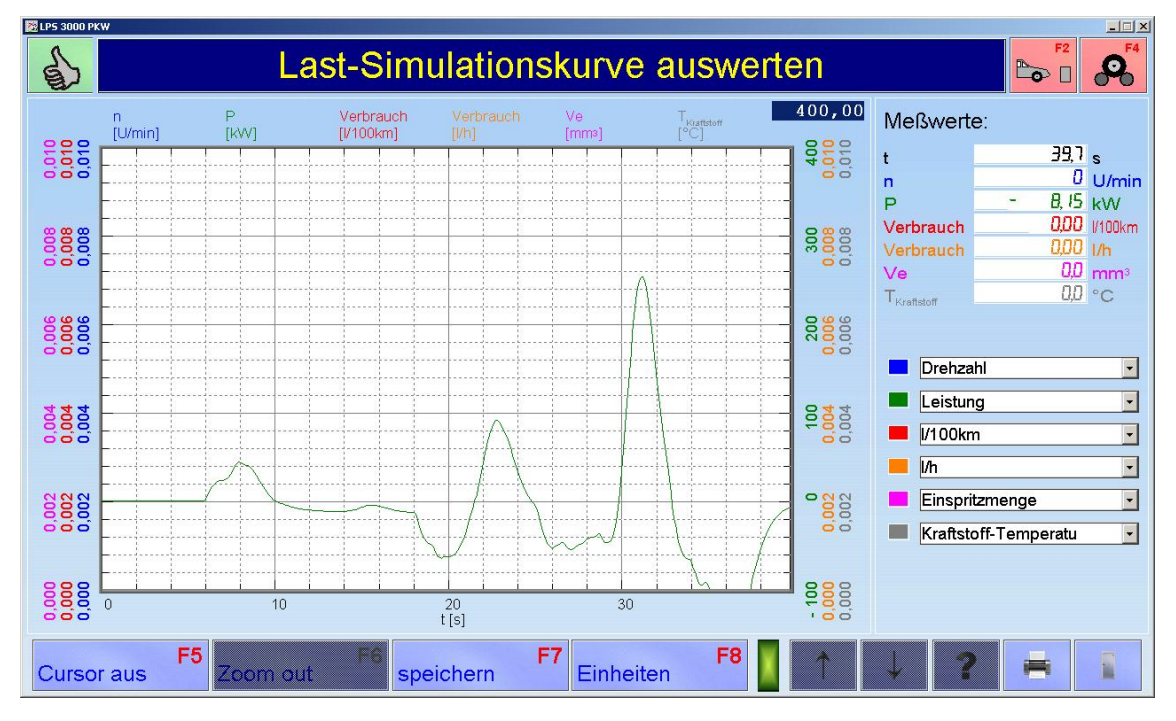

- 2 Über die Drop-Down-Menüs auf der rechten Seite können bis zu sechs Messwerte pro Diagramm ausgewählt und gespeichert werden. Die Anzahl der gespeicherten Diagramme ist nicht begrenzt.
- 3 Mit <ESC> verlassen Sie den Messbildschirm.

#### Skalierung der Leistungs- und Lastsimulationsgrafiken

Die Leistungs- und Lastsimulationsgrafiken können manuell skaliert werden:

- 1 Auf die linke oder rechte obere Ecke des Diagramms doppelklicken.
- $\rightarrow$  Ein Eingabefeld öffnet sich.
- 2 Gewünschten Skalierungswert eingeben.
- 3 Mit RETURN oder ENTER bestätigen.

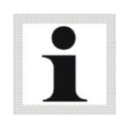

Die Leistungswerte [kW] werden über die linke x-Achse skaliert, die zusätzlichen Messwerte über die rechte x-Achse.

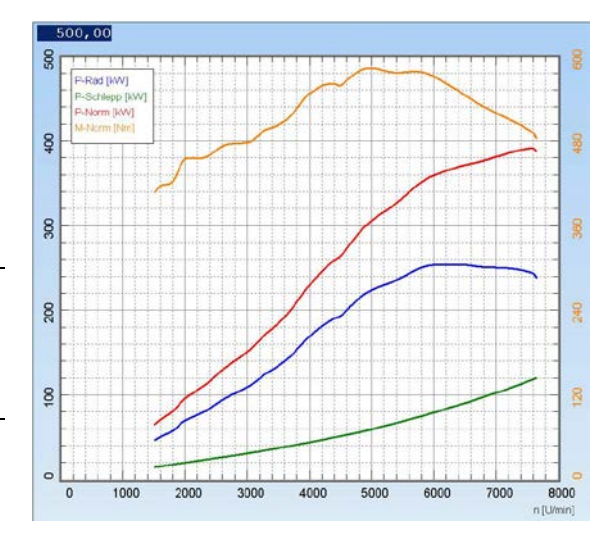

#### Zoom-Funktion

- 1 Linke Maustaste drücken und gedrückt halten.
- 2 Ziehen sie ein Rechteck über den gewünschten Diagrammausschnitt auf.
- 3 Linke Maustaste loslassen.
- $\rightarrow$  Der Diagrammausschnitt wird vergrößert, maximaler Faktor: 5.
- 4 Mit der Taste <F6 ZOOM OUT> wird das Originalbild schrittweise wieder verkleinert.

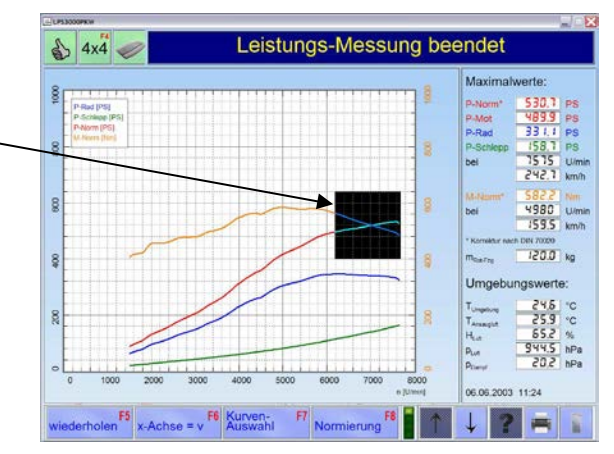

#### Cursor-Funktion

- 1 Betätigen Sie den Button <F5 CURSOR>. Der Cursor wird eingeblendet.
- 2 Linke Maustaste drücken und gedrückt halten.
- 3 Bewegen Sie den Cursor auf den gewünschten Diagrammpunkt. → Die entsprechenden Messwerte werden in der rechten Spalte angezeigt.
- 4 Mit der Taste <F5 CURSOR AUS> wird der Cursor ausgeblendet.

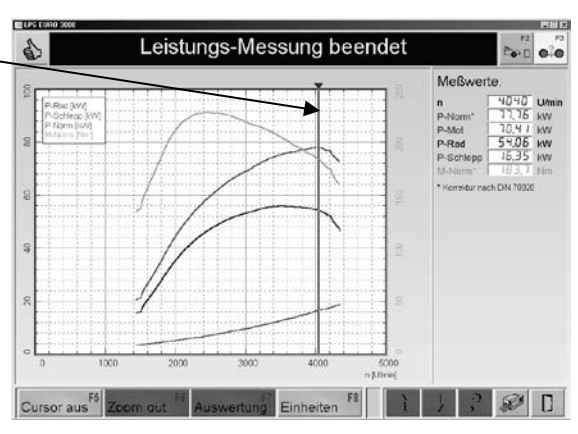

#### Kommentar einfügen

- 1 Rechte Maustaste drücken. Es öffnet sich ein Fenster.
- 2 Kommentar eintragen.
- 3 Mit <RETURN> bestätigen.
- 4 Rechte Maustaste drücken und gedrückt halten, um den Kommentar zu verschieben.

#### Kommentar löschen

- 1 Mit der rechten Maustaste gewünschten Kommentar anwählen.
- 2 Kommentar mit <ENTFERNEN> löschen.
- 3 Mit <RETURN> bestätigen.

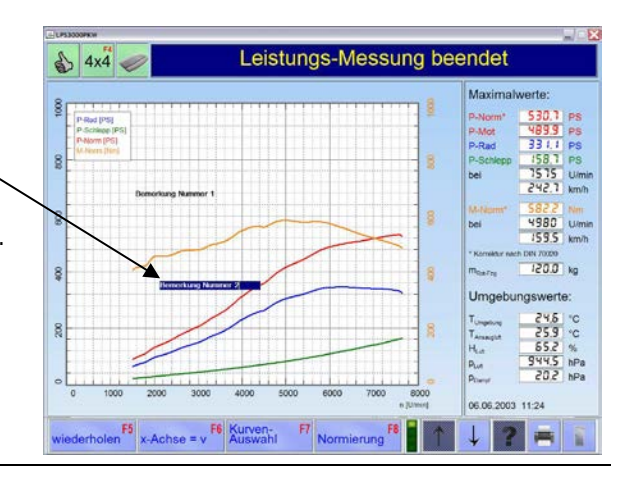

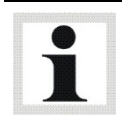

Es können bis zu 5 Bemerkungen mit max. 40 Zeichen in die Grafik eingefügt werden
#### Speichern

- 1 Betätigen Sie den Button <F5 SPEICHERN>.  $\rightarrow$  Es erscheint folgender Bildschirm:
- 2 Geben Sie Fahrzeugdaten und Informationen in die Eingabefelder ein.
- 3 Betätigen Sie den Button <F8 FERTIG>.  $\rightarrow$  Die Messung wird gespeichert.

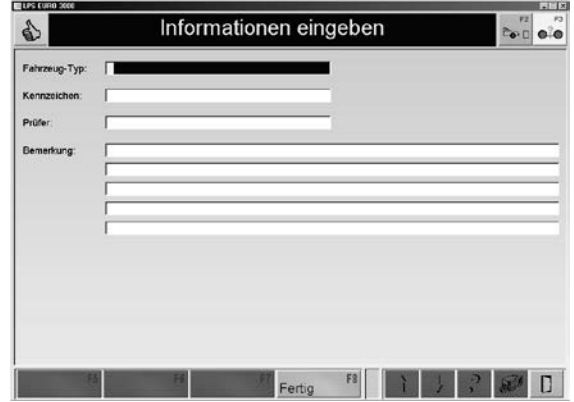

Die eingefügten Bemerkungen werden auch in der Datenbank mitgespeichert.

#### Drucken

- 1 Betätigen Sie den Button <DRUCKEN> oder die Taste <F12>.
	- $\rightarrow$  Es erscheint folgender Bildschirm:
- 2 Geben Sie Fahrzeugdaten und Informationen in die Eingabefelder ein.
- 3 Mit <MESSDATEN-TABELLE> kann ein zusätzlicher, tabellarischer Ausdruck der Messdaten gewählt werden. Geben Sie noch die Schrittweite ein.
- 4 Wählen Sie die gewünschten Messdaten mit den Buttons  $\lt$ ,  $\lt$ ,  $\gt$ ,  $\gt$  aus. <<, >>: Alle auswählen <, >: Einzelne Auswahl
- 5 Betätigen Sie den Button <F8 FERTIG>.  $\rightarrow$  Die Messung wird ausgedruckt.

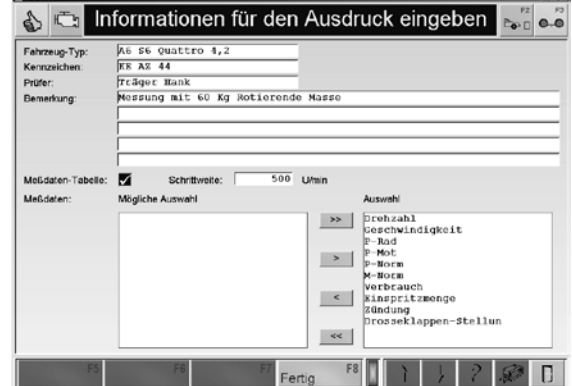

# 10.1.2 Konstante Zugkraft

Hier wird durch eine voreingestellte Zugkraft bewirkt, dass die Wirbelstrombremse sofort einsetzt und die vorgewählte Zugkraft über die gesamte Messung konstant hält.

Die einzustellenden Werte richten sich nach

- Art und Größe des zu prüfenden Fahrzeugs und
- nach dem gewünschten Steigungswinkel.

Diese Betriebsart entspricht der Simulation einer konstanten Steigung und kann z.B. zum Einfahren des Fahrzeugmotors auf die Betriebstemperaturverwendet werden.

Je höher der Wert der eingegebenen Zugkraft ist, desto größer kann man sich den

Steigungswinkel α vorstellen. Die simulierte Steigung kann mit dem Fahrzeug in beliebigen Gängen und Geschwindigkeiten befahren werden. Dabei bleibt die Bremswirkung der Wirbelstrombremse konstant.

- 1 Positionieren Sie das Fahrzeug auf dem Prüfstand und fixieren Sie es.
- 2 Rufen Sie das Menü LAST-SIMULATION und danach den Menüpunkt KONSTANTE ZUG-KRAFT auf.
	- ⇒ Es erscheint folgender Bildschirm:
- 3 Geben Sie den Sollwert der Zugkraft F-Soll über die Zifferntasten in das Eingabefeld ein.
- 4 Betätigen Sie den Button <F8 WEITER>. ⇒ Es erscheint der Messbildschirm.

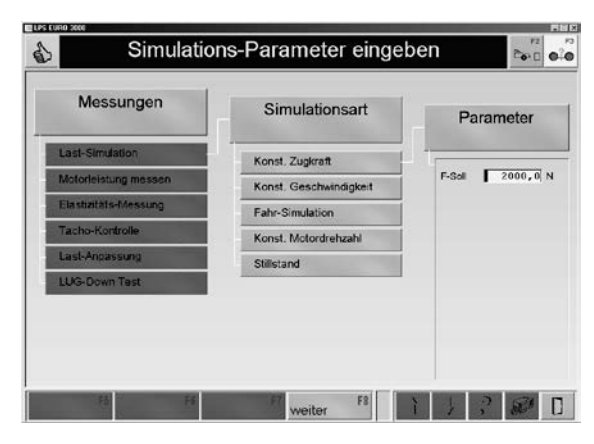

- 5 Starten Sie die Messung.
- 6 Mit dem Wechselbutton <F6> wird die graphische Aufzeichnung der Messung gestartet bzw. gestoppt.

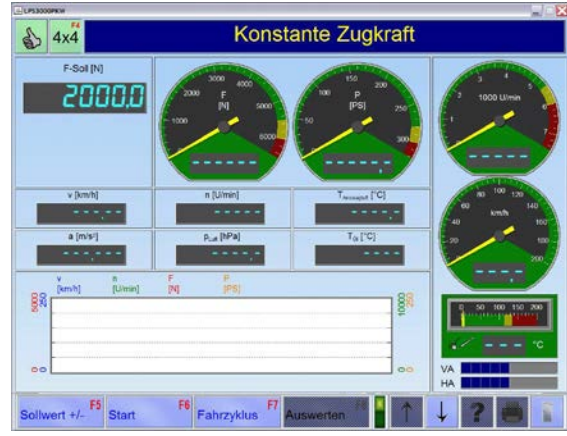

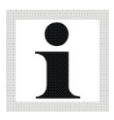

Bei Allradfahrzeugen wird die Soll-Zugkraft (in Abhängigkeit der Kräfteverteilung des Fahrzeugs) vorn und hinten aufgeteilt.

Beispiel:

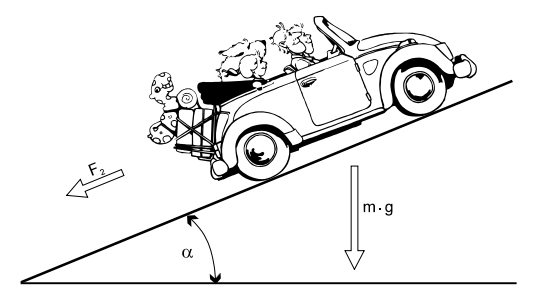

Berechnung der Zugkraft F<sub>st</sub> Formulation F<sub>st</sub> = m  $\cdot$  g  $\cdot$  sin  $\alpha$ 

Berechnung der Steigleistung P<sub>st</sub>  $P_{st}$  P<sub>st</sub> = m · g · sin  $\alpha$  · v / 3600

mit v = km/h und den folgenden Werten:

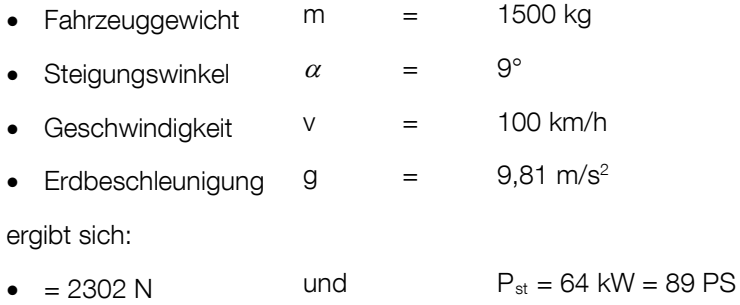

# 10.1.3 Konstante Geschwindigkeit

feld ein.

Bei der Betriebsart Konstante Geschwindigkeit wird der Prüfstand so geregelt, dass die Fahrgeschwindigkeit unabhängig von der vom Fahrzeug aufgebrachten Zugkraft (Teillast bis Vollgas) konstant bleibt, d.h. es kann nur bis zur eingestellten Geschwindigkeit gefahren werden. Bis zum Volllastbereich erhöht sich also nur die Bremswirkung der Wirbelstrombremse, aber nicht die Geschwindigkeit.

- 1 Positionieren Sie das Fahrzeug auf dem Prüfstand und fixieren Sie es.
- 2 Rufen Sie das Menü LAST-SIMULATION und danach den Menüpunkt KONSTANTE GE-SCHWINDIGKEIT auf.  $\rightarrow$  Es erscheint folgender Bildschirm:
- 3 Geben Sie den Sollwert der Geschwindigkeit v-Soll über die Zifferntasten in das Eingabe-
- 4 Betätigen Sie den Button <F8 WEITER>.  $\rightarrow$  Es erscheint der Messbildschirm.

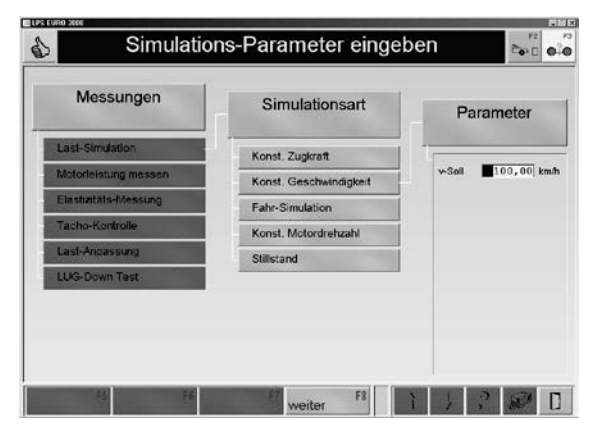

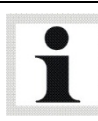

Die eingegebene Geschwindigkeit muss größer als 7 km/h sein.

- 5 Starten Sie die Messung.
- 6 Mit dem Wechselbutton <F6> wird die graphische Aufzeichnung der Messung gestartet bzw. gestoppt.

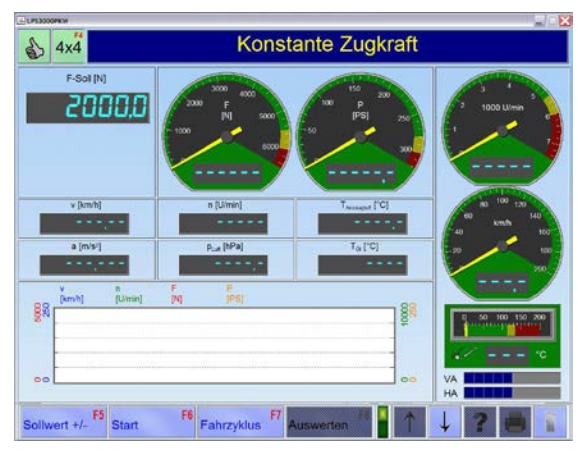

### 10.1.4 Fahrsimulation

Die Fahrsimulation stellt eine Nachstellung einer Fahrt auf der Straße bzw. eine bestimmte Last dar, die bei den Fahrzyklen anhand der spezifischen Fahrwiderstände eingestellt werden kann. Der Bereich der Prüfstände bezieht sich in erster Linie auf die max. Geschwindigkeiten der üblichen gesetzlichen Fahrzyklen von 0 km/h bis max. 120 km/h und Beschleunigungen im Bereich 1 m/s<sup>2</sup>. Bei den Doppelrollen- und Scheitelrollenprüfständen können große Massen während der Beschleunigung simuliert werden.

Beim Verzögern, also Schiebebetrieb, wirken beim Doppelrollensatz nur die mechanisch vorhandenen Schwungmassen von ca. 250…300 kg (LPS 3000); ca. 280/320 kg (MSR 500) und ca. 700 kg (MSR 1000) pro Achse. Eine höhere Schwungmasse ist im Schiebebetrieb nicht möglich. Daraus ergeben sich im Zyklus u. U. kürzere Ausrollzeiten als vorgegeben.

Bei den Scheitelrollenprüfständen mit Antrieb ergibt sich auf Grund der vorhandenen Antriebe und einer Beschleunigung (Verzögerung) von 1 m/s² die Möglichkeit, zwischen 600…700 kg pro Achse elektrisch zu simulieren.

Dadurch werden die Fahrsimulationen in den kleinen Geschwindigkeitsbereichen möglich. Ein weiterer Vorteil besteht darin, dass durch die Antriebe jederzeit die Eigenverluste des Prüfstands ermittelt und hinterlegt werden können. Die Genauigkeit der Belastung wird dadurch erheblich erhöht.

#### Einfluss verschiedener Faktoren

Die Simulation auf dem Rollensatz wird vornehmlich von den Faktoren Roll- und Walkwiderstand beeinflusst. Diese sind auf/in einem Rollensatz, in Abhängigkeit von Rollendurchmesser und Konzept (Doppel- oder Scheitelrolle), im Gegensatz zur Straße sehr unterschiedlich.

Vor allem bei niedrigen Geschwindigkeiten < 50 km/h sind die Walk- und Rollwiderstände der Rollen größer als der Gesamtwiderstand auf der Straße. Dabei spielen Fahrzeuggewicht und Reifendruck ebenfalls eine Rolle. Diese Verluste können ohne E-Antrieb nicht ausgeglichen werden. Somit ergeben sich gerade im niedrigen Geschwindigkeitsbereich bei der Doppelrolle große Abweichungen in den Fahrsimulationen.

#### Lastanpassung

Durch die Option "Lastanpassung" lassen sich die Straßenkoeffizienten auf die Rolle anpassen. Wie bereits erwähnt, erfolgt eine adäquate Anpassung nur in Verbindung mit einem E-Antrieb. Die Prüfstände MAHA MSR mit Antrieb sind in der Lage, unter den oben genannten Grenzen eine solche Anpassung durchzuführen. Allerdings entsprechen diese nicht den Industriestandards der Abgasrollenprüfstände.

#### **Simulationsmodell**

Die Betriebsart Fahr-Simulation erfolgt generatorisch und motorisch. Die fahrzeugspezifische Fahrwiderstandskennlinie inklusive Massensimulation wird durch folgendes Simulationsmodell beschrieben:

$$
F = \frac{KoeffA}{v_{ref}} + \frac{KoeffB \cdot v}{v_{ref}^2} + \frac{KoeffC \cdot v^2}{v_{ref}^3} + \frac{KoeffD \cdot v^{ExpD}}{v_{ref}^{ExpD+1}} + (Masse - m_{mech})\frac{dv}{dt} + (Masse \cdot g \cdot \sin \alpha)
$$

F Zugkraftsollwert

- Koeff. A Rollwiderstandskoeffizient (konstant)
- Koeff. B Walkwiderstandskoeffizient (linear)
- Koeff. C Luftwiderstandskoeffizient (quadratisch mit  $n \ge 2$ )
- Koeff. D Luftwiderstandskoeffizient (exponentiell mit n variabel)
- Exp. D Exponent D ( $1 \le n \le 3$ , eine Nachkommastelle)
- Masse Fahrzeugmasse

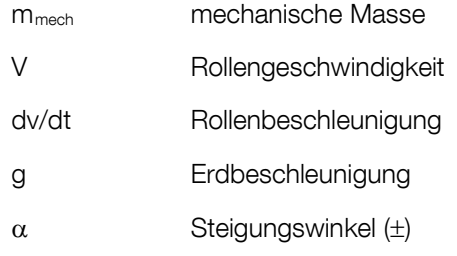

(Koeffizienten A-D beziehen sich auf eine Referenzgeschwindigkeit von 90 km/h)

- 1 Positionieren Sie das Fahrzeug auf dem Prüfstand und fixieren Sie es.
- 2 Rufen Sie das Menü LAST-SIMULATION und danach den Menüpunkt FAHR-SIMULATION auf.  $\rightarrow$  Es erscheint folgender Bild-

schirm:

- 3 Geben Sie die Parameter über die Zifferntasten in die Eingabefelder ein, oder, falls vorhanden, laden Sie diese aus der Datenbank mit der Taste <F6 DATENBANK>.
- 4 Betätigen Sie den Button <F8 WEITER>.
- $\rightarrow$  Fs erscheint der Messbildschirm.
- 5 Starten Sie die Messung.
- 6 Mit dem Wechselbutton <F6> wird die graphische Aufzeichnung der Messung gestartet bzw. gestoppt.

Simulations-Parameter eingeben  $\sim$   $\alpha$  $\mathbf{A}$ Messungen Simulationsart Parameter Konst Zuckraft Koeff. Konst Geschwindig Fahr-Simulation Kneff C Konst. Motordrehza Koeff. D Stillstand Exp. D Prüfstand antreit Marca<sub>.</sub> Steigung F6 **Datenbank** 

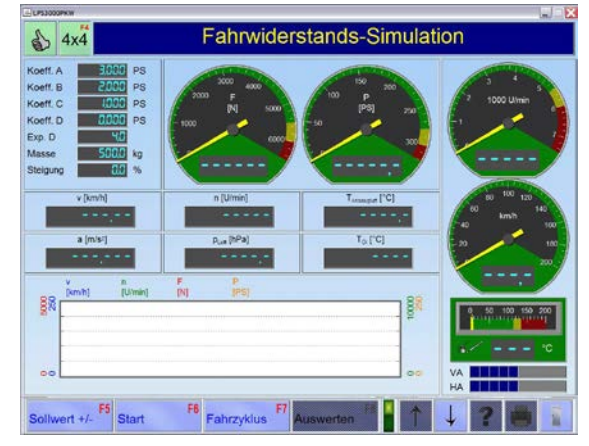

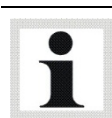

Bei Prüfungen mit E-Maschinen sind beim Beschleunigen einer nicht angetriebenen Achse 1…1,2 m/s2 möglich. Dies entspricht einer Masse von ca. 700 kg pro Achse.

### 10.1.5 Konstante Motordrehzahl

Bei der Betriebsart Konstante Motordrehzahl wird der Prüfstand so geregelt, dass die Motordrehzahl des Fahrzeugs unabhängig von der vom Fahrzeug aufgebrachten Zugkraft und Geschwindigkeit konstant bleibt. Der vorgewählte Sollwert (n-Soll) wird unabhängig von der vom Fahrzeug eingeleiteten Zugkraft bis zur max. Prüfstandsmotorkapazität eingeregelt.

- 1 Positionieren Sie das Fahrzeug auf dem Prüfstand und fixieren Sie es.
- 2 Rufen Sie das Menü LAST-SIMULATION und danach den Menüpunkt KONSTANTE MO-TORDREHZAHL auf.  $\rightarrow$  Es erscheint folgender Bildschirm:
- 3 Geben Sie den Sollwert der Motordrehzahl n-Soll über die Zifferntasten in das Eingabefeld ein.
- 4 Betätigen Sie den Button <F8 WEITER>.  $\rightarrow$  Fs erscheint der Messbildschirm.

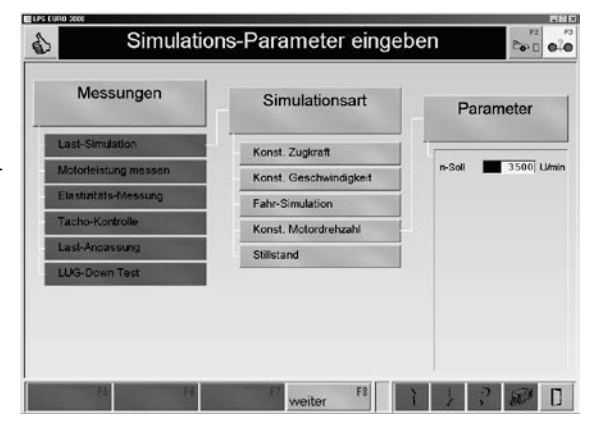

- 5 Starten Sie die Messung.
- 6 Mit dem Wechselbutton <F6> wird die graphische Aufzeichnung der Messung gestartet bzw. gestoppt.

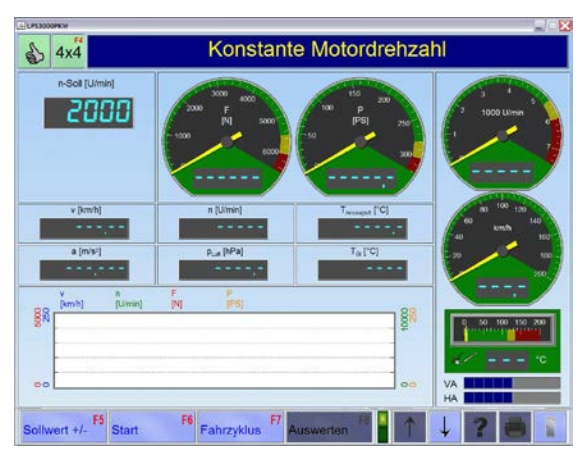

#### 10.1.6 Stillstand

Dieser Menüpunkt aktiviert die Abbremsung des Rollensatzes durch ein definiertes Bremsmoment der Wirbelstrombremse.

# 10.1.7 Prüfstand antreiben

Die Funktion "Prüfstand antreiben" erfordert die Eingabe eines PIN-Codes. Die maximale Soll-Geschwindigkeit beträgt ca. 200 km/h (abhängig von den Fahrwiderständen des Fahrzeugs).

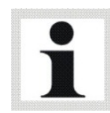

Default-Einstellung für den PIN-Code: 9864

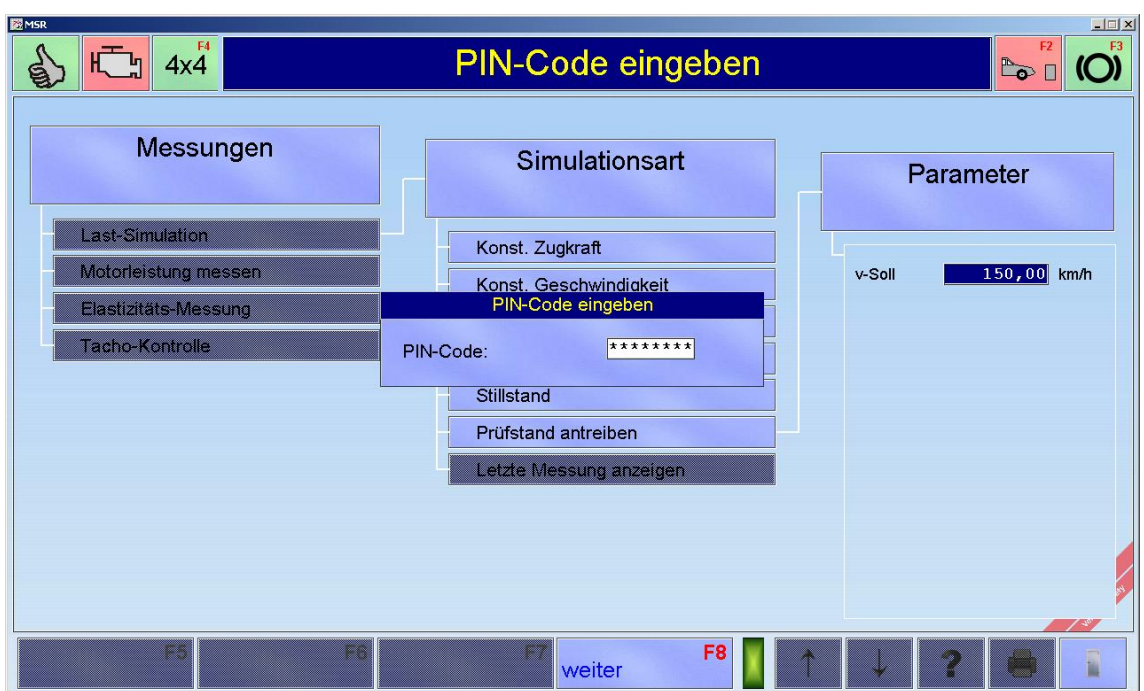

# 10.2 Motorleistung messen

Unter diesem Menüpunkt wird die Motorleistung des Fahrzeugs ermittelt. Nach Anwahl dieses Menüpunktes erscheint folgender Auswahlbildschirm. Die einzelnen Menüpunkte können Sie über die Cursor-Tasten oder die Maus anwählen. Die Menüpunkte werden nachfolgend erklärt.

- Kontinuierliche Messung
- Diskrete Messung
- Letzte Messung anzeigen

# 10.2.1 Letzte Messung anzeigen

Wird die letzte durchgeführte Messung nicht gespeichert und das Messmenü verlassen, kann über "Letzte Messung anzeigen" die Messung wieder angezeigt werden. Beim Verlassen des LPS Programms wird der temporäre Speicher (bzw. die letzte durchgeführte Messung) gelöscht.

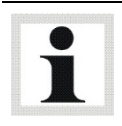

Nur bei der kontinuierlichen und diskreten Messung aktiv!

# 10.2.2 Kontinuierliche Messung

Bei der kontinuierlichen Messung wird die maximale Leistung ermittelt und die Motorleistung nach DIN 70020, EWG 80/1269, ISO 1585, SAE J1349 oder JIS D1001 ECE, DIN, EWG oder ISO (Option), je nachdem, welche Einstellung unter 'Leistungs-Korrektur' ausgesucht wurde, errechnet. Die Kurven für Rad, Schlepp- und Motorleistung werden graphisch dargestellt. Falls der Luftdruck und die Temperatur berücksichtigt, bzw. gemessen wurden, wird die Motorleistung als Normleistung dargestellt.

- 1 Positionieren Sie das Fahrzeug auf dem Prüfstand und fixieren Sie es.
- 2 Rufen Sie das Menü MOTORLEISTUNG MESSEN und danach den Menüpunkt KONTINUIERLICHE MESSUNG auf.

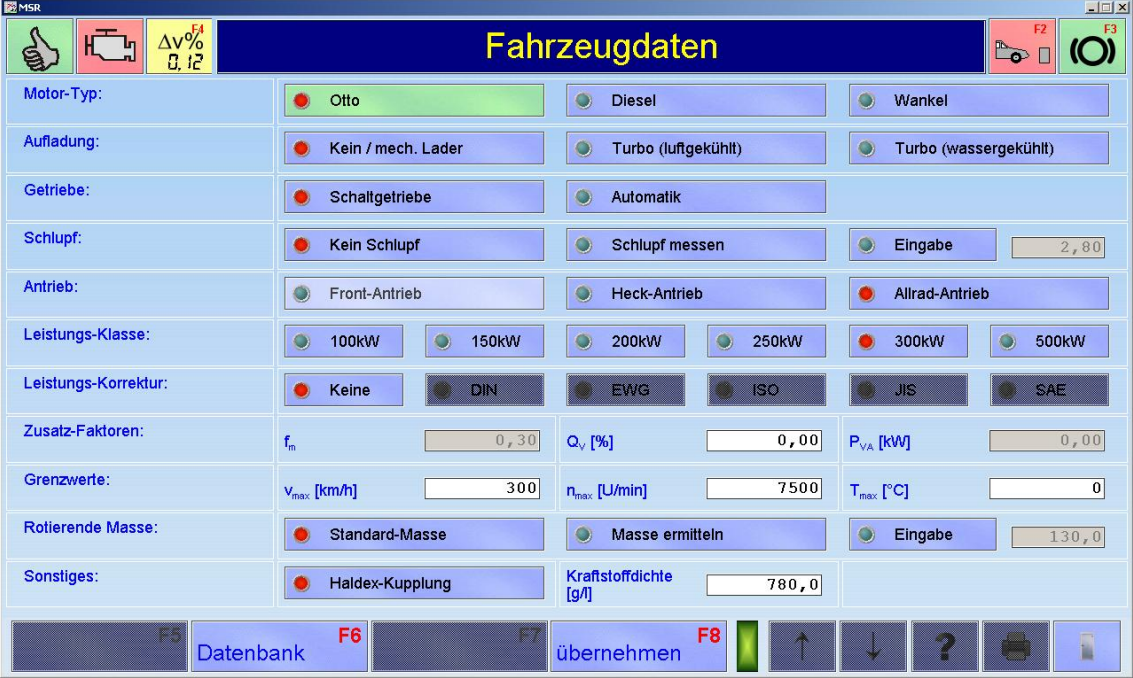

 $\rightarrow$  Es erscheint folgender Bildschirm:

- 3 Wählen Sie die Fahrzeugdaten aus, oder, falls vorhanden, laden Sie diese aus der Datenbank mit der Taste <F6 DATENBANK>.
- 4 Betätigen Sie den Button <F8 WEITER>.
- 5 Wählen Sie die Drehzahlquelle oder den Drehzahlaufnehmer und die entsprechenden Schaltflächen aus.
- 6 Betätigen Sie den Button <F8 WEITER>.

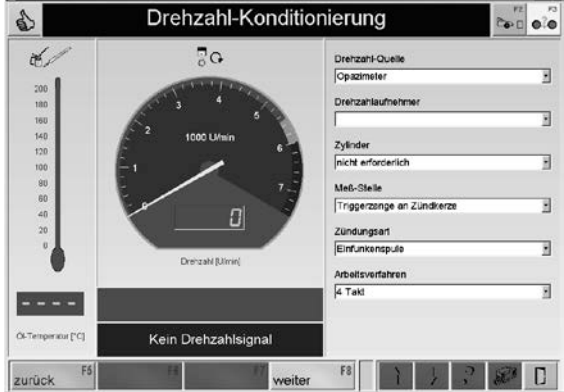

- 7 Das Fahrzeug sanft, aber kontinuierlich bis in den vorletzten Gang beschleunigen.
- → Sobald die Startgeschwindigkeit erreicht wird, wechselt die Analoganzeige auf grün.
- 8 Dann Vollgas geben. Achten Sie darauf, während der Hochschalt-Phase nicht über 50 km/h zu beschleunigen, da sonst die Messung gestartet wird, bevor der Prüfgang erreicht ist.
- 9 Kurz nach Erreichen der Nenndrehzahl des Motors das Gas leicht wegnehmen und auskuppeln.

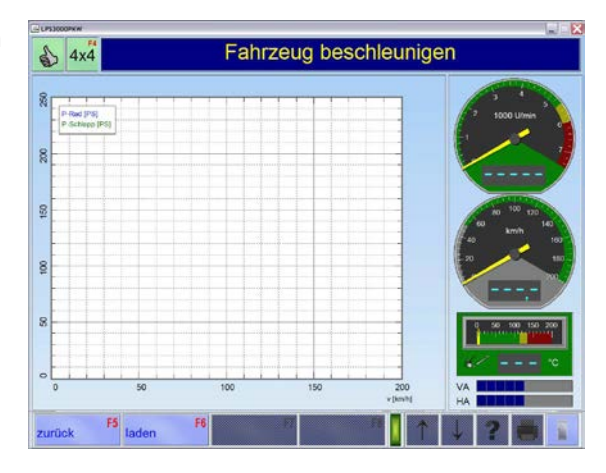

Über den Button <F6 LADEN> können gespeicherte Messungen geladen und im Hintergrund angezeigt werden. Es können max. 3 Zusatzkurven im Hintergrund eingeblendet werden.

10 Nach erfolgter Messung werden die Motorleistung und das Drehmoment (falls ein Drehzahlsignal vorhanden ist) angezeigt.

Die Motorleistung ergibt sich aus der Radleistung plus der Schleppleistung, die nach dem Auskuppeln automatisch ermittelt werden.

11 Zur Auswertung der Messung siehe Abschnitt "*Identische Funktionen*" und Abschnitt "Leistungskurven".

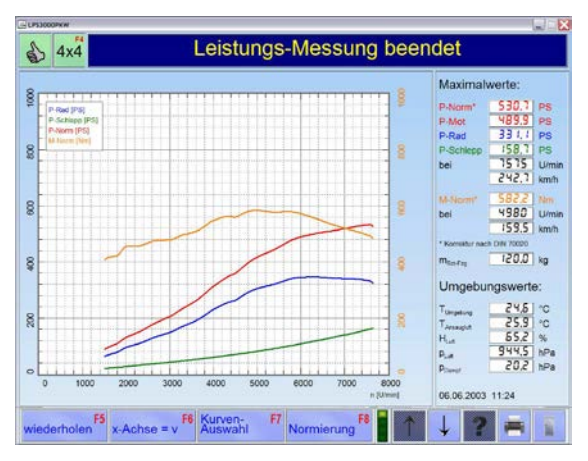

#### Kontinuierliche Messung mit Automatikgetriebe und Wandlerschlupfmessung

- 1 Positionieren Sie das Fahrzeug auf dem Prüfstand und fixieren Sie es.
- 2 Rufen Sie das Menü MOTORLEISTUNG MESSEN und danach den Menüpunkt KONTINUIERLICHE MESSUNG auf.
- 3 Wählen Sie die Fahrzeugdaten aus, oder, falls vorhanden, laden Sie diese aus der Datenbank mit der Taste <F6 DATENBANK>.
- 4 Betätigen Sie den Button <F8 WEITER>.

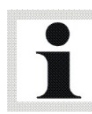

Bei Automatik-Fahrzeugen mit Wandlerüberbrückungskupplung muss bei manueller Eingabe der Wert 0,0 % eingegeben werden.

- 5 Wählen Sie die Drehzahlquelle oder den Drehzahlaufnehmer und die entsprechenden Schaltflächen aus.
- 6 Betätigen Sie den Button <F8 WEITER>.

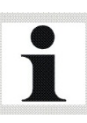

Bei Automatik-Fahrzeugen ohne Wandlerüberbrückung ist der Fahrversuch nicht sinnvoll, da die Motordrehzahl durch den Wandlerschlupf abweicht.

Beim Beschleunigen darauf achten, dass der "Kick-Down" des Fahrzeuges nicht ausgelöst wurde. Falls doch, muss die Prüfung abgebrochen und wiederholt werden.

- 7 Das Fahrzeug im Prüfgang (vorletzter Gang) beschleunigen, bis die max. Drehzahl erreicht ist.
- 8 Beim Erreichen der max. Drehzahl das Gas langsam reduzieren, bis in der Hinweiszeile die Meldung "Hochschalten und Fahrzeug auf XXX km/h beschleunigen" erscheint. Bei dieser Meldung in den letzten Gang schalten und auf die Sollgeschwindigkeit (zuvor erreichte Geschwindigkeit + 10%) beschleunigen.
- 9 Dann auf Stellung N schalten und das Gas wegnehmen. In der Hinweiszeile erscheint zuerst die Meldung "Stellung N schalten" und kurz danach "Fahrzeug ausrollen lassen". Das Fahrzeug in Schaltstellung N bis zur Startgeschwindigkeit ausrollen lassen.

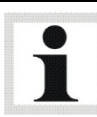

Der Prüfgang muss immer der vorletzte Gang sein. Die Messung startet nach Überschreiten einer voreingestellten Startgeschwindigkeit, die bei Pkw-Prüfständen normalerweise 50 km/h beträgt.

#### Wandlerschlupfmessung

- 10 Das Fahrzeug im Prüfgang (vorletzter Gang) erneut auf die Sollgeschwindigkeit beschleunigen. In der Hinweiszeile erfolgt die Meldung "Fahrzeug auf XXX km/h beschleunigen".
- 11 Beim Erreichen der Sollgeschwindigkeit das Gas wegnehmen und das Fahrzeug im Prüfgang (nicht Neutral) bis zum Stillstand ausrollen lassen.
- 12 Nach erfolgter Messung werden die Motorleistung, die Radleistung, die Schleppleistung und das Drehmoment (falls ein Drehzahlsignal vorhanden ist) angezeigt.
- 13 Zur Auswertung der Messung siehe Abschnitt "Identische Funktionen" und Abschnitt "Leistungskurven".

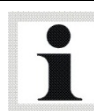

Der Wandlerschlupf erscheint nur auf dem Ausdruck, nicht auf dem Messbildschirm.

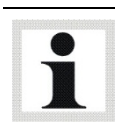

Schaltet das Fahrzeug am Ende der Messung hoch, wird dieser Bereich der Grafik später entfernt. Die Software vergleicht dafür das Verhältnis zwischen Motor-Drehzahl und Geschwindigkeit.

Mit der diskreten Leistungsmessung ist es möglich, in Abhängigkeit von der Geschwindigkeit oder der Drehzahl, vordefinierte Punkte anzufahren und zeitlich zu halten. Diese anzufahrenden Punkte müssen vor Beginn der Prüfung eingestellt werden.

Die Start- und Endgeschwindigkeit bzw. Drehzahl sowie die Schrittweite der Messung und die Haltezeit werden vom Prüfer vorgegeben.

Unter Haltezeit versteht man die Zeit, in welcher der Prüfstand die angefahrene Drehzahl bzw. Geschwindigkeit konstant hält. Die Haltezeit sorgt für einen stabilen Messpunkt, der genügend Zeit, z.B. für die Verbrauchsmessung, lässt.

Die Start-Haltezeit erleichtert den Einregelvorgang. Dies liefert exaktere Messergebnisse bei aufgeladenen Motoren, deren Lader häufig verzögert ansprechen.

- 1 Positionieren Sie das Fahrzeug auf dem Prüfstand und fixieren Sie es.
- 2 Rufen Sie das Menü MOTORI FISTUNG MESSEN und danach den Menüpunkt DIS-KRETE MESSUNG auf.  $\rightarrow$  Es erscheint folgender Bildschirm:
- 3 Wählen Sie die Messungsart aus und geben Sie die Parameter über die Zifferntasten in die Eingabefelder ein.
- 4 Betätigen Sie den Button <F8 WEITER>.

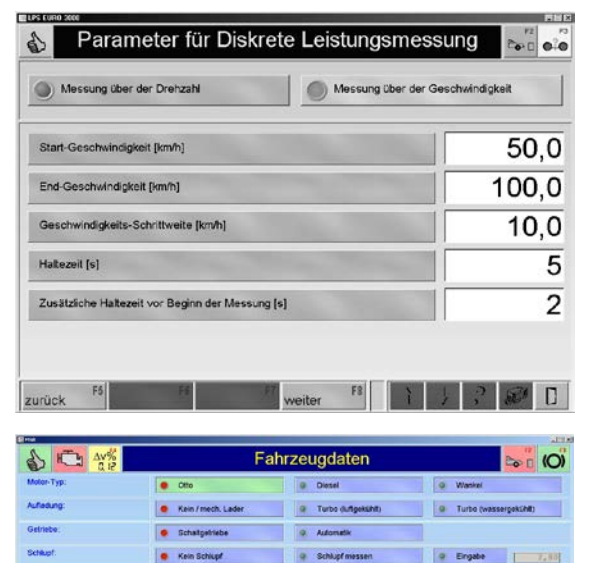

**Q** Heck-A

 $Q = 200 \text{eV}$ 

**ALC: 0.741** 

300 n. Riter

a Ma

Kraftsteffd

w | a 150w

**O** Keine **Contact Contact Contact Contact Contact Contact Contact Contact Contact Contact Contact Contact Contact Contact Contact Contact Contact Contact Contact Contact Contact Contact Contact Contact Contact Contact Con** 

. .

 $\bullet$ 

 $^{\circ}$  and

. .

 $0.001 - P$ . NW 7500 T. FCI

 $700.0$ FB<sub>I</sub>

 $0<sub>0</sub>$ 

- 5 Wählen Sie die Fahrzeugdaten aus, oder, falls vorhanden, laden Sie diese aus der Datenbank mit der Taste <F6 DATENBANK>.
- 6 Betätigen Sie den Button <F8 WEITER>.
- 7 Wählen Sie die Drehzahlquelle oder den Drehzahlaufnehmer und die entsprechenden Schaltflächen aus.
- 8 Betätigen Sie den Button <F8 WEITER>.

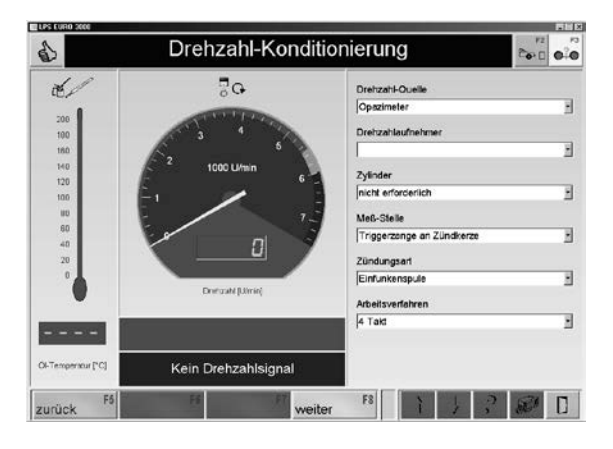

- 9 Langsam und gleichmäßig bis zur Start-Geschwindigkeit beschleunigen.
- 10 Vollgas geben wenn die Start-Geschwindigkeit erreicht ist.

Der Prüfstand beginnt, Messdaten aufzunehmen. Die Messung sollte ohne Schaltvorgang im vorletzten oder letzten Gang erfolgen.

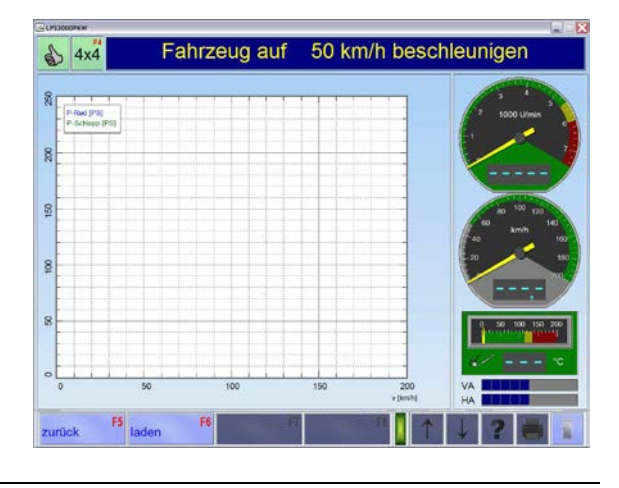

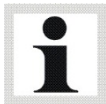

Über den Button <F6 LADEN> können gespeicherte Messungen geladen und im Hintergrund angezeigt werden. Es können max. 3 Zusatzkurven im Hintergrund eingeblendet werden.

- 11 Bei voll durchgedrücktem Gaspedal wird hier der erste eingegebene Messpunkt angefahren. Die Wirbelstrombremse hält die Geschwindigkeit bzw. die Drehzahl 5 Sek. (bzw. entsprechend der vorgewählten Haltezeit) und legt die Messung dieses Punktes ab.
- 12 Danach löst sich die Bremse wieder und der nächste Messpunkt wird angefahren. Der Prüfer gibt während der gesamten Prüfung Vollgas.
- 13 Wenn alle Messungen erfolgt sind, weist die Statuszeile den Anwender mit der Meldung "Kupplung drücken" darauf hin, dass ausgekuppelt werden kann.
- 14 Zur Auswertung der Messung siehe Abschnitt "Identische Funktionen" und Abschnitt "Leistungskurven".

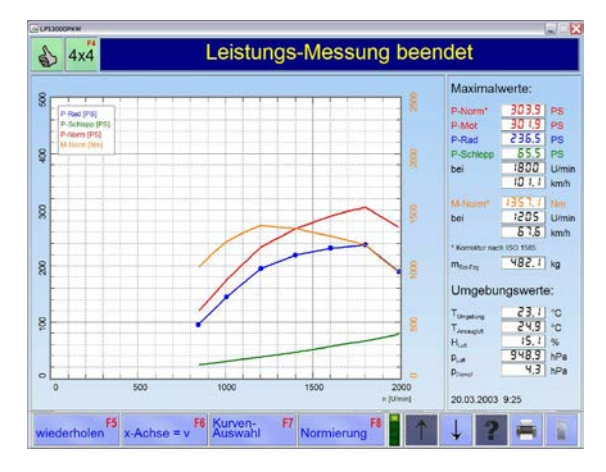

Mit diesem Menüpunkt kann die Elastizität des Motors geprüft werden. Nach dem Aufrufen der Elastizitäts-Prüfung werden wie bei der Fahrsimulation das Gewicht (Masse) des Fahrzeuges und die Fahrtwiderstände eingegeben. In dem folgendem Bildschirm die Start- und Endgeschwindigkeit der Messung eingeben. Nach dem Bestätigen mit der Taste < \* > bzw. <Return> kann die Prüfung beginnen.

- 1 Positionieren Sie das Fahrzeug auf dem Prüfstand und fixieren Sie es.
- 2 Rufen Sie das Menü ELASTIZITÄTS-MESSUNG auf.  $\rightarrow$  Es erscheint folgender Bildschirm:
- 3 Geben Sie die Parameter über die Zifferntasten in die Eingabefelder ein, oder, falls vorhanden, laden Sie diese aus der Datenbank mit der Taste <F6 DATENBANK>.
- 4 Betätigen Sie den Button <F8 WEITER>.

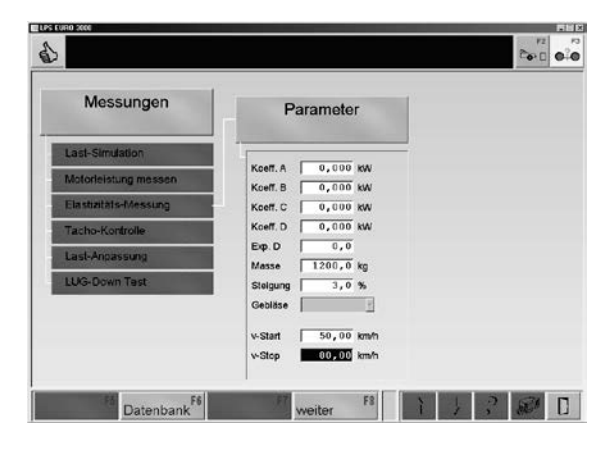

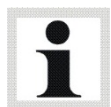

Mit den Cursor-Tasten <↓> und <↑> können Sie zwischen den Werten wechseln. Falsch eingegebene Zeichen können Sie einzeln mit der Taste <BACKSPACE> löschen. Ein ganzes Feld können Sie mit der Taste <ENTF> löschen.

5 Im gewünschten Gang anfahren und vor Erreichen der Startgeschwindigkeit, Vollgas geben.

Der Prüfstand fängt an die Zeit aufzunehmen.

6 Die Dauer der Messung und die Messwerte werden angezeigt.

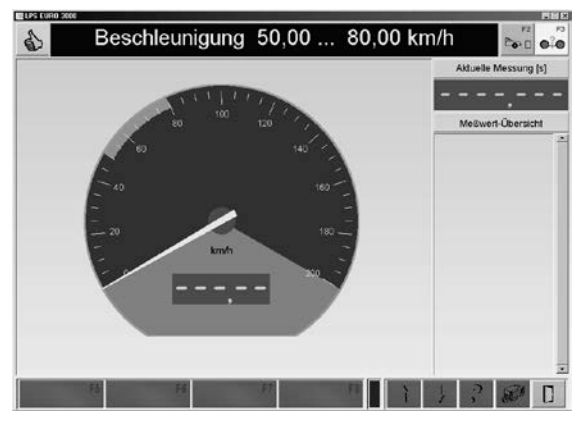

# 10.4 Tacho-Kontrolle

Mit diesem Menüpunkt kann der Tachometer des Fahrzeuges getestet werden. Dabei können folgende Funktionen überprüft werden.

- Fahrzeug-Geschwindigkeit
- Kilometerzähler

### 10.4.1 Fahrzeug-Geschwindigkeit

Mit diesem Menüpunkt können zehn frei wählbare Tacho-Sollgeschwindigkeiten eingegeben werden, die nacheinander angefahren werden. Eine Grundeinstellung wird bei der Prüfstands-Konfiguration vorgenommen.

- 1 Positionieren Sie das Fahrzeug auf dem Prüfstand und fixieren Sie es.
- 2 Rufen Sie das Menü TACHO-KONTROLLE und danach den Menüpunkt FAHRZEUG-GESCHWINDIGKEIT auf.  $\rightarrow$  Es erscheint folgender Bildschirm:
- 3 Mit der Taste <F6 BEARBEITEN> können die Sollgeschwindigkeiten geändert werden. Der Wert v-ist zeigt die momentane Geschwindigkeit des Fahrzeugs auf den Rollen an. Die Sollgeschwindigkeit v-Tacho muss nach dem Fahrzeugtacho angefahren werden.
- 4 Betätigen Sie den Button <F8 START>.
- 5 Fahrzeug auf die angezeigte Sollgeschwindigkeit beschleunigen. Richten Sie sich dabei nach dem Fahrzeugtachometer.
- 6 Wird die Geschwindigkeit 3 Sekunden konstant gehalten, wird der Wert automatisch übernommen. Ansonsten den Messwert mit <F8 BESTÄTIGEN> speichern. Die Anzeige springt zur nächsten Soll-Geschwindigkeit.
- 7 Für jede weitere Sollgeschwindigkeit die Prüfung wiederholen.

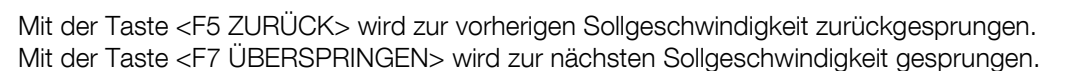

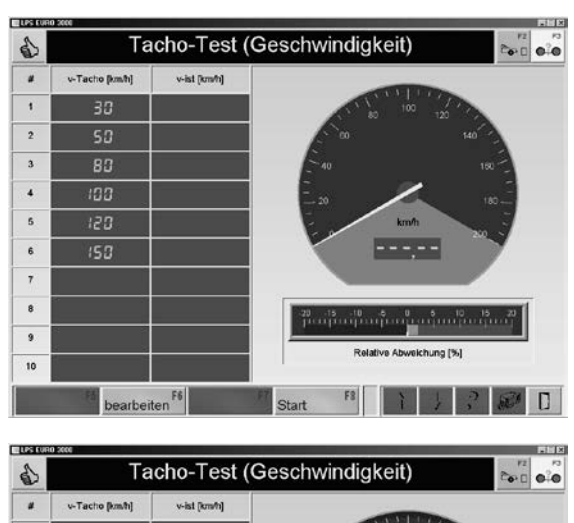

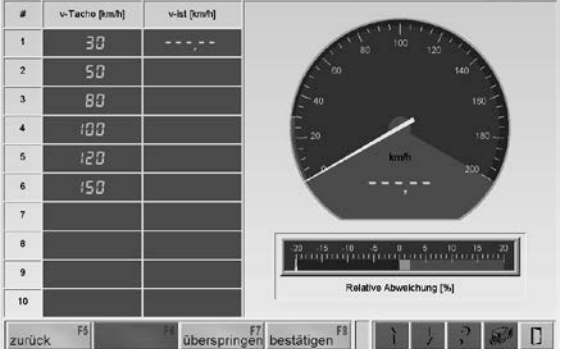

87

- 8 Wurde die letzte Messung durchgeführt, so erscheint am Bildschirm eine tabellarische Auflistung der Soll- und der Ist-Werte der Geschwindigkeiten, sowie eine graphische Darstellung der Messwerte mit der relativen und absoluten Abweichung.
- 9 Mit dem Button <DRUCKEN> oder mit der Taste <F12> wird ein Ausdruck der Messung gestartet.
- 10 Mit <F5 WIEDERHOLEN> kann die Messung wiederholt werden.

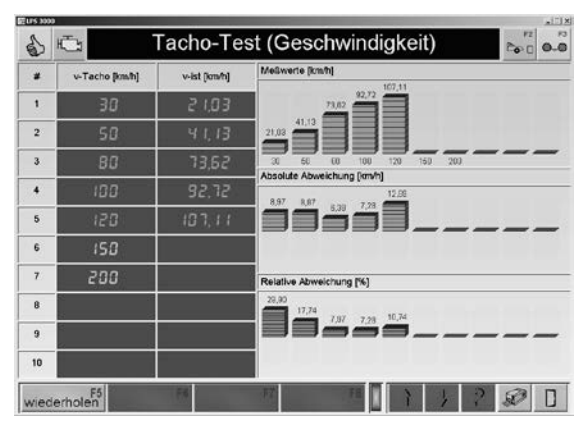

#### <F6 BEARBEITEN>:

- 1 Ändern Sie die Sollgeschwindigkeit mit den Zifferntasten und bestätigen Sie mit <RE-TURN>.
- 2 Mit den Cursor-Tasten <↓> und <↑> können Sie zwischen den Werten wechseln.
- 3 Falsch eingegebene Ziffern können Sie einzeln mit der Taste <BACKSPACE> löschen. Ein ganzes Feld können Sie mit der Taste <ENTF> löschen.
- 4 Speichern Sie die Änderungen mit der Taste <F8 ÜBERNEHMEN>.

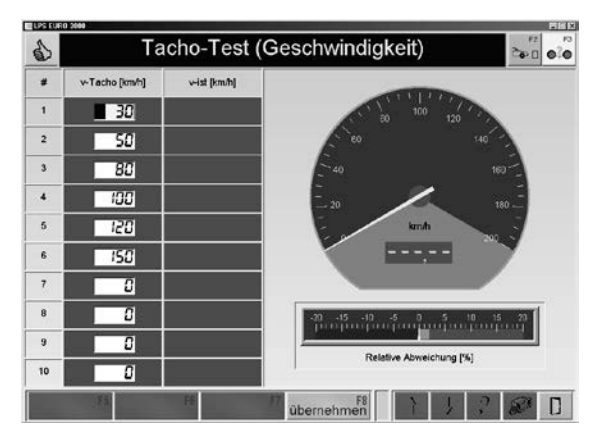

### 10.4.2 Kilometerzähler

1 Positionieren Sie das Fahrzeug auf dem Prüfstand und fixieren Sie es.

 $\frac{1}{2}$ 

Messungen

- 2 Rufen Sie das Menü TACHO-KONTROLLE und danach den Menüpunkt KILOMETER-ZÄHLER auf.
	- $\rightarrow$  Es erscheint folgender Bildschirm:
- 3 Geben Sie den Kilometerstand über die Zifferntasten in das Eingabefeld ein.
- 4 Betätigen Sie den Button <F8 WEITER>.

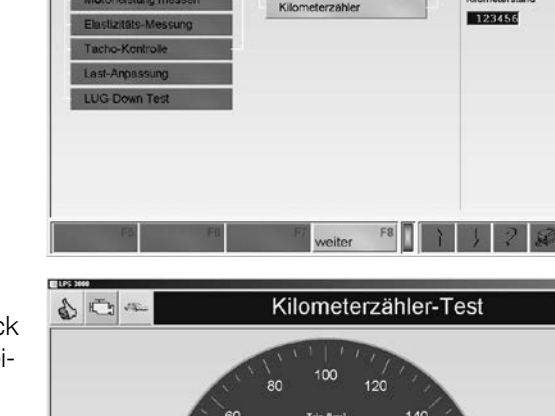

Kilometerstand eingeben

Prüfgröße

Fahrzeug-Geschwindigkeit Kilometerzahler

- 5 Legen Sie nun eine beliebig lange Strecke mit dem Fahrzeug auf dem Prüfstand zurück und vergleichen Sie die Werte auf der Anzeige des Fahrzeuges und auf dem Monitor.
- 6 Mit dem Button <F5 TRIP START> wird der Kilometerzähler-Test gestartet.
- 7 Mit dem Button <F6 TRIP STOP> wird der Kilometerzähler-Test gestoppt.
- 8 Mit dem Button <F7 TRIP RESET> wird der Kilometerzähler-Test auf Null zurückgesetzt.
- 9 Mit <ESC> wird der Kilometerzähler-Test beendet.

# $140$  $B\,B$ 160 180 F6 Trip

# 10.5 Lastanpassung (Option)

Über diesen Menüpunkt können verschiedene Anpassungen durchgeführt werden; z. B. können hier Prüfstandskoeffizienten ermittelt werden. Die iterative Koeffizientenanpassung kann nach folgenden Normen durchgeführt werden, wobei vor der Durchführung der Anpassung das Fahrzeug in der Fahrzeug-Datenbank definiert werden muss.

→ Nach Aufruf des Menüpunktes LAST-ANPASSUNG erscheint folgende Funktions-Auswahl:

- ECE
- SAE J2264

Parameter

# 10.5.1 Koeffizientenanpassung nach ECE

- 1 Positionieren Sie das Fahrzeug auf dem Prüfstand und fixieren Sie es.
- 2 Rufen Sie das Menü LAST-ANPASSUNG und danach den Menüpunkt ECE auf.  $\rightarrow$  Es erscheint folgender Bildschirm:
- 3 Geben Sie die Parameter über die Zifferntasten in die Eingabefelder ein, oder, falls vorhanden, laden Sie diese aus der Datenbank mit der Taste <F6 DATENBANK>.
- 4 Betätigen Sie den Button <F8 WEITER>.  $\rightarrow$  Es erscheint der Messbildschirm.

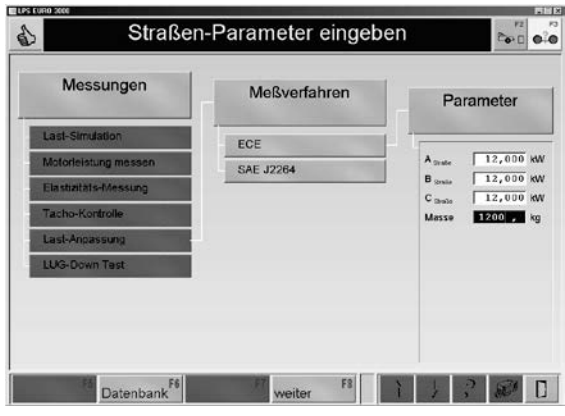

Mit den Cursor-Tasten <↓> und <↑> können Sie zwischen den Werten wechseln. Falsch eingegebene Zeichen können Sie einzeln mit der Taste <BACKSPACE> löschen. Ein ganzes Feld können Sie mit der Taste <ENTF> löschen.

- 5 Beschleunigen Sie das Fahrzeug auf 110 km/h.
- 6 Nach erreichen der angezeigten Sollgeschwindigkeit wird der Ausrollversuch (Gas wegnehmen und auskuppeln) eingeleitet.

Der Prüfstand wird entsprechend dem eingestellten Simulationsmodell abgebremst. Bei jedem Intervall wird die Ist-Zeit (ECE) gemessen und angezeigt.

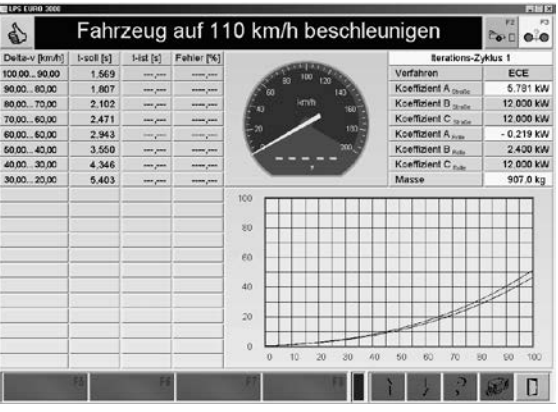

7 Wiederholen Sie die Schritte 5 und 6 bis alle Intervalle im grünen Bereich liegen.

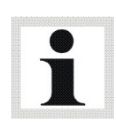

Bei der iterativen Koeffizientenanpassung nach ECE-Norm erfolgt die Bewertung pro Intervall. Bezogen auf die Sollzeit wird der Zeitfehler berechnet und ausgegeben. Ist der Zeitfehler im Toleranzbereich, wird die Zeile in grün angezeigt, liegt er außerhalb des Toleranzbereichs, wird die Zeile in rot angezeigt. Der Prüfstand wiederholt automatisch die Koeffizientenanpassung, bis alle eingestellten Intervalle im grünen Bereich liegen, bzw. bis die max. eingestellte Anzahl von Durchläufen (standardmäßig 6) durchgeführt wurden.

# 10.5.2 Koeffizientenanpassung nach SAE J2264

- 1 Positionieren Sie das Fahrzeug auf dem Prüfstand und fixieren Sie es.
- 2 Rufen Sie das Menü LAST-ANPASSUNG und danach den Menüpunkt SAE J2264 auf.  $\rightarrow$  Es erscheint folgender Bildschirm:
- 3 Geben Sie die Parameter über die Zifferntasten in die Eingabefelder ein, oder, falls vorhanden, laden Sie diese aus der Datenbank mit der Taste <F6 DATENBANK>.
- 4 Betätigen Sie den Button <F8 WEITER>.  $\rightarrow$  Es erscheint der Messbildschirm.

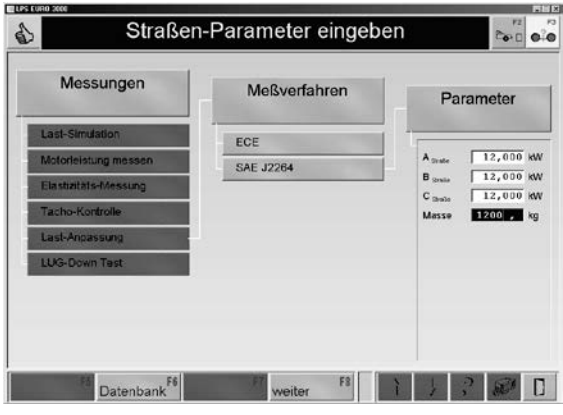

Mit den Cursor-Tasten <↓> und <↑> können Sie zwischen den Werten wechseln. Falsch eingegebene Zeichen können Sie einzeln mit der Taste <BACKSPACE> löschen. Ein ganzes Feld können Sie mit der Taste <ENTF> löschen.

- 5 Beschleunigen Sie das Fahrzeug auf 110 km/h.
- 6 Nach Erreichen der angezeigten Sollgeschwindigkeit wird der Ausrollversuch (Gas wegnehmen und auskuppeln) eingeleitet. Der Prüfstand wird entsprechend dem eingestellten Simulationsmodell abgebremst.

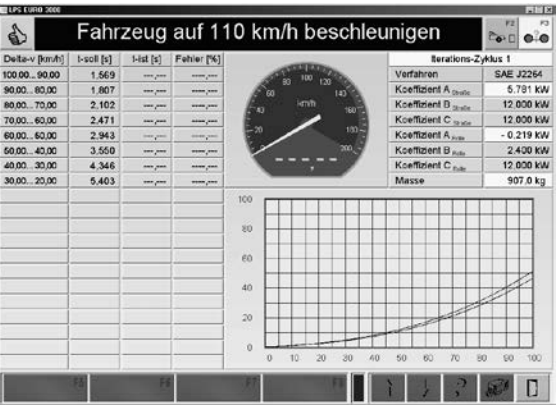

7 Wiederholen Sie die Schritte 5 und 6 bis alle Intervalle im grünen Bereich liegen.

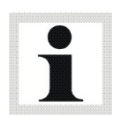

Bei der iterativen Koeffizientenanpassung nach SAE-Norm erfolgt die Bewertung erst, nachdem alle Intervalle eines Durchlaufs durchfahren wurden. Hierbei erfolgt keine farbige Bewertung der Fahrwiderstandsfehler, die Bewertung wird jedoch am Prüfungsfortschrittsbalken angezeigt (grün = OK, rot = nicht OK).

# 10.6 Lug-Down Test (Option)

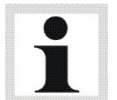

#### Länderdefiniert!

Nur verwenden, wenn ein MAHA-Diesel-Abgastester an die Software angebunden und betriebsbereit ist.

- 1 Positionieren Sie das Fahrzeug auf dem Prüfstand und fixieren Sie es.
- 2 Rufen Sie das Menü LUG\_DOWN TEST auf. ⇒ Es erscheint folgender Bildschirm:
- 3 Geben Sie die Fahrzeugdaten ein.
- 4 Betätigen Sie den Button <F8 WEITER>.

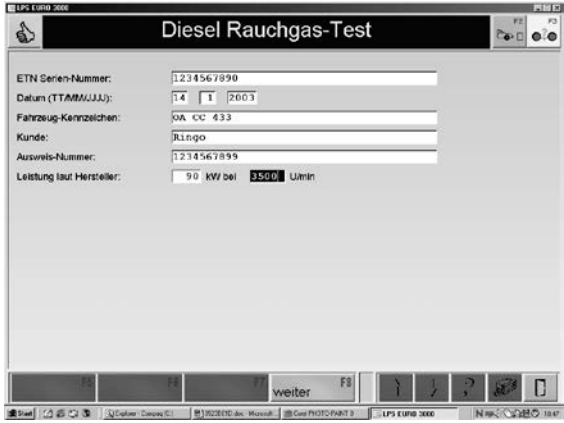

- 5 Erfassen Sie die Drehzahl mit dem Menü FAHRVERSUCH.
- 6 Fahren Sie eine kontinuierliche Leistungsmessung in der die Soll- und Ist-Leistung sowie die Drehzahl ermittelt und verglichen werden.
- 7 Danach steuert das Programm die MDO LON Messzelle an. ⇒ Bereitschaft wird dann kurz am Bildschirm angezeigt.
- 8 Nun muss das Fahrzeug auf die vorher ermittelte max. Leistung (100 %) beschleunigt werden.

⇒ Der Prüfstand hält 100 % Leistung 5 Sekunden lang und der k-Wert wird in dieser Zeit gemessen und gemittelt.

- 9 Danach regelt der Prüfstand die Geschwindigkeit um z.B. 10% herunter (je nach Ablauf). Unter Volllast wird der K-Wert 5 Sekunden lang gemessen und gemittelt.
- 10 Der 3. Messpunkt wird analog gemessen und gemittelt.
- 11 Das Ergebnis kann dann ausgedruckt werden.

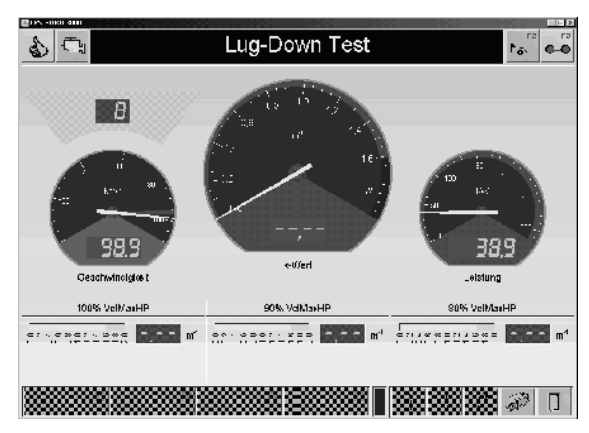

# 11 Einstellungen

# 11.1 Datenbank

Mit dem Menüpunkt DATENBANK können die Leistungskurven, die Zeit-Diagramme, die Fahrzeugdaten, die Lastsimulations-Profile und die Fahrzyklus-Daten verwaltet werden. Durchgeführte Tests können über die entsprechenden Menüpunkte wiederangezeigt und ausgedruckt werden. Im Folgenden wird beschrieben, wie Daten in die jeweilige Datenbank eingegeben, sowie geändert und gelöscht werden können.

- 1 Betätigen Sie den Menüpunkt DATENBANK. → Es öffnet sich folgender Bildschirm:
- 2 Wählen Sie die gewünschte Datenbank aus.

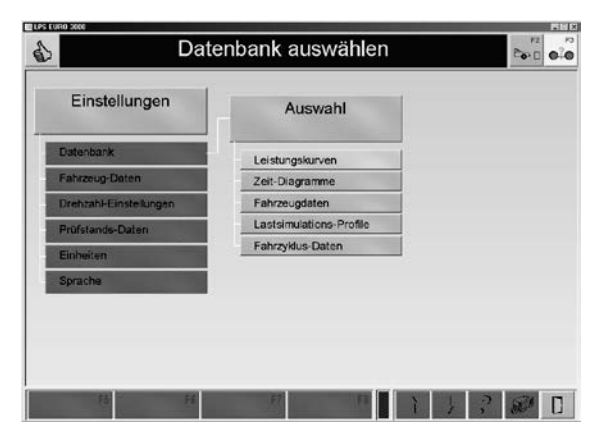

# 11.1.1 Identische Funktionen

#### Buttonbeschreibung

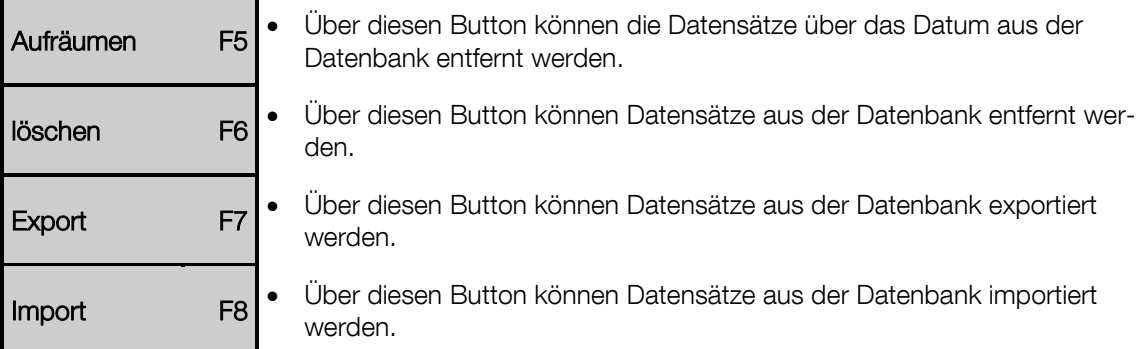

#### Aufräumen

#### Leistungskurven & Zeit-Diagramme

- 1 Geben Sie das Datum ein und bestätigen Sie mit <ENTER>.
- 2 Mit <ESC> verlassen Sie dieses Fenster ohne die Datensätze zu löschen.

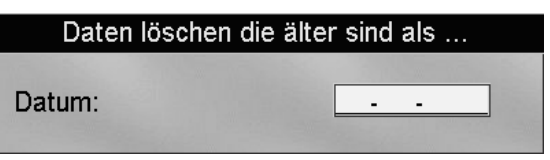

#### Fahrzyklus-Daten

- 1 Um die Daten der letzten 7 Tage zu löschen, wählen Sie JA.
- 2 Wählen Sie NEIN, wenn Sie den Datensatz nicht löschen möchten.

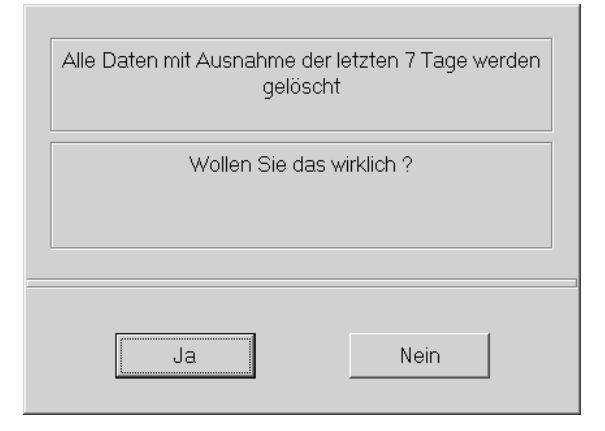

#### Löschen

- 1 Wählen Sie die gewünschte Datenbank aus. → Es erscheint der Datenbank-Browser:
- 2 Wählen Sie mit den Cursor-Tasten oder der Maus einen Datensatz aus.
- 3 Um einen markierten Datensatz zu löschen, drücken Sie <F6 LÖSCHEN>.

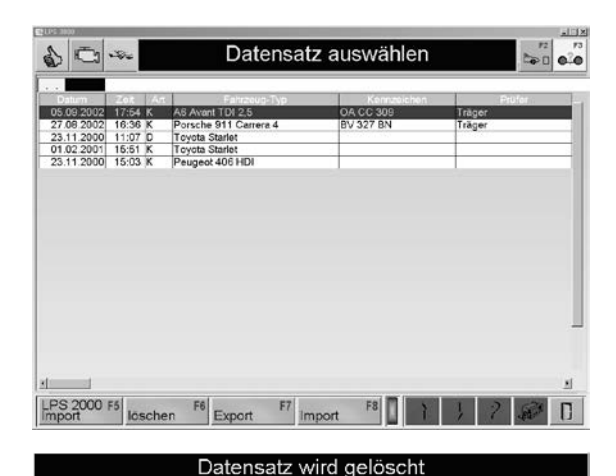

Wollen Sie das wirklich?

Ja

∕!

- Es erscheint folgende Sicherheitsabfrage:
- 4 Um den Datensatz zu löschen, wählen Sie JA.

 $\rightarrow$  Der Datensatz wird aus der Datenbank gelöscht.

#### **Export**

- 1 Wählen Sie die gewünschte Datenbank aus. → Es erscheint der Datenbank-Browser:
- 2 Wählen Sie mit den Cursor-Tasten oder der Maus einen Datensatz aus.
- 3 Um einen markierten Datensatz zu exportieren, drücken Sie <F7 EXPORT>. → Folgendes Fenster öffnet sich.
- 4 Geben Sie ein Dateiname ein und ggf. wählen Sie einen Pfad aus.
- 5 Bestätigen sie mit <SPEICHERN>.

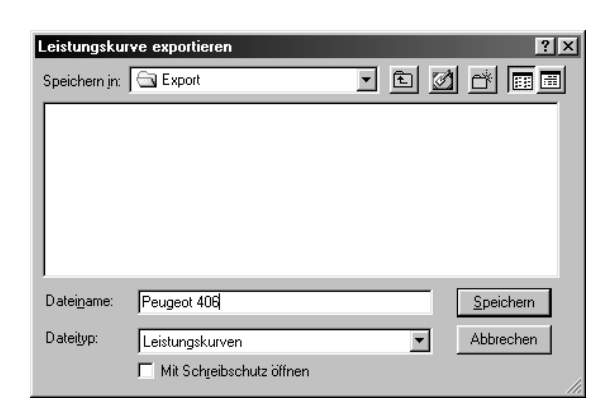

Nein

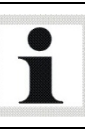

Die Datensätze werden auf der Festplatte unter C:\MAHA\\*LPS-Typ\*\Export\... gespeichert.

### Import

- 1 Wählen Sie die gewünschte Datenbank aus. → Es erscheint der Datenbank-Browser:
- 2 Betätigen Sie die Taste <F8 IMPORT>. → Folgendes Fenster öffnet sich.
- 3 Wählen Sie mit den Cursor-Tasten oder der Maus einen Datensatz aus und ändern Sie ggf. den Pfad.
- 4 Importieren Sie den Datensatz mit <ÖFF-NEN>.

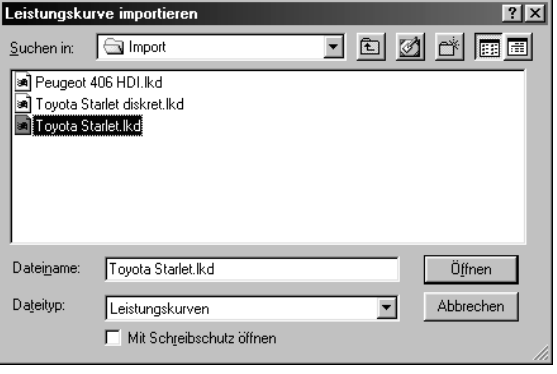

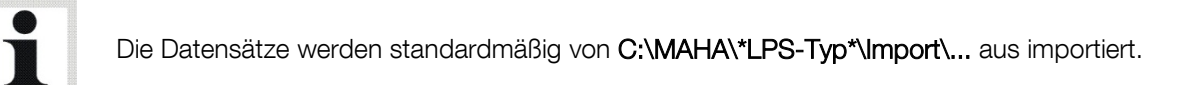

# 11.1.2 Leistungskurven

- 1 Rufen Sie das Menü DATENBANK und danach den Menüpunkt LEISTUNGS-KURVEN → Es erscheint der Datenbank-Browser:
- 2 Wählen Sie mit den Cursor-Tasten oder der Maus einen Datensatz aus.
- 3 Öffnen Sie den Datensatz durch Doppelklicken oder Drücken der Taste <ENTER>.  $\rightarrow$  Es erscheint der Messbildschirm.

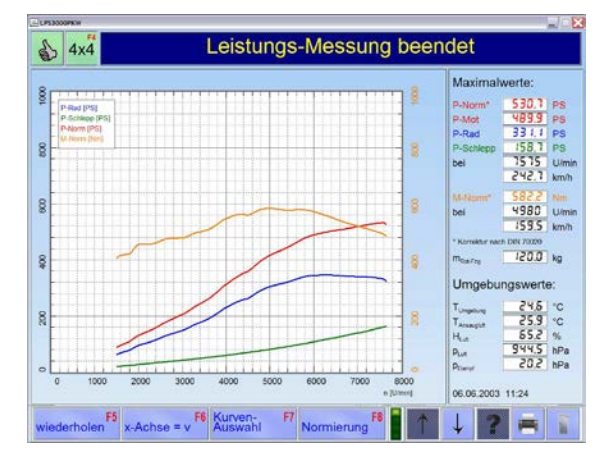

#### Buttonbeschreibung

1. EBENE

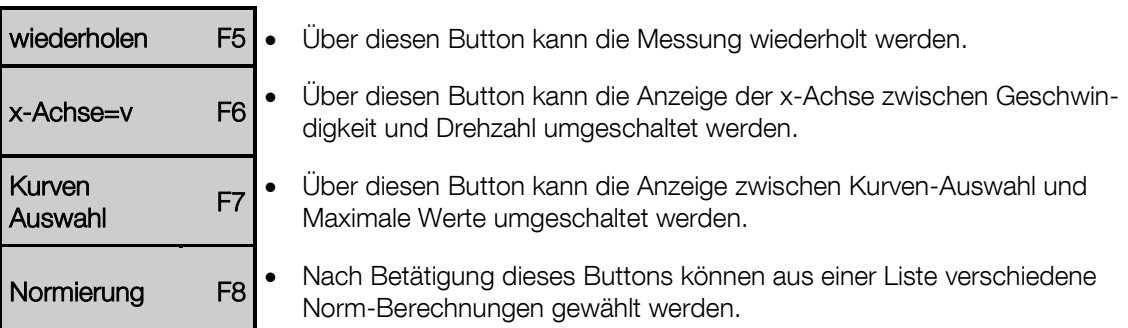

#### 2. EBENE

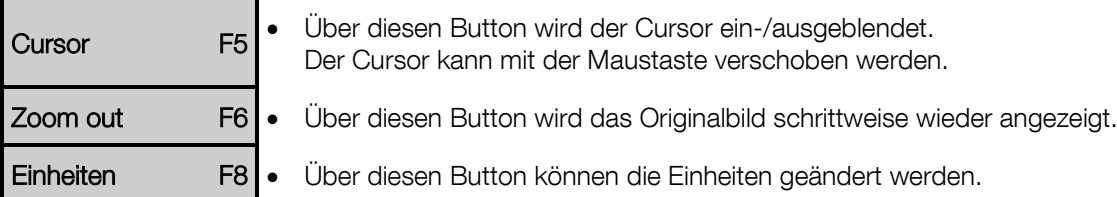

#### 3. EBENE

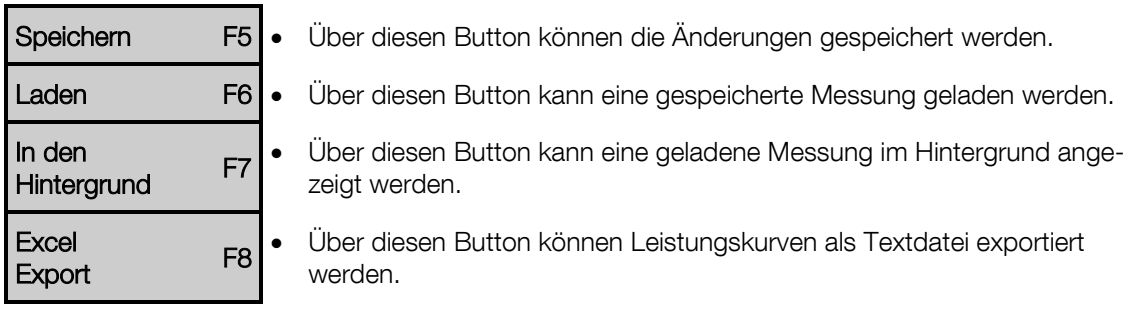

#### 4. EBENE

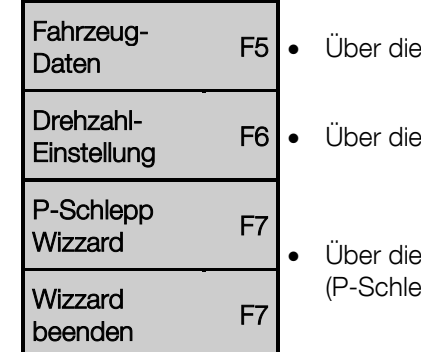

- esen Button können die Änderungen gespeichert werden.
- esen Button kann eine gespeicherte Messung geladen werden.
	- esen Wechselbutton besteht die Möglichkeit, die Leistungskurve (P-spp) durch Extrapolieren zu glätten und zu speichern.

#### Kurvenauswahl

1 Betätigen Sie den Button <F7 KURVEN-AUSWAHL>.

 $\rightarrow$  Es erscheint folgender Bildschirm:

2 Mit den Tasten 1 bis 4 oder den entsprechenden Buttons können die einzelnen Leistungskurven ein- oder ausgeblendet werden.

3 Mit den Tasten 5 bis 7 oder den entsprechenden Buttons können max. 3 weitere Leistungs-Messungen (Drehmoment und Motorleistung), falls geladen, im Hintergrund ein- oder ausgeblendet werden.

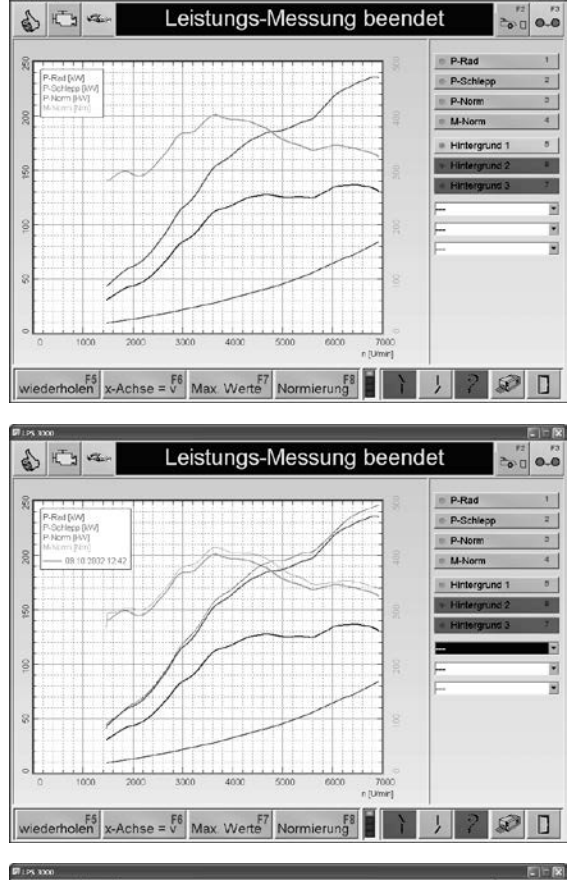

- 4 Mit den Auswahlfeldern oder den entsprechenden Buttons können max. 3 weitere Zusatzkurven, falls geladen, im Hintergrund einoder ausgeblendet werden.
- 5 Mit <F7 MAX. WERTE> werden die Maximalwerte wieder angezeigt

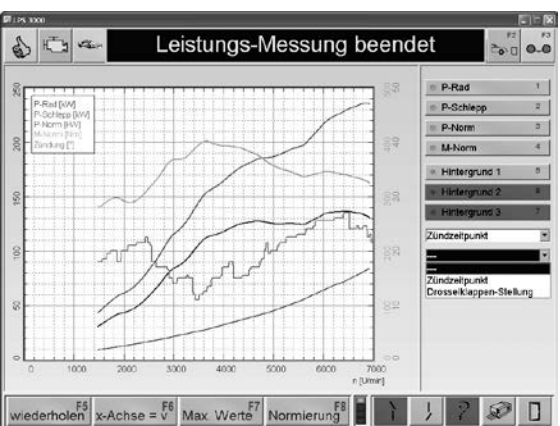

Die Zusatzkurven können nur angezeigt werden, wenn die entsprechenden Sensoren und Messgeräte angeschlossen sind.

#### Normierung

- 1 Betätigen Sie den Button <F8 NORMIE-RUNG>.
	- → Es öffnet sich folgendes Auswahlfeld:
- 2 Wählen Sie die gewünschte Hochrechnung der Motorleistung aus. Die Leistung und das Drehmoment werden nach der gewünschten Norm berechnet und angezeigt.
- 3 Mit den Tasten 5 bis 7 oder den entsprechenden Buttons können max. 3 weitere Messungen, falls geladen, im Hintergrund ein- und ausgeblendet werden.

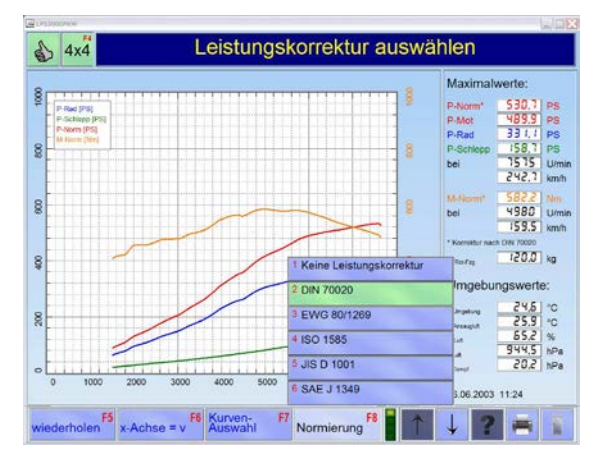

#### Laden

- 1 Betätigen Sie den Button <F6 LADEN>. → Es öffnet sich folgendes Auswahlfeld:
- 2 Wählen Sie wohin die gewünschte Messung geladen werden soll.
- → Der Browser der Datenbank öffnet sich:
- 3 Wählen Sie mit den Cursor-Tasten oder der Maus einen Datensatz aus.
- 4 Öffnen Sie den Datensatz durch Doppelklicken oder Drücken der Taste <ENTER>.

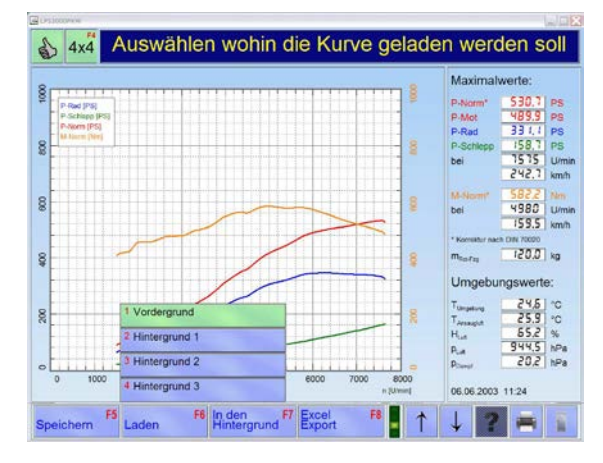

#### Excel Export

Über diesen Menüpunkt können Leistungskurven als Textdatei exportiert werden.

- 1 Betätigen Sie den Button <F8 EXCEL EXPORT>.  $\rightarrow$  Es erscheint folgender Bildschirm:
- 2 Geben Sie Fahrzeugdaten und Informationen in die Eingabefelder ein.
- 3 Betätigen Sie den Button <F8 FERTIG>.

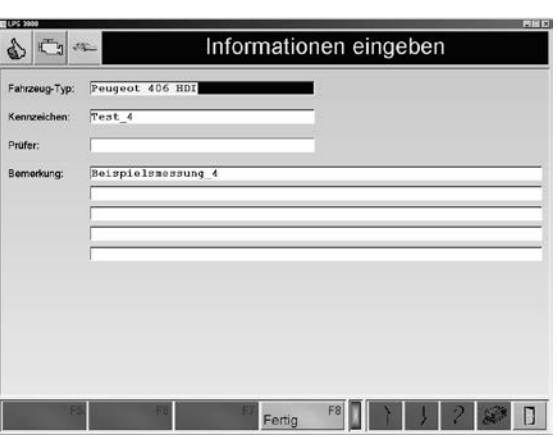

- 4 Geben Sie einen Dateinamen ein und wählen Sie ggf. einen Pfad aus.
- 5 Bestätigen sie mit <SPEICHERN>.

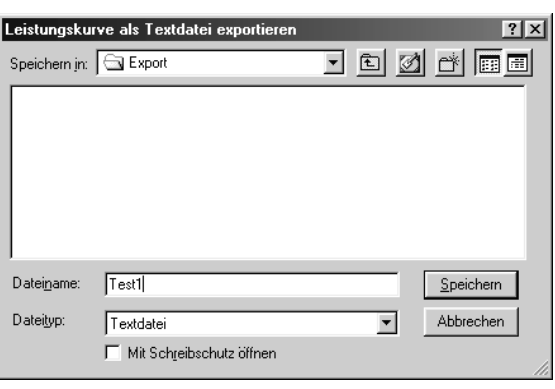

Die Datensätze werden auf der Festplatte unter C:\MAHA\\*LPS-Typ\*\Export\... gespeichert.

#### P-Schlepp Wizzard

Î

- 1 Betätigen Sie den Button <F7 P-SCHLEPP WIZZARD>.
	- Der Stab wird eingeblendet.
- 2 Bewegen Sie den Stab mit der Maus auf den gewünschten Punkt der Leistungskurve.

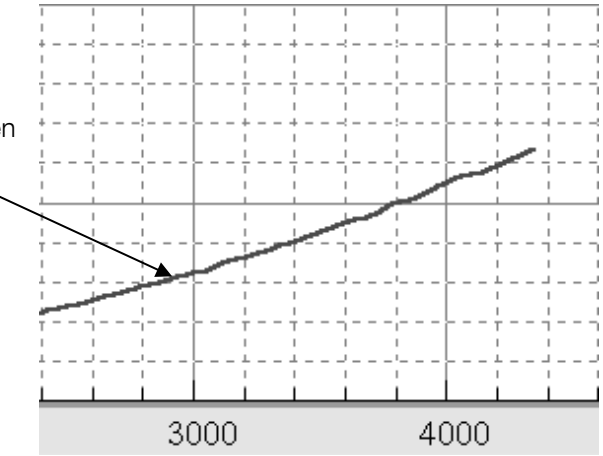

- 3 Linke Maustaste drücken.
- → Die Kurve wird durch Interpolieren geglättet. Die Interpolation wird nur in der oberen Hälfte der Kurve durchgeführt.

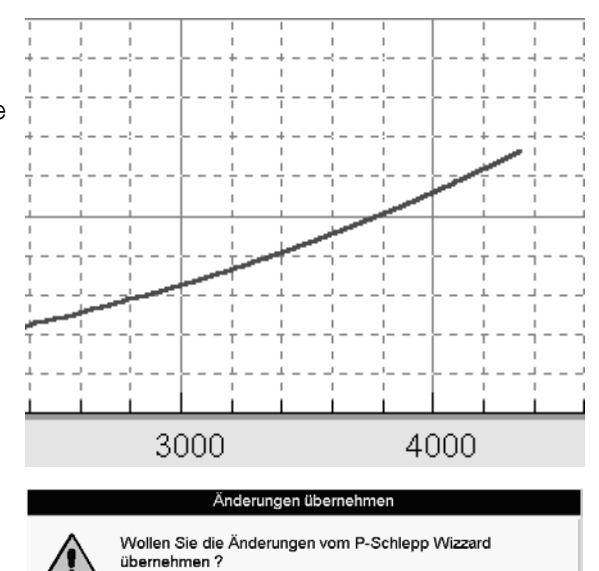

Ja

Nein

4 Betätigen Sie den Button <F7 WIZZARD BEENDEN>.

 $\rightarrow$  Es erscheint folgendes Fenster:

5 Um die Änderungen zu speichern, wählen Sie JA, andernfalls NEIN.

### 11.1.3 Zeit-Diagramme

- 1 Rufen Sie das Menü DATENBANK und danach den Menüpunkt ZEIT-DIAGRAMME  $\rightarrow$  Fs erscheint der Datenbank Browser:
- 2 Wählen Sie mit den Cursor-Tasten oder der Maus einen Datensatz aus.
- 3 Öffnen Sie den Datensatz durch Doppelklicken oder Drücken der Taste <ENTER>.  $\rightarrow$  Es erscheint der Messbildschirm.

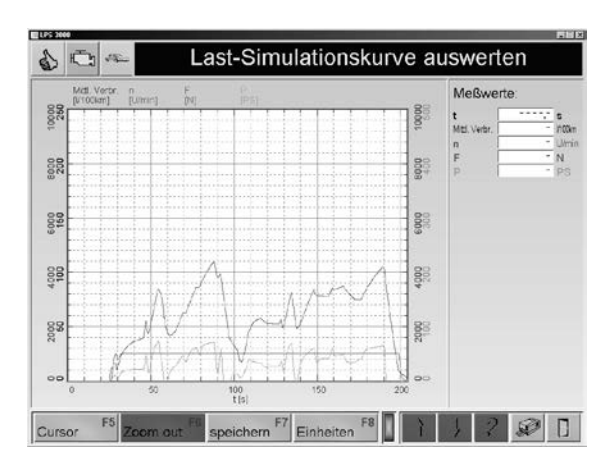

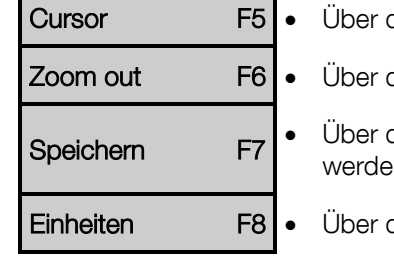

- diesen Button wird der Cursor ein-/ausgeblendet.
- diesen Button wird das Originalbild schrittweise wieder angezeigt.
- diesen Button können die Fahrzeug- und Kundendaten gespeichert m.
- diesen Button können die Einheiten geändert werden.

# 11.1.4 Fahrzeugdaten

- 1 Rufen Sie das Menü DATENBANK und danach den Menüpunkt FAHRZEUGDATEN auf.
	- $\rightarrow$  Fs erscheint der Datenbank Browser:
- 2 Wählen Sie mit den Cursor-Tasten oder der Maus einen Datensatz aus.
- 3 Öffnen Sie den Datensatz durch Doppelklicken oder Drücken der Taste <ENTER>.  $\rightarrow$  Es erscheint der Bildschirm für das Lastsimulations-Modell.
- 4 Definieren Sie das Lastsimulations-Modell.
- 5 Betätigen Sie den Button <F8 WEITER>.  $\rightarrow$  Es erscheint der Fahrzeugdaten-Bildschirm.
- 6 Wählen Sie die Fahrzeugdaten aus.
- 7 Mit <F8 SPEICHERN> werden die Daten gespeichert.

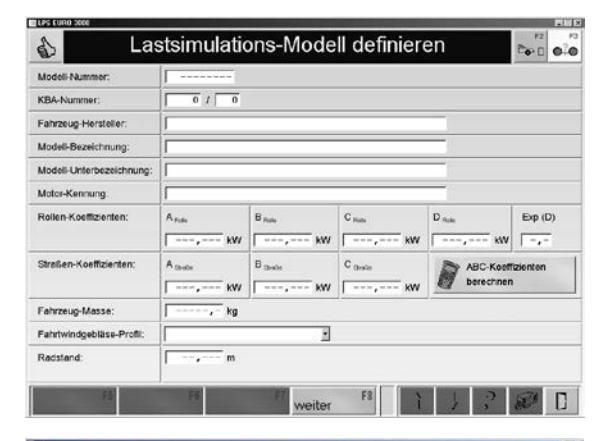

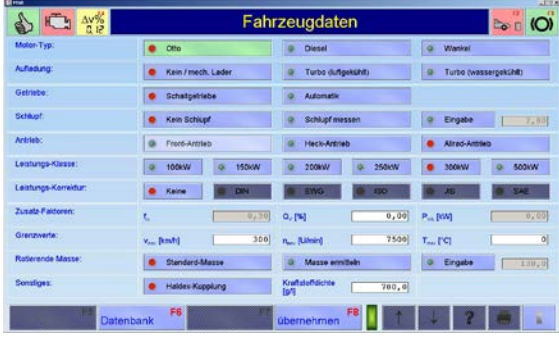

#### ABC-Koeffizienten berechnen:

- 1 Betätigen Sie den Button <ABC-KOEFFIZIENTEN BERECHNEN>  $\rightarrow$  Es erscheint folgender Bildschirm.
- 2 Geben Sie die Masse einschließlich Fahrer und Kraftstoff ein und bestätigen Sie mit <ENTER>.
- → Die Gesamt-Masse beim Ausrollversuch und der Anteil der rotierenden Masse werden berechnet und angezeigt.
- 3 Tragen Sie die Start- und End-Geschwindigkeiten, sowie die Zeitintervalle ein.
- 4 Speichern Sie die Angaben mit <F8 ÜBERNEHMEN>.

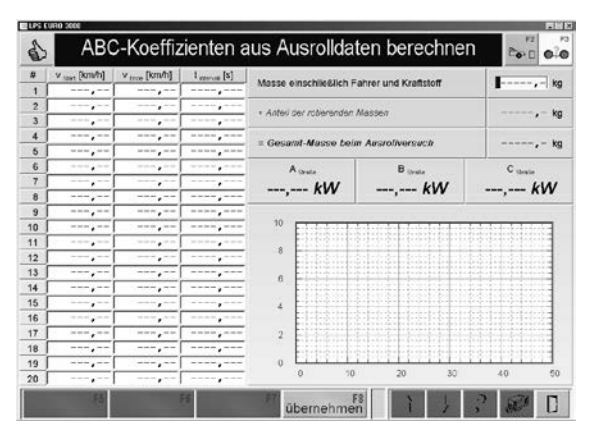

# 11.1.5 Lastsimulations-Profile

Mit dem Menüpunkt LASTSIMULATIONS-PROFILE können der Messbildschirm und der Ausdruck kundenspezifisch eingestellt werden.

#### Profil neu erstellen

- 1 Rufen Sie das Menü DATENBANK und danach den Menüpunkt LASTSIMULATIONS-PROFILE auf:
- $\rightarrow$  Es erscheint der Datenbank-Browser.
- 2 Betätigen Sie den Button <F5 NEU>. → Es erscheint der Bildschirm für die Profil-Einstellungen.

Der Bildschirm für die Profil Einstellung ist in folgende Bereiche aufgeteilt:

#### PROFIL NAME

ANALOGANZEIGE

**DIGITALANZEIGE** 

AUSDRUCKEINSTELLUNG

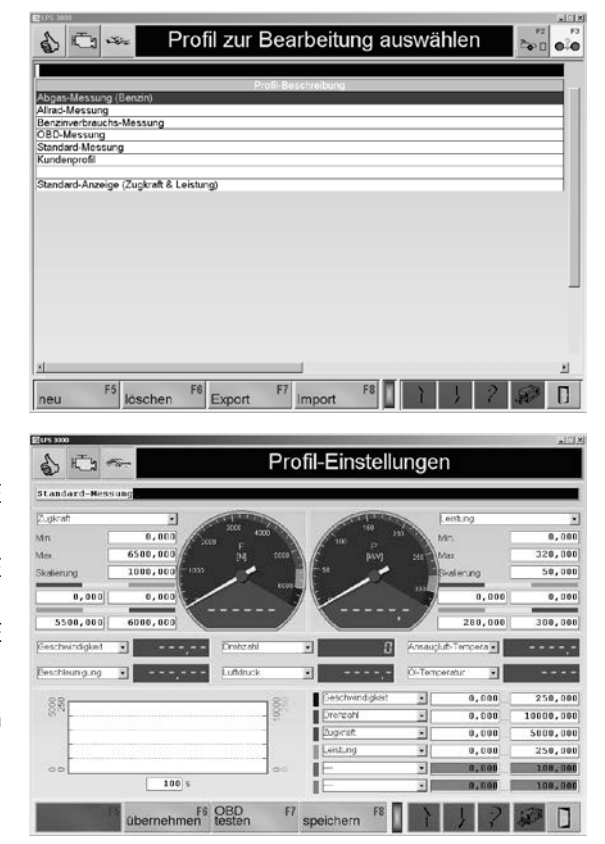

#### Analoganzeige

Es stehen zwei Analoganzeigen zur Verfügung.

- 1 Wählen Sie den gewünschten, anzuzeigenden Messwert aus der Liste aus.
- 2 Tragen Sie die Min. und Max.-Werte, sowie den Skalierungsfaktor ein.
- 3 Geben Sie die Grenzwerte für die grünen, gelben und roten Bereiche ein.
- 4 Mit <F6 ÜBERNEHMEN> können die Einstellungen angezeigt werden.

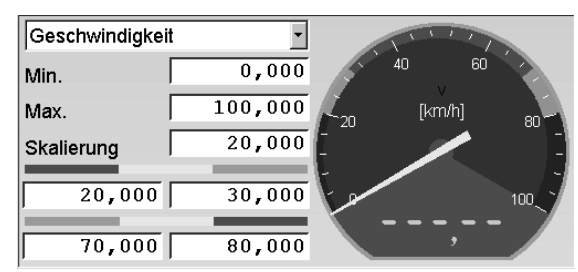

#### **Digitalanzeige**

Es stehen sechs Digitalanzeigen zur Verfügung.

1 Wählen Sie den gewünschten, anzuzeigenden Messwert aus der Liste aus.

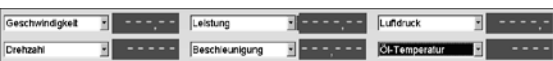

#### Ausdruckeinstellung

Es können sechs Messwerte ausgewählt werden, die als Kurven auf dem Ausdruck erscheinen.

- Lambda (vom Abgastester)

1 Wählen Sie den gewünschten, anzuzeigenden Messwert aus der Liste aus. Tragen Sie den entsprechenden Messbereich ein.

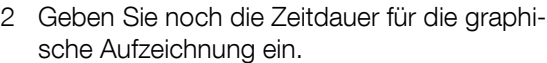

#### Auswahlliste der Messwerte:

- Geschwindigkeit
- Drehzahl
- Zugkraft
- Leistung
- Geschwindigkeit VA
- Geschwindigkeit HA
- Zugkraft VA
- Zugkraft HA
- Leistung VA
- Leistung HA
- Beschleunigung
- Luftdruck
- Ansauglufttemperatur
- Kraftstofftemperatur
- Umgebungstemperatur
- Öltemperatur
- Luftfeuchtigkeit
- CO
- $-CO<sub>2</sub>$
- HC
- -

- ISE - Wegstrecke

 $-$  O<sub>2</sub> - NO

- Trübung - k-Wert

- Kraftstoffmenge - l/100 km - l/h

- Einspritzmenge

- Durchschnittsverbrauch - Kühlmitteltemperatur - Zündzeitpunkt - Kraftstoffdruck - Saugrohrdruck - Luftmengendurchsatz - Drosselklappenstellung - OBD-Lambda (vom FZG)

- Geschwindigkeit gef

- Simulierte Masse
- Simulations-Sollwert
- Simulations-Istwert
- Simulations-Fehler
- Positive Simulation
- Negative Simulation
- Max. pos. Simulation
- Max. neg. Simulation
- Kraft auf Fahrzeug
- Fahrzeug-Energie
- Energie vom Fahrzeug
- Energie zum Fahrzeug
- Fahrwiderstand
- Gesamt-Geschwindigkeit
- Winkel (VA)
- Winkel (HA)
- Temperatur 1…8
- Druck 1…8
- Analog 1…8

Die Messwerte können nur angezeigt werden, wenn die entsprechenden Sensoren und Messgeräte angeschlossen sind.

In Verbindung mit dem Analogeingangsmodul (Option) werden Analog 1…8 mit der gegebenen Bezeichnung aus der Konfiguration der externen Messdaten überschrieben.

#### Profil speichern

- 1 Tragen Sie in die erste Zeile des Bildschirms den Namen des Profils ein.
- 2 Betätigen Sie den Button <F8 SPEICHERN>.

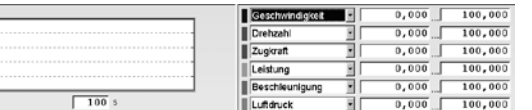

#### Profile bearbeiten

1 Rufen Sie das Menü DATENBANK und danach den Menüpunkt LASTSIMULATIONS-PROFILE auf:

→ Es erscheint der Datenbank-Browser:

- 2 Wählen Sie mit den Cursor-Tasten oder der Maus ein Profil aus.
- 3 Öffnen Sie das Profil durch Doppelklicken oder Drücken der Taste <ENTER>. → Es erscheint der Bildschirm für die Profil-Einstellungen.
- 4 Geben Sie die Änderungen ein. Wählen Sie dafür die entsprechenden Schaltflächen aus und tragen Sie die gewünschten Werte ein.
- 5 Mit <F6 ÜBERNEHMEN> werden die Änderungen angezeigt.
- 6 Mit <F8 SPEICHERN> werden die Änderungen gespeichert.

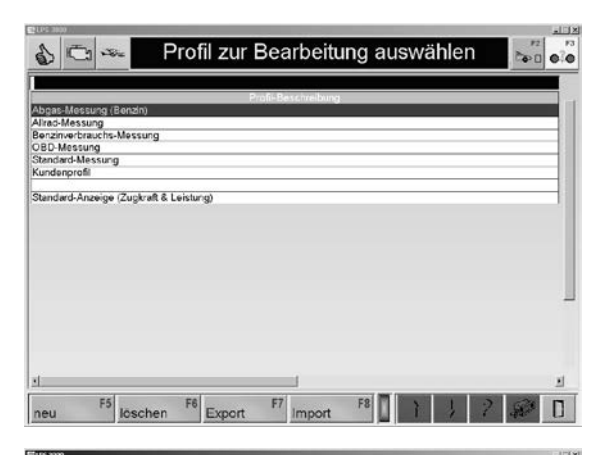

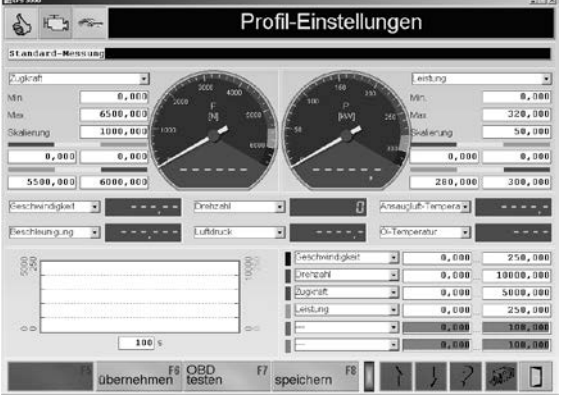

#### Profil exportieren

Siehe Abschnitt "Identische Funktionen", Funktion "Export".

#### Profil importieren

Siehe Abschnitt "Identische Funktionen", Funktion "Import".

### 11.1.6 Fahrzyklus-Daten

- 1 Rufen Sie das Menü DATENBANK und danach den Menüpunkt FAHRZYKLUS-DATEN → Es erscheint der Datenbank-Browser:
- 2 Wählen Sie mit den Cursor-Tasten oder der Maus einen Datensatz aus.
- 3 Öffnen Sie den Datensatz durch Doppelklicken oder Drücken der Taste <ENTER>.  $\rightarrow$  Es erscheint der Messbildschirm.

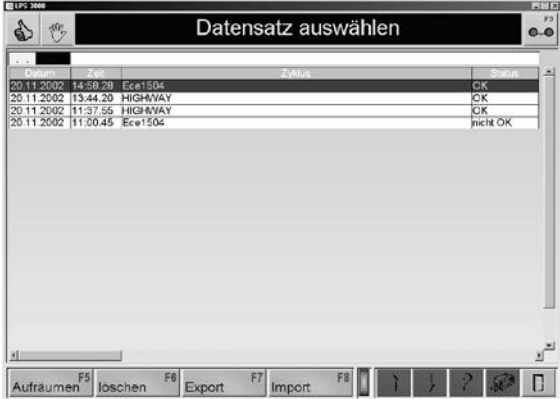

# 11.2 Fahrzeug-Daten

Über den Menüpunkt FAHRZEUG-DATEN können die Daten der Fahrzeuge eingegeben und geändert werden.

- 1 Betätigen Sie den Menüpunkt FAHRZEUG-DATEN.
	- → Es öffnet sich ein Bildschirm, in dem die Fahrzeugdaten angezeigt werden, z.B.:
- 2 Wählen Sie die Fahrzeugdaten aus, oder, falls vorhanden, laden sie diese aus der Datenbank mit <F6 DATENBANK>.
- 3 Speichern Sie die Fahrzeugdaten mit <F8 ÜBERNEHMEN>.

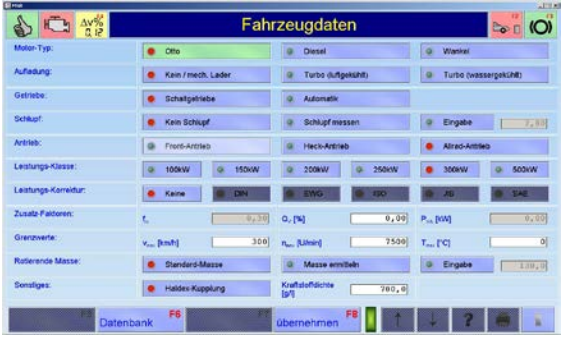

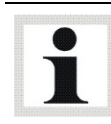

Die Auswahl der Fahrzeugdaten wird durch Leuchten der Ampel bestätigt.

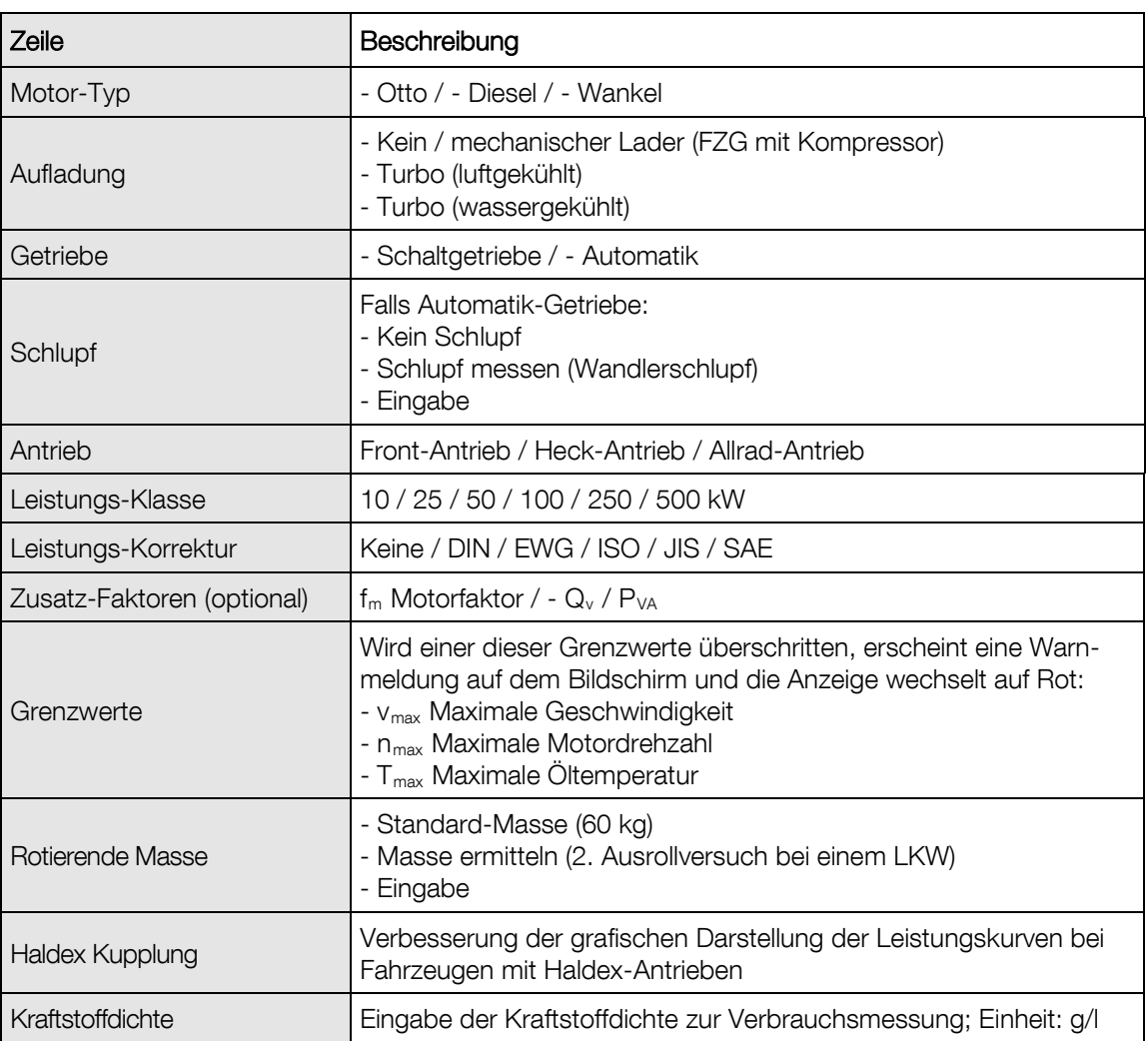

# 11.3 Drehzahl-Einstellungen

Über den Menüpunkt DREHZAHL-EINSTELLUNGEN können die Öltemperatur und die Motor-Drehzahl überprüft und ausgewählt werden.

- 1 Betätigen Sie den Menüpunkt DREHZAHL-EINSTELLUNGEN.  $\rightarrow$  Es öffnet sich ein Bildschirm, in dem die Motor-Drehzahl und die Öltemperatur angezeigt werden, z.B.:
- 2 Die Drehzahlquelle oder der Drehzahlaufnehmer können ggf. geändert werden. Wählen Sie dafür die entsprechenden Schaltflächen aus.

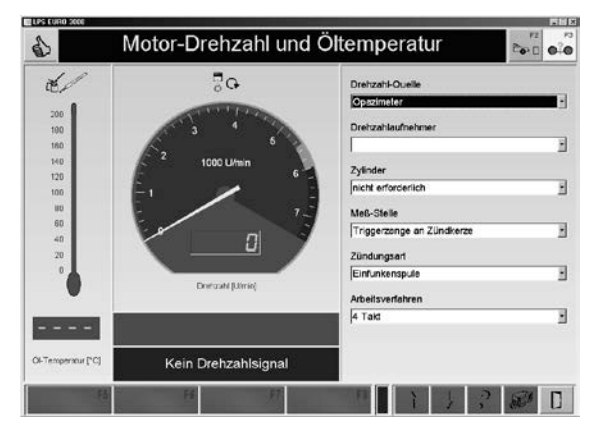

Wird aus der Liste der Punkt Automatische Selektion gewählt, erkennt der Prüfstand automatisch den verwendeten Drehzahlaufnehmer.

#### Drehzahlquelle:

- Keine Drehzahl-Erfassung
- Standard LPS Drehzahl-Modul
- Fahrversuch
- OBD
- Abgastester
- Opazimeter

#### Drehzahlaufnehmer:

- Triggerzange
- Lichtsignalgeber
- OT-Geber
- Klemme W
- Diagnosestecker
- Rotophon
- Rotophon Mode 2
- Klemmgeber
- Zündspule Klemme 1

#### Zylinder:

- 1, 2, 3, 4, 5, 6, 8, 10, 12 Zylinder

#### Arbeitsverfahren:

- 2 Takt
- 4 Takt
- Wankel

#### Zündungsart:

- Einfunkenspule
- Zweifunkenspule

#### Messstelle:

- Triggerzange an Zündkerze
- Triggerzange an Zündspule

# 11.3.1 Fahrversuch

Der Fahrversuch ermöglicht es mit dem fahrzeugeigenen Drehzahlmesser eine Verbindung zur gefahrenen Geschwindigkeit herzustellen. Die Rollengeschwindigkeit des Prüfstandes wird in eine Drehzahl umgerechnet. Anhand der so ermittelten Übersetzung des Fahrzeuges kann bei anschließenden Messungen der entsprechende Drehzahlwert im Bildschirm mit angezeigt werden.

Der Drehzahlwert für den Fahrversuch wird in U/min eingegeben. Dabei muss eine genügend hohe Abgleich-Drehzahl gewählt werden, damit diese mit dem vorletzten Gang (bzw. Prüfgang / Getriebe Übersetzung nahe 1:1) erreicht werden kann.

Während der anschließenden Messungen rechnet die Software die momentane Geschwindigkeit in eine Motordrehzahl um. (Achtung: Die errechnete Drehzahl stimmt nur dann mit der wirklichen Drehzahl bei der Leistungsmessung überein, wenn mit dem 'Prüfgang' gefahren wird.)

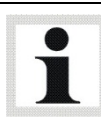

Bei Automatik-Fahrzeugen ohne Wandlerüberbrückung ist der Fahrversuch nicht sinnvoll, da die Motordrehzahl durch den Wandlerschlupf abweicht

- 1 Positionieren Sie das Fahrzeug auf dem Prüfstand und fixieren Sie es.
- 2 Betätigen Sie den Menüpunkt DREHZAHL-EINSTELLUNGEN im Hauptbildschirm.
- 3 Wählen Sie FAHRVERSUCH aus der Liste aus.
- 4 Geben Sie die Abgleich-Drehzahl ein und bestätigen Sie mit <ENTER>.
- 5 Beschleunigen Sie im Prüfgang das Fahrzeug auf die eingestellte Drehzahl. Richten Sie sich dabei nach dem Drehzahlmesser des Fahrzeugs.
- 6 Halten Sie die Drehzahl für einige Sekunden konstant.
- 7 Diese Drehzahl wird gespeichert.

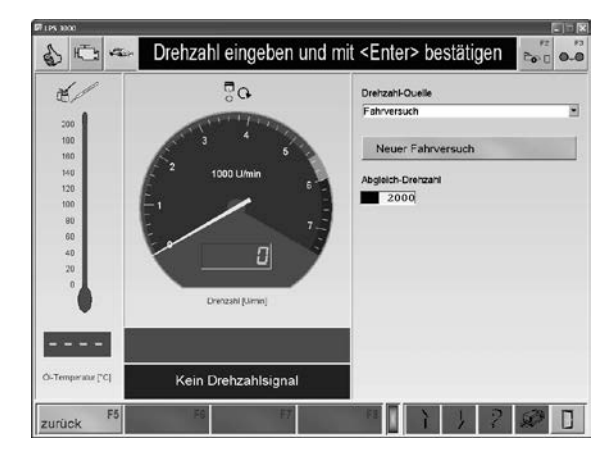

# 11.4 Spezial-Einstellungen

Über den Menüpunkt SPEZIAL-EINSTELLUNGEN kann die Zeitdauer, die Empfindlichkeit und die Verzögerung für die Leistungsmessung verändert werden.

- 1 Mit dem Button <+> bzw. <–> werden die Werte erhöht bzw. verringert.
- 2 Mit <F8 ÜBERNEHMEN> werden die Einstellungen übernommen.

Mit <F7 STANDARD> werden die Standard-Einstellungen geladen.

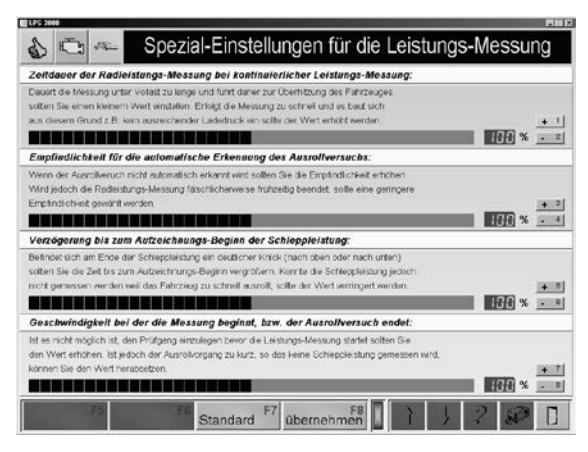

#### • Zeitdauer der Radleistungs-Messung bei kontinuierlicher Leistungs-Messung

Dauert die Messung unter Volllast zu lange, führt dies zur Überhitzung der Ladelufttemperatur. Sie sollten dann einen kleineren Wert einstellen. Erfolgt die Messung zu schnell, baut sich aus diesem Grund kein ausreichender Ladedruck auf. Der Wert sollte daher erhöht werden.

• Empfindlichkeit für die automatische Erkennung des Ausrollversuchs

Wenn der Ausrollversuch nicht automatisch erkannt wird, sollten Sie die Empfindlichkeit erhöhen. Wird jedoch die Radleistungsmessung fälschlicherweise frühzeitig beendet, sollte eine geringere Empfindlichkeit gewählt werden.

#### • Verzögerung bis zum Aufzeichnungs-Beginn der Schleppleistung

Befindet sich am Ende der Schleppleistung ein deutlicher Knick (nach oben oder unten), sollten Sie die Zeit bis zum Aufzeichnungsbeginn vergrößern. Konnte die Schleppleistung jedoch nicht gemessen werden, weil das Fahrzeug zu schnell ausrollt, sollte der Wert verringert werden.

• Geschwindigkeit, bei der die Messung beginnt, bzw. der Ausrollversuch endet Ist es nicht möglich, den Prüfgang einzulegen, bevor die Leistungsmessung startet, sollten Sie den Wert erhöhen. Ist jedoch der Ausrollvorgang zu kurz, so dass keine Schleppleistung gemessen wird, können Sie den Wert herabsetzen.
## 11.5 Prüfstandstyp

Über den Menüpunkt PRÜFSTANDSTYP kann der Prüfstandstyp eingestellt werden.

- 1 Um den Prüfstandstyp zu ändern, betätigen Sie den Menüpunkt PRÜFSTANDSTYP.  $\rightarrow$  Es öffnet sich ein Auswahlfeld, in dem die verfügbaren Prüfstandstypen angezeigt werden.
- 2 Wählen Sie den gewünschten Prüfstandstyp aus.

→ Der Prüfstandstyp wird umgestellt und das Programm neu gestartet.

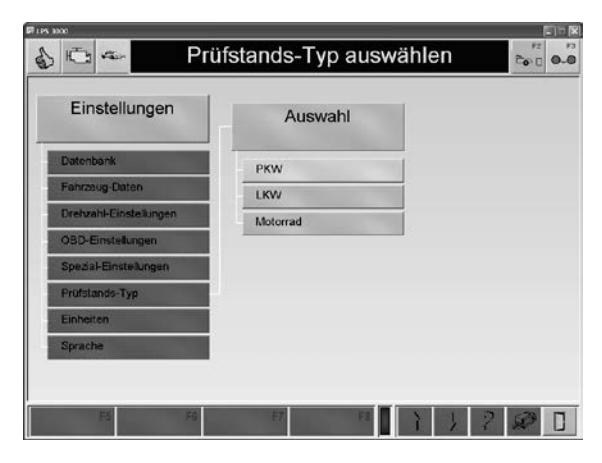

## 11.6 Einheiten

Über den Menüpunkt EINHEITEN kann zwischen Leistung in PS, SI-, US- oder GB-Einheiten gewählt werden.

- 1 Um die Einheiten zu ändern, betätigen Sie den Menüpunkt EINHEITEN. → Es öffnet sich ein Auswahlfeld, in dem die verfügbaren Einheitenmodelle angezeigt werden, z.B.:
- 2 Wählen Sie das gewünschte Einheitenmodell aus.

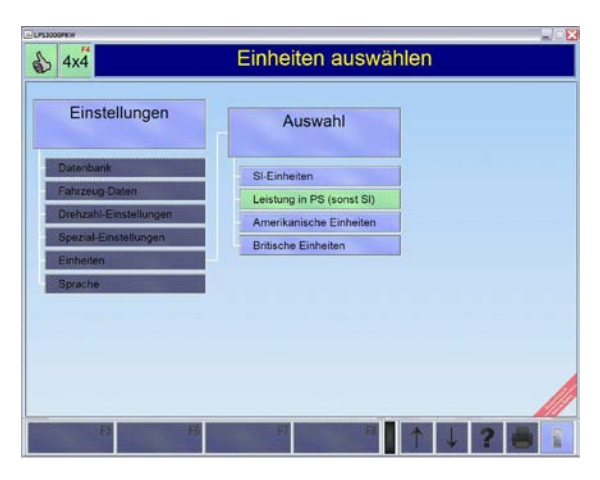

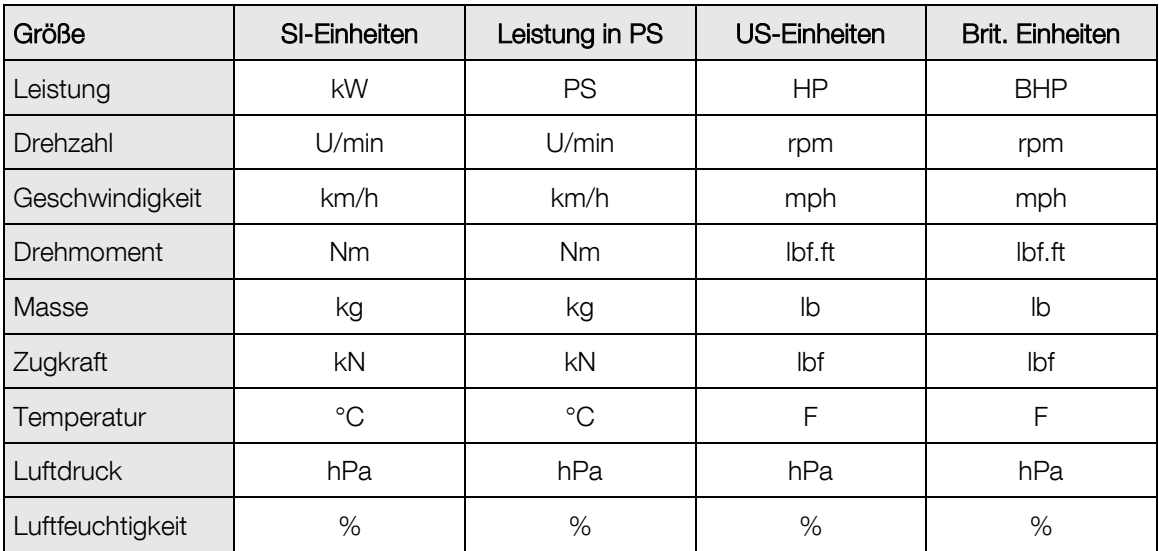

## 11.7 Sprache

Über den Menüpunkt SPRACHE kann die Sprache umgestellt werden.

- 1 Um die Sprache zu ändern, betätigen Sie den Menüpunkt SPRACHE. → Es öffnet sich ein Auswahlfeld, in dem die verfügbaren Sprachen angezeigt werden, z.B.:
- 2 Wählen Sie die gewünschte Sprache aus.
- 3 Speichern Sie die Änderung mit <F8 ÜBER-NEHMEN>.

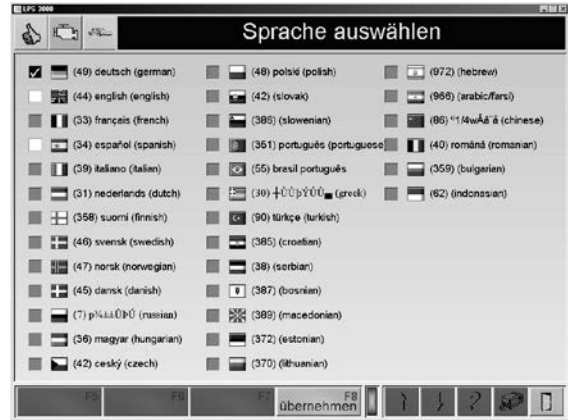

### 11.8 Geräte / Schnittstellen

Über den Menüpunkt GERÄTE / SCHNITTSTELLEN können die externen angeschlossenen Geräte aktiviert/deaktiviert werden. Außerdem kann ausgewählt werden, ob die Erfassung der Kühlmittel-Temperatur per OBD erfolgen soll.

1 Betätigen Sie den Menüpunkt GERÄTE / SCHNITTSTELLEN.

→ Es öffnet sich ein Bildschirm, in dem die externen Geräte aktiviert/deaktiviert werden bzw. die Temperaturerfassung über OBD ausgewählt werden kann.

- 2 Markieren Sie die entsprechenden Kontrollkästchen.
- 3 Mit <F8 ÜBERNEHMEN> werden die Einstellungen übernommen.

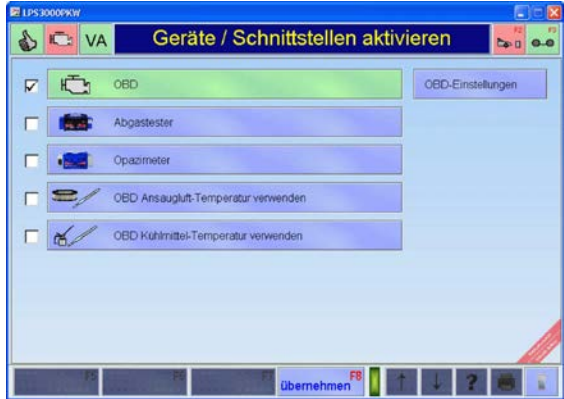

### 11.8.1 OBD-Einstellungen (Option)

Über den Menüpunkt OBD-Einstellungen können die Messdaten ausgewählt und angezeigt werden. Die Messdaten, die von der Diagnoseschnittstelle geliefert werden, sind je nach Fahrzeughersteller unterschiedlich.

- 1 Betätigen Sie den Menüpunkt OBD-EINSTELLUNGEN.
	- ⇒ Es öffnet sich folgendes Fenster.
- 2 Verbinden Sie den OBD-Stecker mit der Diagnoseschnittstelle.
- 3 Starten Sie den Motor und lassen Sie ihn im Leerlauf laufen.
- 4 Bestätigen Sie mit <FERTIG>.

Nachdem die Kommunikation aufgebaut wurde, erscheint das OBD-Symbol in der Statuszeile grün.

Folgender Bildschirm erscheint:

- 5 Wählen Sie den gewünschten Messwert für die Kanäle 1 bis 4 aus der Liste aus.
- 6 Mit <F8 ÜBERNEHMEN> werden die Einstellungen übernommen.

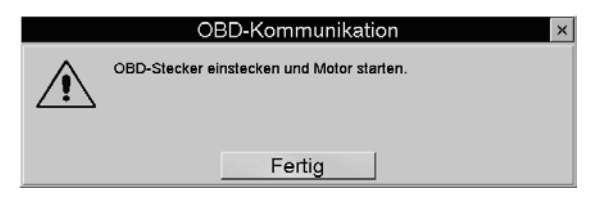

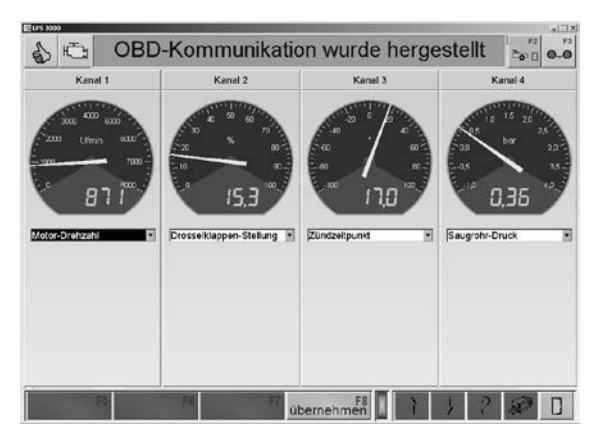

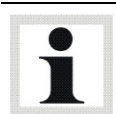

Kann die Kommunikation beim ersten Mal nicht hergestellt werden, warten Sie ca. 10 Sekunden und wiederholen den Vorgang. Schalten Sie dazu die Zündung aus und trennen Sie das Auslesegerät von der Diagnoseschnittstelle. Danach wiederholen Sie Schritt 1 - 4.

# 12 Diagnose / Service

### 12.1 Prüfstands-Status

Nach Aufruf dieses Menüpunktes erscheint ein Bildschirm, der u.a. die eingestellte Betriebsart, die Drehrichtung, die Aktive Achse, verschiedene Regler- und Gebläse-Sollwerte sowie Störungen/Warnungen darstellt.

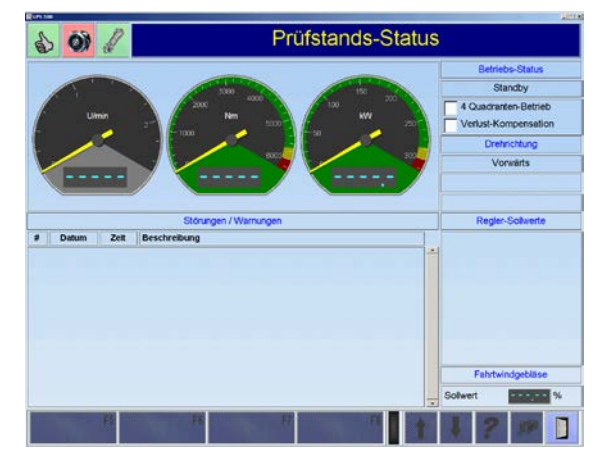

## 12.2 Fahrerleitgerät-Verwaltung (Option)

Mit diesem Menüpunkt besteht die Möglichkeit, das Fahrerleitgerät zu verwalten.

Nach Aufruf dieses Menüpunktes erscheint folgender Bildschirm:

Wählen Sie die gewünschte Option aus.

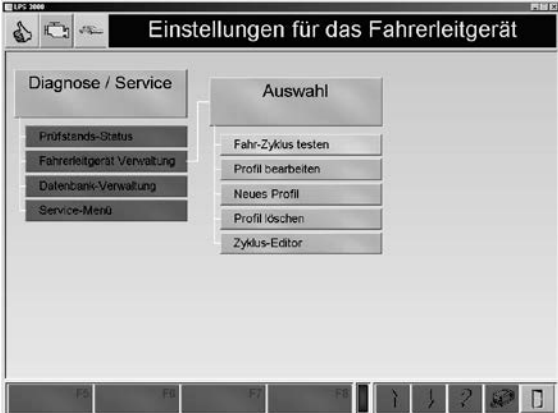

...

v fmot

 $7x$ 

<u>teidrigh</u>

Öffnen

Abbrechen

 $\blacktriangledown$ 

**FREE** 

Test-Status: OK

 $T_{AB}$ na ir

### 12.2.1 Fahr-Zyklus testen

#### **Option**

Mit dem Button Fahr-Zyklus testen kann ein Geschwindigkeitsprofil mit festgelegten Zeit- und Geschwindigkeitsverläufen auf dem Prüfstand nachgefahren werden. Der geforderte Kurvenverlauf wird dem Testfahrer am Bildschirm angezeigt.

Die verschiedenen Standardzyklen befinden sich im Verzeichnis Cycles. Von dort aus können diese Zyklen über den Button <F8 LADEN> geladen werden.

€

.<br>11081]

 $\overrightarrow{B}_{70}$  $\alpha$  $\ddot{a}$  $\frac{1}{40}$ 

Öffnen

 $0.00$ 

 $0.000$ 

 $F<sup>5</sup>$  Start

Suchen in: G Cycles

a Ece1504.cyc Ftp74aut.cyc Ftp75aut.cyc a Highway.cyc a Hotjap.cyc

Dateiname

Dateityp:

Fahrzyklus testen

 $0.0$ 

8323

- 1. EBENE
- 1 Rufen Sie das Menü <FAHR-ZYKLUS TES-TEN> auf.
	- $\rightarrow$  Es erscheint folgender Bildschirm:
- 2 Betätigen Sie den Button <F8 LADEN>.

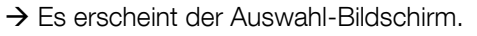

3 Wählen Sie mit den Cursor-Tasten oder der Maus den gewünschten Fahrzyklus aus und laden Sie diesen mit <ÖFFNEN>.

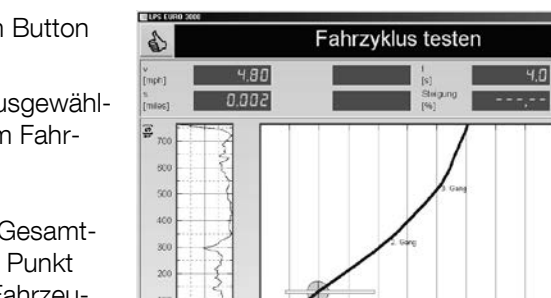

**HIGHWAY** 

Cycle

- 4 Starten Sie den Fahrzyklus mit dem Button <F6 START>.
- 5 Nun muss der Kurvenverlauf des ausgewählten Geschwindigkeitsprofils mit dem Fahrzeug nachgefahren werden.

 $\rightarrow$  Im vergrößerten Ausschnitt des Gesamtdiagramms (rechts) stellt ein grüner Punkt hierbei den aktuellen Ist-Wert des Fahrzeuges dar. Der Ist-Wert sollte sich entlang der angezeigten blauen Linie bewegen. Im Gesamtdiagramm (links) zeigt eine Linie an, welcher Abschnitt des Diagramms momentan dargestellt wird.

- 6 Den Fahrzyklus können Sie mit dem Button <F7 STOP> beenden.
- 7 Mit dem Button <F5 RESET> wird der Fahrzyklus an den Anfang zurückgesetzt.

v [mph]

) ? 图 0

#### 2. EBENE

• Über den Button <F5 PROFIL WÄHLEN> öffnet sich ein Pull-Up Menü.

Wählen Sie das gewünschte Profil an. Der Bildschirm wird mit dem gewählten Profil angezeigt.

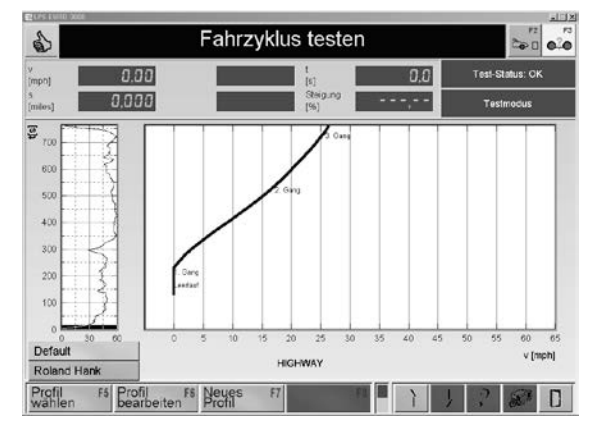

### 12.2.2 Profil bearbeiten

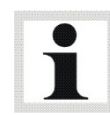

Um ein neues Profil zu bearbeiten, muss es zuerst mit dem Menüpunkt NEUES PROFIL angelegt werden.

• Über den Menüpunkt PROFIL BEARBEITEN können die Farben des Profils eingestellt werden.

Durch Doppelclick auf das gewünschte Rechteck erscheint das Farbenauswahl-Fenster.

Wählen Sie die gewünschte Farbe aus und bestätigen Sie mit OK.

Mit <F5 SPEICHERN> werden die Einstellungen übernommen.

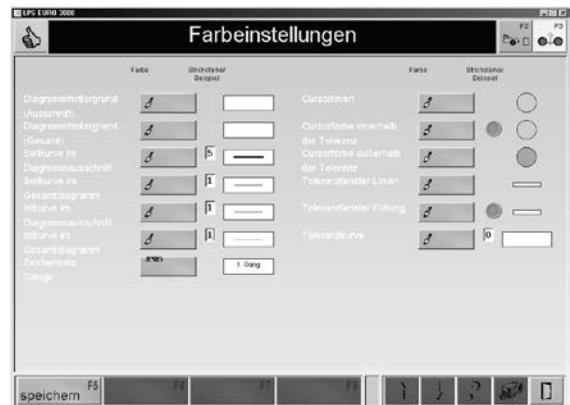

#### 12.2.3 Neues Profil

• Über den Button NEUES PROFIL kann ein neues Profil angelegt werden.

Geben Sie den Namen an und bestätigen Sie mit <ENTER>.

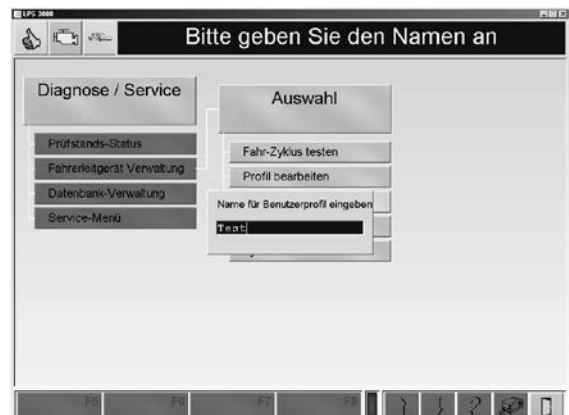

### 12.2.4 Profil löschen

Über den Menüpunkt PROFIL LÖSCHEN kann ein Profil gelöscht werden.

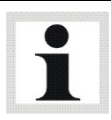

Es gibt keine Sicherheitsabfrage beim Löschen und es besteht auch keine Möglichkeit, das Profil wiederherzustellen!

## 12.3 Datenbankverwaltung

### 12.3.1 Datenbank sichern

- 1 Geben Sie ein Dateiname ein und ggf. wählen Sie ein Pfad aus.
- 2 Bestätigen Sie mit <SPEICHERN>.

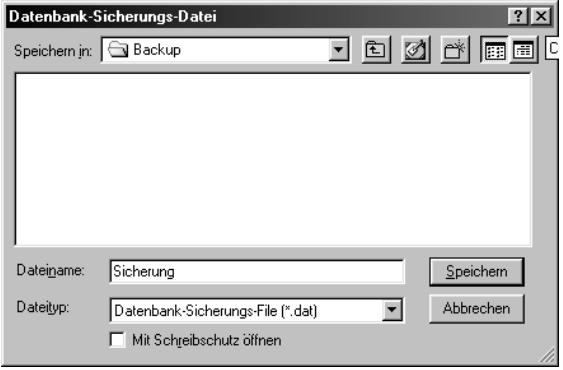

Die Datenbank-Sicherungsdatei wird auf der Festplatte unter C:\MAHA\\*LPS-Typ\*\Backup\... gespeichert.

### 12.3.2 Datenbank wiederherstellen

- 1 Wählen Sie eine Datenbank-Sicherungsdatei aus.
- 2 Bestätigen Sie mit <ÖFFNEN>.

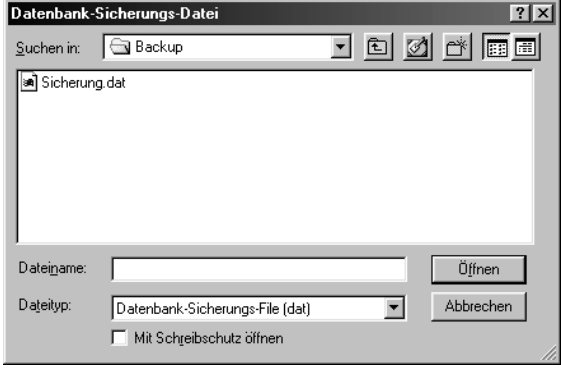

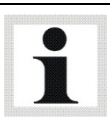

Nur funktional mit Service-Level "Monteur"! Die Datenbank-Sicherungsdatei wird standardmäßig von C:\MAHA\\*LPS-Typ\*\Backup\... aus geöffnet.

#### 12.3.3 Tabelle löschen

- 1 Wählen Sie eine Datenbank-Tabelle aus.
- 2 Bestätigen Sie mit <ENTER>.

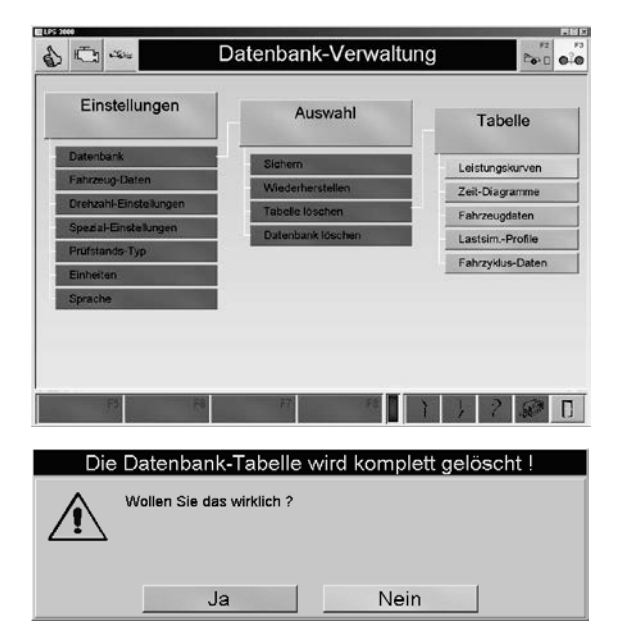

Es erscheint folgende Sicherheitsfrage.

3 Um die Datenbank-Tabelle zu löschen, wählen Sie JA. Wählen Sie NEIN, wenn Sie den Datensatz nicht löschen möchten.

### 12.3.4 Datenbank löschen

Es erscheint folgende Sicherheitsfrage.

1 Um die Datenbank komplett zu löschen, wählen Sie JA.

Wählen Sie NEIN, wenn Sie die Datenbank nicht löschen möchten.

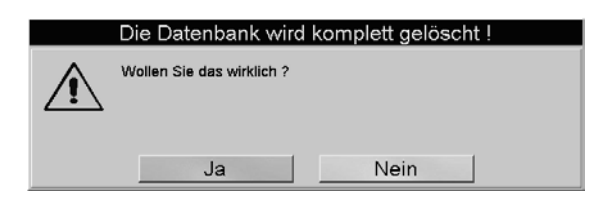

# 13 Instandhaltung

## 13.1 Wichtige Hinweise

Lebens- oder Verletzungsgefahr durch Stromschlag!

- Arbeiten am elektrischen Teil der Anlage nur durch Elektrofachkräfte!
- Schalten Sie vor Wartungsarbeiten die Anlage über die Netztrenneinrichtung aus und sichern Sie diese gegen Wiedereinschalten!

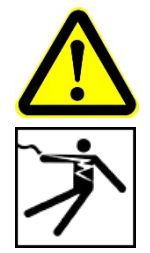

Die durch den Betreiber durchzuführenden Wartungsarbeiten und die entsprechenden Intervalle sind im folgenden Kapitel spezifiziert (dies gilt, sofern nicht anders vertraglich vereinbart). Diese Wartungsarbeiten dürfen nur durch speziell hierfür autorisiertes und ausgebildetes Fachpersonal erfolgen. Zum Fachpersonal gehören autorisierte, geschulte Fachkräfte des Betreibers, des Herstellers und der jeweiligen Service-Partner.

Darüber hinausgehende Wartungs- Installations-, oder Reparaturarbeiten am Prüfstand während der Garantiezeit nur durch Servicetechniker der Firma MAHA, durch Servicepartner, die durch die Firma MAHA autorisiert wurden, oder nach Rücksprache und Genehmigung durch die Firma MAHA. Bei Nichtbeachtung erlischt die Herstellergarantie.

• Informieren Sie das Bedienpersonal über bevorstehende Wartungsarbeiten.

## 13.2 Jährliche Überprüfung

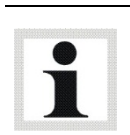

Das vom Hersteller vorgeschriebene Wartungsintervall beträgt 12 (zwölf) Monate. Dieses Wartungsintervall bezieht sich auf werkstattüblichen Einsatz. Wird das Gerät / die Anlage häufiger oder unter erschwerten Betriebsbedingungen (z.B. in Außenbereichen) eingesetzt, ist das Intervall entsprechend zu verkürzen.

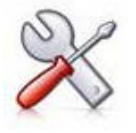

- Die Wartungsarbeiten dürfen nur durch speziell hierfür autorisiertes und ausgebildetes Fachpersonal erfolgen. Zum Fachpersonal gehören autorisierte, geschulte Fachkräfte des Herstellers, der Vertragshändler und der jeweiligen Service-Partner.
- Bei Nichtbeachtung erlischt die Herstellergarantie.

## 13.3 Instandhaltung durch den Betreiber

### 13.3.1 Rollensatz

Die Rollensätze des MSR sollten alle 200 Betriebsstunden oder einmal im Jahr überprüft und gewartet werden. Die Überprüfung der Rollensätze schließt deren Verankerungen sowie alle Verschraubungen ein. Die Verschraubung der Abdeckbleche ist vor jeder Inbetriebnahme des Prüfstands zu überprüfen.

### 13.3.2 Wirbelstrombremse

Wirbelstrombremse alle 400 Betriebsstunden abschmieren, bis Fett am Entlüftungsrohr austritt.

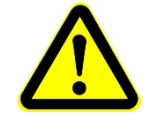

Nur das Fett "SUPERTELMACO III" verwenden, keine Fettmischungen und anderen Fettsorten! Bei Nichtbeachtung besteht die Gefahr von Lagerzerstörung!

### 13.3.3 Lagerstellen

Die Gehäuselager sind mit Schmiernippeln versehen, welche einmal jährlich geschmiert werden müssen. Bemessung: 1 bis 2 Hübe aus einer Fettpresse.

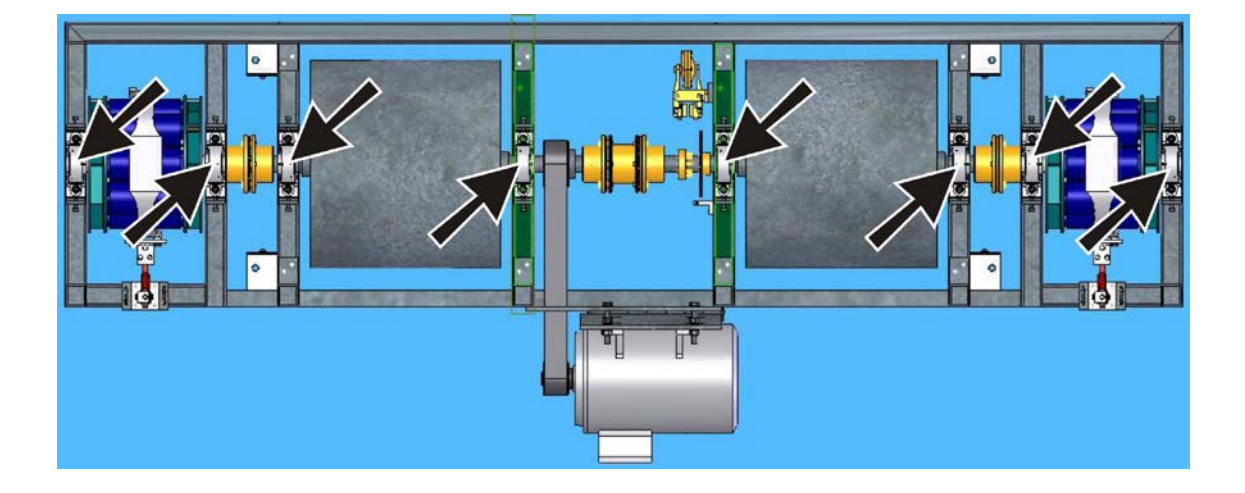

## 13.4 Fehlerbehebung

Kleinere und mittlere Funktionsstörungen des Prüfstandes, die durch eine falsche Einstellung verursacht wurden, können in vielen Fällen durch den Betreiber unter fachlicher Anweisung von Servicetechnikern per Telefon behoben werden.

Hierzu kann ein Tagespasswort erfragt werden. Dieses Passwort ermöglicht ausschließlich für diesen bestimmten Tag den Zugang zum Monteur-Menü.

Bitte geben Sie bei telefonischen Rückfragen immer die Seriennummer des Prüfstandes und die Versionsnummer des Programms an und halten Sie einen Ausdruck der Softdip- und Variablen-Liste bereit, falls Sie eine Fehlerferndiagnose benötigen.

- 1 Drücken Sie gleichzeitig auf die Tasten <ALT> + <F12>.
- 2 Geben Sie bei telefonischer Fehlerbehebung die "Aktive Anzeige-Nummer" an.

#### **Tagespasswort**

- 1 Drücken Sie gleichzeitig auf die Tasten <ALT> + <F11>.
- 2 Geben Sie das Tagespasswort ein. Damit können die Einstell-Parameter im Service-Menü nicht nur angezeigt und ausgedruckt, sondern auch geändert und gespeichert werden.

## 13.5 Pflegehinweise

Regelmäßige Pflege ist die wichtigste Voraussetzung für Funktionstüchtigkeit und lange Lebensdauer des Geräts!

- Das Gerät ist in regelmäßigen Abständen zu reinigen und mit einem Pflegemittel zu behandeln.
- Lackschäden sind sofort auszubessern, um Korrosion vorzubeugen.
- Das Reinigen mit aggressiven Reinigern oder mit Hoch- und Dampfdruckgeräten kann zu Schäden führen.

### 13.6 Frsatzteile

Als Ersatzteile dürfen nur Originalteile des Herstellers eingesetzt werden. Bei diesen Teilen ist gewährleistet, dass sie den Anforderungen für den sicheren Betrieb gerecht werden.

## 14 Demontage

Außerbetriebnahme und Demontage des Geräts dürfen nur durch speziell hierfür autorisiertes und ausgebildetes Fachpersonal erfolgen. Zum Fachpersonal gehören autorisierte, geschulte Fachkräfte des Herstellers, der Vertragshändler und der jeweiligen Service-Partner.

# 15 Geräteentsorgung

Produkt- und Sicherheitsdatenblätter der verwendeten Schmierstoffe beachten. Vermeiden Sie Umweltschäden. Im Falle einer Entsorgung des Geräts muss dieses auf Basis der örtlich geltenden Rechtsvorschriften umweltverträglich entsorgt werden. Alle Materialien sortenrein demontieren und einer geeigneten Verwertungsstelle zuführen. Betriebsstoffe wie Fette, Öle, Kühlmittel, lösungsmittelhaltige Reinigungsflüssigkeiten etc. in geeigneten Behältern auffangen und umweltverträglich entsorgen.

Alternativ können Sie das Gerät zu einem Entsorgungsfachbetrieb bringen. Dort ist sichergestellt, dass alle Teile und Betriebsflüssigkeiten fachgerecht und ökologisch entsorgt werden.

# 16 Diagnose von SINAMICS-Komponenten

# 16.1 LEDs nach dem Hochlauf der Control Unit CU320

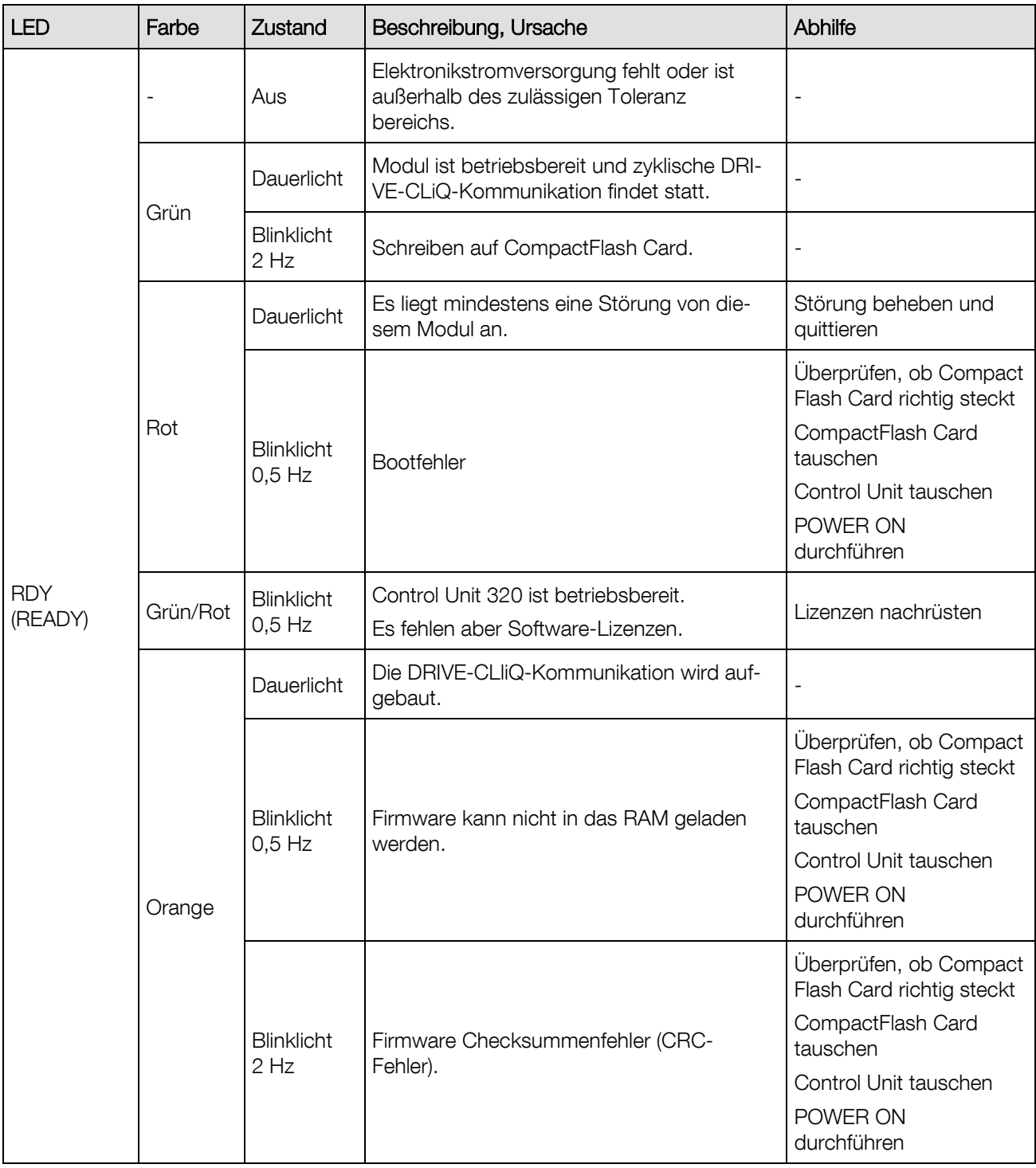

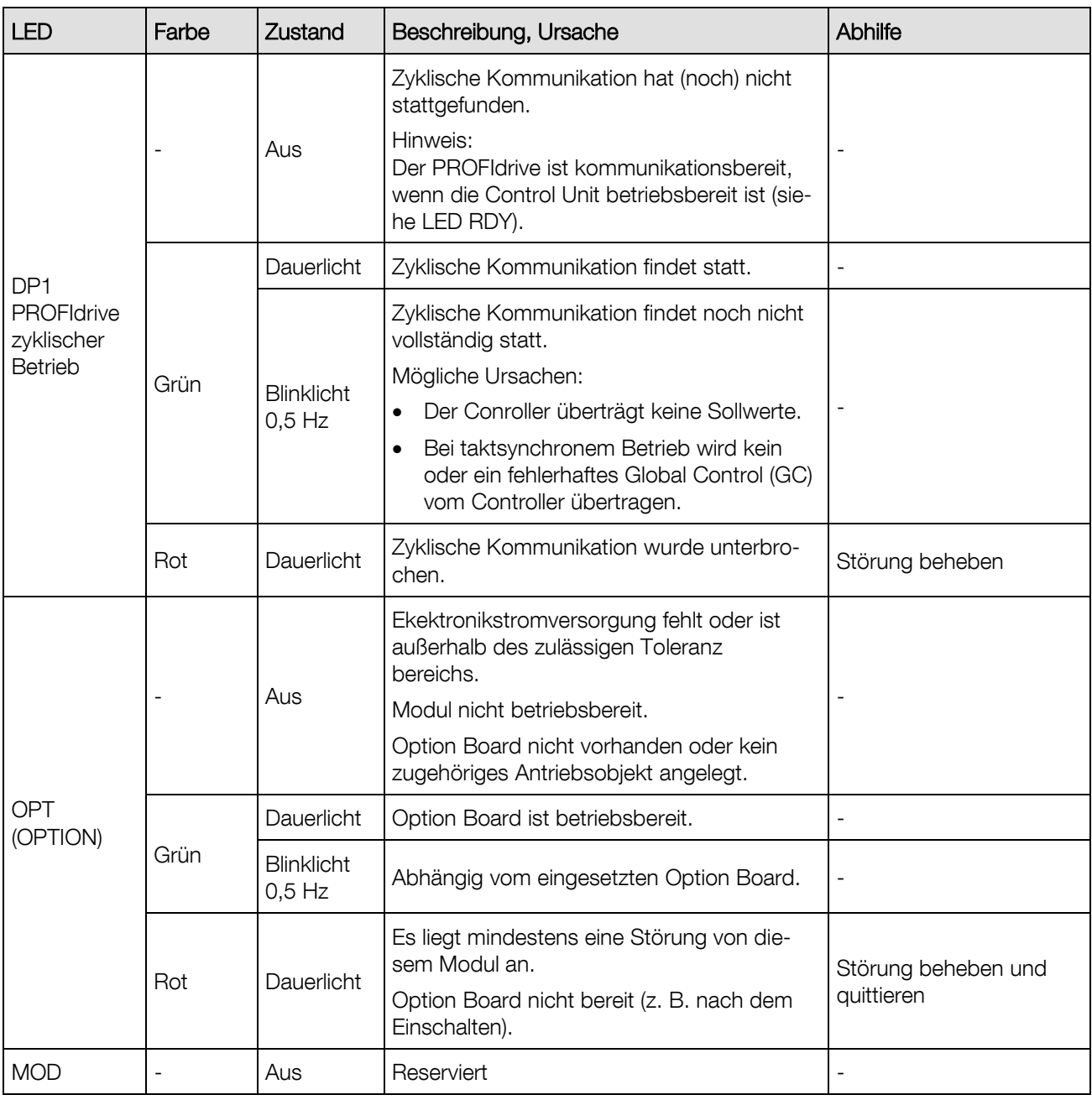

# 16.2 Smart Line Module 16kW und 36kW

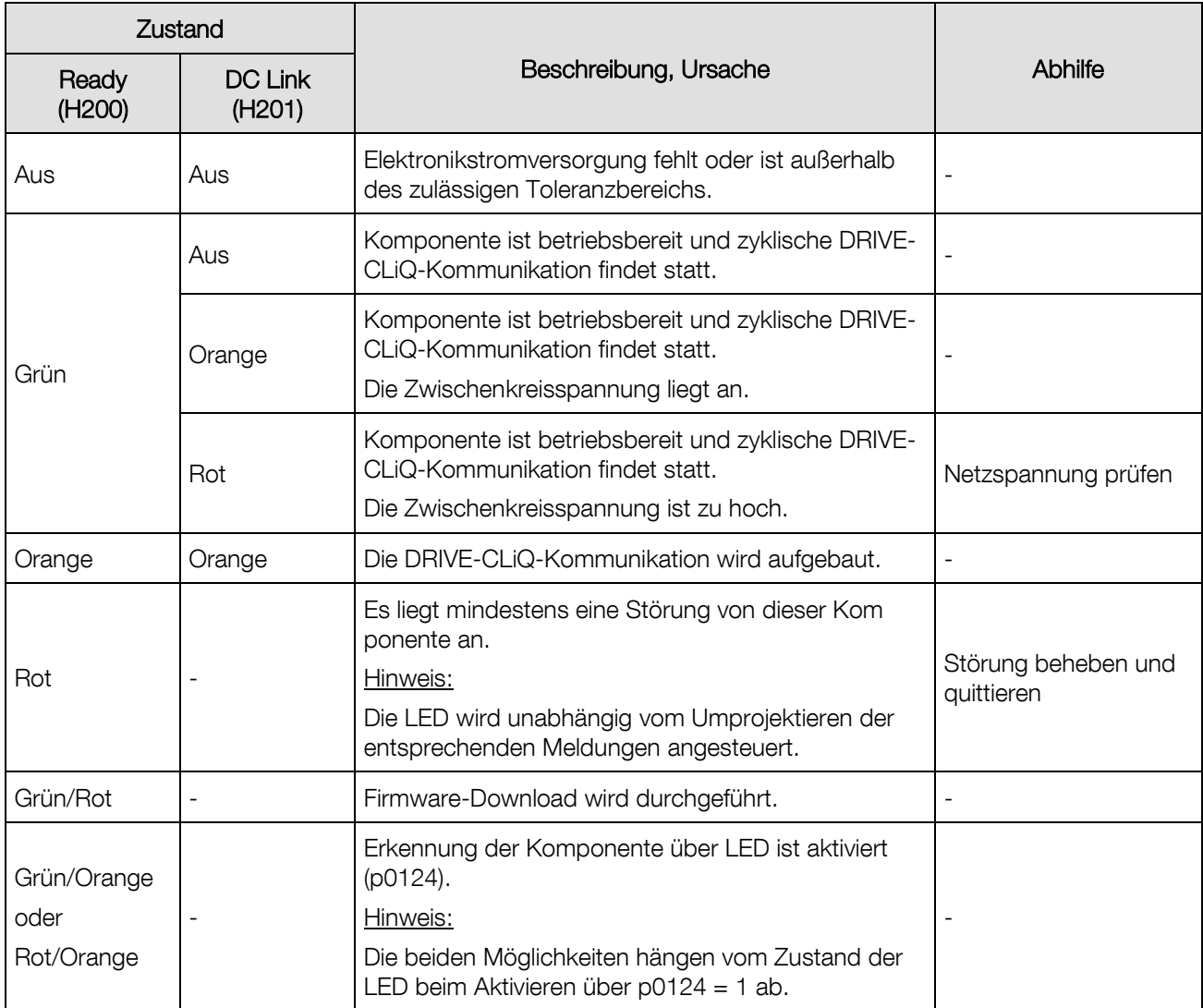

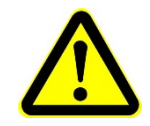

Unabhängig vom Zustand der LED "DC-Link" kann immer gefährliche Zwischenkreisspannung anliegen.

Die Warnhinweise auf der Komponente sind zu beachten!

# 16.3 Single Motor Module / Double Motor Module / Power Module

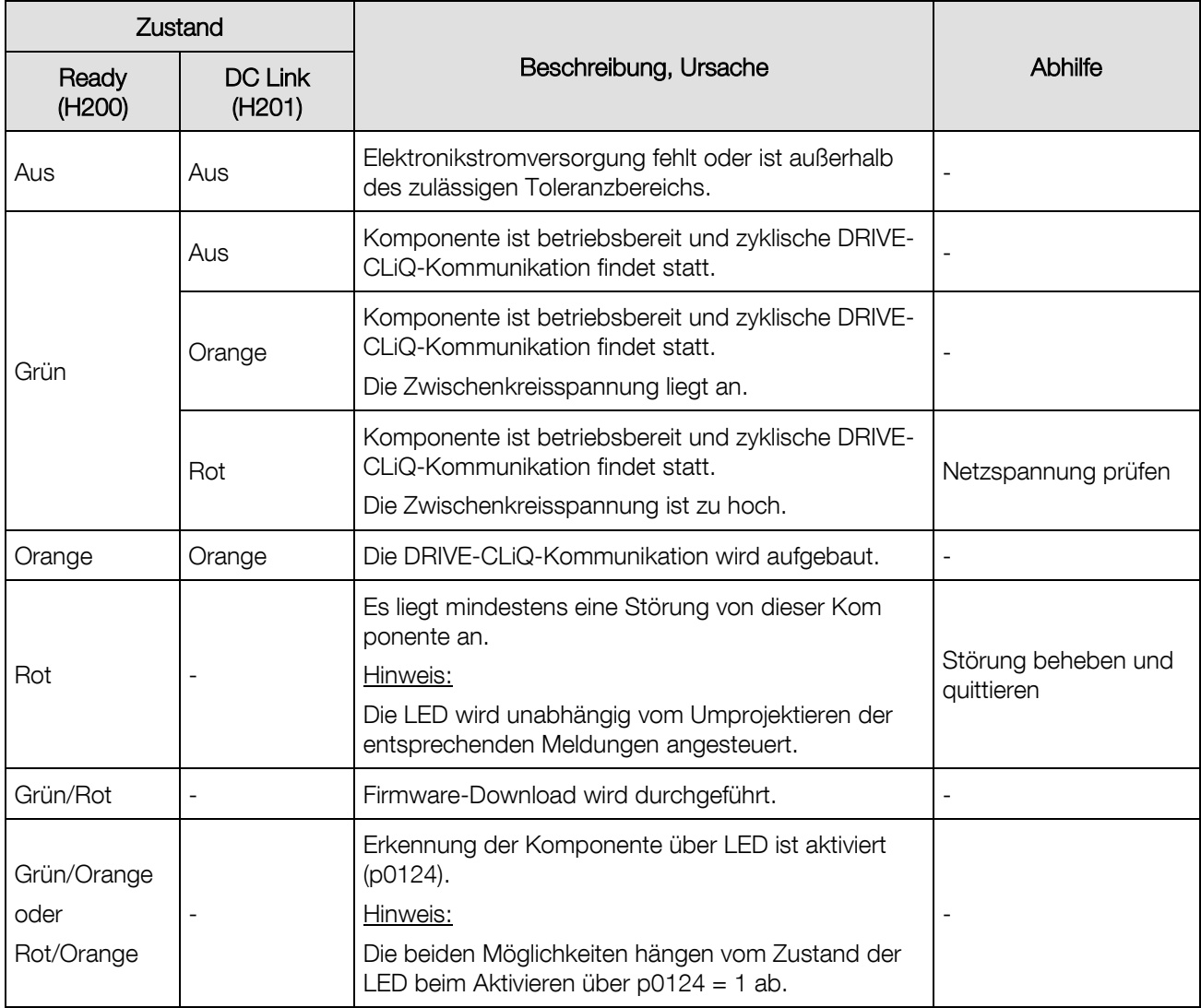

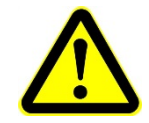

Unabhängig vom Zustand der LED "DC-Link" kann immer gefährliche Zwischenkreisspannung anliegen.

Die Warnhinweise auf der Komponente sind zu beachten!

# 16.4 Sensor Module Cabinet 30 (SMC30)

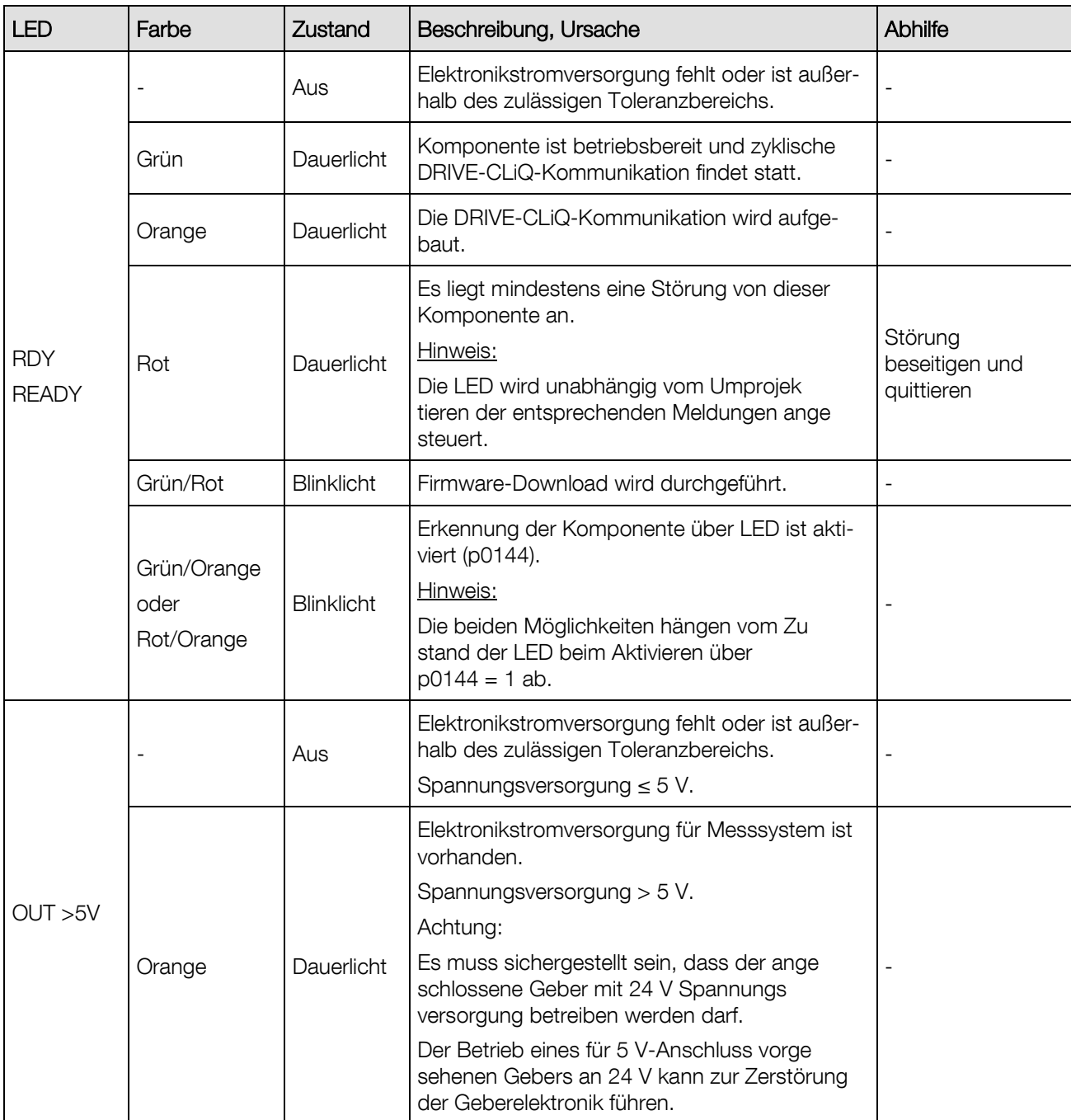

## 17 Firmen-Information

#### © MAHA Maschinenbau Haldenwang GmbH & Co. KG

Schutzvermerk nach DIN ISO 16016:

Weitergabe sowie Vervielfältigung dieses Dokuments, Verwertung und Mitteilung seines Inhalts sind verboten, soweit nicht ausdrücklich gestattet. Zuwiderhandlungen verpflichten zu Schadenersatz. Alle Rechte für den Fall der Patent-, Gebrauchsmuster- oder Geschmacksmustereintragung vorbehalten.

Der Inhalt dieser Ausgabe wurde sorgfältig auf Richtigkeit geprüft. Trotzdem können Fehler nicht vollständig ausgeschlossen werden.

Technische Änderungen ohne Vorankündigung jederzeit vorbehalten.

#### **Dokument**

Dokumenten-Nr.: BA053101-de Freigabedatum: 2015-02-02

#### Hersteller

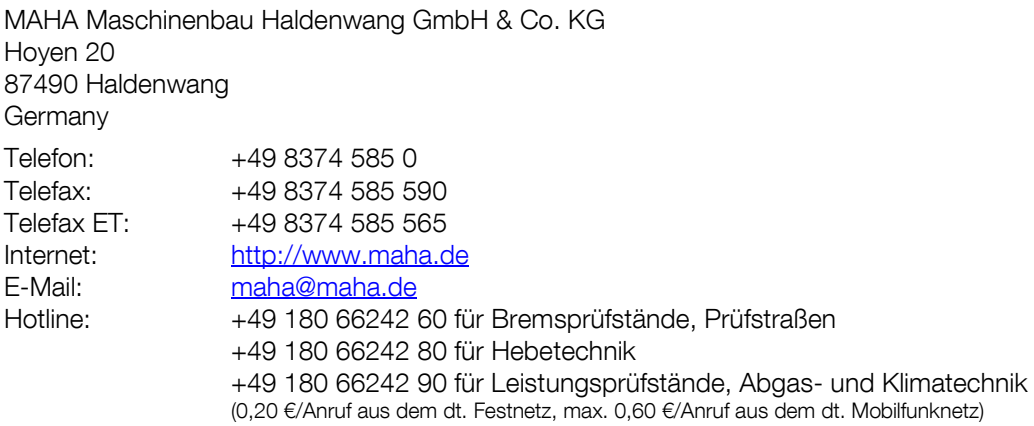

#### Kundendienst

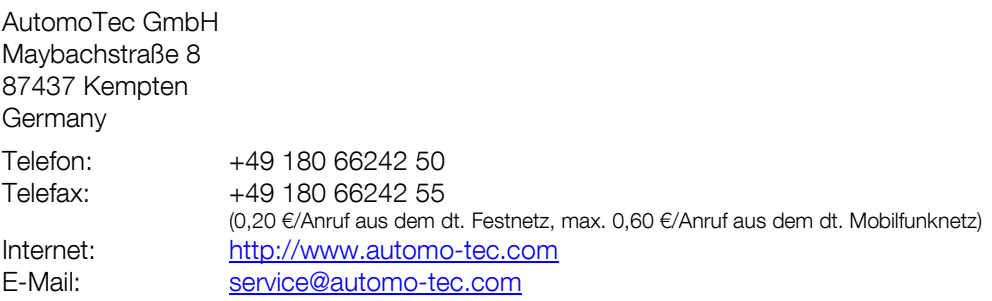